# HP Deskjet F4200 All-in-One series

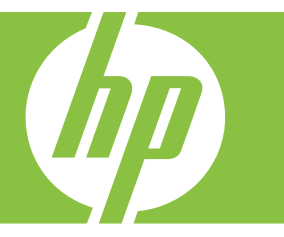

# Bantuan Windows

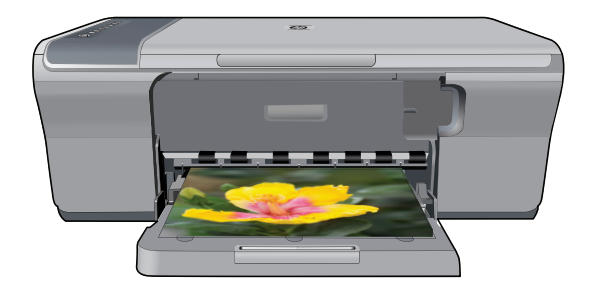

# HP Deskjet F4200 All-in-One series

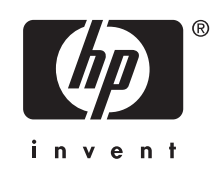

## **Isi**

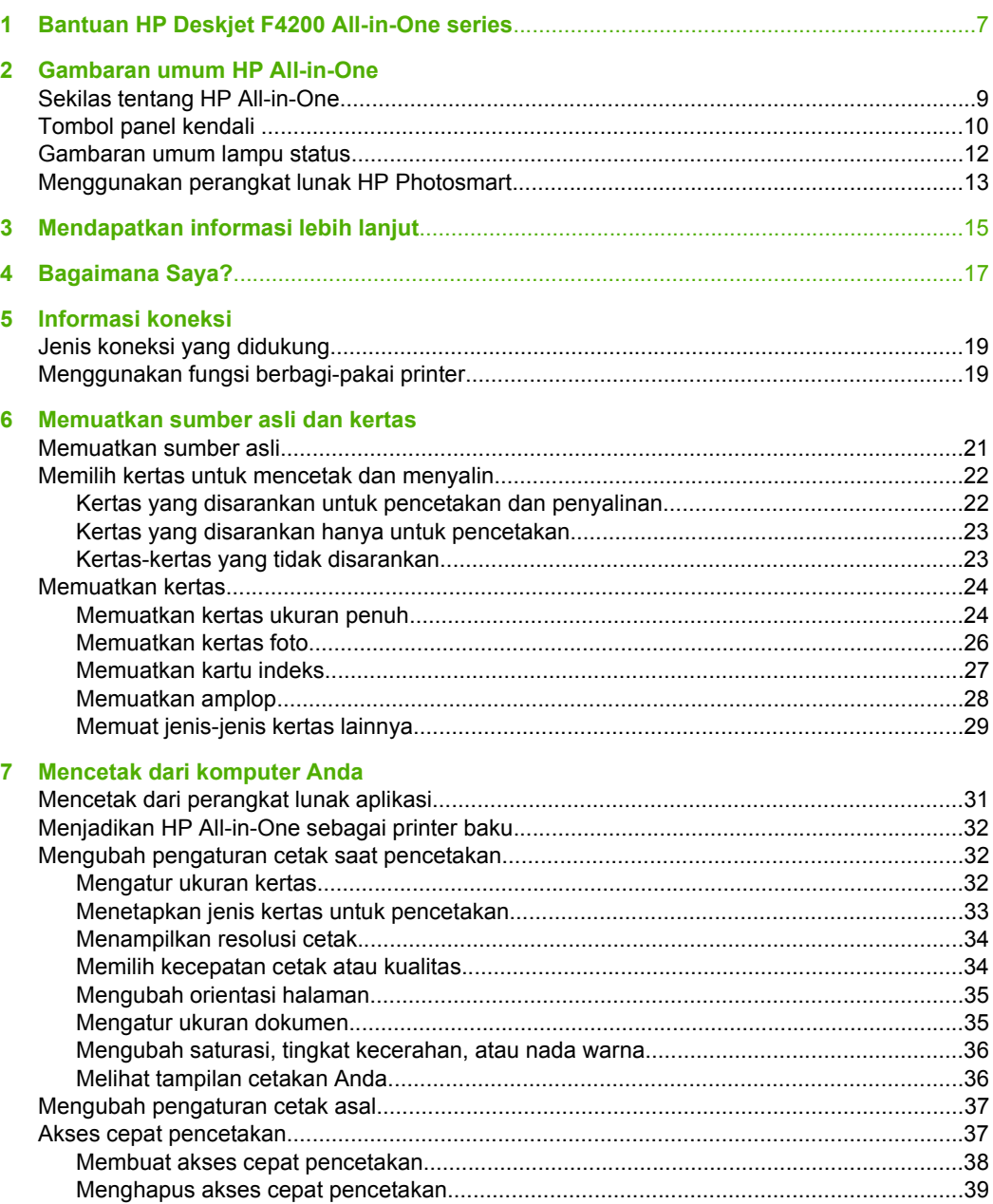

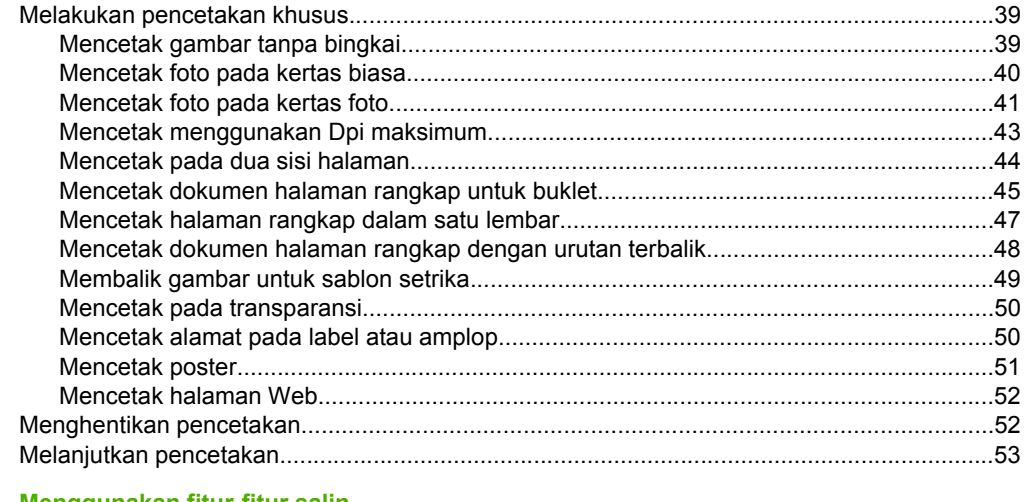

### 8 Menggunakan fitur-fitur salin

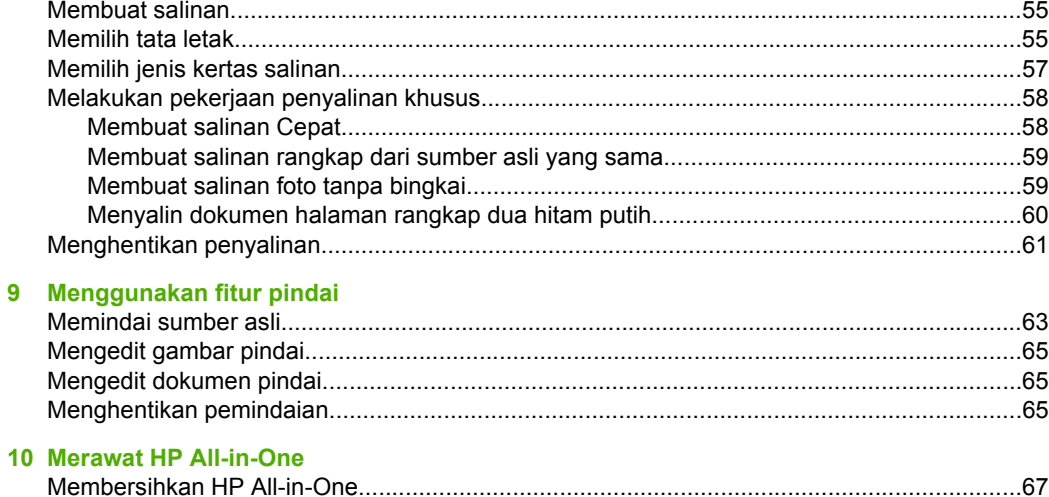

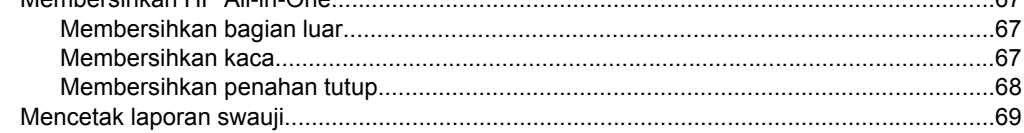

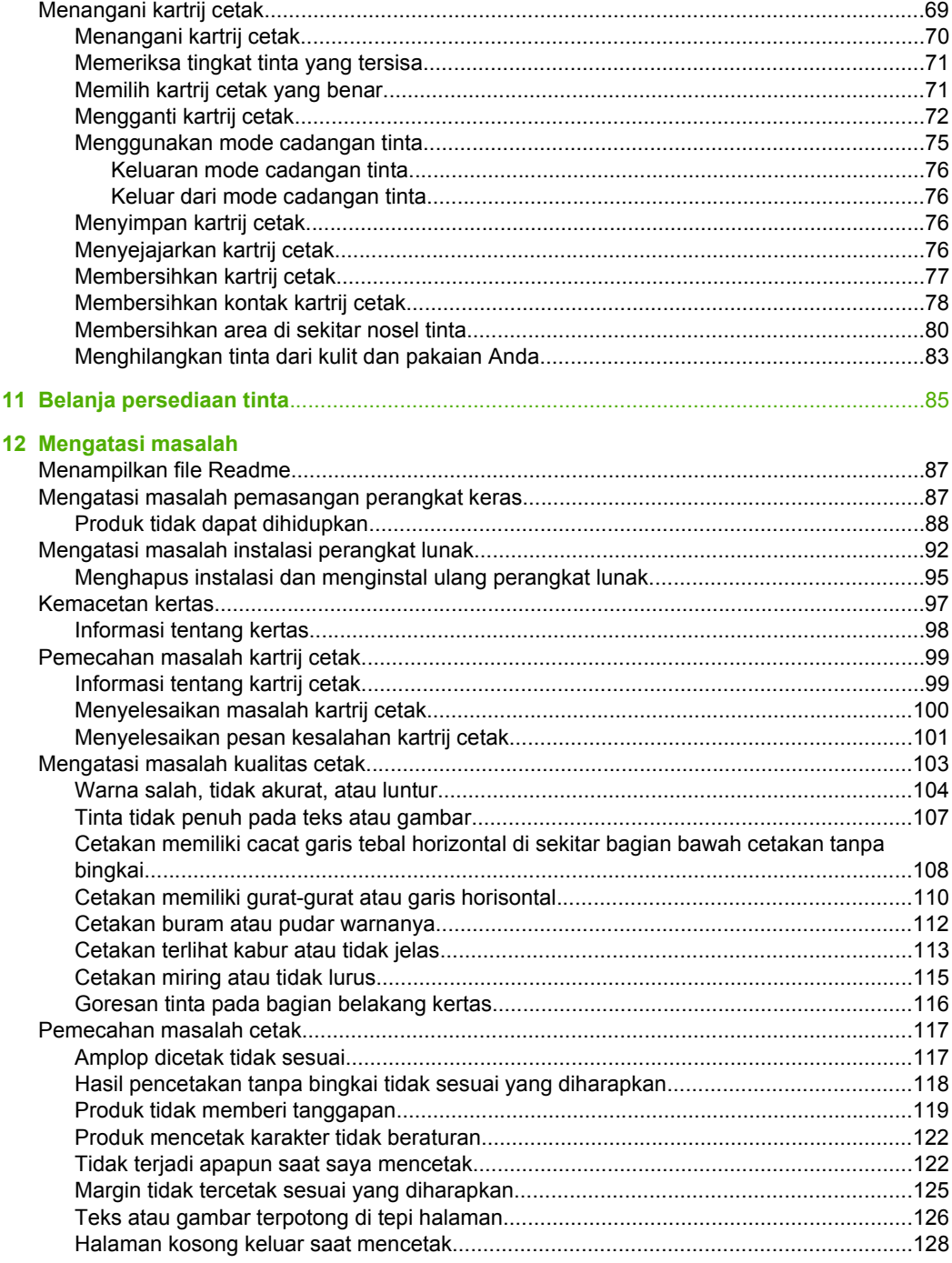

 $\frac{1}{2}$ 

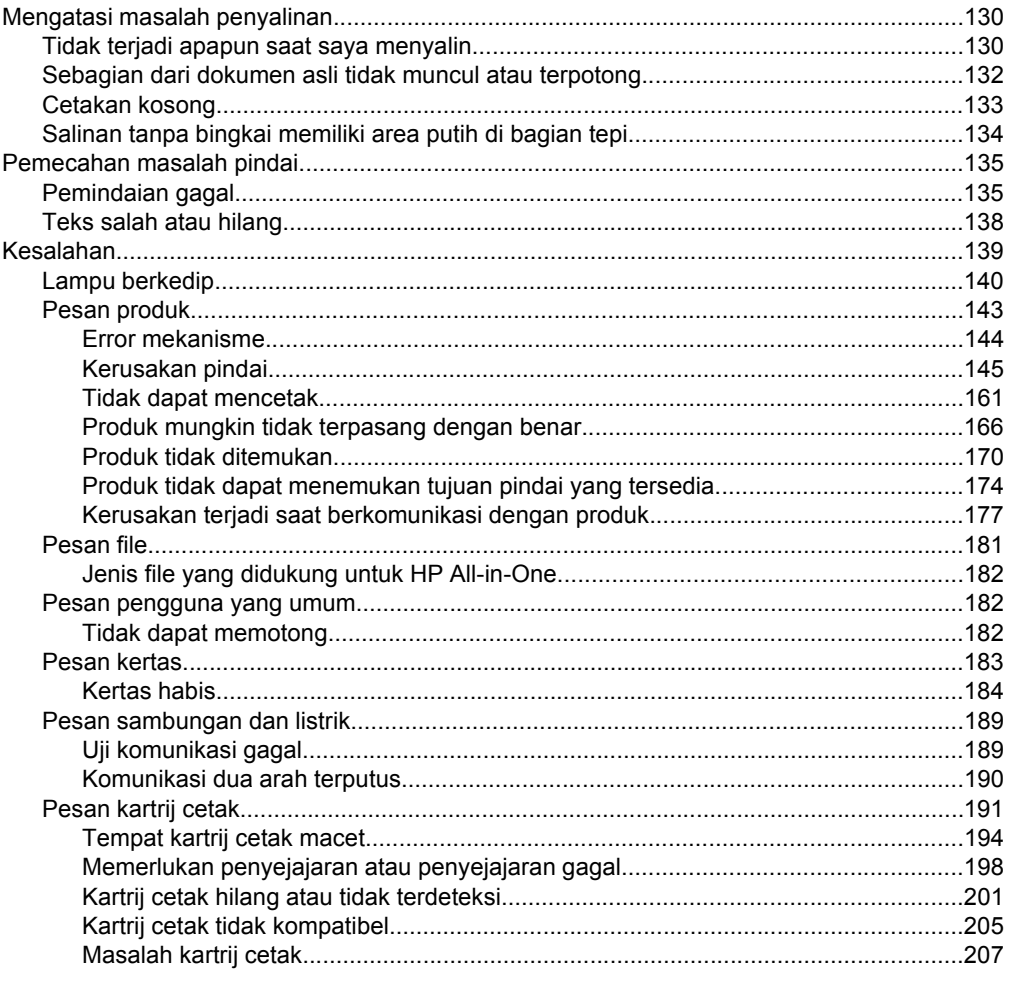

### 13 Garansi dan dukungan HP

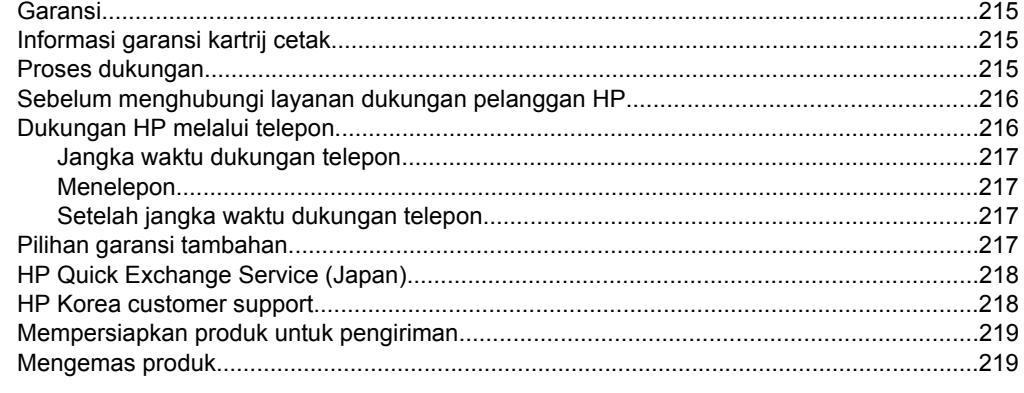

### 14 Informasi Teknis

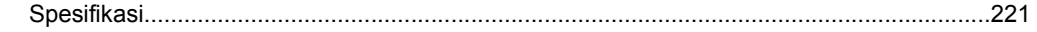

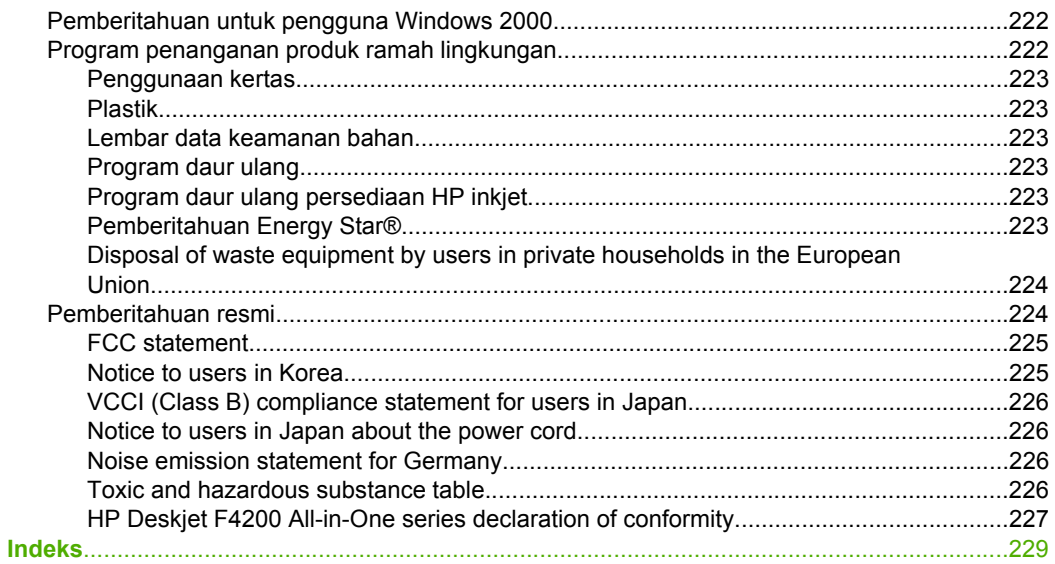

## <span id="page-9-0"></span>**1 Bantuan HP Deskjet F4200 All-in-One series**

Untuk informasi tentang HP All-in-One, lihat:

- [Gambaran umum HP All-in-One](#page-11-0)
- [Mendapatkan informasi lebih lanjut](#page-17-0)
- [Bagaimana Saya?](#page-19-0)
- [Informasi koneksi](#page-21-0)
- [Memuatkan sumber asli dan kertas](#page-23-0)
- [Mencetak dari komputer Anda](#page-33-0)
- [Menggunakan fitur-fitur salin](#page-57-0)
- [Menggunakan fitur pindai](#page-65-0)
- [Merawat HP All-in-One](#page-69-0)
- [Belanja persediaan tinta](#page-87-0)
- [Garansi dan dukungan HP](#page-217-0)
- [Informasi Teknis](#page-223-0)
- **Catatan** Jika Anda menggunakan produk dengan komputer Windows 2000, beberapa fitur mungkin tidak tersedia. Untuk informasi lebih lanjut, baca [Pemberitahuan untuk pengguna Windows 2000](#page-224-0).

# <span id="page-11-0"></span>**2 Gambaran umum HP All-in-One**

HP Deskjet F4200 All-in-One series adalah perangkat serba guna yang memampukan penyalinan, pemindaian, dan pencetakan yang mudah digunakan.

#### **Salin**

HP All-in-One memampukan Anda menghasilkan salinan warna dan hitam putih berkualitas tinggi pada berbagi jenis kertas. Anda dapat memperbesar atau memperkecil ukuran sumber asli agar muat ke ukuran kertas tertentu, menyesuaikan kualitas salinan, dan membuat salinan foto berkualitas tinggi.

#### **Pindai**

Pemindaian merupakan proses pengubahan teks dan gambar ke dalam format elektronik untuk komputer Anda. Anda dapat memindai hampir semua media (foto, artikel majalah dan dokumen teks) pada HP All-in-One.

#### **Mencetak dari komputer Anda**

HP All-in-One dapat digunakan dengan berbagi perangkat lunak aplikasi yang memungkinkan pencetakan. Anda dapat mencetak beragam proyek, misalnya gambar tanpa bingkai, buletin, kartu ucapan, sablon setrika, dan poster.

Bagian ini berisi topik berikut:

- Sekilas tentang HP All-in-One
- [Tombol panel kendali](#page-12-0)
- [Gambaran umum lampu status](#page-14-0)
- [Menggunakan perangkat lunak HP Photosmart](#page-15-0)

## **Sekilas tentang HP All-in-One**

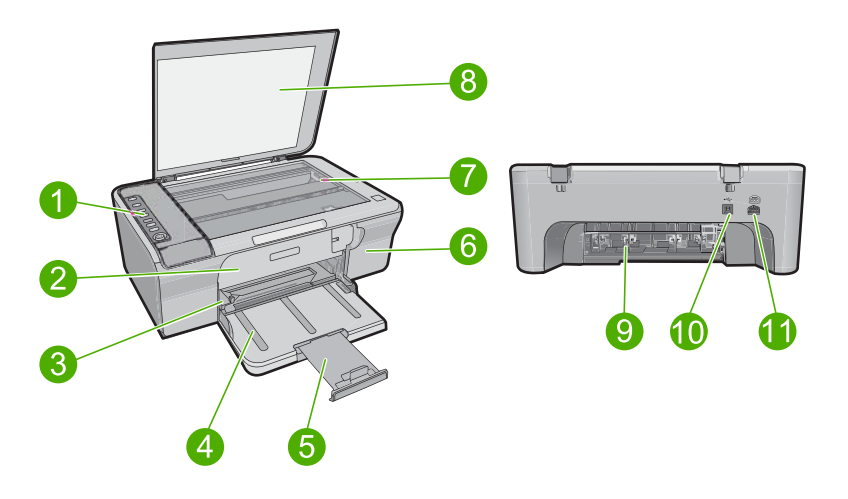

<span id="page-12-0"></span>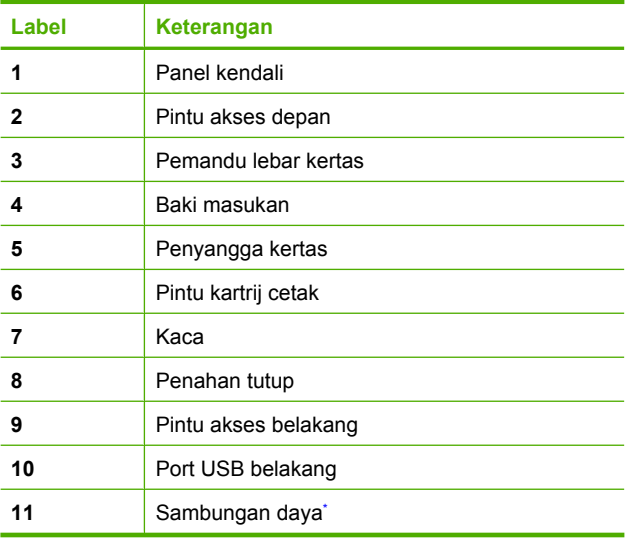

\* Gunakan hanya dengan adaptor daya yang disediakan HP.

## **Tombol panel kendali**

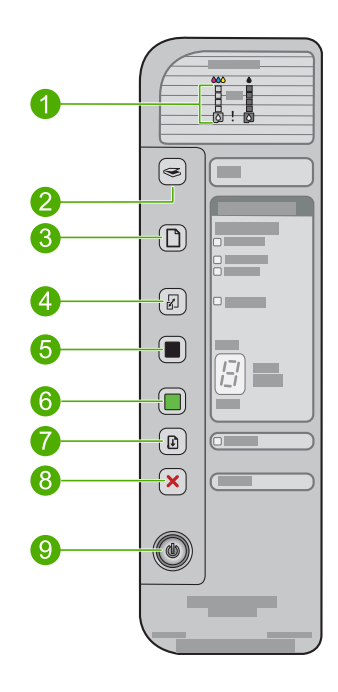

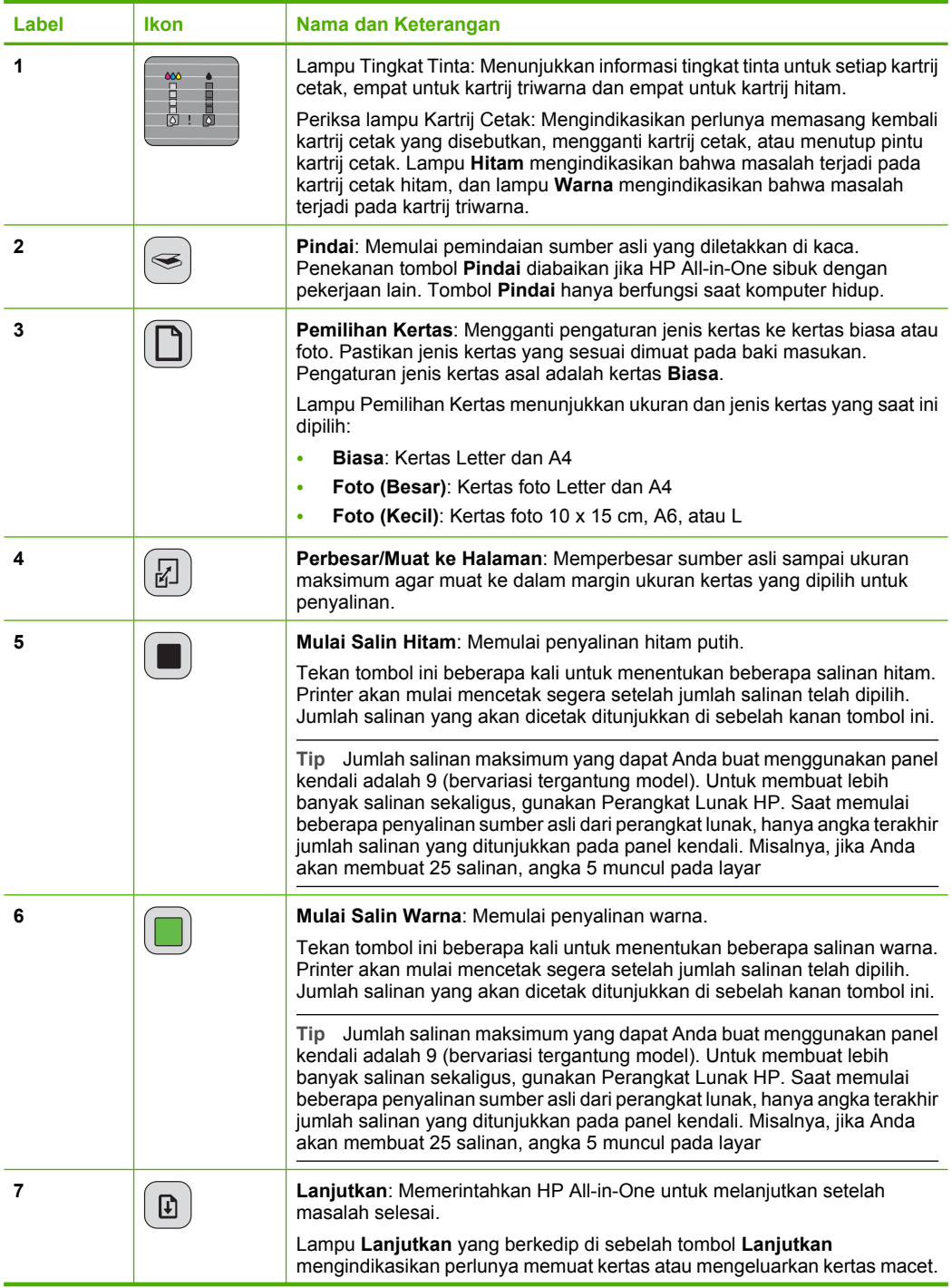

<span id="page-14-0"></span>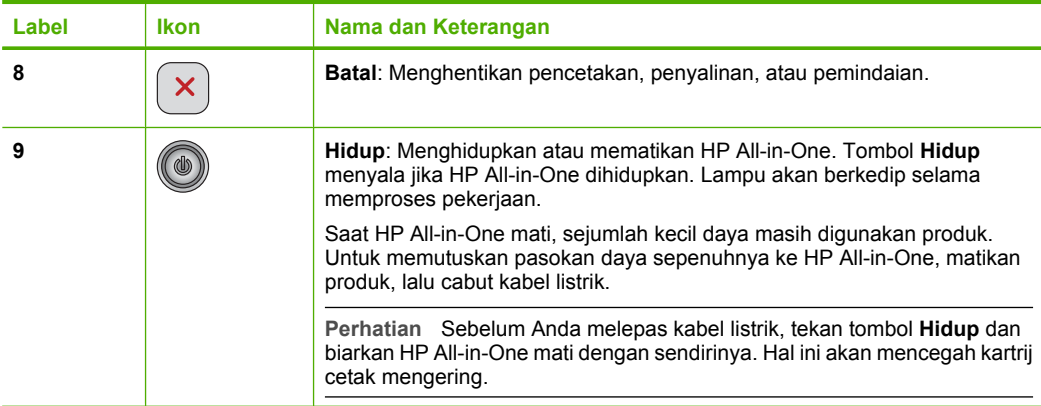

## **Gambaran umum lampu status**

Beberapa lampu indikator akan memberitahukan status HP All-in-One.

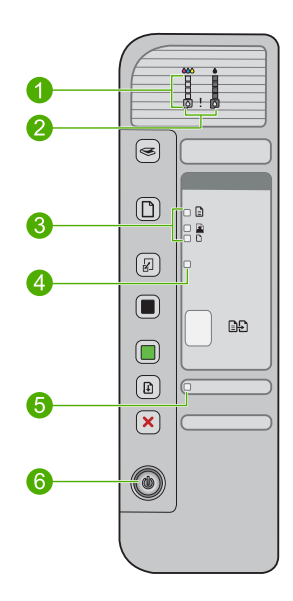

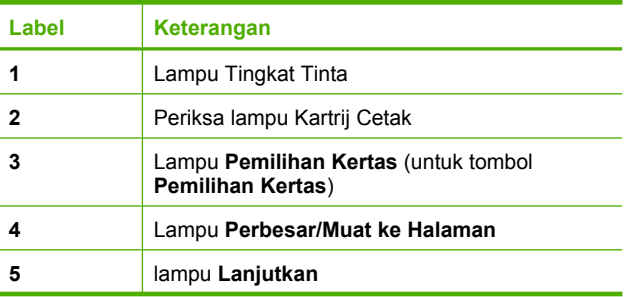

<span id="page-15-0"></span>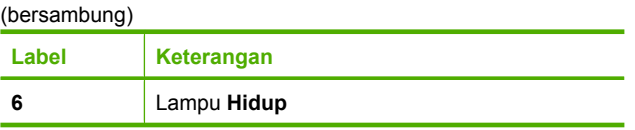

Tabel berikut menggambarkan kondisi umum dan menjelaskan arti pada setiap lampu yang menyala.

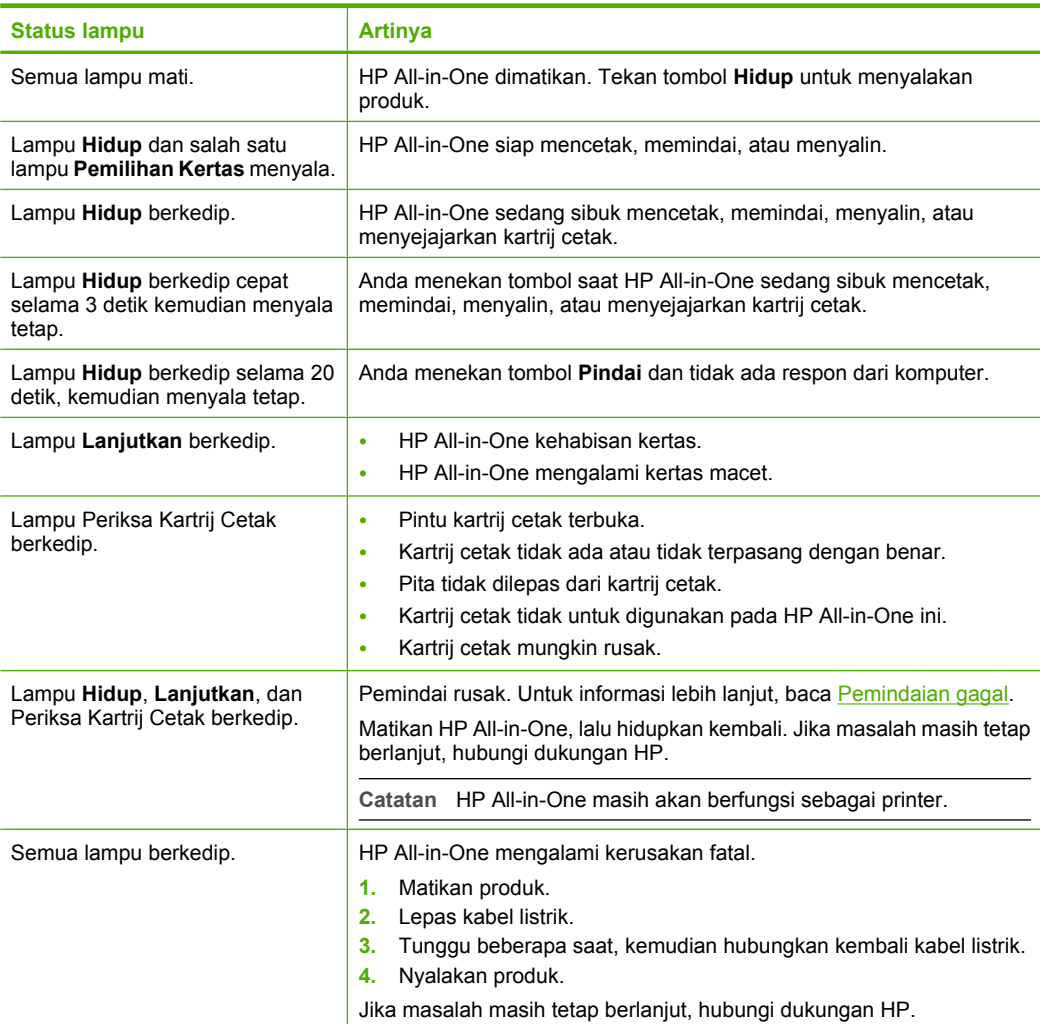

### **Menggunakan perangkat lunak HP Photosmart**

Perangkat lunak HP Photosmart menyediakan cara yang cepat dan mudah untuk mencetak foto Anda. Perangkat lunak ini juga menyediakan akses ke fitur perangkat lunak pencitraan dasar HP lainnya, misalnya menyimpan dan melihat foto Anda.

Untuk informasi lebih lanjut mengenai penggunaan perangkat lunak HP Photosmart:

- Periksa panel **Contents (Isi)** di sebelah kiri. Cari buku **HP Photosmart Software Help contents (Isi Bantuan Perangkat Lunak HP Photosmart)** di bagian atas.
- Jika Anda tidak melihat buku **HP Photosmart Software Help contents (Isi Bantuan Perangkat Lunak HP Photosmart)** di bagian atas panel **Contents (Isi)**, akses bantuan perangkat lunak melalui Pusat Solusi HP.
- **Catatan** Perangkat lunak HP Photosmart mendukung format berkas berikut: BMP, DCX, FPX, GIF, JPG, PCD, PCX, TIF, PICT, PSD, PCS, EPS, TGA, SGI, PDF, dan PNG

# <span id="page-17-0"></span>**3 Mendapatkan informasi lebih lanjut**

Anda dapat mengakses berbagi sumber informasi, baik dari buku maupun tampilan di layar, menyediakan informasi tentang pemasangan dan penggunaan HP All-in-One.

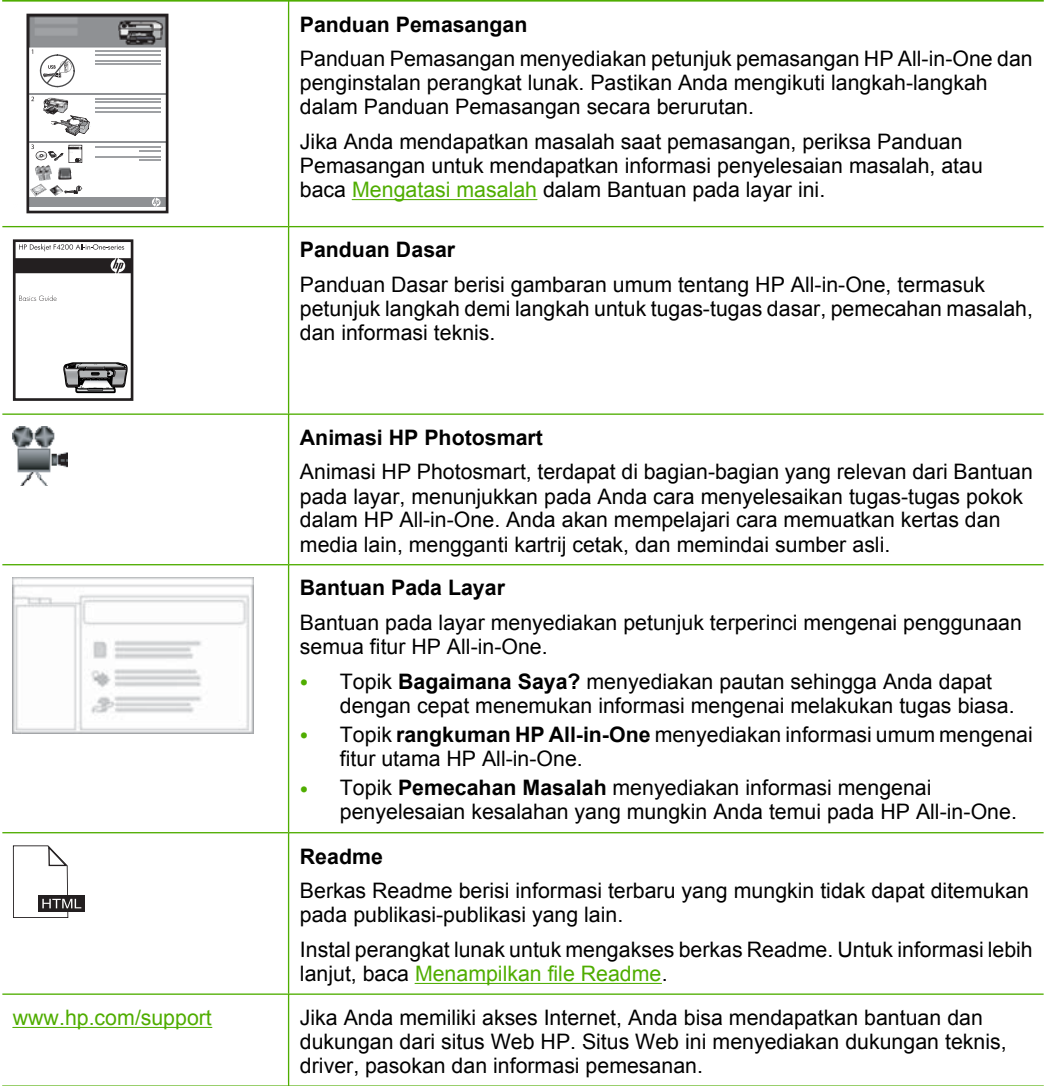

# <span id="page-19-0"></span>**4 Bagaimana Saya?**

Bagian ini berisikan pautan ke tugas yang biasa dilakukan, seperti berbagai pakai dan mengoptimalkan pencetakan Anda.

- [Bagaimana saya mengubah pengaturan cetak?](#page-34-0)
- [Bagaimana saya mencetak foto tanpa bingkai pada kertas 10 x 15 cm \(4 x 6 inci\)?](#page-41-0)
- [Bagaimana saya memuat amplop?](#page-30-0)
- [Bagaimana saya memindai menggunakan panel kendali?](#page-65-0)
- [Bagaimana saya mendapatkan kualitas cetak terbaik?](#page-36-0)
- [Bagaimana saya mencetak pada kedua sisi kertas?](#page-46-0)
- [Bagaimana saya mengganti kartrij cetak?](#page-74-0)
- [Bagaimana saya menyejajarkan kartrij cetak?](#page-78-0)
- [Bagaimana saya mengeluarkan kertas macet?](#page-99-0)

#### Informasi koneksi 19

## <span id="page-21-0"></span>**5 Informasi koneksi**

HP All-in-One Anda dilengkapi dengan port USB sehingga Anda dapat menghubungkannya langsung ke komputer menggunakan kabel USB. Anda juga dapat berbagi pakai produk melalui jaringan induk yang tersedia.

Bagian ini berisi topik berikut:

- Jenis koneksi yang didukung
- Menggunakan fungsi berbagi-pakai printer

### **Jenis koneksi yang didukung**

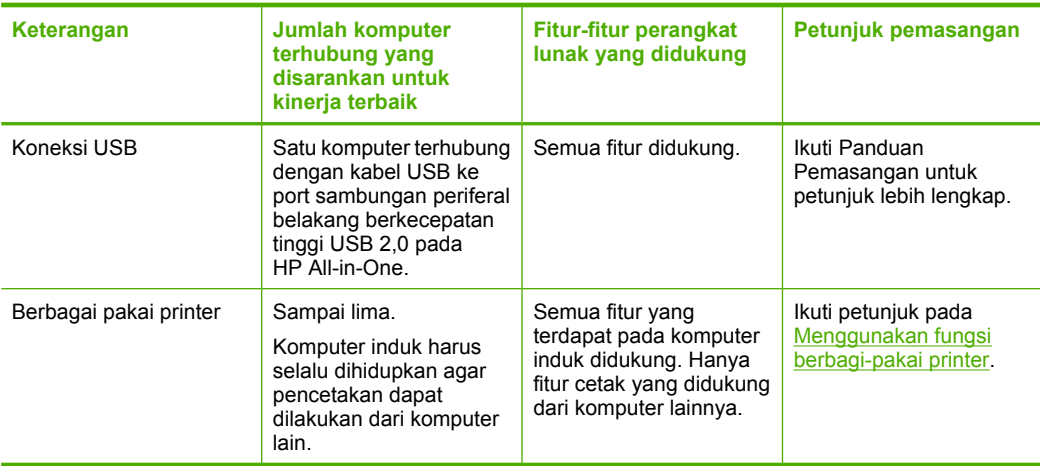

Tabel berikut ini berisi daftar jenis koneksi yang didukung.

### **Menggunakan fungsi berbagi-pakai printer**

Jika komputer Anda berada pada suatu jaringan, dan komputer lain di jaringan yang sama terhubung ke HP All-in-One dengan menggunakan kabel USB, Anda dapat menggunakan perangkat tersebut sebagai printer Anda melalui fasilitas bagi pakai printer.

Komputer yang dihubungkan langsung ke HP All-in-One bertindak sebagai **induk** untuk printer tersebut dan memiliki fungsionalitas fitur penuh. Komputer lain, bertindak sebagai **klien**, memiliki akses hanya untuk fitur cetak. Anda harus menjalankan fungsi lainnya dari komputer induk atau dari panel kontrol di HP All-in-One.

#### **Untuk mengaktifkan fungsi berbagi pakai printer di komputer Windows**

▲ Lihat panduan pengguna yang menyertai komputer Anda atau Bantuan pada layar Windows.

## <span id="page-23-0"></span>**6 Memuatkan sumber asli dan kertas**

Anda dapat memuat berbagai jenis dan ukuran kertas dalam HP All-in-One, termasuk kertas letter atau A4, kertas foto, transparansi, kartu nama, dan amplop.

Bagian ini berisi topik berikut:

- Memuatkan sumber asli
- [Memilih kertas untuk mencetak dan menyalin](#page-24-0)
- [Memuatkan kertas](#page-26-0)

### **Memuatkan sumber asli**

Anda dapat menyalin atau memindai kartu nama, kertas foto, sumber asli berukuran letter atau A4 dengan menempatkannya di atas kaca.

#### **Untuk memuatkan dokumen asli pada kaca**

- **1.** Angkat penutup ke posisi terbuka.
- **2.** Muatkan sumber asli Anda dengan muka cetak menghadap bawah di sudut kanan depan kaca.
	- **Tip** Untuk lebih banyak bantuan mengenai pemuatan sumber asli, baca panduan yang tercetak di bawah kaca.

**Tip** Untuk mendapatkan ukuran salinan yang benar, pastikan tidak ada pita atau benda asing lain pada kaca. Untuk informasi lebih lanjut mengenai ukuran dan tata letak salinan, baca [Memilih tata letak](#page-57-0).

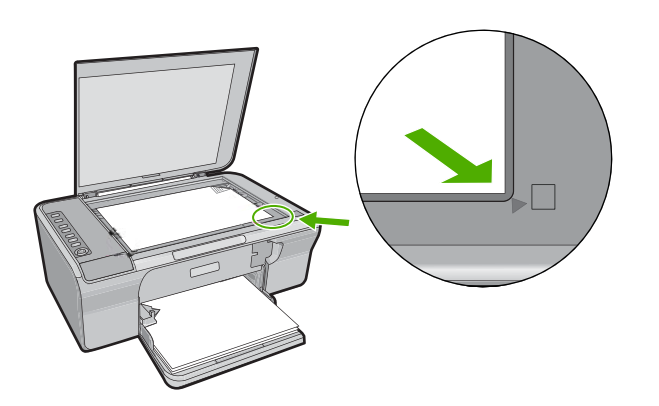

**3.** Tutup penutupnya.

### <span id="page-24-0"></span>**Memilih kertas untuk mencetak dan menyalin**

Anda dapat menggunakan jenis dan ukuran kertas yang berbeda pada HP All-in-One. Baca rekomendasi berikut ini untuk mendapatkan kualitas pencetakan dan penyalinan terbaik. Setiap kali Anda mengganti jenis kertas, ingatlah untuk mengganti pengaturan jenis kertas. Untuk informasi lebih lanjut, baca [Menetapkan jenis kertas untuk](#page-35-0) [pencetakan.](#page-35-0)

Bagian ini berisi topik berikut:

- Kertas yang disarankan untuk pencetakan dan penyalinan
- [Kertas yang disarankan hanya untuk pencetakan](#page-25-0)
- [Kertas-kertas yang tidak disarankan](#page-25-0)

#### **Kertas yang disarankan untuk pencetakan dan penyalinan**

Jika Anda ingin kualitas cetak terbaik, HP merekomendasikan untuk menggunakan kertas HP yang khusus dirancang untuk jenis proyek yang dicetak. Misalnya, jika Anda ingin mencetak foto, masukkan kertas foto HP Premium atau HP Premium Plus ke dalam baki masukan.

Berikut ini adalah daftar kertas HP yang dapat Anda gunakan untuk penyalinan dan pencetakan. Tergantung pada negara/wilayah Anda, beberapa jenis kertas ini mungkin tidak tersedia.

#### **HP Advanced Photo Paper atau HP Photo Paper**

HP Advanced Photo Paper atau HP Photo Paper adalah kertas foto mengilap sesuai untuk cetak langsung kering dan mudah menyerap tinta. Kertas ini tahan air, noda, sidik jari dan kelembapan. Cetakan Anda akan terlihat setara dengan hasil cetak di toko cucicetak foto. Kertas ini tersedia dalam berbagai ukuran, termasuk A4, 8,5 x 11 inci, dan 10 x 15 cm (dengan atau tanpa tab), untuk pencetakan atau penyalinan foto dari produk. HP Advanced Photo Paper memiliki tanda di sudut luar cetak dengan simbol berikut.

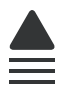

#### **HP Premium Inkjet Transparency Film**

HP Premium Inkjet Transparency Film membuat presentasi berwarna Anda menjadi cerah dan semakin menarik. Film ini mudah digunakan, cepat kering dan tidak luntur.

#### **Kertas Inkjet HP Premium**

HP Premium Inkjet Paper kertas dengan lapisan yang sempurna untuk penggunaan dengan resolusi tinggi. Polesan akhir mat yang halus, membuat kertas ini ideal untuk dokumen Anda yang bermutu tertinggi.

#### **HP Bright White Inkjet Paper**

HP Bright White Inkjet Paper menghasilkan warna-warna yang sangat kontras dan teks yang tajam. Jenis kertas ini cukup tebal untuk pencetakan dua sisi dan tidak tembus pandang, cocok untuk surat kabar, laporan, dan selebaran.

#### <span id="page-25-0"></span>**HP All-in-One Paper atau HP Printing Paper**

- HP All-in-One Paper secara khusus didesain untuk produk HP All-in-One. Kertas ini memiliki nuansa putih biru yang menghasilkan teks lebih tajam dan lebih kaya warna dibandingkan kertas multifungsi yang biasa.
- HP Printing Paper adalah kertas multifungsi yang berkualitas tinggi. Kertas ini menghasilkan dokumen yang terlihat dan terasa lebih substansial dibandingkan dokumen yang dicetak pada kertas multiguna standar atau kertas salin.

Untuk memesan kertas HP dan persediaan lain, kunjungi [www.hp.com/buy/supplies.](http://www.hp.com/buy/supplies) Jika diminta, pilih negara/wilayah Anda, ikuti petunjuk untuk memilih produk, lalu klik salah satu link belanja pada halaman web.

**Catatan** Saat ini, sebagian situs Web HP hanya tersedia dalam bahasa Inggris.

#### **Kertas yang disarankan hanya untuk pencetakan**

Kertas tertentu dapat digunakan hanya jika Anda mencetak dari komputer. Daftar berikut berisi informasi tentang kertas ini.

Jika Anda menghendaki kualitas cetak terbaik, HP merekomendasikan penggunaan kertas HP. Menggunakan kertas yang terlalu tipis atau terlalu tebal, kertas yang memiliki tekstur licin, atau kertas yang mudah terulur dapat mengakibatkan kemacetan kertas. Menggunakan kertas yang memiliki tekstur berat atau tidak menyerap tinta dapat mengakibatkan gambar cetakan kotor, luntur, atau tidak penuh.

Tergantung pada negara/wilayah Anda, beberapa jenis kertas ini mungkin tidak tersedia.

#### **HP Iron-On Transfer**

HP Iron-On Transfer (untuk kain berwarna atau untuk kain putih atau terang) adalah solusi ideal untuk membuat kaos buatan dari foto digital.

#### **HP Brochure & Flyer Paper**

HP Brochure & Flyer Paper (Mengilap atau mat) adalah kertas dengan lapisan mengilap atau mat pada kedua sisinya untuk penggunaan dua sisi. Kertas tersebut merupakan pilihan terbaik untuk hasil cetak setara fotografi dan gambar-gambar kantor untuk sampul laporan, presentasi khusus, brosur, surat-menyurat, dan kalender.

#### **HP Premium Presentation Paper**

HP Premium Presentation Paper memberikan hasil dan sentuhan bermutu pada presentasi Anda.

Untuk memesan kertas HP dan persediaan lain, kunjungi [www.hp.com/buy/supplies.](http://www.hp.com/buy/supplies) Jika diminta, pilih negara/wilayah Anda, ikuti petunjuk untuk memilih produk, lalu klik salah satu link belanja pada halaman web.

**Extra Catatan** Saat ini, sebagian situs Web HP hanya tersedia dalam bahasa Inggris.

#### **Kertas-kertas yang tidak disarankan**

Menggunakan kertas yang terlalu tipis atau terlalu tebal, kertas yang memiliki tekstur licin, atau kertas yang mudah terulur dapat mengakibatkan kemacetan kertas. Menggunakan kertas yang memiliki tekstur kasar atau tidak menyerap tinta dapat mengakibatkan gambar cetakan kotor, luntur, atau tidak terisi penuh.

<span id="page-26-0"></span>**Catatan** Untuk daftar lengkap ukuran media yang didukung, baca perangkat lunak printer.

#### **Kertas-kertas yang harus dihindari untuk semua tugas cetak dan salin**

- Ukuran kertas selain yang terdaftar dalam perangkat lunak printer.
- Kertas dengan pemotongan atau perforasi (kecuali jika dirancang secara khusus untuk digunakan dengan perangkat HP Inkjet).
- Kertas dari bahan yang sangat bertekstur, misalnya linen. Dengan bahan ini cetakan tidak dapat merata, dan tinta dapat luntur ke kertas.
- Kertas yang terlalu halus, mengilap atau memiliki lapisan, yang tidak dirancang secara khusus untuk HP All-in-One. Kertas ini dapat memacetkan HP All-in-One atau menolak tinta.
- Formulir-formulir rangkap, seperti formulir rangkap dua atau rangkap tiga. Kertaskertas tersebut dapat mengerut atau macet, dan tinta mudah meleber.
- Amplop dengan jepitan atau jendela. Kertas ini dapat tersangkut di penggulung dan menyebabkan macetnya kertas.
- Kertas spanduk.

#### **Kertas lain yang harus dihindari untuk penyalinan**

- Amplop.
- Film transparansi selain HP Premium Inkjet Transparency Film atau HP Premium Plus Inkjet Transparency Film.
- Sablon Setrika.
- Kertas kartu ucapan.

## **Memuatkan kertas**

Bagian ini menjelaskan prosedur tentang cara memuatkan berbagi jenis dan ukuran kertas pada HP All-in-One untuk salinan atau cetakan Anda.

**Tip** Agar tidak mudah sobek, terlipat, dan tergulung atau tertekuk sudut-sudutnya, simpan semua kertas dengan posisi mendatar di dalam map atau tas yang dapat ditutup kembali. Jika kertas tidak disimpan dengan benar, perubahan suhu dan kelembaban yang berlebihan dapat membuat kertas menjadi bergelombang sehingga tidak dapat digunakan pada HP All-in-One Anda.

Bagian ini berisi topik berikut:

- Memuatkan kertas ukuran penuh
- [Memuatkan kertas foto](#page-28-0)
- [Memuatkan kartu indeks](#page-29-0)
- [Memuatkan amplop](#page-30-0)
- [Memuat jenis-jenis kertas lainnya](#page-31-0)

### **Memuatkan kertas ukuran penuh**

Anda dapat memuat berbagi jenis kertas letter atau A4 ke dalam baki masukan HP All-in-One.

#### **Memasukkan kertas ukuran penuh**

**1.** Tarik keluar ekstensi baki.

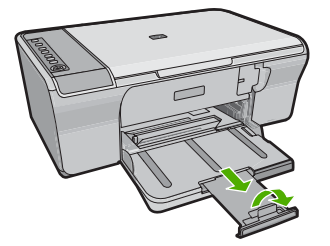

- **Catatan** Jika Anda menggunakan kertas berukuran legal, biarkan penyangga baki tertutup.
- **2.** Geser pemandu lebar kertas ke posisi paling luar.

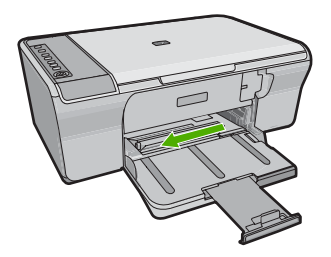

- **3.** Ratakan setumpukan kertas pada permukaan yang rata untuk menyejajarkan sisisisinya, lalu periksa:
	- Pastikan tidak ada sobekan, debu, lipatan dan sisi-sisi kertas yang tergulung atau terlipat.
	- Pastikan semua kertas pada tumpukan berukuran dan berjenis sama.

<span id="page-28-0"></span>**4.** Masukkan tumpukan kertas ke dalam baki masukan dengan ujung pendek di depan. Pastikan bahwa sisi yang ingin Anda cetak menghadap ke bawah. Geser tumpukan kertas ke arah produk sampai berhenti.

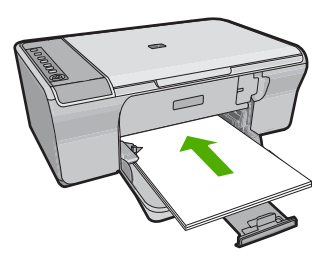

- **Perhatian** Pastikan bahwa produk dalam keadaan siaga dan diam saat Anda memuatkan kertas ke dalam baki masukan. Jika produk sedang menservis kartrij cetak atau terlibat dalam suatu tugas, Anda mungkin menekan kertas terlalu jauh ke depan, yang menyebabkan produk mengeluarkan halaman kosong.
- **Tip** Jika Anda menggunakan kepala surat, masukkan bagian atas halaman terlebih dulu dengan sisi yang ingin Anda cetak menghadap ke bawah. Untuk bantuan lebih lanjut mengenai pemuatan kertas berukuran penuh dan kepala surat, baca diagram yang tercetak pada dasar baki masukan.
- **5.** Geser masuk pemandu lebar kertas sampai berhenti di pinggir kertas. Jangan memasukkan kertas ke baki masukan terlalu penuh; pastikan bahwa tumpukan kertas pas dengan baki masukan dan tidak melebihi batas atas pemandu lebar kertas.

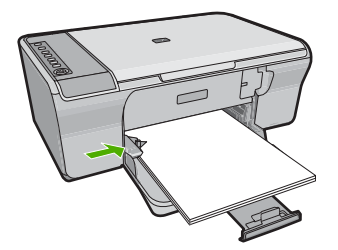

#### **Memuatkan kertas foto**

Anda dapat memuatkan sampai kertas foto 216 x 279 mm ke dalam baki masukan produk. Untuk hasil terbaik, gunakan HP Advanced Photo Paper.

**Tip** Agar tidak mudah sobek, terlipat, dan tergulung atau tertekuk sudut-sudutnya, simpan semua kertas dengan posisi mendatar di dalam map atau tas yang dapat ditutup kembali. Jika kertas tidak disimpan dengan benar, perubahan suhu dan kelembaban yang berlebihan dapat membuat kertas menjadi bergelombang sehingga tidak dapat digunakan pada HP All-in-One Anda.

#### <span id="page-29-0"></span>**Untuk memuatkan kertas foto ke baki input.**

- **1.** Keluarkan semua kertas dari baki masukan.
- **2.** Masukkan tumpukan kertas foto ke sisi kanan jauh dari baki input dengan sisi cetak atau sisi mengilap menghadap ke bawah dan sisi lebar ke depan. Geser tumpukan kertas foto ke arah produk sampai berhenti.
	- **Tip** Untuk bantuan lebih lanjut tentang memuat kertas foto berukuran kecil, lihat ikon-ikon gravir di dasar baki masukan untuk memuat kertas foto.
- **3.** Geser masuk pemandu lebar kertas sampai berhenti di pinggir kertas. Jangan memasukkan kertas ke baki masukan terlalu penuh; pastikan bahwa tumpukan kertas pas dengan baki masukan dan tidak melebihi batas atas pemandu lebar kertas.

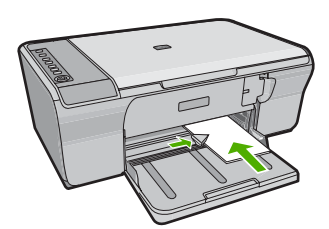

Untuk hasil terbaik, atur jenis kertas sebelum menyalin atau mencetak.

#### **Topik terkait**

- [Kertas yang disarankan untuk pencetakan dan penyalinan](#page-24-0)
- [Menampilkan resolusi cetak](#page-36-0)
- [Memilih jenis kertas salinan](#page-59-0)

#### **Memuatkan kartu indeks**

Anda dapat memuatkan kartu indeks ke dalam baki masukan HP All-in-One untuk mencetak catatan, resep, dan teks lainnya.

Untuk hasil terbaik, atur jenis kertas sebelum menyalin atau mencetak.

**Catatan** HP All-in-One menyisakan garis tepi 1,2 cm di salah satu sisi lebarnya. Sebelum mencetak sejumlah kartu, cetak satu kartu percobaan untuk memastikan garis tepi tersebut tidak memotong teks.

#### <span id="page-30-0"></span>**Untuk memuatkan kartu indeks ke dalam baki masukan**

- **1.** Keluarkan semua kertas dari baki masukan.
- **2.** Masukkan tumpukan kartu secara vertikal (sisi lebar menghadap ke luar), dengan sisi yang ingin Anda cetak menghadap ke bawah, ke dalam sisi paling kanan baki masukan. Geser tumpukan kartu ke depan sampai berhenti.
- **3.** Dorong pemandu lebar kertas ke arah dalam sampai menyentuh ujung kartu. Jangan memasukkan kartu ke baki masukan terlalu penuh; pastikan bahwa tumpukan kartu pas dengan baki masukan dan tidak melebihi batas atas pemandu lebar kertas.

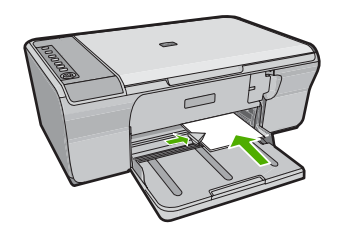

Untuk hasil terbaik, atur jenis kertas sebelum menyalin atau mencetak.

#### **Topik terkait**

- [Memuatkan kertas foto](#page-28-0)
- [Menampilkan resolusi cetak](#page-36-0)
- [Memilih jenis kertas salinan](#page-59-0)

#### **Memuatkan amplop**

Anda dapat memuat satu atau beberapa amplop ke baki masukan HP All-in-One. Jangan menggunakan amplop mengilat atau yang bertulisan timbul atau amplop yang memiliki jepitan atau jendela.

**Catatan** Untuk rincian khusus mengenai bagaimana memformat teks untuk dicetak di atas amplop, baca file bantuan pada aplikasi pengolah kata Anda. Untuk mendapatkan hasil terbaik, pertimbangkan menggunakan stiker untuk alamat pengirim pada amplop.

#### <span id="page-31-0"></span>**Untuk memuatkan amplop**

- **1.** Keluarkan semua kertas dari baki masukan.
- **2.** Masukkan satu atau beberapa amplop ke sisi paling kanan baki masukan, dengan tutup amplop di sebelah kiri dan menghadap atas. Geser tumpukan amplop maju sampai berhenti.
	- **Tip** Untuk menghindari kemacetan kertas, masukkan tutup ke dalam amplop.

**Tip** Untuk bantuan lebih lanjut tentang memuat amplop, pelajari diagram gravir di dasar baki masukan.

**3.** Dorong pemandu lebar kertas ke arah dalam sampai menyentuh ujung amplop. Jangan mengisi baki masukan terlalu penuh; pastikan tumpukan amplop pas dengan baki masukan dan tidak lebih tinggi dari batas atas pemandu lebar kertas.

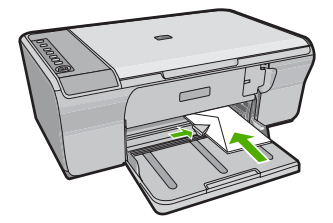

#### **Memuat jenis-jenis kertas lainnya**

Kertas-kertas berikut memerlukan perhatian ekstra untuk memuatkannya dengan benar.

**Catatan** Tidak semua ukuran dan jenis kertas dapat digunakan dengan semua fungsi pada HP All-in-One. Beberapa ukuran kertas dan jenis kertas hanya dapat digunakan jika Anda memulai tugas cetak dari kotak dialog **Print** (Cetak) pada aplikasi perangkat lunak. Tidak dapat digunakan untuk penyalinan. Kertas-kertas yang hanya tersedia untuk mencetak dari suatu aplikasi perangkat lunak diindikasikan demikian.

#### **HP Premium Inkjet Transparency Film**

- ▲ Masukkan film sehingga strip transparansi putih (dengan panah dan logo HP) berada di atas dan masuk ke dalam baki masukan lebih dahulu.
	- **Catatan** HP All-in-One tidak dapat mendeteksi jenis kertas secara otomatis. Untuk hasil terbaik, pasang jenis kertas ke film transparansi dalam perangkat lunak sebelum mencetak pada film transparansi.

#### **HP Iron-On Transfer (hanya untuk pencetakan)**

- **1.** Ratakan lembar transfer hingga benar-benar merata sebelum menggunakannya; jangan memuatkan lembaran yang berkerut.
	- **Tip** Agar tidak terlipat, biarkan lembar transfer tersimpan pada kemasan aslinya sampai Anda siap menggunakannya.
- **2.** Temukan garis biru pada muka non-cetak kertas transfer, lalu secara manual masukkan lembaran kertas satu per satu ke dalam baki masukan dengan garis biru tadi menghadap atas.

Untuk hasil terbaik, atur jenis kertas sebelum menyalin atau mencetak.

#### **Topik terkait**

- [Memuatkan kertas foto](#page-28-0)
- [Menetapkan jenis kertas untuk pencetakan](#page-35-0)
- [Memilih jenis kertas salinan](#page-59-0)

# <span id="page-33-0"></span>**7 Mencetak dari komputer Anda**

HP All-in-One dapat digunakan dengan berbagi perangkat lunak aplikasi yang memungkinkan pencetakan. Anda dapat mencetak beragam proyek, misalnya gambar tanpa bingkai, buletin, kartu ucapan, sablon setrika, dan poster.

Bagian ini berisi topik berikut:

- Mencetak dari perangkat lunak aplikasi
- [Menjadikan HP All-in-One sebagai printer baku](#page-34-0)
- [Mengubah pengaturan cetak saat pencetakan.](#page-34-0)
- [Mengubah pengaturan cetak asal](#page-39-0)
- [Akses cepat pencetakan](#page-39-0)
- [Melakukan pencetakan khusus](#page-41-0)
- [Menghentikan pencetakan](#page-54-0)
- [Melanjutkan pencetakan](#page-55-0)

### **Mencetak dari perangkat lunak aplikasi**

Sebagian besar pengaturan cetak ditangani secara otomatis oleh aplikasi perangkat lunak. Anda harus memilih pengaturan secara manual untuk mengubah kualitas cetak, mencetak pada jenis kertas khusus dan film transparansi, atau menggunakan fitur khusus.

#### **Mencetak dari aplikasi perangkat lunak**

- **1.** Pastikan Anda telah memuatkan kertas ke dalam baki masukan.
- **2.** Pada menu **File** di dalam perangkat lunak aplikasi, klik **Print** (Cetak).
- **3.** Pastikan produk ini merupakan printer yang dipilih.
- **4.** Jika Anda perlu mengubah pengaturan, klik tombol untuk membuka kotak dialog **Properties** (Properti).

Tergantung pada aplikasi perangkat lunak Anda, nama tombol ini biasanya adalah **Properties** (Properti), **Options** (Pilihan), **Printer Setup** (Atur Printer), **Printer**, atau **Preferences** (Preferensi).

**Catatan** Saat mencetak foto, Anda harus memilih pilihan untuk kertas foto dan peningkatan kualitas foto tertentu.

- <span id="page-34-0"></span>**5.** Pilih pilihan yang sesuai dengan tugas cetak Anda dengan menggunakan fitur yang tersedia di tab **Advanced** (Tingkat Lanjut), **Printing Shortcuts** (Akses Cepat Pencetakan), **Features** (Fitur), dan **Color** (Warna).
	- **Tip** Anda dapat dengan mudah memilih pilihan yang sesuai untuk pencetakan Anda dengan memilih salah satu tugas cetak yang sudah ditentukan pada tab **Printing Shortcuts** (Akses Cepat Pencetakan). Klik jenis tugas cetak dalam daftar **Printing Shortcuts** (Akses Cepat Pencetakan). Pengaturan asal untuk jenis tugas cetak tersebut diatur dan dirangkum pada tab **Printing Shortcuts** (Akses Cepat Pencetakan). Jika perlu, Anda dapat menyesuaikan pengaturan di sini dan menyimpan pengaturan tersuai Anda sebagai akses cepat pencetakan baru. Untuk menyimpan akses cepat pencetakan tersuai, pilih akses cepat dan klik **Save As** (Simpan Sebagai). Untuk menghapus akses cepat, pilih akses cepatnya dan klik **Delete** (Hapus).
- **6.** Klik **OK** untuk menutup kotak dialog **Properties** (Properti).
- **7.** Klik **Print** (Cetak) atau **OK** untuk mulai mencetak.

## **Menjadikan HP All-in-One sebagai printer baku**

Anda dapat memilih HP All-in-One sebagai printer asal untuk digunakan dari semua aplikasi perangkat lunak. Hal ini berarti HP All-in-One dipilih secara otomatis dari daftar printer saat Anda memilih **Print** dari menu **File** dalam aplikasi perangkat lunak. Printer asal secara otomatis dipilih saat Anda mengklik tombol **Print** dalam baris tugas sebagian besar aplikasi perangkat lunak. Untuk mendapatkan informasi lebih lanjut, baca Bantuan Windows.

### **Mengubah pengaturan cetak saat pencetakan**

Anda dapat memilih pengaturan cetak HP All-in-One untuk menangani hampir semua fungsi cetak.

Bagian ini berisi topik berikut:

- Mengatur ukuran kertas
- [Menetapkan jenis kertas untuk pencetakan](#page-35-0)
- [Menampilkan resolusi cetak](#page-36-0)
- [Memilih kecepatan cetak atau kualitas](#page-36-0)
- [Mengubah orientasi halaman](#page-37-0)
- [Mengatur ukuran dokumen](#page-37-0)
- [Mengubah saturasi, tingkat kecerahan, atau nada warna](#page-38-0)
- [Melihat tampilan cetakan Anda](#page-38-0)

#### **Mengatur ukuran kertas**

Pengaturan ukuran kertas membantu HP All-in-One menentukan area cetak pada halaman. Pilihan ukuran kertas tertentu dapat digunakan untuk pencetakan tanpa bingkai, sehingga area cetak meliputi bagian atas, bawah, dan tepi kertas.

Biasanya, ukuran kertas ditentukan di aplikasi perangkat lunak yang digunakan untuk membuat dokumen atau proyek Anda. Namun, jika Anda menggunakan kertas ukuran tersuai, atau jika Anda tidak dapat memilih ukuran kertas dari perangkat lunak Anda,

<span id="page-35-0"></span>maka ukuran kertas dapat diubah di kotak dialog **Properties** (Properti) sebelum mencetak.

#### **Mengatur ukuran kertas**

- **1.** Pastikan Anda telah memuatkan kertas ke dalam baki masukan.
- **2.** Pada menu **File** di dalam perangkat lunak aplikasi, klik **Print** (Cetak).
- **3.** Pastikan produk ini merupakan printer yang dipilih.
- **4.** Klik tombol untuk membuka kotak dialog **Properties** (Properti). Tergantung pada aplikasi perangkat lunak Anda, nama tombol ini biasanya adalah **Properties** (Properti), **Options** (Pilihan), **Printer Setup** (Atur Printer), **Printer**, atau **Preferences** (Preferensi).
- **5.** Klik tab **Features** (Fitur).
- **6.** Pada bagian **Resizing Options** (Pilihan Ukuran), klik ukuran kertas yang sesuai dari daftar **Size** (Ukuran).

Tabel berikut berisi saran pengaturan ukuran kertas untuk jenis kertas yang berbeda yang dapat Anda masukkan ke dalam baki masukan. Pastikan untuk melihat daftar panjang yang berisi pilihan dalam daftar **Size** (Ukuran) jika ukuran kertas yang ditetapkan telah tersedia untuk jenis kertas yang Anda gunakan.

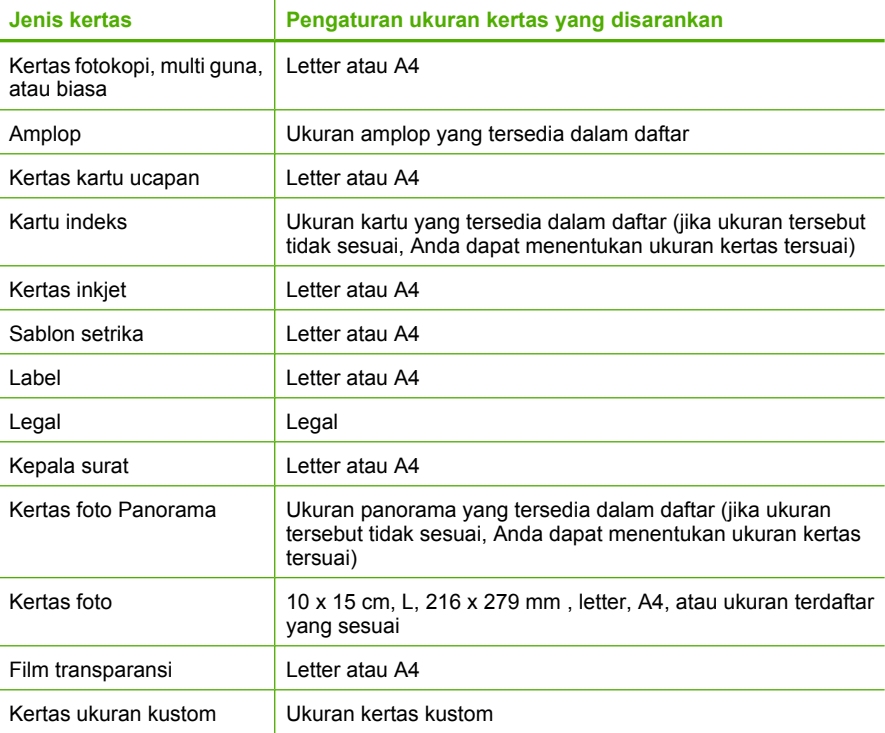

#### **Menetapkan jenis kertas untuk pencetakan**

Jika Anda ingin mencetak pada kertas khusus, misalnya kertas foto, film transparansi, amplop, atau label, atau jika Anda mendapatkan kualitas cetak yang buruk, Anda dapat mengatur jenis kertas secara manual.
- **1.** Pastikan Anda telah memuatkan kertas ke dalam baki masukan.
- **2.** Pada menu **File** di dalam perangkat lunak aplikasi, klik **Print** (Cetak).
- **3.** Pastikan produk ini merupakan printer yang dipilih.
- **4.** Klik tombol untuk membuka kotak dialog **Properties** (Properti). Tergantung pada aplikasi perangkat lunak Anda, nama tombol ini biasanya adalah **Properties** (Properti), **Options** (Pilihan), **Printer Setup** (Atur Printer), **Printer**, atau **Preferences** (Preferensi).
- **5.** Klik tab **Features** (Fitur).
- **6.** Di area **Basic Options** (Opsi Dasar), dari daftar drop-down **Paper Type** (Jenis Kertas), pilih **More** (Lainnya).
- **7.** Pilih jenis kertas yang telah Anda muatkan, lalu klik **OK**.

# **Menampilkan resolusi cetak**

Perangkat lunak printer menampilkan resolusi cetak dalam dots per inch (dpi). Dpi bervariasi sesuai dengan jenis kertas dan kualitas cetak yang Anda pilih dalam perangkat lunak printer.

# **Menampilkan resolusi cetak**

- **1.** Pastikan Anda telah memuatkan kertas ke dalam baki masukan.
- **2.** Pada menu **File** di dalam perangkat lunak aplikasi, klik **Print** (Cetak).
- **3.** Pastikan produk ini merupakan printer yang dipilih.
- **4.** Klik tombol untuk membuka kotak dialog **Properties** (Properti). Tergantung pada aplikasi perangkat lunak Anda, nama tombol ini biasanya adalah **Properties** (Properti), **Options** (Pilihan), **Printer Setup** (Atur Printer), **Printer**, atau **Preferences** (Preferensi).
- **5.** Klik tab **Features** (Fitur).
- **6.** Pada daftar turun **Print Quality** (Kualitas Cetak), pilih pengaturan kualitas cetak yang sesuai dengan proyek Anda.
- **7.** Pada daftar turun **Paper Type** (Jenis Kertas), pilih jenis kertas yang telah Anda masukkan.
- **8.** Klik tombol **Resolution** (Resolusi) untuk menampilkan dpi resolusi cetak.

# **Memilih kecepatan cetak atau kualitas**

HP All-in-One akan memilih kualitas cetak dan pengaturan kecepatan secara otomatis, tergantung pada pengaturan jenis kertas yang Anda pilih. Anda juga dapat mengubah pengaturan kualitas untuk menyesuaikan kecepatan dan kualitas proses pencetakan.

# **Memilih kecepatan atau kualitas cetak**

- **1.** Pastikan Anda telah memuatkan kertas ke dalam baki masukan.
- **2.** Pada menu **File** di dalam perangkat lunak aplikasi, klik **Print** (Cetak).
- **3.** Pastikan produk ini merupakan printer yang dipilih.
- **4.** Klik tombol untuk membuka kotak dialog **Properties** (Properti). Tergantung pada aplikasi perangkat lunak Anda, nama tombol ini biasanya adalah **Properties** (Properti), **Options** (Pilihan), **Printer Setup** (Atur Printer), **Printer**, atau **Preferences** (Preferensi).
- **5.** Klik tab **Features** (Fitur).
- **6.** Pada daftar turun **Print Quality** (Kualitas Cetak), pilih pengaturan kualitas yang sesuai dengan proyek Anda.
	- **Catatan** Untuk melihat dpi maksimum yang akan dicetak produk, klik **Resolution** (Resolusi).
- **7.** Pada daftar turun **Paper Type** (Jenis Kertas), pilih jenis kertas yang telah Anda masukkan.

### **Mengubah orientasi halaman**

Pengaturan orientasi halaman memungkinkan Anda mencetak dokumen secara vertikal atau horizontal.

Biasanya, orientasi halaman diatur dalam aplikasi perangkat lunak yang digunakan untuk membuat dokumen atau proyek Anda. Namun, jika Anda menggunakan kertas ukuran tersuai atau kertas HP, atau jika Anda tidak dapat memilih orientasi halaman dari aplikasi perangkat lunak Anda, maka orientasi halaman dapat diubah di kotak dialog **Properties** (Properti) sebelum mencetak.

#### **Mengubah orientasi halaman**

- **1.** Pastikan Anda telah memuatkan kertas ke dalam baki masukan.
- **2.** Pada menu **File** di dalam perangkat lunak aplikasi, klik **Print** (Cetak).
- **3.** Pastikan produk ini merupakan printer yang dipilih.
- **4.** Klik tombol untuk membuka kotak dialog **Properties** (Properti). Tergantung pada aplikasi perangkat lunak Anda, nama tombol ini biasanya adalah **Properties** (Properti), **Options** (Pilihan), **Printer Setup** (Atur Printer), **Printer**, atau **Preferences** (Preferensi).
- **5.** Klik tab **Features** (Fitur).
- **6.** Pada bagian **Basic Options** (Pilihan Dasar), klik salah satu berikut ini:
	- Klik **Portrait** (Potret) untuk mencetak halaman dokumen secara vertikal.
	- Klik **Landscape** (Lanskap) untuk mencetak halaman dokumen secara horizontal.

#### **Mengatur ukuran dokumen**

HP All-in-One memungkinkan Anda mencetak dokumen dengan ukuran berbeda dari aslinya.

#### **Mengatur skala ukuran dokumen**

- **1.** Pastikan Anda telah memuatkan kertas ke dalam baki masukan.
- **2.** Pada menu **File** di dalam perangkat lunak aplikasi, klik **Print** (Cetak).
- **3.** Pastikan produk ini merupakan printer yang dipilih.
- **4.** Klik tombol untuk membuka kotak dialog **Properties** (Properti). Tergantung pada aplikasi perangkat lunak Anda, nama tombol ini biasanya adalah **Properties** (Properti), **Options** (Pilihan), **Printer Setup** (Atur Printer), **Printer**, atau **Preferences** (Preferensi).
- **5.** Klik tab **Features** (Fitur).
- **6.** Pada bagian **Resizing options** (Pilihan Ukuran), klik **Scale to paper size** (Pilihan Ukuran), lalu klik ukuran kertas yang sesuai dari daftar drop-down.

### **Mengubah saturasi, tingkat kecerahan, atau nada warna**

Anda dapat mengubah intensitas warna dan tingkat kehitaman cetakan Anda dengan mengatur pilihan **Saturation** (Saturasi), **Brightness** (Tingkat kecerahan), dan **Color Tone** (Nada Warna).

### **Untuk mengubah saturasi, kecerahan, atau nada warna**

- **1.** Pastikan Anda telah memuatkan kertas ke dalam baki masukan.
- **2.** Pada menu **File** di dalam perangkat lunak aplikasi, klik **Print** (Cetak).
- **3.** Pastikan produk ini merupakan printer yang dipilih.
- **4.** Klik tombol untuk membuka kotak dialog **Properties** (Properti). Tergantung pada aplikasi perangkat lunak Anda, nama tombol ini biasanya adalah **Properties** (Properti), **Options** (Pilihan), **Printer Setup** (Atur Printer), **Printer**, atau **Preferences** (Preferensi).
- **5.** Klik tab **Color** (Warna).
- **6.** Klik tombol **More Color Options** (Pilihan Warna Lain).
- **7.** Gerakkan penggeser slider untuk mengatur **Saturation** (Saturasi), **Brightness** (Kecerahan), atau **Color Tone** (Nada Warna).
	- **Brightness** (Kecerahan) menunjukkan kecerahan atau kegelapan dokumen yang dicetak.
	- **Saturation** (Saturasi) merupakan kejernihan relatif dari warna yang dicetak.
	- **Color Tone** (Nada Warna) akan mempengaruhi kehangatan atau kesejukan warna yang tercetak dengan menambahkan nada oranye atau biru lebih banyak, atau sebaliknya, pada gambar Anda.

# **Melihat tampilan cetakan Anda**

Anda dapat menampilkan cetakan Anda sebelum mengirimnya ke HP All-in-One. Ini akan membantu menghemat kertas dan tinta untuk setiap proyek dengan hasil cetak tidak sesuai harapan.

### **Untuk menampilkan pekerjaan pencetakan Anda**

- **1.** Pastikan Anda telah memuatkan kertas ke dalam baki masukan.
- **2.** Pada menu **File** di dalam perangkat lunak aplikasi, klik **Print** (Cetak).
- **3.** Pastikan produk ini merupakan printer yang dipilih.
- **4.** Klik tombol untuk membuka kotak dialog **Properties** (Properti). Tergantung pada aplikasi perangkat lunak Anda, nama tombol ini biasanya adalah **Properties** (Properti), **Options** (Pilihan), **Printer Setup** (Atur Printer), **Printer**, atau **Preferences** (Preferensi).
- **5.** Pilih pengaturan cetak yang sesuai untuk proyek Anda pada setiap tab di kotak dialog.
- **6.** Klik tab **Features** (Fitur).
- **7.** Pilih kotak centang **Show Preview Before Printing** (Lihat Tampilan Sebelum Pencetakan).
- **8.** Klik **OK**, lalu klik **Print** (Cetak) atau **OK** di kotak dialog **Print** (Cetak). Tugas pencetkan Anda akan ditampilkan pada jendela tampilan.
- **9.** Pada jendela **HP preview** (Tampilan HP), lakukan:
	- Untuk mencetak, klik **Start Printing** (Mulai Mencetak).
	- Untuk membatalkan, klik **Cancel Printing** (Batal Mencetak).

# **Mengubah pengaturan cetak asal**

Jika Anda memiliki pengaturan yang sering digunakan untuk pencetakan, Anda dapat menjadikannya sebagai pengaturan default sehingga siap digunakan saat Anda membuka kotak dialog **Print** (Cetak) di aplikasi perangkat lunak Anda.

# **Untuk mengubah pengaturan cetak asal**

- **1.** Pada Pusat Solusi HP, klik **Settings**(Pengaturan), pilih **Print Settings** (Pengaturan Cetak), lalu klik **Printer Settings** (Pengaturan Printer).
- **2.** Ubah pengaturan cetak dan klik **OK**.

# **Akses cepat pencetakan**

Menggunakan akses cepat pencetakan untuk mencetak dengan pengaturan cetak yang sering Anda gunakan. Perangkat lunak printer memiliki beberapa akses cepat pencetakan yang dirancang khusus, yang tersedia dalam daftar Akses Cepat Pencetakan.

**Catatan** Saat Anda memilih sebuah akses cepat pencetakan, pilihan pencetakan yang sesuai ditampilkan secara otomatis. Anda dapat membiarkannya apa adanya atau mengubahnya. Anda juga dapat membuat akses cepat. Untuk informasi lebih lanjut, baca [Membuat akses cepat pencetakan](#page-40-0).

Menggunakan tab Akses Cepat Pencetakan untuk tugas cetak berikut ini:

- **General Everyday Printing** (Pencetakan Harian Biasa): Mencetak dokumen dengan cepat.
- **Photo Printing-Plain Paper** (Pencetakan Foto-Kertas Biasa): Mencetak foto pada kertas biasa.
- **Photo Printing-Borderless** (Pencetakan Foto-Tanpa Bingkai): Cetak ke sisi atas, bawah, dan samping HP Advanced Photo Paper 10 x 15 cm (4 x 6 inci) dan 216 x 279 mm (8,5 x 11 inci).
- **Photo Printing-With White Borders** (Pencetakan Foto-Dengan Bingkai Putih): Mencetak foto dengan bingkai putih di sekeliling ujungnya.
- **Fast/Economical printing** (Pencetakan Cepat/Ekonomis): Menghasilkan hasil cetak berkualitas draf dengan cepat.
- <span id="page-40-0"></span>• **Presentation printing** (Pencetakan presentasi): Mencetak dokumen berkualitas tinggi, termasuk surat dan transparansi.
- **Two-sided (Duplex) Printing** (Pencetakan Dua Sisi (Duplex)): Mencetak halaman dua sisi dengan HP All-in-One secara manual.

Bagian ini berisi topik berikut:

- Membuat akses cepat pencetakan
- [Menghapus akses cepat pencetakan](#page-41-0)

### **Topik terkait**

- [Mencetak gambar tanpa bingkai](#page-41-0)
- [Mencetak foto pada kertas biasa](#page-42-0)
- [Mencetak foto pada kertas foto](#page-43-0)
- [Mencetak pada transparansi](#page-52-0)
- [Mencetak pada dua sisi halaman](#page-46-0)

### **Membuat akses cepat pencetakan**

Sebagai tambahan atas akses cepat pencetakan yang tersedia dalam daftar **Printing Shortcuts** (Akses Cepat Pencetakan), Anda dapat membuat akses cepat pencetakan Anda sendiri.

Sebagai contoh, jika Anda sering mencetak pada film transparansi, Anda dapat membuat akses cepat pencetakan dengan memilih akses cepat **Presentation Printing** (Pencetakan Presentasi), mengganti jenis kertas ke **HP Premium Inkjet Transparency Film** (Presentasi Transparansi). Setelah membuat akses cepat pencetakan, pilih saja akses tersebut saat mencetak pada film transparansi tanpa perlu mengubah pengaturan cetak setiap kalinya.

### **Untuk membuat akses cepat pencetakan**

- **1.** Pada menu **File** di dalam perangkat lunak aplikasi, klik **Print** (Cetak).
- **2.** Pastikan produk ini merupakan printer yang dipilih.
- **3.** Klik tombol untuk membuka kotak dialog **Properties** (Properti).

Tergantung pada aplikasi perangkat lunak Anda, nama tombol ini biasanya adalah **Properties** (Properti), **Options** (Pilihan), **Printer Setup** (Atur Printer), **Printer**, atau **Preferences** (Preferensi).

- **4.** Klik tab **Printing Shortcuts** (Akses Cepat Pencetakan).
- **5.** Dalam daftar **Printing Shortcuts** (Akses Cepat Pencetakan), klik sebuah akses cepat pencetakan.

Pengaturan cetak untuk akses cepat pencetakan yang dipilih ditampilkan.

- **6.** Ubah pengaturan cetak ke pengaturan yang Anda inginkan dalam akses cepat pencetakan baru.
- **7.** Klik **Save as** (Simpan sebagai) dan ketikkan nama untuk akses cepat pencetakan yang baru, lalu klik **Save** (Simpan). Akses cepat pencetakan ditambahkan ke daftar.

**Cetak**

### <span id="page-41-0"></span>**Menghapus akses cepat pencetakan**

Anda mungkin ingin menghapus akses cepat pencetakan yang sudah tidak Anda gunakan lagi.

#### **Untuk menghapus akses cepat pencetakan**

- **1.** Pada menu **File** di dalam perangkat lunak aplikasi, klik **Print** (Cetak).
- **2.** Pastikan produk ini merupakan printer yang dipilih.
- **3.** Klik tombol untuk membuka kotak dialog **Properties** (Properti). Tergantung pada aplikasi perangkat lunak Anda, nama tombol ini biasanya adalah **Properties** (Properti), **Options** (Pilihan), **Printer Setup** (Atur Printer), **Printer**, atau **Preferences** (Preferensi).
- **4.** Klik tab **Printing Shortcuts** (Akses Cepat Pencetakan).
- **5.** Dalam daftar **Printing Shortcuts** (Akses Cepat Pencetakan), klik akses cepat pencetakan yang ingin Anda hapus.
- **6.** Klik **Delete** (Hapus). Akses cepat pencetakan dihapus dari daftar.
- **Catatan** Hanya akses cepat yang Anda buat yang dapat dihapus. Akses cepat bawaan HP tidak dapat dihapus.

# **Melakukan pencetakan khusus**

Untuk dukungan fungsi cetak standar lainnya, HP All-in-One dapat melakukan fungsi khusus misalnya cetak tanpa bingkai, sablon setrika, dan poster.

Bagian ini berisi topik berikut:

- Mencetak gambar tanpa bingkai
- [Mencetak foto pada kertas biasa](#page-42-0)
- [Mencetak foto pada kertas foto](#page-43-0)
- [Mencetak menggunakan Dpi maksimum](#page-45-0)
- [Mencetak pada dua sisi halaman](#page-46-0)
- [Mencetak dokumen halaman rangkap untuk buklet](#page-47-0)
- [Mencetak halaman rangkap dalam satu lembar](#page-49-0)
- [Mencetak dokumen halaman rangkap dengan urutan terbalik](#page-50-0)
- [Membalik gambar untuk sablon setrika](#page-51-0)
- [Mencetak pada transparansi](#page-52-0)
- [Mencetak alamat pada label atau amplop](#page-52-0)
- [Mencetak poster](#page-53-0)
- [Mencetak halaman Web](#page-54-0)

### **Mencetak gambar tanpa bingkai**

Pencetakan tanpa bingkai memampukan Anda mencetak sampai ke ujung atas, bawah, dan samping sampai kertas foto 216 x 279 mm.

<span id="page-42-0"></span>**Tip** Untuk hasil terbaik, gunakan HP Advanced Photo Papers untuk mencetak foto Anda.

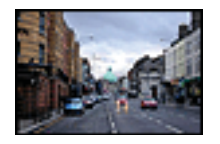

### **Untuk mencetak gambar tanpa bingkai**

- **1.** Keluarkan semua kertas dari baki masukan.
- **2.** Tempatkan kertas cetak foto menghadap ke bawah di sebelah kanan baki masukan.
- **3.** Pada menu **File** di dalam perangkat lunak aplikasi, klik **Print** (Cetak).
- **4.** Pastikan produk ini merupakan printer yang dipilih.
- **5.** Klik tombol untuk membuka kotak dialog **Properties** (Properti). Tergantung pada aplikasi perangkat lunak Anda, nama tombol ini biasanya adalah **Properties** (Properti), **Options** (Pilihan), **Printer Setup** (Atur Printer), **Printer**, atau **Preferences** (Preferensi).
- **6.** Klik tab **Features** (Fitur).
- **7.** Dalam daftar **Size** (Ukuran), klik ukuran kertas foto yang dimuat dalam baki masukan. Jika gambar tanpa bingkai dapat dicetak pada ukuran yang telah ditentukan, kotak periksa **Borderless printing** (Pencetakan Tanpa Bingkai) diaktifkan.
- **8.** Pada daftar drop down **Paper Type** (Jenis Kertas), klik **More** (Lainnya), lalu pilih jenis kertas yang sesuai.

**Catatan** Anda tidak dapat mencetak gambar tanpa bingkai bila jenis kertas dipasang ke **Plain paper** (Kertas Biasa) atau ke jenis kertas selain kertas foto.

**9.** Pilih kotak periksa **Borderless printing** (Pencetakan Tanpa Bingkai) jika belum dipilih.

Jika ukuran kertas tanpa bingkai dan jenis kertas tidak kompatibel, perangkat lunak produk memunculkan peringatan dan meminta Anda memilih jenis atau ukuran kertas yang berbeda.

- **10.** Klik **OK**, lalu klik **Print** (Cetak) atau **OK** di kotak dialog **Print** (Cetak).
	- **Catatan** Jangan tinggalkan kertas foto yang tidak digunakan dalam baki masukan. Kertas tersebut dapat mengerut, sehingga menurunkan kualitas cetak. Kertas foto harus rata sebelum digunakan untuk mencetak.

### **Topik terkait**

[Memuatkan kertas foto](#page-28-0)

### **Mencetak foto pada kertas biasa**

HP All-in-One memampukan Anda untuk mencetak foto pada kertas biasa.

### <span id="page-43-0"></span>**Untuk mencetak foto di atas kertas biasa**

**1.** Keluarkan semua kertas dari baki masukan, lalu muatkan kertas biasa dengan muka cetak menghadap bawah.

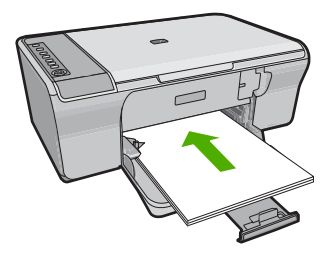

- **2.** Pada menu **File** di dalam perangkat lunak aplikasi, klik **Print** (Cetak).
- **3.** Pastikan produk ini merupakan printer yang dipilih.
- **4.** Klik tombol untuk membuka kotak dialog **Properties** (Properti). Tergantung pada aplikasi perangkat lunak Anda, nama tombol ini biasanya adalah **Properties** (Properti), **Options** (Pilihan), **Printer Setup** (Atur Printer), **Printer**, atau **Preferences** (Preferensi).
- **5.** Klik tab **Features** (Fitur).
- **6.** Pada bagian **Basic Options** (Pilihan Dasar), klik jenis kertas biasa yang sesuai dalam daftar turun **Paper Type** (Jenis Kertas).
- **7.** Pada bagian **Resizing Options** (Pilihan Ukuran), klik ukuran kertas yang sesuai dari daftar **Size** (Ukuran).

Jika ukuran dan jenis kertas tidak kompatibel, maka perangkat lunak produk akan menampilkan peringatan agar Anda dapat memilih jenis atau ukuran lain.

- **8.** Dalam area **Basic Options** (Pilihan Dasar), pilih kualitas cetak dari daftar turun **Print Quality** (Kualitas Cetak). Kualitas cetak baku adalah **Normal**.
- **9.** Klik **OK** untuk kembali ke kotak dialog **Properties** (Properti).
- **10.** Jika Anda ingin mencetak foto hitam putih, klik tab **Color** (Warna), lalu pilih kotak centang **Print in grayscale** (Cetak dalam skala abu-abu).
- **11.** Klik **OK**, lalu klik **Print** (Cetak) atau **OK** di kotak dialog **Print** (Cetak).
- **Catatan** Jangan tinggalkan kertas biasa yang tidak digunakan dalam baki input. Kertas tersebut dapat mengerut, sehingga menurunkan kualitas cetak. Kertas biasa harus rata sebelum digunakan untuk mencetak.

# **Mencetak foto pada kertas foto**

Untuk mendapatkan kualitas cetak terbaik, HP merekomendasikan untuk menggunakan kertas HP yang khusus dirancang untuk jenis proyek yang dicetak berserta tinta asli HP. Kertas HP dan tinta HP dirancang secara khusus agar dapat berfungsi bersama dengan baik untuk menghasilkan hasil yang berkualitas tinggi.

Untuk pencetakan foto, HP merekomendasikan Anda untuk menggunakan HP Advanced Photo Papers dengan produk.

### **Mencetak foto di atas kertas foto**

**1.** Keluarkan semua kertas dari baki masukan, lalu muatkan kertas foto dengan muka cetak menghadap bawah.

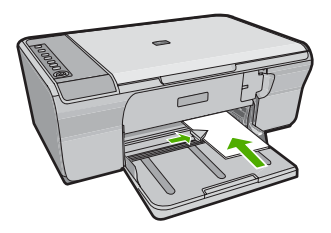

- **2.** Pada menu **File** di dalam perangkat lunak aplikasi, klik **Print** (Cetak).
- **3.** Pastikan produk ini merupakan printer yang dipilih.
- **4.** Klik tombol untuk membuka kotak dialog **Properties** (Properti). Tergantung pada aplikasi perangkat lunak Anda, nama tombol ini biasanya adalah **Properties** (Properti), **Options** (Pilihan), **Printer Setup** (Atur Printer), **Printer**, atau **Preferences** (Preferensi).
- **5.** Klik tab **Features** (Fitur).
- **6.** Pada bagian **Basic Options** (Pilihan Dasar), klik jenis kertas foto yang sesuai dalam daftar drop-down **Paper Type** (Jenis Kertas).
- **7.** Pada bagian **Resizing Options** (Pilihan Ukuran), klik ukuran kertas yang sesuai dari daftar **Size** (Ukuran).

Jika ukuran dan jenis kertas tidak kompatibel, maka perangkat lunak produk akan menampilkan peringatan agar Anda dapat memilih jenis atau ukuran lain.

- **8.** Pada bagian **Basic Options** (Pilihan Dasar), pilih kualitas cetak terbaik, seperti **Best** (Terbaik) dari daftar turun **Print Quality** (Kualitas Cetak).
	- **Catatan** Untuk resolusi dpi maksimum, masuk ke tab **Advanced** (Tingkat Lanjut), lalu pilih **Enabled** (Dihidupkan) dari daftar turun **Maximum dpi** (Dpi maksimum). Untuk informasi lebih lanjut, baca [Mencetak menggunakan Dpi](#page-45-0) [maksimum](#page-45-0).
- **9.** Pada bagian **HP Real Life Technologies**, klik daftar turun **Photo fix** (Perbaiki foto), lalu pilih dari pilihan berikut:
	- **Off:** (Mati:) Tidak menerapkan **HP Real Life Technologies** pada gambar.
	- **Basic** (Dasar): meningkatkan gambar beresolusi rendah; sedikit menyesuaikan ketajaman gambar.
	- **Full** (Lengkap): secara otomatis menyesuaikan terang, kontras, dan ketajaman; meningkatkan gambar beresolusi rendah; secara otomatis menghapus pewarnaan otomatis menghilangkan mata merah pada foto.
	- **Tip** Anda dapat menghilangkan warna mata merah dalam foto saat menggunakan mode **Off** (Mati) atau **Basic** (Dasar) dengan memilih kotak centang **Remove red eye** (Hilangkan mata merah).
- **10.** Klik **OK** untuk kembali ke kotak dialog **Properties** (Properti).
- <span id="page-45-0"></span>**11.** (Opsional) Jika Anda ingin mencetak foto hitam putih, klik tab **Color** (Warna), lalu pilih kotak centang **Print in grayscale** (Cetak dalam Hitam Putih). Dari daftar turun, pilih salah satu pilihan berikut:
	- **High Quality** (Kualitas Tinggi): menggunakan semua warna yang ada untuk mencetak foto Anda dalam hitam putih. Hal ini menciptakan rona abu-abu yang mulus dan alami.
	- **Black Ink Only:** (Hanya Tinta Hitam:) menggunakan tinta hitam untuk mencetak foto Anda dalam hitam putih. Rona abu-abu diciptakan oleh berbagai pola titik hitam, yang dapat menghasilkan gambar berbintik.
- **12.** Klik **OK**, lalu klik **Print** (Cetak) atau **OK** di kotak dialog **Print** (Cetak).
- **Catatan** Jangan tinggalkan kertas foto yang tidak digunakan dalam baki masukan. Kertas tersebut dapat mengerut, sehingga menurunkan kualitas cetak. Kertas foto harus rata sebelum digunakan untuk mencetak.

# **Mencetak menggunakan Dpi maksimum**

Gunakan mode dpi Maksimum untuk mencetak gambar yang tajam dan berkualitas tinggi.

Untuk mendapatkan hasil terbaik dari mode dpi Maksimum, gunakan pilihan ini untuk mencetak gambar berkualitas tinggi, seperti foto digital. Saat Anda memilih pengaturan dpi Maksimum, perangkat lunak printer menampilkan dots per inch (dpi) optimal yang akan dicetak oleh HP All-in-One. Mencetak dalam dpi maksimum hanya didukung pada jenis kertas berikut:

- HP Premium Plus Photo Paper
- HP Premium Photo Paper
- HP Advanced Photo Paper
- Kartu Hagaki

Mencetak dengan dpi Maksimum memerlukan waktu yang lebih lama dibandingkan dengan pengaturan lain dan membutuhkan ruang disk yang besar.

### **Mencetak dalam mode Dpi maksimum**

- **1.** Pastikan Anda telah memuatkan kertas ke dalam baki masukan.
- **2.** Pada menu **File** di dalam perangkat lunak aplikasi, klik **Print** (Cetak).
- **3.** Pastikan produk ini merupakan printer yang dipilih.
- **4.** Klik tombol untuk membuka kotak dialog **Properties** (Properti). Tergantung pada aplikasi perangkat lunak Anda, nama tombol ini biasanya adalah **Properties** (Properti), **Options** (Pilihan), **Printer Setup** (Atur Printer), **Printer**, atau **Preferences** (Preferensi).
- **5.** Klik tab **Advanced** (Lanjut).
- **6.** Dalam area **Printer Features** (Fitur Printer), pilih **Enabled** (Hidupkan) dari daftar turun **Maximum dpi** (Dpi maksimum).
- **7.** Klik tab **Features** (Fitur).
- **8.** Pada daftar turun **Paper Type** (Jenis Kertas), klik **More** (Lainnya), lalu pilih jenis kertas yang sesuai.
- <span id="page-46-0"></span>**9.** Pada daftar drop down **Print Quality** (Kualitas Cetak), klik **Maximum dpi** (Dpi maksimum).
	- **Catatan** Untuk melihat dpi maksimum yang akan dicetak produk, klik **Resolution** (Resolusi).

**10.** Pilih pengaturan cetak lain yang diinginkan, lalu klik **OK**.

### **Topik terkait**

[Menangani kartrij cetak](#page-71-0)

### **Mencetak pada dua sisi halaman**

Anda dapat mencetak halaman dua sisi HP All-in-One secara manual. Saat mencetak halaman dua sisi, pastikan untuk menggunakan kertas yang cukup tebal agar gambar tidak tembus pandang ke sisi lain halaman.

#### **Mencetak di kedua sisi halaman**

- **1.** Memuatkan kertas ke dalam baki masukan.
- **2.** Pada menu **File** di dalam perangkat lunak aplikasi, klik **Print** (Cetak).
- **3.** Pastikan produk ini merupakan printer yang dipilih.
- **4.** Klik tombol untuk membuka kotak dialog **Properties** (Properti). Tergantung pada aplikasi perangkat lunak Anda, nama tombol ini biasanya adalah **Properties** (Properti), **Options** (Pilihan), **Printer Setup** (Atur Printer), **Printer**, atau **Preferences** (Preferensi).
- **5.** Klik tab **Features** (Fitur).
- **6.** Pada bagian **Paper saving options** (Pilihan hemat kertas), pilih **Manual** dari daftar drop-down **Two-sided printing** (Pencetakan dua sisi).
- **7.** Untuk menjilid, lakukan salah satu hal berikut:
	- Untuk menjilid pada bagian atas seperti notebook atau kalender, pilih kotak centang **Flip Pages Up** (Balik Halaman ke Atas).

Ini mengakibatkan halaman ganjil dan genap pada dokumen Anda dicetak saling berlawanan arah, atas ke bawah. Ini akan memastikan bagian atas halaman selalu berada di atas lembar saat Anda membalik ke atas halaman dokumen yang dijilid tersebut.

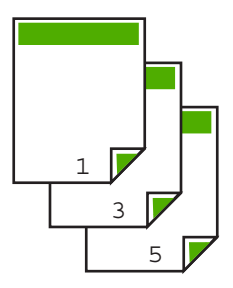

• Untuk menjilid pada sisi seperti buku atau majalah, klik untuk menghapus kotak centang **Flip Pages Up** (Balik Halaman ke Atas).

Ini mengakibatkan halaman ganjil dan genap pada dokumen Anda dicetak saling berlawanan arah, kiri ke kanan. Ini akan memastikan bagian atas halaman selalu <span id="page-47-0"></span>berada di atas lembar saat Anda membalik halaman dokumen yang dijilid tersebut.

# Ă R

- **8.** Klik **OK**, lalu klik **Print** (Cetak) atau **OK** di kotak dialog **Print** (Cetak). Produk mulai mencetak. Tunggu sampai semua halaman bernomor ganjil selesai dicetak sebelum mengambil halaman tercetak dari baki keluaran. Kotak dialog menampilkan petunjuk di layar jika saatnya memproses sisi kedua pencetakan Anda.
- **9.** Klik **Continue** (Lanjutkan) setelah selesai.

# **Mencetak dokumen halaman rangkap untuk buklet**

HP All-in-One memungkinkan Anda mencetak dokumen seukuran buklet, yang dapat dilipat dan dijilid.

Untuk hasil terbaik, buat dokumen Anda untuk empat halaman rangkap, misalnya program 8, 12, atau 16 halaman untuk permainan siswa sekolah atau untuk pernikahan.

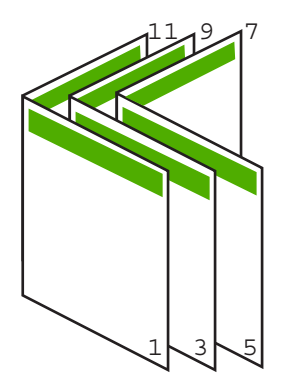

### **Mencetak dokumen halaman rangkap untuk buklet**

- **1.** Memuatkan kertas ke dalam baki masukan. Kertas harus cukup tebal sesampai gambar tidak tembus pandang ke sisi lain halaman tersebut.
- **2.** Pada menu **File** di dalam perangkat lunak aplikasi, klik **Print** (Cetak).
- **3.** Pastikan produk ini merupakan printer yang dipilih.
- **4.** Klik tombol untuk membuka kotak dialog **Properties** (Properti). Tergantung pada aplikasi perangkat lunak Anda, nama tombol ini biasanya adalah **Properties** (Properti), **Options** (Pilihan), **Printer Setup** (Atur Printer), **Printer**, atau **Preferences** (Preferensi).
- **5.** Klik tab **Features** (Fitur).
- **6.** Pada bagian **Paper saving options** (Pilihan hemat kertas), pilih **Manual** dari daftar drop-down **Two-sided printing** (Pencetakan dua sisi).
- Jika bahasa Anda dibaca dari kiri ke kanan, klik **Left edge binding** (Jilid tepi kiri).
- Jika bahasa Anda dibaca dari kanan ke kiri, klik **Right edge binding** (Jilid tepi kanan).

Kotak **Pages per sheet** (Halaman per lembar) akan ditetapkan secara otomatis kedua halaman per lembar.

- **8.** Klik **OK**, lalu klik **Print** (Cetak) atau **OK** di kotak dialog **Print** (Cetak). Produk mulai mencetak. Kotak dialog menampilkan petunjuk di layar bila saatnya memproses sisi kedua pencetakan Anda. **Jangan** klik **Continue** (Lanjutkan) pada kotak dialog hingga Anda memasukkan kertas seperti yang diinstruksikan pada langkah berikut.
- **9.** Tunggu sampai produk berhenti mencetak selama beberapa detik sebelum mengambil halaman yang dicetak dari baki keluaran. Jika Anda mengambil halaman tersebut saat dokumen masih dicetak, maka susunan halaman akan kacau.
- **10.** Ikuti petunjuk yang ditampilkan pada layar untuk memasukkan kertas yang akan dicetak pada sisi kedua, lalu klik **Continue** (Lanjutkan).
- **11.** Bila semua dokumen selesai dicetak, lipat dua tumpukan kertas, sehingga halaman pertama berada di atas, kemudian jepret dokumen pada lipatannya.
	- **Tip** Untuk hasil terbaik, gunakan stapler duduk, atau stapler yang besar dengan jarak jepit yang lebar untuk menjepret buklet.

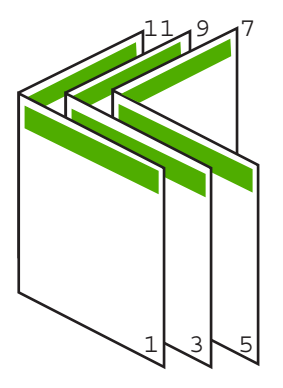

**Gambar 7-1 Penjilidan tepi kiri untuk bahasa yang dibaca dari kiri ke kanan**

<span id="page-49-0"></span>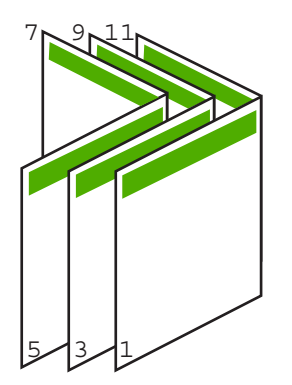

# **Gambar 7-2 Penjilidan tepi kanan untuk bahasa yang dibaca dari kanan ke kiri**

# **Mencetak halaman rangkap dalam satu lembar**

Anda dapat mencetak hingga 16 halaman pada satu lembar kertas.

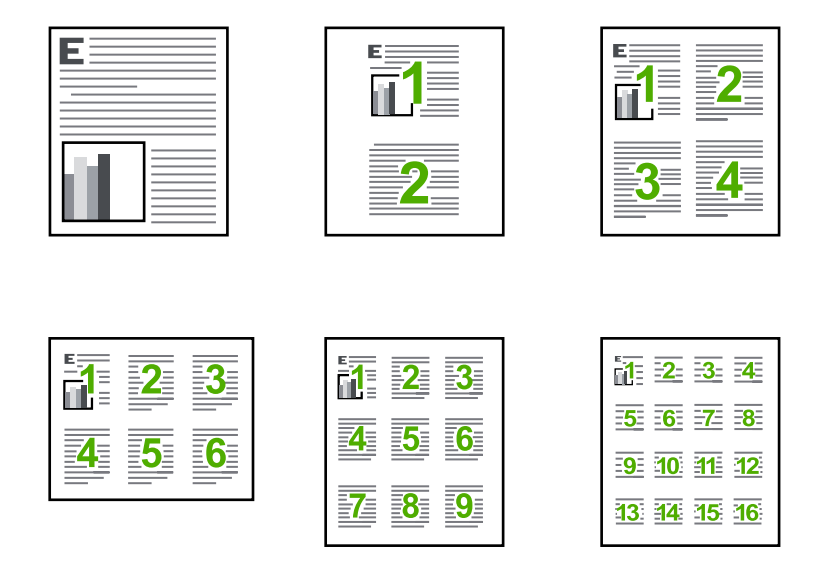

### **Untuk mencetak halaman rangkap dalam satu lembar**

- **1.** Pastikan Anda telah memuatkan kertas ke dalam baki masukan.
- **2.** Pada menu **File** di dalam perangkat lunak aplikasi, klik **Print** (Cetak).
- **3.** Pastikan produk ini merupakan printer yang dipilih.

<span id="page-50-0"></span>Bab 7

- **4.** Klik tombol untuk membuka kotak dialog **Properties** (Properti). Tergantung pada aplikasi perangkat lunak Anda, nama tombol ini biasanya adalah **Properties** (Properti), **Options** (Pilihan), **Printer Setup** (Atur Printer), **Printer**, atau **Preferences** (Preferensi).
- **5.** Klik tab **Features** (Fitur).
- **6.** Pada daftar **Pages per sheet** (Halaman per lembar), klik **2**, **4**, **6**, **9**, atau **16**.
- **7.** Jika Anda ingin bingkai muncul di sekeliling halaman gambar yang dicetak pada lembaran kertas, pilih kotak dialog **Print page borders** (Cetak bingkai halaman).
- **8.** Dalam daftar **Page order** (Urutan Halaman), klik pilihan urutan halaman yang sesuai. Contoh gambar hasil cetakan diberi nomor untuk menampilkan bagaimana halaman akan disusun jika Anda memilih setiap pilihan.
- **9.** Klik **OK**, lalu klik **Print** (Cetak) atau **OK** di kotak dialog **Print** (Cetak).

# **Mencetak dokumen halaman rangkap dengan urutan terbalik**

Karena cara kertas memasuki HP All-in-One, halaman pertama yang dicetak menghadap ke atas pada bagian bawah tumpukan. Ini berarti Anda harus meletakkan halaman tercetak dengan urutan yang benar.

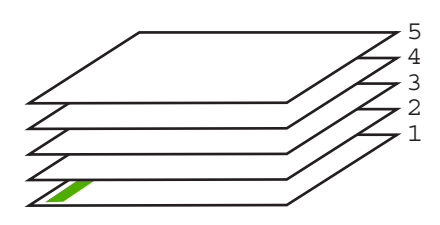

Cara terbaik adalah mencetak dokumen dengan urutan terbalik sehingga halaman akan tersusun dengan benar.

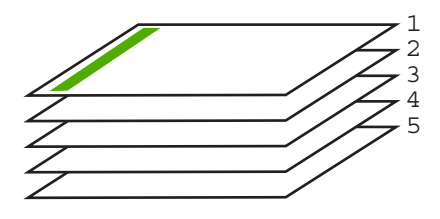

**Tip** Gunakan pilihan ini sebagai pengaturan default agar Anda tidak perlu mengingat kembali untuk mengaturnya setiap kali Anda mencetak dokumen halaman rangkap.

# **Untuk mencetak dokumen halaman rangkap dengan urutan terbalik**

- **1.** Pastikan Anda telah memuatkan kertas ke dalam baki masukan.
- **2.** Pada menu **File** di dalam perangkat lunak aplikasi, klik **Print** (Cetak).
- **3.** Pastikan produk ini merupakan printer yang dipilih.
- <span id="page-51-0"></span>**4.** Klik tombol untuk membuka kotak dialog **Properties** (Properti). Tergantung pada aplikasi perangkat lunak Anda, nama tombol ini biasanya adalah **Properties** (Properti), **Options** (Pilihan), **Printer Setup** (Atur Printer), **Printer**, atau **Preferences** (Preferensi).
- **5.** Klik tab **Advanced** (Lanjutan).
- **6.** Dalam area **Layout Options** (Pilihan Tata Letak), pilih **Front to Back** (Depan ke Belakang) dalam pilihan **Page Order** (Urutan Halaman).
	- **Catatan** Jika Anda mengatur dokumen untuk pencetakan dua sisi, pilihan **Front to Back** (Depan ke Belakang) tidak tersedia. Dokumen secara otomatis akan tercetak dengan urutan yang benar.
- **7.** Klik **OK**, lalu klik **Print** (Cetak) atau **OK** di kotak dialog **Print** (Cetak).
	- **Catatan** Jika Anda mencetak salinan rangkap, setiap salinan akan dicetak seluruhnya sebelum salinan selanjutnya dicetak.

# **Membalik gambar untuk sablon setrika**

Fitur ini juga dapat membalikkan gambar dan dapat digunakan untuk sablon setrika. Fitur ini juga berguna untuk transparansi saat Anda hendak membuat catatan di bagian belakang transparansi tanpa menuliskan di aslinya.

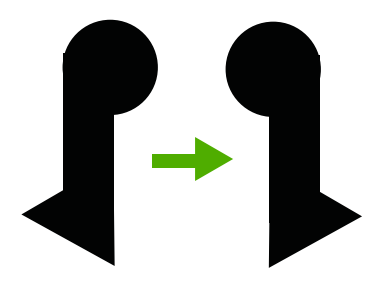

# **Untuk membalikkan gambar untuk sablon setrika**

- **1.** Pada menu **File** di dalam perangkat lunak aplikasi, klik **Print** (Cetak).
- **2.** Pastikan produk ini merupakan printer yang dipilih.
- **3.** Klik tombol untuk membuka kotak dialog **Properties** (Properti). Tergantung pada aplikasi perangkat lunak Anda, nama tombol ini biasanya adalah **Properties** (Properti), **Options** (Pilihan), **Printer Setup** (Atur Printer), **Printer**, atau **Preferences** (Preferensi).
- **4.** Klik tab **Features** (Fitur).
- **5.** Dalam daftar turun **Paper Type** (Jenis Kertas), klik **More** (Lebih Lanjut), lalu pilih **HP Iron-on Transfer** dari daftar.
- **6.** Bila ukuran yang dipilih bukan yang Anda inginkan, klik ukuran yang sesuai dalam daftar **Size** (Ukuran).
- **7.** Klik tab **Advanced** (Tingkat Lanjut).
- <span id="page-52-0"></span>**8.** Dalam area **Printer Features** (Fitur Printer), pilih **On** (Hidupkan) dari daftar turun **Mirror Image** (Gambar Cermin).
- **9.** Klik **OK**, lalu klik **Print** (Cetak) atau **OK** di kotak dialog **Print** (Cetak).
	- **Catatan** Untuk mencegah kemacetan, masukkan lembaran sablon setrika secara manual ke dalam baki masukan satu per satu.

# **Mencetak pada transparansi**

Untuk hasil terbaik, HP menyarankan Anda menggunakan produk HP transparency dengan HP All-in-One.

### **Mencetak pada transparansi**

- **1.** Memuatkan transparansi ke dalam baki masukan.
- **2.** Pada menu **File** di dalam perangkat lunak aplikasi, klik **Print** (Cetak).
- **3.** Pastikan produk ini merupakan printer yang dipilih.
- **4.** Klik tombol untuk membuka kotak dialog **Properties** (Properti). Tergantung pada aplikasi perangkat lunak Anda, nama tombol ini biasanya adalah **Properties** (Properti), **Options** (Pilihan), **Printer Setup** (Atur Printer), **Printer**, atau **Preferences** (Preferensi).
- **5.** Klik tab **Features** (Fitur).
- **6.** Di area **Basic Options** (Opsi Dasar), dari daftar drop-down **Paper Type** (Jenis Kertas), pilih **More** (Lainnya). Lalu pilih ukuran kertas yang sesuai.
	- **Tip** Jika Anda ingin membuat keterangan di bagian belakang transparansi dan menghapusnya sewaktu-waktu tanpa merusak aslinya, klik tab **Advanced** (Lanjutan), lalu pilih **Mirror Image** (Gambar Cermin).
- **7.** Di area **Basic Options** (Opsi Dasar), dari daftar drop-down **Paper Type** (Jenis Kertas), pilih **More** (Lainnya). Lalu pilih ukuran yang sesuai.
- **8.** Klik **OK**, lalu klik **Print** (Cetak) atau **OK** di kotak dialog **Print** (Cetak).
	- **Catatan** Produk akan menunggu transparansi mengering secara otomatis sebelum mengeluarkannya. Tinta mengering lebih lambat pada film dibandingkan pada kertas biasa. Biarkan selama beberapa saat untuk memastikan tinta mengering sebelum Anda memegang transparansi.

# **Mencetak alamat pada label atau amplop**

Dengan HP All-in-One, Anda dapat mencetak pada satu amplop, susunan amplop, atau lembaran label yang didesain untuk printer inkjet.

# **Untuk mencetak sekelompok alamat pada label atau amplop**

- **1.** Cetak halaman uji pada kertas biasa terlebih dulu.
- **2.** Tempatkan halaman uji di atas lembar label atau amplop, dan angkat ke duanya ke arah cahaya. Periksa jarak masing-masing kotak teks. Sesuaikan seperlunya.
- <span id="page-53-0"></span>**3.** Muatkan label atau amplop ke dalam baki masukan.
	- **Perhatian** Jangan gunakan amplop yang memiliki jepitan atau jendela. Amplop jenis ini dapat tersangkut di penggulung dan menyebabkan macetnya kertas.
- **4.** Jika Anda mencetak pada amplop, lakukan:
	- **a**. Tampilkan pengaturan cetak, lalu klik tab **Features** (Fitur).
	- **b**. Pada bagian **Resizing Options** (Pilihan Ukuran), klik ukuran amplop yang sesuai dalam daftar **Size** (Ukuran).
- **5.** Klik **OK**, lalu klik **Print** (Cetak) atau **OK** di kotak dialog **Print** (Cetak).

#### **Topik terkait**

[Memuatkan amplop](#page-30-0)

### **Mencetak poster**

Anda dapat membuat poster dengan mencetak dokumen pada halaman rangkap. HP All-in-One mencetak garis putus-putus pada beberapa halaman untuk menandai perataan halaman sebelum disatukan.

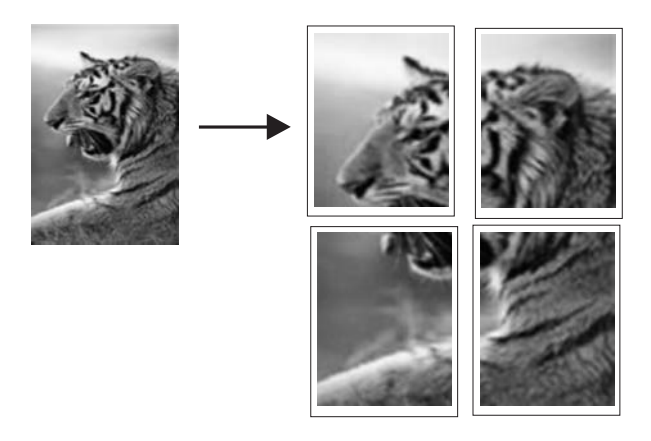

#### **Untuk mencetak poster**

- **1.** Pastikan Anda telah memuatkan kertas ke dalam baki masukan.
- **2.** Pada menu **File** di dalam perangkat lunak aplikasi, klik **Print** (Cetak).
- **3.** Pastikan produk ini merupakan printer yang dipilih.
- **4.** Klik tombol untuk membuka kotak dialog **Properties** (Properti). Tergantung pada aplikasi perangkat lunak Anda, nama tombol ini biasanya adalah **Properties** (Properti), **Options** (Pilihan), **Printer Setup** (Atur Printer), **Printer**, atau **Preferences** (Preferensi).
- **5.** Klik tab **Advanced** (Lanjutan).
- **6.** Pilih **Document Options** (Pilihan Dokumen), lalu **Printer Features** (Fitur Printer).

<span id="page-54-0"></span>**7.** Pada daftar turun **Poster Printing** (Pencetakan Poster), klik **2x2 (4 sheets)** (2x2 (4 lembar)), **3x3 (9 sheets)** (3x3 (9 lembar)), **4x4 (16 sheets)** (4x4 (16 lembar)), atau **5x5 (25 sheets)** (5x5 (25 lembar)).

Pilihan ini menunjukkan produk untuk memperbesar dokumen Anda agar sesuai pada 4, 9, 16, or 25 halaman.

Jika dokumen asli Anda terdiri dari beberapa halaman, maka setiap halaman tersebut akan dicetak pada 4, 9, 16, atau 25 halaman. Misalnya, jika Anda memiliki satu halaman dokumen asli dan memilih 3x3, maka Anda akan mendapatkan 9 halaman; jika Anda memilih 3x3 untuk dua halaman asli, maka 18 halaman akan dicetak.

- **8.** Klik **OK**, lalu klik **Print** (Cetak) atau **OK** di kotak dialog **Print** (Cetak).
- **9.** Setelah poster dicetak, potong pinggiran kertas dan tempelkan kertasnya bersamasama.

# **Mencetak halaman Web**

Anda dapat mencetak halaman Web dari peramban Web pada HP All-in-One.

Jika Anda menggunakan Internet Explorer 6.0 atau lebih tinggi untuk perambahan Web, Anda dapat menggunakan **HP Smart Web Printing** untuk memastikan pencetakan web yang mudah dan dapat diprediksi dengan kontrol atas apa yang ingin Anda cetak dan bagaimana mencetaknya. Anda dapat mengakses **HP Smart Web Printing** dari toolbar dalam Internet Explorer. Untuk informasi lebih lanjut tentang **HP Smart Web Printing**, lihat file bantuan yang disertakan.

### **Untuk mencetak halaman web**

- **1.** Pastikan Anda telah memuatkan kertas ke dalam baki masukan.
- **2.** Pada menu **File** dalam peramban Web Anda, klik **Print** (Cetak).
	- **Tip** Untuk hasil terbaik, pilih **HP Smart Web Printing** (Pencetakan Web Pintar HP) pada menu **File** (Berkas). Tanda centang muncul saat dipilih.

Kotak dialog **Print** (Cetak) muncul.

- **3.** Pastikan produk ini merupakan printer yang dipilih.
- **4.** Jika peramban Web Anda mendukungnya, pilih butir pada halaman Web yang ingin Anda masukkan dalam hasil cetak. Sebagai contoh, dalam Internet Explorer, klik tab **Options** (Pilihan) untuk memilih pilihan, misalnya **As laid out on screen** (Seperti tampak pada layar), **Only the selected frame** (Hanya bingkai yang dipilih), dan **Print all linked documents** (Cetak semua dokumen terpaut).
- **5.** Klik **Print** (Cetak) atau **OK** untuk mencetak halaman Web.
- **Tip** Untuk mencetak halaman Web dengan benar, Anda mungkin perlu memasang orientasi cetak ke **Landscape** (Lanskap).

# **Menghentikan pencetakan**

Proses pencetakan dapat dihentikan baik dari HP All-in-One atau komputer, namun demikian HP menyarankan Anda untuk melakukannya dari HP All-in-One untuk hasil terbaik.

### **Untuk menghentikan proses pencetakan dari HP All-in-One**

▲ Tekan **Batal** di panel kendali. Jika pencetakan tidak berhenti, tekan **Batal** sekali lagi. Pencetakan akan berhenti dalam beberapa saat.

# **Untuk menghentikan pencetakan dari komputer (pengguna Windows Vista)**

- **1.** Pada batang tugas Windows, klik **Start** (Mulai), kemudian klik **Control Panel** (Panel Kendali).
- **2.** Klik **Printers** (Printer).
- **3.** Klik ganda ikon produk.

**Tip** Anda juga dapat mengklik dua kali ikon printer dari baris tugas Windows.

- **4.** Pilih tugas cetak yang ingin Anda batalkan.
- **5.** Dari menu **Document** (Dokumen), klik **Cancel Printing** (Batal Pencetakan) atau **Cancel** (Batal), atau tekan tombol **Delete** di papan ketik Anda. Pekerjaan pencetakan akan berhenti dalam beberapa saat.

# **Untuk menghentikan proses pencetakan dari komputer (pengguna Windows XP)**

- **1.** Pada batang tugas Windows, klik **Start** (Mulai), kemudian klik **Control Panel** (Panel Kendali).
- **2.** Buka **Printers and Faxes** (Printer dan Faks) dari panel kontrol.
- **3.** Klik ganda ikon produk.

**Tip** Anda juga dapat mengklik dua kali ikon printer dari baris tugas Windows.

- **4.** Pilih tugas cetak yang ingin Anda batalkan.
- **5.** Dari menu **Document** (Dokumen), klik **Cancel Printing** (Batal Pencetakan) atau **Cancel** (Batal), atau tekan tombol **Delete** (Hapus) di papan ketik Anda. Pekerjaan pencetakan akan berhenti dalam beberapa saat.

# **Untuk menghentikan pencetakan dari komputer (pengguna Windows 2000)**

- **1.** Pada batang tugas Windows, klik **Start** (Mulai), pilih **Settings** (Pengaturan), kemudian klik **Printers** (Printer).
- **2.** Klik ganda ikon produk.

**Tip** Anda juga dapat mengklik dua kali ikon printer dari baris tugas Windows.

- **3.** Pilih tugas cetak yang ingin Anda batalkan.
- **4.** Pada menu **Document** (Dokumen), klik **Cancel** (Batal) atau tekan tombol **Delete** (Hapus) pada papan ketik Anda. Pekerjaan pencetakan akan berhenti dalam beberapa saat.

# **Topik terkait**

[Tombol panel kendali](#page-12-0)

# **Melanjutkan pencetakan**

Jika kesalahan terjadi saat mencetak, Anda mungkin perlu melanjutkan pencetakan dari HP All-in-One atau komputer setelah Anda mengatasi kesalahan tersebut.

▲ Pada panel kendali, tekan **Lanjutkan**.

# **Untuk melanjutkan pencetakan dari komputer (pengguna Windows Vista)**

- **1.** Pada batang tugas Windows, klik **Start** (Mulai), kemudian klik **Control Panel** (Panel Kendali).
- **2.** Klik **Printers** (Printer).
- **3.** Klik ganda ikon produk.

**Tip** Anda juga dapat mengklik dua kali ikon printer dari baris tugas Windows.

- **4.** Memilih tugas cetak yang Anda ingin lanjutkan.
- **5.** Pada menu **Document** (Dokumen), klik **Resume Printing** (Lanjutkan Pencetakan) atau **Resume** (Lanjutkan).

Melanjutkan pencetakan dapat memakan waktu.

# **Untuk melanjutkan pencetakan dari komputer (pengguna Windows XP)**

- **1.** Pada batang tugas Windows, klik **Start** (Mulai), kemudian klik **Control Panel** (Panel Kendali).
- **2.** Buka **Printers and Faxes** (Printer dan Faks) dari panel kontrol.
- **3.** Klik ganda ikon produk.

**Tip** Anda juga dapat mengklik dua kali ikon printer dari baris tugas Windows.

- **4.** Memilih tugas cetak yang Anda ingin lanjutkan.
- **5.** Pada menu **Document** (Dokumen), klik **Resume Printing** (Lanjutkan Pencetakan) atau **Resume** (Lanjutkan).

Melanjutkan pencetakan dapat memakan waktu.

# **Untuk melanjutkan pencetakan dari komputer (pengguna Windows 2000)**

- **1.** Pada batang tugas Windows, klik **Start** (Mulai), pilih **Settings** (Pengaturan), kemudian klik **Printers** (Printer).
- **2.** Klik ganda ikon produk.

**Tip** Anda juga dapat mengklik dua kali ikon printer dari baris tugas Windows.

- **3.** Memilih tugas cetak yang Anda ingin lanjutkan.
- **4.** Pada menu **Document** (Dokumen), klik **Resume** (Lanjutkan). Melanjutkan pencetakan dapat memakan waktu.

# **Topik terkait**

[Tombol panel kendali](#page-12-0)

# **8 Menggunakan fitur-fitur salin**

HP All-in-One memungkinkan Anda menghasilkan salinan hitam putih dan warna bermutu tinggi pada berbagi jenis kertas. Anda dapat memperbesar atau memperkecil ukuran sumber asli agar sesuai pada kertas ukuran tertentu, mengatur kualitas salinan, dan membuat salinan foto bermutu tinggi, termasuk salinan tanpa bingkai.

Bagian ini berisi topik berikut:

- Membuat salinan
- Memilih tata letak
- [Memilih jenis kertas salinan](#page-59-0)
- [Melakukan pekerjaan penyalinan khusus](#page-60-0)
- [Menghentikan penyalinan](#page-63-0)

# **Membuat salinan**

Anda dapat membuat salinan bermutu tinggi dari panel kendali.

**Tip** Untuk salinan berkualitas, pastikan kaca pemindai bersih dan tidak ada benda asing yang menempel. Untuk informasi lebih lanjut, baca [Membersihkan kaca](#page-69-0).

#### **Untuk membuat salinan dari panel kendali**

- **1.** Pastikan Anda telah memuatkan kertas ke dalam baki masukan.
- **2.** Muatkan sumber asli Anda dengan muka cetak menghadap bawah di sudut kanan depan kaca.
	- **Tip** Anda dapat membuat salinan dalam tata letak berbeda dengan mengubah orientasi sumber asli. Untuk informasi lebih lanjut, baca Memilih tata letak.
- **3.** Tekan tombol **Pemilihan Kertas** untuk mengatur jenis kertas. Untuk informasi lebih lanjut, baca [Memilih jenis kertas salinan.](#page-59-0)
- **4.** Tekan **Mulai Salin Hitam** atau **Mulai Salin Warna**.

### **Topik terkait**

[Tombol panel kendali](#page-12-0)

# **Memilih tata letak**

Tata letak salinan tergantung pada orientasi sumber asli yang dimuatkan. Anda juga dapat membuat salinan tanpa bingkai dengan mencetak sampai ke ujung jenis kertas yang dipilih dengan menekan tombol **Perbesar/Muat ke Halaman**.

Rujuk ke tabel di bawah untuk indikasi tata letak salinan Anda.

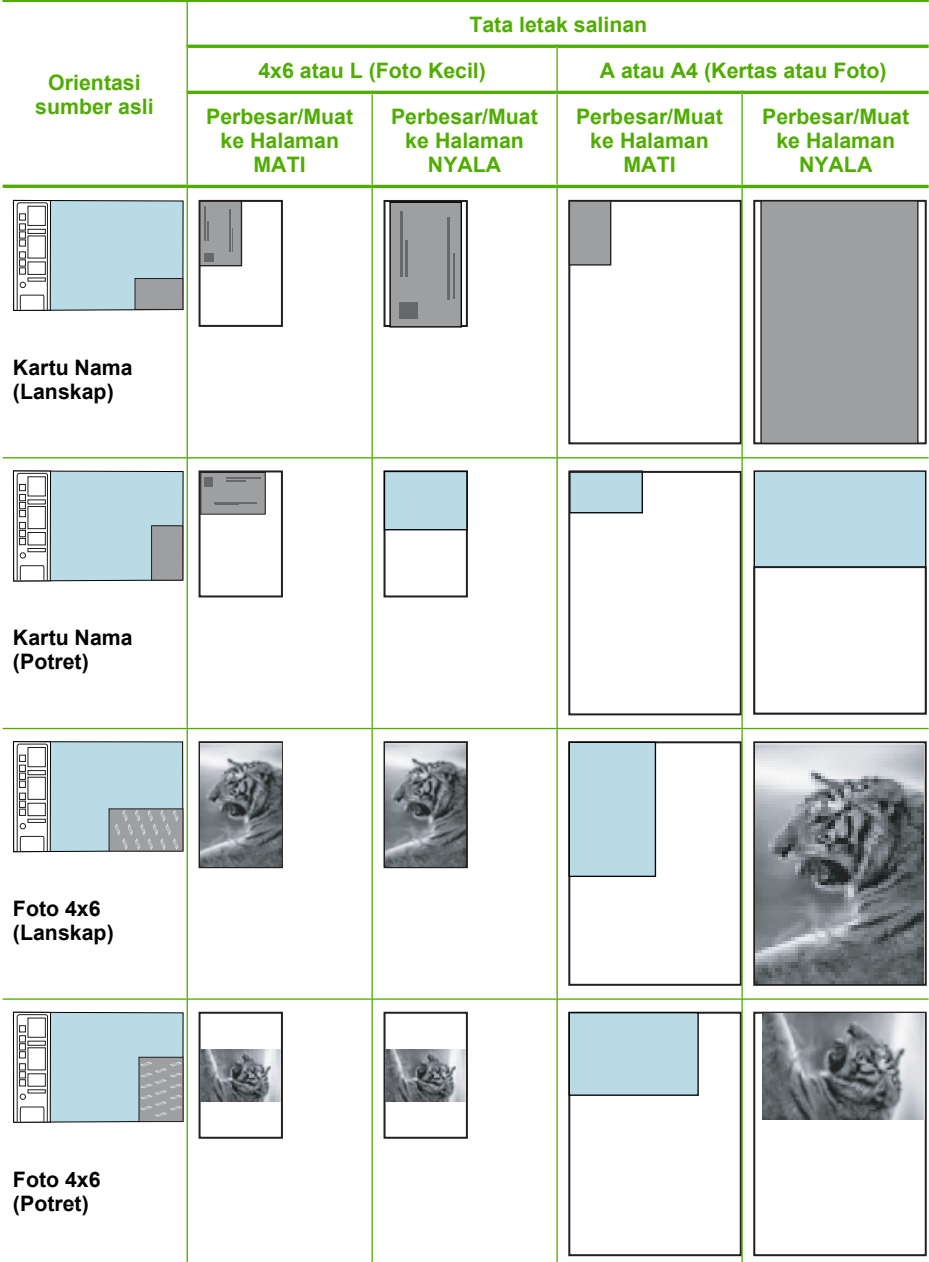

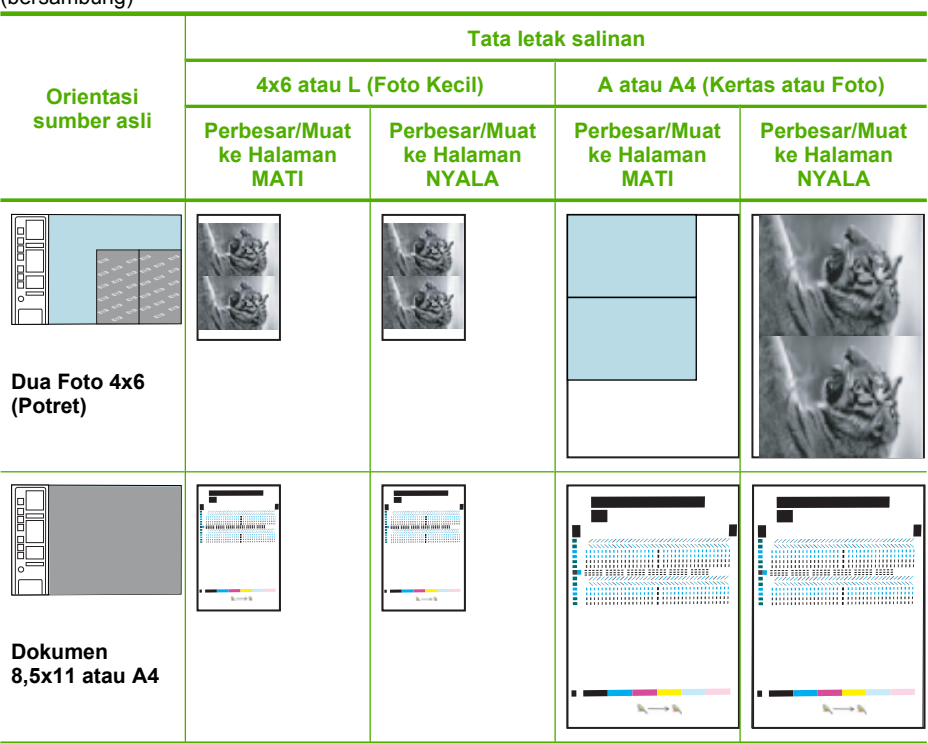

# **Memilih jenis kertas salinan**

<span id="page-59-0"></span>(bersambung)

Anda dapat memasang jenis kertas untuk menyalin ke **Biasa**, **Foto (Besar)**, atau **Foto (Kecil)**.

**Catatan** Salinan yang dibuat pada kertas biasa secara otomatis menggunakan kualitas **Normal**. Salinan yang dibuat pada kertas foto secara otomatis menggunakan kualitas **Best** (Terbaik).

Lihat tabel berikut ini untuk menentukan pengaturan jenis kertas yang dipilih berdasarkan kertas yang dimasukkan ke dalam baki masukan.

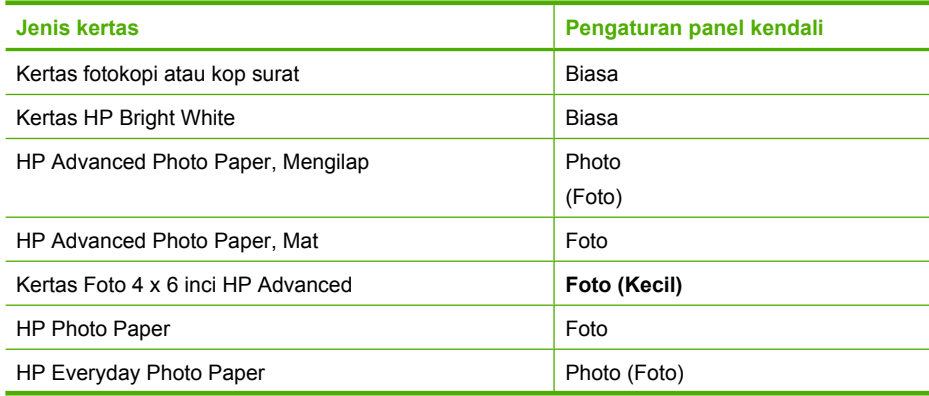

<span id="page-60-0"></span>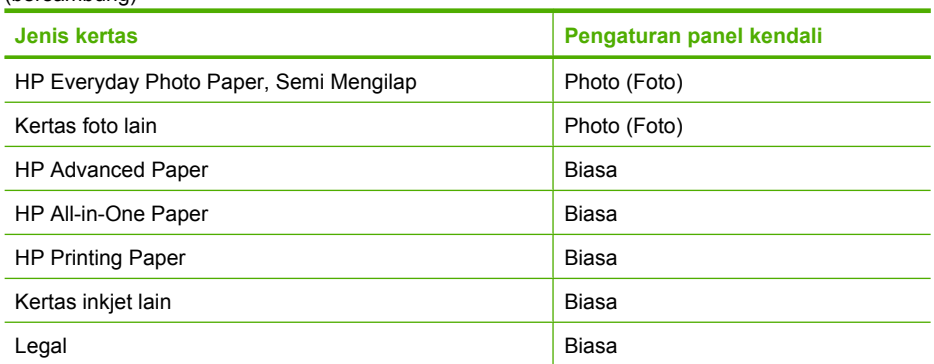

### **Topik terkait**

[Tombol panel kendali](#page-12-0)

# **Melakukan pekerjaan penyalinan khusus**

Sebagai tambahan atas mendukung penyalinan standar, HP All-in-One dapat melakukan pekerjaan khusus seperti membuat salinan cepat, membuat banyak salinan, dan menyalin foto tanpa bingkai.

Bagian ini berisi topik berikut:

- Membuat salinan Cepat
- [Membuat salinan rangkap dari sumber asli yang sama](#page-61-0)
- [Membuat salinan foto tanpa bingkai](#page-61-0)
- [Menyalin dokumen halaman rangkap dua hitam putih](#page-62-0)

# **Membuat salinan Cepat**

Salinan cepat akan menyalin lebih cepat dengan kualitas teks setara, namun kualitas gambar mungkin lebih rendah. Pilihan Cepat menggunakan tinta lebih sedikit dan memperpanjang umur kartrij cetakAnda. Anda dapat membuat salinan Cepat dengan memperhatikan petunjuk di bawah ini.

**Catatan** Salinan yang dibuat dari panel kendali pada kertas biasa secara otomatis menggunakan kualitas **Normal**.

### **Untuk membuat salinan Cepat**

- **1.** Pastikan Anda telah memuatkan kertas ke dalam baki masukan.
- **2.** Muatkan sumber asli Anda dengan muka cetak menghadap bawah di sudut kanan depan kaca.
	- **Tip** Untuk salinan berkualitas, pastikan kaca pemindai bersih dan tidak ada benda asing yang menempel. Untuk informasi lebih lanjut, baca [Membersihkan](#page-69-0) [kaca.](#page-69-0)
- <span id="page-61-0"></span>**3.** Tekan tombol **Pemilihan Kertas** untuk memasang jenis kertas ke **Biasa**.
	- **Catatan** Anda tidak dapat membuat salinan Cepat jika jenis kertas dipasang ke **Foto (Besar)** atau **Foto (Kecil)**.
- **4.** Tekan dan tahan tombol **Pindai**, kemudian tekan **Mulai Salin Hitam** atau **Mulai Salin Warna**.

#### **Topik terkait**

[Tombol panel kendali](#page-12-0) [Memilih jenis kertas salinan](#page-59-0)

#### **Membuat salinan rangkap dari sumber asli yang sama**

Anda dapat mengatur jumlah salinan dari panel kendali atau dari perangkat lunak yang telah Anda instal dengan HP All-in-One.

#### **Untuk membuat salinan rangkap dari lembar asli dari panel kendali**

- **1.** Pastikan Anda telah memuatkan kertas ke dalam baki masukan.
- **2.** Muatkan sumber asli Anda dengan muka cetak menghadap bawah di sudut kanan depan kaca.
	- **Tip** Untuk salinan berkualitas, pastikan kaca pemindai bersih dan tidak ada benda asing yang menempel. Untuk informasi lebih lanjut, baca [Membersihkan](#page-69-0) [kaca.](#page-69-0)
- **3.** Tekan tombol **Pemilihan Kertas** untuk mengatur jenis kertas.
- **4.** Tekan tombol **Mulai Salin Hitam** atau **Mulai Salin Warna** untuk menambah jumlah salinan sampai maksimum 9 (bervariasi berdasarkan model). Produk memulai pekerjaan salinan setelah tombol terakhir ditekan.
	- **Tip** Gunakan perangkat lunak yang telah Anda instal dengan produk untuk mengatur jumlah salinan lebih dari 9.

Dalam contoh ini, produk membuat enam salinan foto asli berukuran 10 x 15 cm.

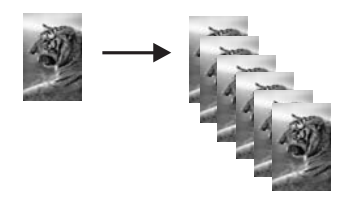

**Topik terkait** [Tombol panel kendali](#page-12-0)

### **Membuat salinan foto tanpa bingkai**

Untuk membuat salinan foto tanpa bingkai, gunakan 10 x 15 cm (4 x 6 inci) atau 216 x 280 mm (8.5 x 11 inci) HP Advanced Photo Paper.

# <span id="page-62-0"></span>**Membuat salinan foto tanpa bingkai dari panel kendali**

- **1.** Muatkan kertas foto ke baki input. Untuk informasi lebih lanjut tentang memuatkan kertas foto, baca [Memuatkan kertas foto.](#page-28-0)
- **2.** Muatkan sumber asli Anda dengan muka cetak menghadap bawah di sudut kanan depan kaca.
	- **Catatan** Saat memuatkan sumber asli 10 x 15 cm (4 x 6 inci), pastikan bahwa sisi panjang sumber asli disejajarkan dengan ujung depan kaca dengan sempurna.

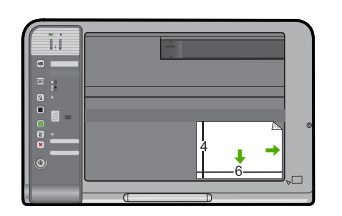

- **3.** Tekan tombol **Pemilihan Kertas** untuk memilih **Foto (Besar)** atau **Foto (Kecil)** tergantung pada ukuran kertas yang termuat dalam baki masukan.
	- **EX** Catatan Saat menyalin sumber asli 10 x 15 cm (4 x 6 inci) dengan media 216 x 280 mm (8,5 x 11 inci) termuat dalam baki masukan, tekan **Perbesar/Muat ke Halaman** untuk mencetak salinan sumber asli tanpa bingkai yang diperbesar.

# **4.** Tekan **Mulai Salin Warna**.

Produk membuat salinan tanpa bingkai dari foto asli Anda seperti terlihat di bawah ini.

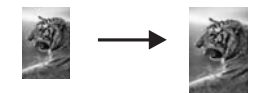

**Topik terkait** [Tombol panel kendali](#page-12-0)

# **Menyalin dokumen halaman rangkap dua hitam putih**

Anda dapat menggunakan HP All-in-One untuk menyalin sebuah dokumen berisi satu atau halaman rangkap berwarna atau hitam putih. Dalam contoh ini, HP All-in-One digunakan untuk menyalin sebuah sumber asli dua halaman hitam-putih.

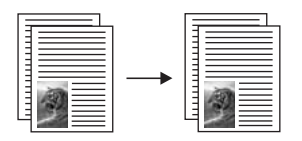

### <span id="page-63-0"></span>**Untuk menyalin dokumen halaman rangkap dua dari panel kendali**

- **1.** Pastikan Anda telah memuatkan kertas ke dalam baki masukan.
- **2.** Muatkan sumber asli Anda dengan muka cetak menghadap bawah di sudut kanan depan kaca.
	- **Tip** Untuk salinan berkualitas, pastikan kaca pemindai bersih dan tidak ada benda asing yang menempel. Untuk informasi lebih lanjut, baca [Membersihkan](#page-69-0) [kaca.](#page-69-0)
- **3.** Tekan tombol **Pemilihan Kertas** untuk mengatur jenis kertas.
- **4.** Tekan **Mulai Salin Hitam**.
- **5.** Tunggu sampai produk telah selesai mencetak halaman pertama. Ambil halaman pertama dari kaca dan muatkan halaman yang kedua.
- **6.** Tekan **Mulai Salin Hitam**.

### **Topik terkait**

[Tombol panel kendali](#page-12-0)

# **Menghentikan penyalinan**

#### **Untuk menghentikan penyalinan**

▲ Tekan **Batal** di panel kendali.

#### **Topik terkait**

[Tombol panel kendali](#page-12-0)

# **9 Menggunakan fitur pindai**

Pemindaian merupakan proses mengubah teks dan gambar menjadi format elektronik untuk komputer Anda. Anda dapat memindai hampir semua (foto, artikel majalah dan dokumen teks) pada HP All-in-One.

**Catatan** Saat memindai, Perangkat Lunak HP Photosmart memampukan Anda untuk menyimpan gambar dalam format berkas berikut ini: BMP, DCX, FPX, GIF, JPG, PCD, PCX, dan TIF.

Anda dapat menggunakan fitur pemindaian HP All-in-One untuk hal berikut ini:

- Memindai teks dari artikel ke dalam program pengolah kata Anda dan mengutipnya untuk laporan.
- Mencetak kartu nama dan brosur dengan memindai logo dan menggunakannya dalam perangkat lunak penerbitan Anda.
- Mengirimkan foto ke teman dan kerabat dengan memindai cetakan-cetakan favorit Anda dan memasukkannya ke dalam pesan e-mail.
- Membuat inventaris fotografi untuk kantor atau pribadi.
- Menyalin perbendaharaan foto dalam sebuah buku elektronik.
- **Catatan** Jika Anda menggunakan produk dengan komputer Windows 2000, beberapa fitur mungkin tidak tersedia. Untuk informasi lebih lanjut, baca [Pemberitahuan untuk pengguna Windows 2000](#page-224-0).

**Catatan** Jika Anda menggunakan perangkat lunak HP Photosmart, perangkat lunak Optical Character Recognition (OCR) mungkin belum dipasang pada komputer Anda. Untuk memasang perangkat lunak OCR, Anda harus memasukkan kembali disk perangkat lunak, lalu pilih **OCR** pada pilihan pemasangan **Custom** (Tersuai).

Bagian ini berisi topik berikut:

- Memindai sumber asli
- [Mengedit gambar pindai](#page-67-0)
- [Mengedit dokumen pindai](#page-67-0)
- [Menghentikan pemindaian](#page-67-0)

# **Memindai sumber asli**

Untuk dokumen atau gambar asli yang ditempatkan pada kaca, Anda dapat mulai memindai dari komputer Anda atau dari HP All-in-One. Bagian ini menjelaskan pilihan kedua: cara memindai dari panel kendali pada HP All-in-One ke komputer.

Untuk menggunakan fitur pindai, HP All-in-One dan komputer harus terhubung dan dihidupkan. Perangkat lunak HP Photosmart juga harus dipasang dan berjalan pada komputer Anda sebelum pemindaian. Untuk memastikan bahwa perangkat lunak

HP Photosmart berjalan pada komputer Windows, carilah ikon **HP Digital Imaging Monitor** dalam baris sistem pada bagian kanan bawah layar, dekat jam.

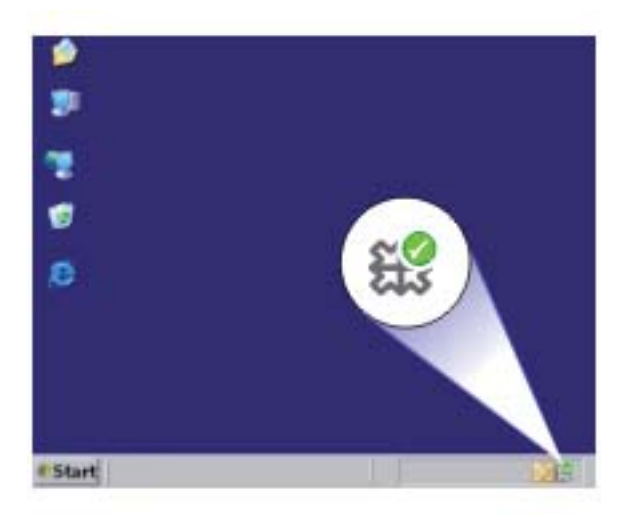

**Catatan** Menutup ikon **HP Digital Imaging Monitor** di baris sistem Windows dapat menyebabkan HP All-in-One kehilangan beberapa fungsionalitas pindainya. Jika ini terjadi, Anda dapat kembali ke fungsionalitas penuh dengan menghidupkan ulang komputer Anda atau dengan mengaktifkan Perangkat lunak HP Photosmart.

Perangkat lunak HP Photosmart yang Anda pasang pada komputer Anda memiliki banyak alat yang dapat Anda gunakan untuk mengedit dan mencetak gambar yang Anda pindai. Anda dapat memperbaiki kualitas gambar keseluruhan dengan menyesuaikan tingkat kecerahan, ketajaman, rona warna atau saturasi. Anda juga dapat memotong, menyejajarkan, memutar atau mengatur ulang ukuran gambar. Saat gambar pindaian tampak seperti yang Anda inginkan, Anda dapat membukanya dalam aplikasi lain, mengirimnya melalui e-mail, menyimpannya ke file, atau mencetaknya.

#### **Untuk memindai ke komputer**

- **1.** Muatkan sumber asli Anda dengan muka cetak menghadap bawah di sudut kanan depan kaca.
- **2.** Tekan **Pindai**.

Gambar pratinjau dari pindaian muncul pada komputer yang dapat Anda edit. Setiap pengeditan yang Anda buat hanya berlaku pada sesi pemindaian semasa. Perangkat lunak HP Photosmart memiliki banyak alat yang dapat Anda gunakan untuk mengedit gambar pindaian Anda. Anda dapat memperbaiki kualitas gambar keseluruhan dengan menyesuaikan tingkat kecerahan, ketajaman, rona warna atau saturasi. Anda juga dapat memotong, memutar, atau mengubah ukuran gambar.

**3.** Buat beberapa perubahan pada gambar pratinjau, lalu klik **Accept** (Terima) setelah selesai.

# <span id="page-67-0"></span>**Mengedit gambar pindai**

Anda dapat mengedit gambar pindaian, seperti foto atau gambar, menggunakan perangkat lunak yang Anda pasang bersama dengan HP All-in-One. Dengan menggunakan perangkat lunak ini, Anda dapat memutar atau memotong gambar, seperti halnya mengatur tingkat kecerahan, kontras, dan saturasi warna.

**Catatan** Jika Anda menggunakan perangkat lunak HP Photosmart, perangkat lunak Optical Character Recognition (OCR) mungkin belum dipasang pada komputer Anda. Untuk memasang perangkat lunak OCR, Anda harus memasukkan kembali disk perangkat lunak, lalu pilih **OCR** pada pilihan pemasangan **Custom** (Tersuai).

### **Topik terkait**

[Menggunakan perangkat lunak HP Photosmart](#page-15-0)

# **Mengedit dokumen pindai**

Anda dapat mengedit dokumen pindaian menggunakan perangkat lunak Optical Character Recognition (OCR) Anda. Pemindaian teks menggunakan perangkat lunak OCR memampukan Anda untuk mengambil isi artikel majalah, buku, dan barang tercetak lain ke dalam pemroses kata favorit Anda dan banyak aplikasi lain sebagai teks yang dapat diedit. Mempelajari penggunaan perangkat lunak OCR dengan benar penting jika Anda ingin mendapatkan hasil terbaik. Jangan berharap dokumen teks pindaiannya sempurna saat pertama kali Anda menggunakan perangkat lunak OCR. Penggunaan perangkat lunak OCR adalah suatu seni yang memerlukan waktu dan praktik untuk dikuasai.

**Catatan** Jika Anda menggunakan perangkat lunak HP Photosmart, perangkat lunak Optical Character Recognition (OCR) mungkin belum dipasang pada komputer Anda. Untuk memasang perangkat lunak OCR, Anda harus memasukkan kembali disk perangkat lunak, lalu pilih **OCR** pada pilihan pemasangan **Custom** (Tersuai).

### **Topik terkait**

[Menggunakan perangkat lunak HP Photosmart](#page-15-0)

# **Menghentikan pemindaian**

#### **Untuk menghentikan pemindaian**

▲ Tekan **Batal** di panel kendali.

#### **Topik terkait**

[Tombol panel kendali](#page-12-0)

# <span id="page-69-0"></span>**10 Merawat HP All-in-One**

HP All-in-One hanya membutuhkan sedikit perawatan. Sesekali Anda harus membersihkan kaca dan penahan tutup dari debu yang menempel untuk memastikan bahwa salinan dan pindaian Anda tetap jelas. Anda juga harus mengganti, menyejajarkan, atau membersihkan kartrij cetak secara berkala. Bagian ini menyediakan petunjuk untuk menjaga HP All-in-One agar tetap dalam kondisi kerja terbaik. Lakukan prosedur perawatan sederhana ini jika diperlukan.

Bagian ini berisi topik berikut:

- Membersihkan HP All-in-One
- [Mencetak laporan swauji](#page-71-0)
- [Menangani kartrij cetak](#page-71-0)

# **Membersihkan HP All-in-One**

Untuk memastikan hasil salinan dan pindaian tetap jelas, Anda perlu membersihkan kaca dan penahan tutup. Anda juga dapat membersihkan debu di bagian luar HP All-in-One.

Bagian ini berisi topik berikut:

- Membersihkan bagian luar
- Membersihkan kaca
- [Membersihkan penahan tutup](#page-70-0)

### **Membersihkan bagian luar**

Gunakan kain lembut atau spons yang sedikit dibasahi untuk menyeka debu, kotoran, dan noda pada penutup. Bagian dalam HP All-in-One tidak perlu dibersihkan. Jauhkan cairan dari panel kendali dan bagian dalam HP All-in-One.

**Perhatian** Untuk mencegah kerusakan pada permukaan luar HP All-in-One, jangan gunakan produk pembersih yang mengandung alkohol.

# **Membersihkan kaca**

Sidik jari, noda, rambut, dan debu pada permukaan kaca utama memperlambat kinerja dan mempengaruhi keakuratan fitur penyalinan dan pemindaian.

### **Untuk membersihkan kaca**

- **1.** Matikan produk, cabut kabel listrik, dan angkat tutupnya.
- **2.** Bersihkan kaca menggunakan kain lembut atau spons yang sedikit dibasahi dengan larutan pembersih kaca nonabrasif.
	- **Perhatian** Jangan gunakan pembersih abrasif, aseton, benzena, atau karbon tetraklorida pada kaca, karena akan merusak permukaannya. Jangan gunakan atau semprotkan cairan semprot pada permukaan kaca. Cairan tersebut dapat meresap ke bagian bawah kaca dan merusak produk.

<span id="page-70-0"></span>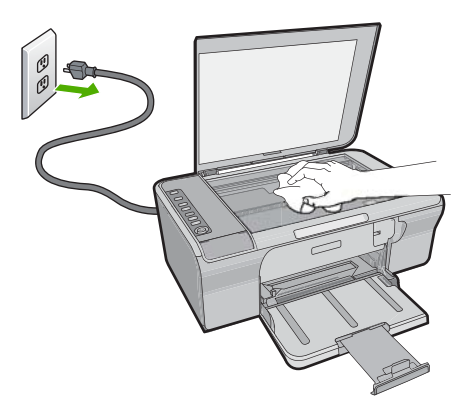

- **3.** Keringkan kaca menggunakan kain kering, lembut, dan bebas serabut agar tidak berbekas.
- **4.** Sambungkan kabel listrik, dan kemudian hidupkan produk.

# **Membersihkan penahan tutup**

Kotoran kecil dapat mengendap pada penahan dokumen putih yang terletak di bawah tutup HP All-in-One.

### **Untuk membersihkan penahan tutup**

- **1.** Matikan produk, cabut kabel listrik, dan angkat tutupnya.
- **2.** Bersihkan penahan dokumen putih menggunakan kain lembut atau spons yang sedikit dibasahi dengan sabun lembut dan air hangat. Cuci penahan dengan hati-hati untuk menghilangkan kotoran yang melekat. Jangan gosok penahan.

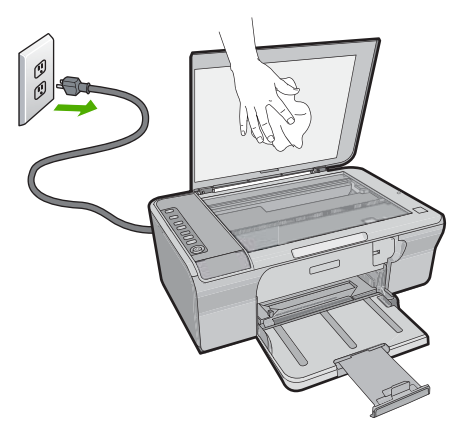

- **3.** Keringkan penahan menggunakan kain kering, lembut, dan bebas serabut.
	- **Perhatian** Jangan gunakan kertas pembersih, karena kaca dapat tergores.
- <span id="page-71-0"></span>**4.** Jika harus dibersihkan lebih lanjut, ulangi langkah sebelumnya mengunakan alkohol isopropil (gosok), kemudian seka seluruh permukaan penahan menggunakan kain lembap untuk menghilangkan sisa alkohol.
	- **Perhatian** Berhati-hatilah, jangan sampai memercikkan alkohol pada kaca atau permukaan luar produk, karena dapat merusak produk.
- **5.** Sambungkan kabel listrik, dan kemudian hidupkan produk.

# **Mencetak laporan swauji**

Jika Anda mengalami masalah dalam pencetakan, cetak laporan swauji sebelum mengganti kartrij cetak. Laporan ini memberikan informasi penting untuk berbagai aspek pada produk Anda, termasuk kartrij cetak.

#### **Untuk mencetak laporan swauji**

- **1.** Muatkan kertas putih berukuran letter atau A4 ke dalam baki masukan.
- **2.** Tekan dan tahan tombol **Batal** kemudian tekan tombol **Mulai Salin Warna**. Produk akan mencetak laporan swauji yang menunjukkan sumber gangguan pencetakan. Sebuah contoh dari area percobaan tinta pada laporan swauji diperlihatkan di bawah ini.

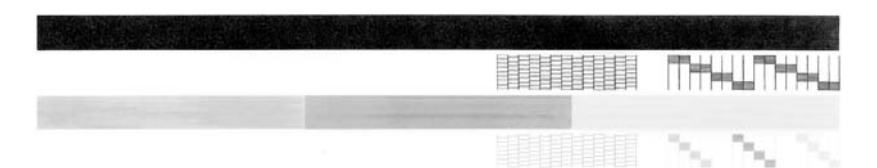

- **3.** Pastikan pola pengujian menunjukkan batang penuh dan garis warna tebal penuh.
	- Jika terdapat lebih banyak pola garis yang cacat, ini mungkin merupakan petunjuk adanya masalah pada nosel tinta. Anda mungkin perlu membersihkan kartrij cetak.
	- Jika garis hitam hilang, buram, tercoreng, atau menunjukkan garis-garis, ini mengindikasikan adanya masalah pada kartrij cetak hitam di slot kanan.
	- Jika salah satu garis warna hilang, buram, tergores, atau menunjukkan garisgaris, ini mengindikasikan adanya masalah pada kartrij cetak tiga warna di slot kiri.

### **Topik terkait**

- [Membersihkan kartrij cetak](#page-79-0)
- [Mengganti kartrij cetak](#page-74-0)
- [Tombol panel kendali](#page-12-0)

# **Menangani kartrij cetak**

Untuk memastikan kualitas cetak terbaik dari produk, Anda harus melakukan beberapa prosedur perawatan sederhana. Bagian ini menyediakan pedoman untuk menangani kartrij printer dan instruksi untuk mengganti, menset, dan membersihkan kartrij printer.
Anda juga mungkin perlu memeriksa kartrij cetak jika lampu Periksa kartrij Cetak menyala. Ini mungkin berarti bahwa kartrij cetak tidak terpasang dengan benar atau tidak ada, pita plastik belum dilepas dari kartrij cetak, tinta kartrij cetak hampir habis, atau kereta cetak macet.

Bagian ini berisi topik berikut:

- Menangani kartrij cetak
- [Memeriksa tingkat tinta yang tersisa](#page-73-0)
- [Memilih kartrij cetak yang benar](#page-73-0)
- [Mengganti kartrij cetak](#page-74-0)
- [Menggunakan mode cadangan tinta](#page-77-0)
- [Menyimpan kartrij cetak](#page-78-0)
- [Menyejajarkan kartrij cetak](#page-78-0)
- [Membersihkan kartrij cetak](#page-79-0)
- [Membersihkan kontak kartrij cetak](#page-80-0)
- [Membersihkan area di sekitar nosel tinta](#page-82-0)
- [Menghilangkan tinta dari kulit dan pakaian Anda](#page-85-0)

#### **Menangani kartrij cetak**

Sebelum Anda mengganti atau membersihkan kartrij cetak, Anda harus mengetahui nama komponen tersebut dan cara menanganinya.

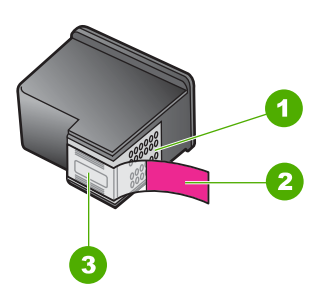

- 1 Kontak berwarna perak
- 2 Pita plastik dengan label tarik merah muda (harus dilepaskan sebelum pemasangan)
- 3 Nosel tinta di bawah pita

Tahan kartrij cetak di bagian plastik hitam, dengan label di atas. Jangan menyentuh kontak berwarna perak atau nosel tinta.

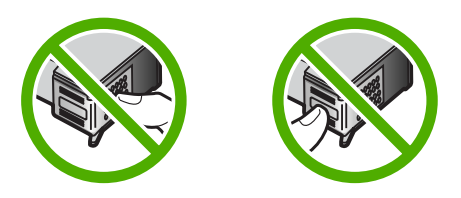

<span id="page-73-0"></span>**Catatan** Menangani kartrij cetak secara hati-hati. Menjatuhkan atau mengguncangguncang kartrij dapat menyebabkan masalah pencetakan sementara, atau kerusakan permanen.

#### **Memeriksa tingkat tinta yang tersisa**

Anda boleh periksa dengan mudah tahap bekalan dakwat untuk tentukan berapa cepat anda mungkin perlu mengganti kartrij cetakan. Tingkat persediaan tinta menunjukkan perkiraan jumlah tinta yang tersisa dalam kartrij cetak. Tingkat tinta yang sebenarnya dapat berbeda.

- **Tip** Anda pun dapat mencetak laporan swauji untuk memeriksa kartrij cetak yang perlu diganti.
- **Catatan** Jika kartrij cetak digunakan sebelum dipasang dalam produk, atau telah diisi ulang, perkiraan tingkat tinta pada tab **Estimated Ink levels** (Perkiraan Tingkat Tinta) mungkin tidak akurat atau tidak tersedia.

**Catatan** Tinta dari kartrij digunakan dalam proses pencetakan dalam sejumlah cara yang berbeda, termasuk proses inisialisasi, yang mempersiapkan produk dan kartrij untuk pencetakan, dan dalam pembersihan kepala cetak, yang menjaga nosel cetak tetap bersih dan tinta mengalir lancar. Selain itu, sedikit sisa tinta akan tertinggal dalam kartrij setelah habis digunakan. Untuk mendapatkan informasi lebih lanjut, baca [www.hp.com/go/inkusage](http://www.hp.com/go/inkusage).

#### **Memeriksa tingkat tinta dari Perangkat lunak HP Photosmart**

- **1.** Pada Pusat Solusi HP, klik **Settings** (Pengaturan), pilih **Print Settings** (Pengaturan Cetak), lalu klik **Printer Toolbox** (Peralatan Printer).
	- **Catatan** Anda juga dapat membuka **Printer Toolbox** (Kotak Alat Printer) dari kotak dialog **Print Properties** (Properti Cetak). Dalam kotak dialog **Print Properties** (Properti Cetak), klik tab **Features** (Fitur), lalu klik tombol **Printer Services** (Layanan Printer).

Jendela **Printer Toolbox** (Peralatan Printer) terbuka.

**2.** Klik tab **Estimated Ink Level** (Perkiraan Tingkat Tinta). Perkiraan tingkat tinta untuk kartrij cetak ditampilkan.

#### **Topik terkait**

[Mencetak laporan swauji](#page-71-0)

#### **Memilih kartrij cetak yang benar**

HP merekomendasikan agar Anda mengggunakan kartrij cetak HP asli. Kartrij HP asli didesain dan diuji dengan printer HP untuk membantu Anda menghasilkan cetakan yang sangat bagus dengan mudah, setiap kali. Setiap kali Anda membeli pasokan pencetakan, <span id="page-74-0"></span>periksa pilihan mana berikut ini yang tersedia bagi printer Anda. Pilihan standar dan ekonomis menggunakan nomor pilihan kartrij yang sama.

#### **Pilih kartrij HP asli sesuai bagaimana Anda mencetak**

- **Standar untuk pencetakan harian:** Anda kadang mencetak petunjuk, dokumen, dan terkadang foto, tapi Anda tetap mengharapkan pencetakan berkualitas tinggi dan andal. Kartrij standar kami memberi Anda nilai yang tepat pada harga yang tepat untuk kebutuhan pencetakan harian Anda. Cari paket **biru**.
- **Ekonomis untuk pencetakan sering:** Anda banyak mencetak-mulai dari e-mail dan laporan sekolah sampai foto keluarga dan kartu ucapan. Beli lebih banyak, berhemat lebih banyak dengan penawaran ekonomis HP. Cari paket **hijau**.
- **Khusus untuk pencetakan berkualitas:** Tingkatkan komunikasi khusus Anda dengan tinta metalik - beri kesan pada teks, grafik, kartu, pengumuman, laporan, dan bahkan foto dengan hasil akhir reflektif. Buat proeyek Anda benar-benar cemerlang, dengan menggunakan tinta metalik. Cari paket **merah**.

#### **Pilih kombinasi kartrij untuk hasil terbaik**

- Teks, gambar, dan foto berwarna: Gabungkan kartrij cetak triwarna dan hitam.
- Aksen metalik: Gabungkan kartrij cetak triwarna dan metalik.\*

#### **Mengganti kartrij cetak**

Jika tingkat tinta kartrij cetak rendah, sebuah pesan akan muncul pada layar komputer Anda. Anda juga dapat memeriksa level tinta dengan menggunakan perangkat lunak yang terinstal pada HP All-in-One. Ikuti petunjuk berikut ini jika level tinta rendah.

**Catatan** Peringatan dan indikator tingkat tinta memberikan perkiraan hanya untuk tujuan perencanaan. Saat Anda menerima pesan peringatan tinta tinggal sedikit, pertimbangkan untuk menyediakan kartrij pengganti untuk menghindari kemungkinan penundaan pencetakan. Anda tidak perlu mengganti kartrij cetak sampai kualitas cetak menjadi sangat rendah.

Untuk memesan kartrij cetak HP All-in-One, kunjungi [www.hp.com/buy/supplies](http://www.hp.com/buy/supplies). Jika diminta, pilih negara/wilayah Anda, ikuti petunjuk untuk memilih produk, dan klik salah satu pautan belanja pada halaman web.

Kartrij cetak metalik tersedia di negara/wilayah pilihan.

#### **Untuk mengganti kartrij cetak**

- **1.** Pastikan produk menyala dan Anda memiliki kertas putih biasa letter atau A4 yang tidak terpakai termuat dalam baki masukan.
- **2.** Buka pintu kartrij cetak.

Kereta cetak harus bergerak ke sisi paling kanan produk. Jika kereta cetak tidak bergerak ke sebelah kanan, matikan produk, lalu hidupkan kembali.

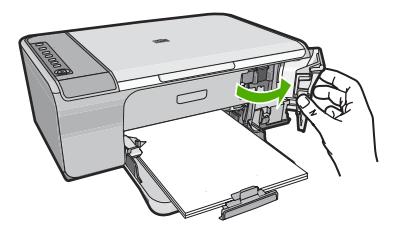

**3.** Tunggu hingga tempat kartrij cetak berhenti dan tidak bersuara, kemudian tekan sedikit kartrij cetak untuk melepaskannya.

Jika Anda mengganti kartrij cetak tiga warna, keluarkan kartrij cetak dari slot di sisi kiri.

Jika Anda mengganti kartrij cetak hitam, keluarkan kartrij cetak dari slot di sisi kanan.

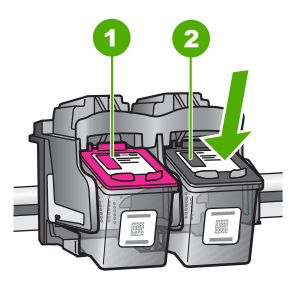

1 Slot kartrij cetak untuk kartrij cetak tiga warna

2 Slot kartrij cetak untuk kartrij cetak hitam

- **4.** Tarik kartrij cetak ke arah Anda sampai keluar dari slotnya.
- **5.** Jika Anda membuang kartrij cetak, daur ulang kartrij cetak. HP Inkjet Supplies Recycling Program tersedia di banyak negara/wilayah, dan memungkinkan Anda mendaur ulang kartrij cetak bekas tanpa biaya. Untuk mendapatkan informasi lebih lanjut, kunjungi situs web berikut ini:

[www.hp.com/hpinfo/globalcitizenship/environment/recycle/inkjet.html](http://www.hp.com/hpinfo/globalcitizenship/environment/recycle/inkjet.html)

**6.** Keluarkan kartrij cetak baru dari kemasannya, pastikan Anda hanya menyentuh plastik hitam. Keluarkan secara perlahan pita plastik menggunakan label tarik berwarna merah muda.

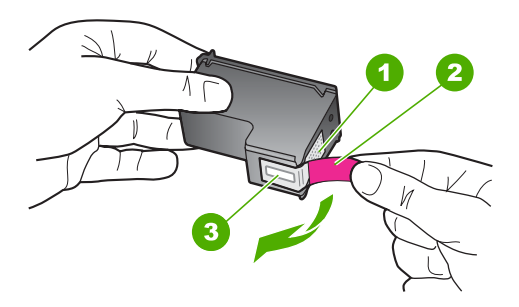

- 1 Kontak berwarna tembaga
- 2 Pita plastik dengan label tarik berwarna merah muda (harus dikeluarkan sebelum pemasangan)
- 3 Nosel tinta di bawah pita
- **Perhatian** Jangan sentuh kontak berwarna tembaga atau nosel tinta. Jika bagian ini tersentuh akan menyebabkan nosel tinta menjadi macet, rusak, serta terganggunya sambungan listrik.

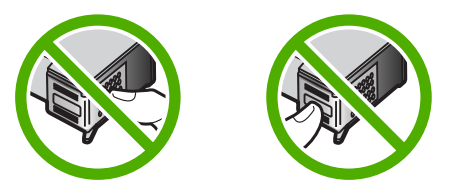

**7.** Dorong kartrij cetak baru agak sedikit ke atas ke slot yang kosong. Kemudian tekan perlahan bagian atas kartrij cetak sampai terkunci pada tempatnya. Jika Anda memasang kartrij cetak tiga warna, geser kartrij ke slot kiri. Jika Anda ingin memasang kartrij cetak hitam, geser kartrij ke slot kanan.

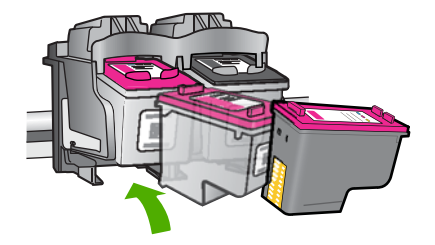

<span id="page-77-0"></span>**8.** Tutup pintu kartrij cetak.

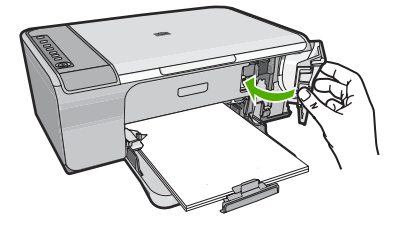

**9.** Setelah lembar pelurusan kartrij cetak akan dicetak, masukkan lembar tersebut di sudut kanan depan kaca dengan bagian atas halaman di sisi kanan.

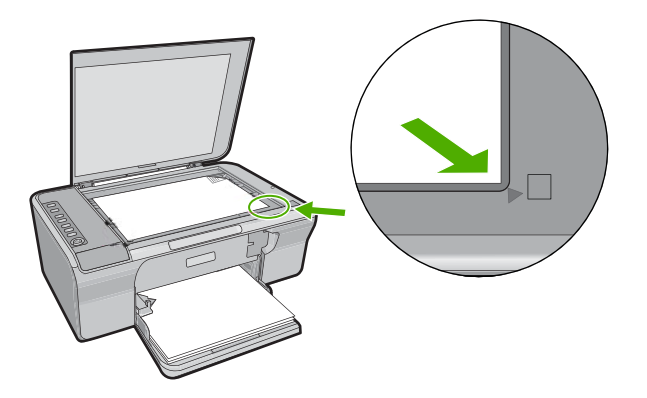

**10.** Tekan tombol **Pindai**. Produk menyejajarkan kartrij cetak. Gunakan kembali atau buang lembar pelurusan kartrij cetak.

#### **Topik terkait**

- [Memeriksa tingkat tinta yang tersisa](#page-73-0)
- [Tombol panel kendali](#page-12-0)

#### **Menggunakan mode cadangan tinta**

Gunakan mode cadangan tinta untuk mengoperasikan HP All-in-One hanya dengan satu kartrij cetak. Mode cadangan tinta dimulai saat tempat kartrij cetak dikeluarkan dari kereta kartrij cetak. Dalam mode cadangan tinta, produk hanya dapat mencetak pekerjaan dari komputer. Anda tidak dapat memulai pencetakan dari panel kendali (seperti menyalin atau memindai sumber asli).

**Catatan** Saat HP All-in-One beroperasi dalam mode cadangan tinta, sebuah pesan ditampilkan pada layar. Jika pesan ditampilkan dan dua kartrij cetak terpasang dalam produk, pastikan bagian pelindung pita plastik telah dilepaskan dari setiap kartrij cetak. Jika pita plastik menutup kontak kartrij cetak, produk tidak dapat mendeteksi bahwa kartrij cetak terpasang.

<span id="page-78-0"></span>Untuk informasi lebih lanjut mengenai mode cadangan tinta, baca topik berikut ini:

- Keluaran mode cadangan tinta
- Keluar dari mode cadangan tinta

#### **Keluaran mode cadangan tinta**

Pencetakan dalam mode cadangan tinta memperlambat printer dan mempengaruhi kualitas hasil cetakan.

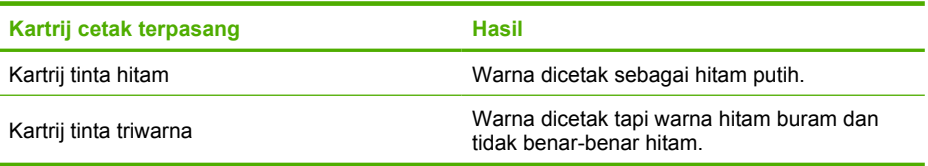

#### **Keluar dari mode cadangan tinta**

Pasang dua kartrij cetak dalam HP All-in-One untuk keluar dari mode cadangan tinta. Untuk informasi mengenai pemasangan kartrij cetak, baca [Mengganti kartrij cetak.](#page-74-0)

#### **Menyimpan kartrij cetak**

Ikuti panduan ini untuk merawat dan menyimpan kartrij cetak HP serta untuk memastikan kualitas cetak yang konsisten.

- Jika Anda mengeluarkan kartrij cetak dari produk, simpan kartrij di dalam wadah plastik kedap udara untuk mencegah agar tinta tidak mengering.
- Simpan semua kartrij cetak yang tidak digunakan dalam kemasan aslinya yang disegel sampai kartrij cetak diperlukan. Simpan kartrij cetak pada suhu ruangan (15- 35 derajat C atau 59-95 derajat F).
- Jangan lepaskan pita plastik yang menutupi nosel tinta sampai Anda siap untuk memasang kartrij cetak dalam produk. Jika pita plastik sudah dilepaskan dari kartrij cetak, jangan berusaha untuk melekatkannya lagi. Melekatkan kembali pita akan merusak kartrij cetak.
- **Perhatian** Selalu matikan produk dengan menggunakan tombol **Nyala** sebelum Anda mencabut kabel listrik atau mematikan perpanjangan kabel. Hal ini memampukan produk untuk menyimpan kartrij cetak dengan benar. Saat Anda menyimpan produk, selalu tinggalkan kartrij cetak yang aktif di dalam produk.

#### **Menyejajarkan kartrij cetak**

Menyejajarkan katrij cetak untuk mendapatkan hasil berkualitas tinggi. HP All-in-One memberi tahu Anda untuk menyejajarkan dan mengalibrasi kartrij cetak setiap kali Anda memasang kartrij cetak baru. Pastikan Anda menyejajarkan kartrij cetak apabila diminta untuk menjamin kualitas cetakan yang prima.

<span id="page-79-0"></span>**Catatan** Jika Anda melepas dan memasang kembali kartrij cetak yang sama, HP All-in-One tidak akan meminta Anda untuk menyejajarkan kartrij cetak. HP All-in-One akan mengingat nilai penyejajaran untuk kartrij cetak tersebut, sehingga Anda tidak perlu lagi menyejajarkan kartrij cetak.

#### **Untuk menyejajarkan kartrij cetak yang baru dipasang**

- **1.** Sebelum memasang kartrij cetak, pastikan Anda memiliki kertas putih biasa letter atau A4 termuat dalam baki masukan.
	- Setelah Anda memasang kartrij, produk mencetak lembar penyejajaran kartrij cetak.
- **2.** Muatkan lembar penyejajaran kartrij cetak dengan muka cetak menghadap bawah di sudut kanan depan kaca dan bagian atas halaman di sisi kanan.
- **3.** Tekan tombol **Pindai**. Produk menyejajarkan kartrij cetak. Gunakan kembali atau buang lembar pelurusan kartrij cetak.

#### **Menyelaraskan kartrij cetak dari perangkat lunak HP Photosmart**

- **1.** Muatkan kertas putih berukuran letter atau A4 ke dalam baki masukan.
- **2.** Pada Pusat Solusi HP, klik **Settings** (Pengaturan), pilih **Print Settings** (Pengaturan Cetak), lalu klik **Printer Toolbox** (Peralatan Printer).
	- **Catatan** Anda juga dapat membuka **Printer Toolbox** (Kotak Alat Printer) dari kotak dialog **Print Properties** (Properti Cetak). Dalam kotak dialog **Print Properties** (Properti Cetak), klik tab **Features** (Fitur), lalu klik tombol **Printer Services** (Layanan Printer).

Jendela **Printer Toolbox** (Peralatan Printer) terbuka.

- **3.** Klik tab **Device Services** (Perbaiki Perangkat).
- **4.** Klik **Align the Print Cartridges** (Sejajarkan kartrij cetak) Produk mencetak lembar penyelarasan kartrij cetak.
- **5.** Masukkan lembar penjajaran kartrij cetak menghadap ke bawah di sudut kanan depan kaca.
- **6.** Tekan tombol **Pindai**.

Produk menyejajarkan kartrij cetak. Gunakan kembali atau buang lembar pelurusan kartrij cetak.

#### **Topik terkait**

[Tombol panel kendali](#page-12-0)

#### **Membersihkan kartrij cetak**

Gunakan fitur ini saat laporan swauji menunjukkan adanya goresan, garis putih di sekitar garis warna atau jika warna tampak kotor setelah kartrij cetak dipasang pertama kalinya. Jangan bersihkan kartrij cetak secara berlebihan, karena akan menghabiskan tinta dan mempersingkat masa pakai nosel tinta.

#### <span id="page-80-0"></span>**Membersihkan kartrij cetak dari Perangkat lunak HP Photosmart**

- **1.** Masukkan kertas putih berukuran letter, A4, atau legal ke dalam baki masukan.
- **2.** Pada Pusat Solusi HP, klik **Settings** (Pengaturan), pilih **Print Settings** (Pengaturan Cetak), lalu klik **Printer Toolbox** (Peralatan Printer).
	- **Catatan** Anda juga dapat membuka **Printer Toolbox** (Kotak Alat Printer) dari kotak dialog **Print Properties** (Properti Cetak). Dalam kotak dialog **Print Properties** (Properti Cetak), klik tab **Features** (Fitur), lalu klik tombol **Printer Services** (Layanan Printer).

Jendela **Printer Toolbox** (Peralatan Printer) terbuka.

- **3.** Klik tab **Device Services** (Servis Perangkat).
- **4.** Klik **Clean the Print Cartridges** (Selaraskan kartrij cetak)
- **5.** Ikuti petunjuk hingga Anda puas dengan kualitas yang dihasilkan, lalu klik **Done** (Selesai).

Jika kualitas cetakan masih terlihat buruk setelah kartrij cetak dibersihkan, coba bersihkan kontak kartrij cetak sebelum Anda menggantinya.

#### **Topik terkait**

- Membersihkan kontak kartrij cetak
- [Mengganti kartrij cetak](#page-74-0)

#### **Membersihkan kontak kartrij cetak**

**Perhatian** Jangan bersihkan kontak kartrij cetak kecuali jika Anda mengalami masalah dengan kualitas cetak dan tindakan lain tidak berhasil. Untuk informasi lebih lanjut, baca [Mengatasi masalah kualitas cetak](#page-105-0).

Bersihkan kartrij cetak jika muncul pesan yang sama berulang kali pada layar komputer yang meminta Anda membersihkan kartrij cetak setelah Anda membersihkan atau menyejajarkan kartrij cetak, atau jika lampu Periksa kartrij cetak berkedip-kedip.

Sebelum membersihkan kontak kartrij cetak, keluarkan kartrij cetak dan pastikan tidak ada sesuatu pun yang menutupi kontak kartrij cetak, kemudian pasang kembali kartrij cetak. Jika pesan periksa kartrij cetak masih tetap muncul, bersihkan kontak kartrij cetak.

Pastikan agar bahan-bahan berikut ini telah tersedia:

- Pembersih busa kering bertangkai karet, kain bersih, atau bahan lembut lain yang tidak akan sobek atau meninggalkan serat.
	- **Tip** Kain saring yang tidak meninggalkan serabut baik untuk membersihkan kartrij cetak.
- Air suling, saring, atau air minum kemasan (air leding mungkin mengandung kontaminan yang dapat merusak kartrij cetak).
	- **Perhatian Jangan** gunakan pembersih pelat cetak atau alkohol untuk membersihkan kontak kartrij cetak. Hal ini dapat merusak kartrij cetak atau produk.

#### **Untuk membersihkan kontak kartrij cetak**

**1.** Hidupkan produk dan buka pintu kartrij cetak. Tempat kartrij cetak bergerak ke sisi paling kanan produk.

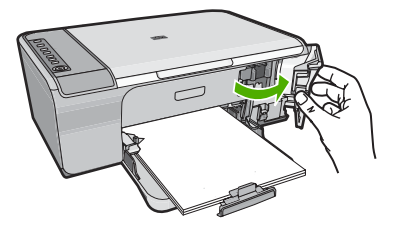

- **2.** Tunggu sampai tempat kartrij cetak berhenti dan sunyi, dan kemudian cabut kabel listrik dari bagian belakang produk.
- **3.** Tekan sedikit kartrij cetak untuk membukanya, lalu tarik ke arah luar slot.
	- **Catatan** Jangan lepaskan ke dua kartrij cetak pada waktu yang bersamaan. Lepas dan bersihkan masing-masing kartrij cetak satu per satu. Jangan biarkan kartrij cetak berada di luar HP All-in-One selama lebih dari 30 menit.
- **4.** Periksa kontak kartrij cetak dari sisa tinta dan kotoran yang mengendap.
- **5.** Celupkan busa karet pembersih atau kain bersih ke dalam air suling, dan peras kelebihan airnya.
- **6.** Pegang kartrij cetak pada sisi-sisinya.
- **7.** Bersihkan hanya bagian kontak berwarna tembaga. Biarkan kartrij cetak hingga kering selama kurang lebih sepuluh menit.

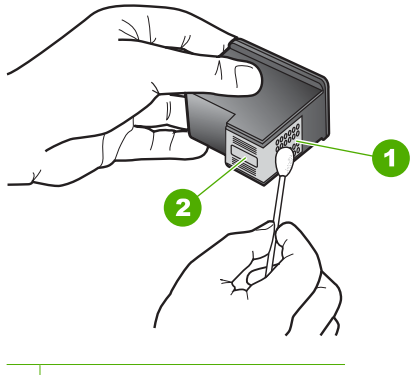

- 1 Kontak berwarna tembaga
- 2 Nosel tinta (jangan bersihkan)

<span id="page-82-0"></span>**8.** Tahan katrij cetak dengan logo HP di bagian atas, lalu masukkan kembali kartrij cetak ke dalam slot. Pastikan Anda mendorong kartrij cetak itu kuat-kuat sampai meng'klik' di tempatnya.

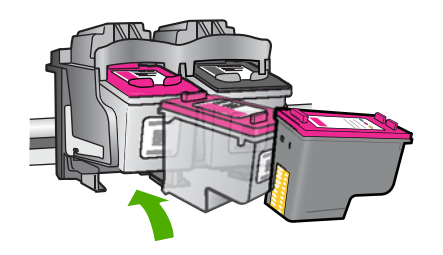

- **9.** Ulangi bila perlu untuk kartrij cetak yang lain.
- **10.** Tutup pintu kartrij cetak secara perlahan dan pasang kabel listrik ke bagian belakang produk.

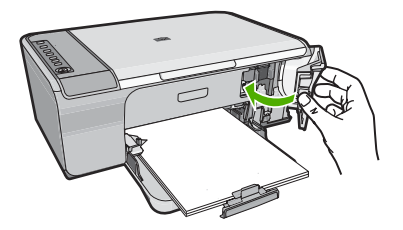

#### **Topik terkait**

- Membersihkan area di sekitar nosel tinta
- [Mengganti kartrij cetak](#page-74-0)

#### **Membersihkan area di sekitar nosel tinta**

Jika HP All-in-One digunakan di lingkungan berdebu, kotoran akan terkumpul di bagian dalam perangkat. Kotoran ini termasuk debu, rambut, benang karpet, atau serat kain. Jika kumpulan kotoran mencapai bagian kartrij cetak, maka akan menghasilkan garisgaris tinta dan noda pada halaman cetak. Garis-garis tinta dapat diatasi dengan membersihkan area di sekitar nosel tinta seperti diuraikan di sini.

**Catatan** Bersihkan area di sekitar nosel tinta hanya jika garis-garis dan noda tinta pada halaman cetak tetap terlihat setelah Anda membersihkan kartrij cetak dengan menggunakan perangkat lunak yang telah Anda instal dengan HP All-in-One.

Pastikan agar bahan-bahan berikut ini telah tersedia:

- Pembersih busa kering bertangkai karet, kain bersih, atau bahan lembut lain yang tidak akan sobek atau meninggalkan serat.
	- **Tip** Kain saring yang tidak meninggalkan serabut baik untuk membersihkan kartrij cetak.
- Air suling, saring, atau air minum kemasan (air leding mungkin mengandung kontaminan yang dapat merusak kartrij cetak).
	- **Perhatian** Jangan sentuh kontak berwarna tembaga atau nosel tinta. Jika bagian ini tersentuh akan menyebabkan nosel tinta menjadi macet, rusak, serta terganggunya sambungan listrik.

#### **Untuk membersihkan area di sekitar nosel tinta**

**1.** Hidupkan produk dan buka pintu kartrij cetak. Tempat kartrij cetak bergerak ke sisi paling kanan produk.

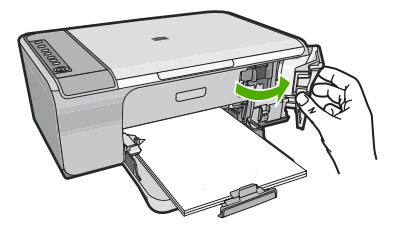

- **2.** Tunggu sampai tempat kartrij cetak berhenti dan sunyi, dan kemudian cabut kabel listrik dari bagian belakang produk.
- **3.** Tekan sedikit kartrij cetak untuk membukanya, lalu tarik ke arah luar slot.
	- **Catatan** Jangan lepaskan kedua kartrij cetak pada waktu yang bersamaan. Lepas dan bersihkan masing-masing kartrij cetak satu per satu. Jangan membiarkan kartrij cetak berada di luar produk lebih dari 30 menit.
- **4.** Letakkan katrid cetak di atas lembaran kertas dengan nosel tinta menghadap atas.
- **5.** Basahi lap karet busa yang bersih dengan sedikit air suling.

**6.** Bersihkan bagian muka dan sisi-sisi sekitar area nosel tinta dengan spons, seperti ditunjukkan di bawah ini.

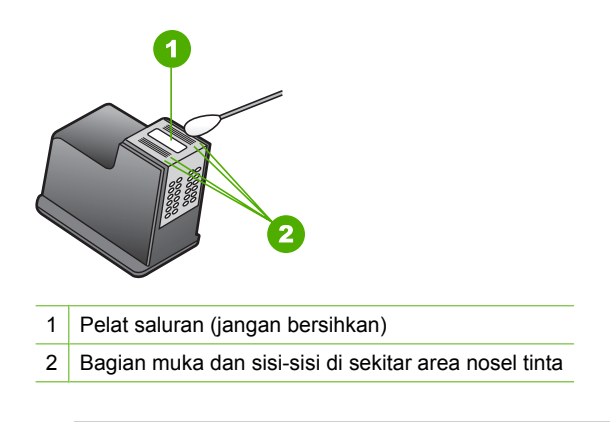

- $\triangle$  Perhatian **Jangan** bersihkan pelat saluran.
- **7.** Tahan katrij cetak dengan logo HP di bagian atas, lalu masukkan kembali kartrij cetak ke dalam slot. Pastikan Anda mendorong kartrij cetak itu kuat-kuat sampai meng'klik' di tempatnya.

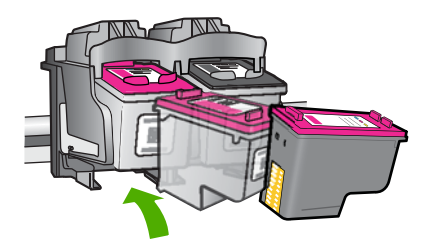

- **8.** Ulangi bila perlu untuk kartrij cetak yang lain.
- **9.** Tutup pintu kartrij cetak secara perlahan dan pasang kabel listrik ke bagian belakang produk.

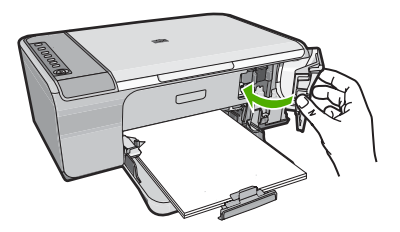

**Topik terkait** [Membersihkan kartrij cetak](#page-79-0)

#### <span id="page-85-0"></span>**Menghilangkan tinta dari kulit dan pakaian Anda**

Ikuti petunjuk ini untuk menghilangkan tinta dari kulit dan pakaian Anda:

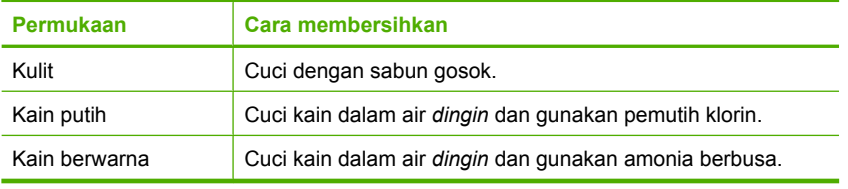

**Perhatian** Selalu gunakan air dingin untuk membersihkan tinta dari kain. Air hangat atau panas dapat menahan tinta ke dalam kain.

# **11 Belanja persediaan tinta**

Untuk mendapatkan daftar nomor kartrij cetak, baca dokumentasi tercetak yang disertakan dengan HP All-in-One. Anda dapat menggunakan perangkat lunak yang menyertai HP All-in-One untuk menemukan nomor pemesanan kartrij cetak. Anda dapat memesan kartrij tinta secara online dari situs Web HP. Selain itu, Anda dapat menghubungi distributor HP terdekat untuk mengetahui nomor pemesanan kartrij cetak yang sesuai dengan produk Anda dan membeli kartrij cetak.

Untuk memesan pasokan asli HP bagi HP All-in-One, kunjungi [www.hp.com/buy/](http://www.hp.com/buy/supplies) [supplies](http://www.hp.com/buy/supplies). Jika diminta, pilih negara/wilayah Anda, ikuti petunjuk untuk memilih produk, dan klik salah satu pautan belanja pada halaman web.

**Catatan** Pemesanan kartrij cetak secara online tidak selalu tersedia di setiap negara/wilayah. Jika tidak tersedia di negara/wilayah Anda, hubungi reseller HP di kota Anda untuk informasi tentang pembelian kartrij cetak.

#### **Untuk memesan kartrij cetak dari komputer Anda**

▲ Klik ikon **Shop for HP Supplies** (Belanja Pasokan HP) di komputer Anda untuk mengunjungi HP SureSupply. Anda akan melihat daftar pasokan/persediaan pencetakan HP asli yang kompatibel dengan perangkat Anda, di samping pilihan cara membeli pasokan yang Anda butuhkan yang paling memudahkan bagi Anda (pilihan ini berbeda-beda antar negara/wilayah).

Jika Anda telah menghapus ikon ini dari desktop Anda, klik menu **Start** (Mulai), arahkan ke folder **HP** lalu klik **Shop for Supplies** (Belanja Pasokan).

#### **Untuk memesan kartrij cetak melalui Perangkat lunak HP Photosmart**

- **1.** Pada Pusat Solusi HP, klik **Settings** (Pengaturan), pilih **Print Settings** (Pengaturan Cetak), lalu klik **Printer Toolbox** (Peralatan Printer).
	- **Catatan** Anda juga dapat membuka **Printer Toolbox** (Kotak Alat Printer) dari kotak dialog **Print Properties** (Properti Cetak). Dalam kotak dialog **Print Properties** (Properti Cetak), klik tab **Features** (Fitur), lalu klik tombol **Printer Services** (Layanan Printer).
- **2.** Klik tab **Estimated Ink Levels** (Perkiraan Tingkat Tinta).
- **3.** Klik **Print Cartridge Ordering Information** (Informasi Pemesanan kartrij cetak). Nomor pemesanan kartrij cetak muncul.
- **4.** Klik **Order Online** (Pesan Online).

HP mengirim informasi lengkap printer, termasuk nomor model, nomor seri, dan persediaan tinta, ke reseller online resmi. Persediaan yang Anda perlukan telah dipilih; Anda dapat mengubah jumlah, menambahkan atau membatalkan produk yang telah dipilih, dan mengirimnya.

# **12 Mengatasi masalah**

Bagian ini berisi topik berikut:

- Menampilkan file Readme
- Mengatasi masalah pemasangan perangkat keras
- [Mengatasi masalah instalasi perangkat lunak](#page-94-0)
- [Kemacetan kertas](#page-99-0)
- [Pemecahan masalah kartrij cetak](#page-101-0)
- [Mengatasi masalah kualitas cetak](#page-105-0)
- [Pemecahan masalah cetak](#page-119-0)
- [Mengatasi masalah penyalinan](#page-132-0)
- [Pemecahan masalah pindai](#page-137-0)
- [Kesalahan](#page-141-0)

# **Menampilkan file Readme**

Anda dapat membaca file Readme untuk informasi lebih lanjut tentang masalah instalasi yang mungkin terjadi dan persyaratan sistem.

Anda dapat mengakses file Readme dengan mengklik **Start** (Mulai), pilih **Programs** (Program) atau **All Programs** (Semua Program), pilih **HP**, pilih **Deskjet F4200 All-in-One series** (Deskjet F4200 All-in-One series), lalu klik **Readme**.

Anda dapat membuka file Readme dengan mengklik dua kali ikon yang terdapat di folder paling atas CD-ROM perangkat lunak HP All-in-One.

### **Mengatasi masalah pemasangan perangkat keras**

Bagian ini mencakup informasi tentang pemecahan masalah perangkat keras produk.

Berbagai masalah muncul saat produk dihubungkan ke komputer dengan menggunakan kabel USB sebelum perangkat lunak HP Photosmart diinstal pada komputer. Jika Anda menghubungkan produk ke komputer Anda sebelum layar instalasi perangkat lunak meminta Anda melakukannya, Anda harus mengikuti langkah-langkah ini:

#### **Mengatasi masalah pemasangan yang umum**

- **1.** Lepaskan kabel USB dari komputer.
- **2.** Hapus instalasi perangkat lunak (jika Anda telah menginstalnya). Untuk informasi lebih lanjut, baca [Menghapus instalasi dan menginstal ulang](#page-97-0) [perangkat lunak](#page-97-0).
- **3.** Aktifkan ulang komputer Anda.
- **4.** Matikan produk, tunggu satu menit, lalu hidupkan kembali.
- **5.** Instal ulang perangkat lunak HP Photosmart.
- **Perhatian** Jangan hubungkan kabel USB ke komputer sampai diminta oleh layar instalasi perangkat lunak.

Bagian ini berisi topik berikut:

- Produk tidak dapat dihidupkan
- [Saya menghubungkan kabel USB, tetapi menemukan masalah untuk menggunakan](#page-92-0) [HP All-in-One dengan komputer saya](#page-92-0)
- [Setelah memasang produk, jika tidak mencetak](#page-93-0)

#### **Produk tidak dapat dihidupkan**

Coba solusi berikut ini jika tidak ada petunjuk lampu, tidak ada suara, dan tidak ada gerakan pada printer saat Anda menyalakan produk.

- Solusi 1: Pastikan Anda menggunakan kabel listrik yang disertakan dengan produk.
- [Solusi 2: Atur ulang produk](#page-91-0)
- [Solusi 3: Tekan tombol Hidup sekali dengan lebih perlahan.](#page-91-0)
- [Solusi 4: Hubungi HP untuk mengganti catu daya](#page-91-0)
- [Solusi 5: Hubungi dukungan HP untuk mendapatkan servis](#page-92-0)

#### **Solusi 1: Pastikan Anda menggunakan kabel listrik yang disertakan dengan produk.**

#### **Solusi:**

• Pastikan kabel daya tersambung dengan benar ke produk dan adaptor daya. Hubungkan kabel listrik ke stopkontak, pengaman arus, atau perpanjangan kabel.

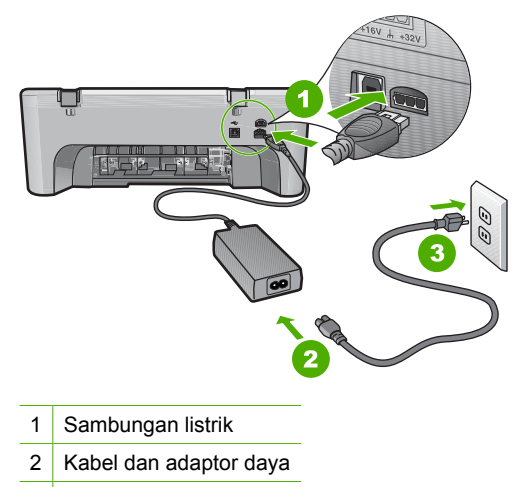

- 3 Stopkontak
- Jika Anda menggunakan perpanjangan kabel, pastikan perpanjangan kabel telah dinyalakan. Atau, coba hubungkan produk secara langsung ke stopkontak.
- <span id="page-91-0"></span>• Periksa aliran arus dari stopkontak. Hubungkan perangkat yang Anda ketahui berfungsi dengan baik ke stopkontak tadi, dan periksa apakah perangkat dapat dihidupkan. Jika tidak, mungkin ada masalah dengan stopkontak.
- Jika Anda menyambungkan produk ke stopkontak bersakelar, pastikan sakelar dinyalakan. Jika telah dihidupkan namun tetap tidak dapat berfungsi, mungkin ada masalah dengan stopkontak.

**Penyebab:** Produk tidak digunakan dengan kabel listrik yang disertakan dengannya.

Jika hal ini tidak menyelesaikan masalah, coba solusi berikutnya.

#### **Solusi 2: Atur ulang produk**

**Solusi:** Matikan produk, kemudian cabut kabel listriknya. Hubungkan kembali kabel listrik, lalu tekan tombol **Hidup** untuk menghidupkan produk.

**Penyebab:** Produk mengalami error.

Jika hal ini tidak menyelesaikan masalah, coba solusi berikutnya.

#### **Solusi 3: Tekan tombol Hidup sekali dengan lebih perlahan.**

**Solusi:** Produk kemungkinan tidak dapat memberi tanggapan jika Anda menekan tombol **Hidup** terlalu cepat. Tekan tombol **Hidup** sekali. Diperlukan waktu beberapa menit sebelum produk menyala. Jika Anda menekan tombol **Hidup** sekali lagi saat ini, Anda dapat mematikan produk.

**Perhatian** Jika produk masih tidak menyala, printer mungkin mengalami kegagalan mekanis. Cabut produk dari stopkontak.

Hubungi dukungan HP untuk mendapatkan layanan.

Kunjungi: [www.hp.com/support.](http://h20180.www2.hp.com/apps/Nav?h_pagetype=S-001&h_lang=en&h_cc=us&h_product=3390942&h_page=hpcom&h_client=s-h-m002-1) Jika diminta, pilih negara/wilayah Anda, lalu klik **Contact HP** (Hubungi HP) untuk mendapatkan informasi mengenai menghubungi dukungan teknis.

Jika hal ini tidak menyelesaikan masalah, coba solusi berikutnya.

**Penyebab:** Anda terlalu cepat menekan tombol **Hidup**.

Jika hal ini tidak menyelesaikan masalah, coba solusi berikutnya.

#### **Solusi 4: Hubungi HP untuk mengganti catu daya**

**Solusi:** Hubungi dukungan HP untuk mendapatkan layanan.

Kunjungi: [www.hp.com/support](http://h20180.www2.hp.com/apps/Nav?h_pagetype=S-001&h_lang=en&h_cc=us&h_product=3390942&h_page=hpcom&h_client=s-h-m002-1).

Jika diminta, pilih negara/kawasan Anda, lalu klik **Contact HP** (Kontak HP) untuk informasi tentang cara menghubungi layanan dukungan teknis.

**Penyebab:** Katrij tinta tersebut bukan untuk digunakan pada produk ini.

#### <span id="page-92-0"></span>**Solusi 5: Hubungi dukungan HP untuk mendapatkan servis**

**Solusi:** Jika Anda telah menyelesaikan semua langkah yang disediakan pada solusi sebelumnya dan masih mengalami masalah, hubungi dukungan HP untuk layanan.

Kunjungi: [www.hp.com/support](http://h20180.www2.hp.com/apps/Nav?h_pagetype=S-001&h_lang=en&h_cc=us&h_product=3390942&h_page=hpcom&h_client=s-h-m002-1).

Jika diminta, pilih negara/wilayah, kemudian klik **Contact HP** (Hubungi HP) untuk dukungan teknis.

**Penyebab:** Anda mungkin membutuhkan bantuan untuk dapat membuat produk atau perangkat lunak berfungsi dengan baik.

#### **Saya menghubungkan kabel USB, tetapi menemukan masalah untuk menggunakan HP All-in-One dengan komputer saya**

**Solusi:** Anda harus terlebih dahulu menginstal perangkat lunak yang disertakan bersama produk sebelum menghubungkan kabel USB. Selama instalasi, jangan menancapkan kabel USB sampai diminta oleh instruksi pada layar.

Segera setelah perangkat lunak diinstal, hubungkan komputer Anda ke produk menggunakan kabel USB secara langsung. Sambungkan saja satu ujung kabel USB ke bagian belakang komputer Anda dan ujung lain ke bagian belakang produk. Anda boleh sambung ke mana-mana port USB di belakang komputer anda.

Jika Anda memasang perangkat lunak, hapus lalu pasang kembali, hubungkan kabel USB hanya saat diminta.

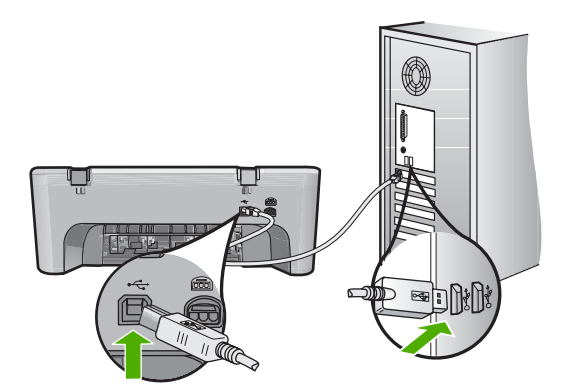

Untuk mendapatkan informasi lebih lanjut tentang menginstal perangkat lunak dan menghubungkan kabel USB, baca Panduan Pemasangan yang disertakan dalam produk.

**Penyebab:** Kabel USB telah terpasang sebelum perangkat lunak diinstal. Menghubungkan kabel USB sebelum diminta dapat menyebabkan kerusakan.

#### <span id="page-93-0"></span>**Setelah memasang produk, jika tidak mencetak**

#### **Solusi:**

- Lihat tombol **Hidup** yang terletak pada produk. Jika tidak menyala, maka produk dimatikan. Pastikan kabel daya tersambung erat dengan produk dan dihubungkan ke stopkontak. Tekan tombol **Hidup** untuk menyalakan produk.
- Pastikan kartrij cetak sudah terpasang.
- Pastikan Anda telah memuatkan kertas ke dalam baki masukan.
- Pastikan bahwa produk tidak mengalami kertas macet.
- Pastikan tempat kartrij cetak tidak macet. Buka pintu akses depan untuk mengakses area kereta cetak. Keluarkan benda apa pun yang menghalangi tempat kartrij cetak, termasuk bahan kemasan yang tertinggal. Matikan produk, lalu hidupkan kembali.
- Cetak halaman uji untuk melihat apakah produk dapat mencetak dan berkomunikasi dengan komputer. Untuk informasi lebih lanjut, baca [Mencetak](#page-71-0) [laporan swauji.](#page-71-0)
- Pastikan bahwa antrian cetak tidak dijedakan. Jika dihentikan sementara, pilih pengaturan yang sesuai untuk melanjutkan pencetakan. Untuk mendapatkan informasi lebih lanjut mengenai pengaksesan antrian cetak, baca dokumentasi yang disertakan dengan sistem operasi yang dipasang pada komputer Anda.
- Periksa kabel USB. Jika Anda menggunakan kabel yang sudah usang, mungkin tidak bekerja dengan baik. Coba hubungkan ke produk lain untuk melihat apakah kabel USB bekerja. Jika Anda menemukan masalah, kabel USB mungkin perlu diganti. Juga periksa apakah panjang kabel tidak melebihi 3 meter.
- Pastikan bahwa komputer Anda siap menggunakan USB dan bahwa Anda menggunakan sistem operasi yang didukung. Untuk informasi lebih lanjut, baca berkas Readme.
- Periksa sambungan dari produk ke komputer Anda. Periksa apakah kabel USB terpasang dengan benar ke port USB di belakang produk. Pastikan ujung lain dari kabel USB ditancapkan ke dalam port USB pada komputer Anda. Setelah kabel tersambung dengan benar, matikan produk lalu hidupkan kembali.

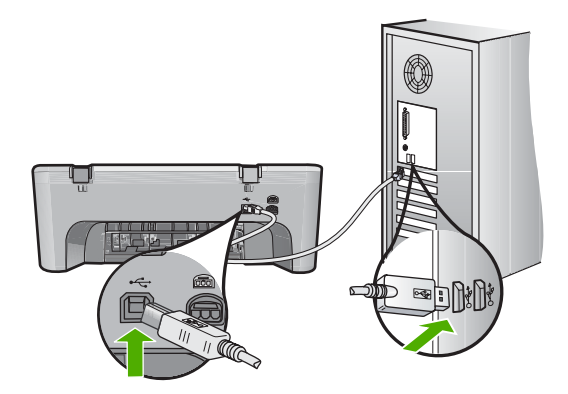

- <span id="page-94-0"></span>• Jika Anda menghubungkan produk melalui penghubung USB, pastikan bahwa penghubung tersebut sudah dihidupkan. Jika ternyata hub sudah dihidupkan, coba hubungkan secara langsung ke komputer Anda.
- Memeriksa printer atau pemindai. Anda dapat melepaskan sambungan produk yang telah usang pada komputer Anda.
- Coba hubungkan kabel USB ke port USB lain pada komputer Anda. Setelah Anda memeriksa sambungan, coba aktifkan ulang komputer Anda. Matikan produk, lalu hidupkan kembali.
- Setelah Anda memeriksa sambungan, coba aktifkan ulang komputer Anda. Matikan produk, lalu hidupkan kembali.
- Jika perlu, hapus lalu instal kembali perangkat lunak yang Anda instal dengan produk. Untuk informasi lebih lanjut, baca [Menghapus instalasi dan menginstal](#page-97-0) [ulang perangkat lunak.](#page-97-0)

Untuk informasi lebih lanjut mengenai memasang produk dan menghubungkannya ke komputer Anda, baca Panduan Pemasangan yang menyertai produk.

**Penyebab:** Produk dan komputer tidak saling berkomunikasi.

# **Mengatasi masalah instalasi perangkat lunak**

Gunakan bagian ini untuk mengatasi setiap masalah yang mungkin Anda hadapi saat mengonfigurasi perangkat lunak HP Photosmart.

Bagian ini berisi topik berikut:

- Saat saya memasukkan CD-ROM ke dalam drive CD-ROM komputer saya, tidak terjadi apapun
- [Layar Pemeriksaan Sistem Minimum muncul](#page-95-0)
- [X berwarna merah muncul pada petunjuk koneksi USB](#page-95-0)
- [Saya menerima pesan tentang adanya Kerusakan yang Tidak Dikenal](#page-95-0)
- [Beberapa tombol tidak muncul di Pusat Solusi HP](#page-96-0)
- [Layar pendaftaran tidak muncul](#page-96-0)
- [HP Digital Imaging Monitor tidak muncul pada baris sistem](#page-97-0)
- [Menghapus instalasi dan menginstal ulang perangkat lunak](#page-97-0)

#### **Saat saya memasukkan CD-ROM ke dalam drive CD-ROM komputer saya, tidak terjadi apapun**

**Solusi:** Jika penginstalan tidak dapat dijalankan secara otomatis, Anda dapat memulainya secara manual.

#### **Untuk memulai penginstalan dari komputer Windows**

- **1.** Dari menu **Start** (Mulai) Windows, klik **Run** (Jalankan).
- **2.** Di kotak dialog **Run** (Jalankan), masukkan **d:\setup.exe**, lalu klik **OK**. Jika drive CD-ROM tidak ditetapkan sebagai drive D, masukkan huruf drive yang sesuai.

**Penyebab:** Penginstalan tidak dapat dijalankan secara otomatis.

#### <span id="page-95-0"></span>**Layar Pemeriksaan Sistem Minimum muncul**

**Solusi:** Klik **Details** (Rincian) untuk melihat masalah secara spesifik, lalu atasi sebelum mencoba menginstal perangkat lunak.

**Penyebab:** Sistem Anda tidak memenuhi persyaratan minimum untuk menginstal perangkat lunak.

#### **X berwarna merah muncul pada petunjuk koneksi USB**

**Solusi:** Verifikasikan bahwa produk dipasang dengan benar, kemudian coba kembali koneksinya.

#### **Untuk mencoba kembali koneksi USB**

- **1.** Pastikan kabel USB terpasang dengan benar seperti berikut:
	- Cabut kabel USB dan tancapkanlah lagi atau cobalah menancapkan kabel USB ke port USB yang lain.
	- Jangan pasang kabel USB ke papan ketik.
	- Pastikan panjang kabel USB 3 meter atau kurang.
	- Jika Anda memiliki beberapa perangkat USB yang terpasang pada komputer, Anda mungkin harus melepas sambungan perangkat lain tersebut selama penginstalan.
- **2.** Cabut kabel listrik produk, lalu tancapkan kembali.
- **3.** Pastikan kabel USB dan kabel daya telah terpasang.

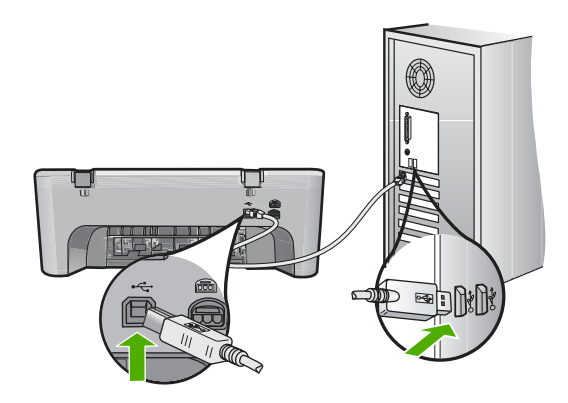

- **4.** Klik **Retry** (Coba Lagi) untuk mencoba koneksi kembali.
- **5.** Lanjutkan dengan penginstalan dan aktifkan ulang komputer saat diminta.

**Penyebab:** Biasanya, tanda hijau muncul menunjukkan plug and play berhasil. X merah menunjukkan bahwa plug and play gagal.

#### **Saya menerima pesan tentang adanya Kerusakan yang Tidak Dikenal**

**Solusi:** Coba untuk melanjutkan penginstalan. Jika tidak berhasil, hentikan lalu mulai ulang penginstalan, dan ikuti petunjuk pada layar. Jika terjadi kerusakan, Anda mungkin perlu menghapus instalasi dan kemudian menginstal ulang perangkat lunak <span id="page-96-0"></span>tersebut. Jangan hanya menghapus berkas aplikasi produk dari komputer Anda. Pastikan untuk menghapusnya dengan benar menggunakan utilitas penghapus instalasi yang disediakan saat Anda menginstal perangkat lunak yang disertakan dengan produk.

Untuk informasi lebih lanjut, baca:

[Menghapus instalasi dan menginstal ulang perangkat lunak](#page-97-0)

**Penyebab:** Sumber kerusakan tidak diketahui.

#### **Beberapa tombol tidak muncul di Pusat Solusi HP**

**Solusi:** Jika ikon dan tombol khusus untuk produk Anda tidak muncul dalam Pusat Solusi HP, instalasi Anda mungkin tidak sempurna, dan Anda harus menghapus instalasi tersebut, lalu menginstal ulang perangkat lunak. Jangan hanya menghapus berkas aplikasi produk dari cakram keras Anda. Pastikan untuk menghapusnya dengan benar menggunakan utilitas penghapusan instalasi yang tersedia dalam kelompok program HP All-in-One.

Untuk informasi lebih lanjut, baca:

[Menghapus instalasi dan menginstal ulang perangkat lunak](#page-97-0)

**Penyebab:** Instalasi mungkin tidak sempurna.

#### **Layar pendaftaran tidak muncul**

**Solusi:** Anda dapat mengakses layar pendaftaran (Sign up now) dari batang tugas Windows dengan mengklik **Start** (Mulai), pilih **Programs** (Program) atau **All Programs** (Semua Program), **HP**, **Deskjet F4200 All-in-One series** (Deskjet F4200 All-in-One series), lalu mengklik **Product Registration** (Registrasi Produk).

**Penyebab:** Layar pendaftaran tidak muncul secara otomatis.

# Mengatasi masalah **Mengatasi masalah**

#### <span id="page-97-0"></span>**HP Digital Imaging Monitor tidak muncul pada baris sistem**

**Solusi:** Jika **HP Digital Imaging Monitor** (biasanya terdapat di sudut kanan bawah desktop), jalankan Pusat Solusi HP.

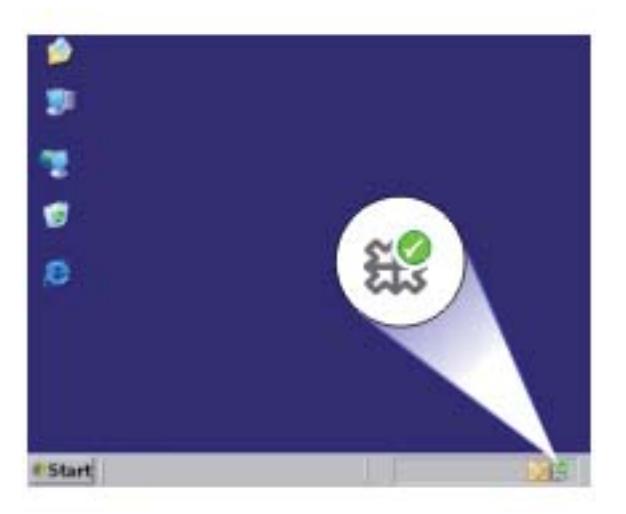

Jika ikon dan tombol khusus untuk produk Anda tidak muncul dalam Pusat Solusi HP, instalasi Anda mungkin tidak sempurna, dan Anda harus menghapus instalasi tersebut, lalu menginstal ulang perangkat lunak. Jangan hanya menghapus berkas aplikasi produk dari cakram keras Anda. Pastikan untuk menghapusnya dengan benar menggunakan utilitas penghapusan instalasi yang tersedia dalam kelompok program HP All-in-One.

Untuk informasi lebih lanjut, baca:

Menghapus instalasi dan menginstal ulang perangkat lunak

**Penyebab:** Penginstalan mungkin tidak sempurna.

#### **Menghapus instalasi dan menginstal ulang perangkat lunak**

Jika penginstalan Anda belum selesai atau jika kabel USB dihubungkan ke komputer sebelum diminta dari layar penginstalan perangkat lunak, maka Anda mungkin harus menghapus instalasi, kemudian menginstal ulang perangkat lunak tersebut. Jangan hanya menghapus berkas aplikasi HP All-in-One dari komputer Anda. Pastikan untuk menghapusnya dengan benar menggunakan utilitas penghapusan instalasi yang tersedia saat Anda menginstal perangkat lunak HP All-in-One.

#### **Untuk melakukan penghapusan instalasi dari komputer Windows**

**Catatan** Gunakan metode ini jika **Uninstall** (Hapus Instalasi) tidak tersedia dalammenu Mulai Windows (klik **Programs** atau **All Programs** (Semua Program), **HP**, **Deskjet F4200 All-in-One series** (Deskjet F4200 All-in-One series), **Uninstall**).

- **1.** Buka panel kendali Windows dan klik dua kali **Add or Remove Programs** (Tambah atau Hapus Program).
	- **Catatan** Prosedur untuk membuka panel kendali bervariasi berdasarkan sistem operasi. Jika Anda tidak yakin cara melakukan hal ini, baca Bantuan Windows.
- **2.** Pilih **HP Deskjet All-in-One Driver Software**, lalu klik **Change/Remove** (Ubah/ Hapus).

Ikuti petunjuk pada layar.

- **3.** Lepaskan produk dari komputer Anda.
- **4.** Aktifkan kembali komputer Anda
	- **Catatan** Penting agar Anda mencabut produk sebelum menghidupkan ulang komputer Anda. Jangan menghubungkan produk ke komputer Anda hingga Anda telah memasang ulang piranti lunak.
- **5.** Masukkan CD-ROM produk ke drive CD-ROM komputer Anda, kemudian mulailah program Pemasangan.
- **6.** Ikuti petunjuk pada layar dan petunjuk yang diberikan pada Panduan Pemasangan yang menyertai produk.

Setelah penginstalan perangkat lunak selesai, ikon **HP Digital Imaging Monitor** muncul di baris sistem Windows.

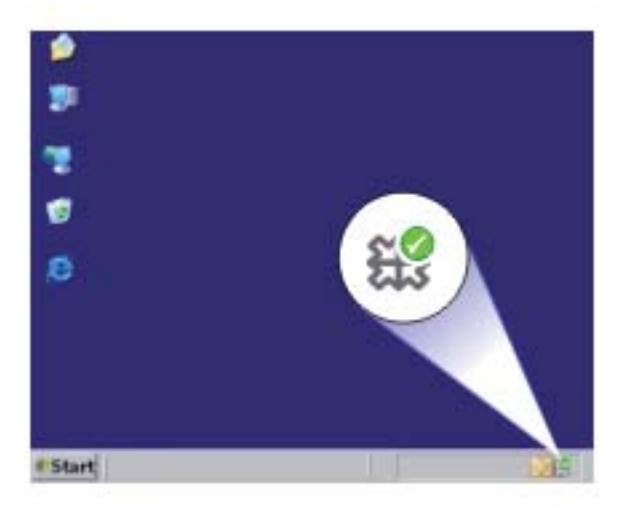

Untuk memastikan perangkat lunak telah diinstal dengan benar, klik dua kali ikon Pusat Solusi HP pada desktop. Jika Pusat Solusi HP menampilkan ikon-ikon penting (**Scan Picture** (Pindai Gambar) dan **Scan Document** (Pindai Dokumen)), perangkat lunak telah terinstal dengan benar.

# <span id="page-99-0"></span>**Kemacetan kertas**

Untuk membantu mencegah kemacetan kertas, ikuti petunjuk-petunjuk ini:

- Ambil kertas yang telah selesai dicetak dari baki keluaran.
- Jagalah agar kertas tidak menggulung atau kusut dengan menempatkan semua kertas yang tidak digunakan secara mendatar dalam map atau tas yang dapat ditutup kembali.
- Pastikan kertas dimuat di baki masukan dengan rata dan ujung-ujungnya tidak terlipat atau sobek.
- Jangan campur berbagai jenis kertas dan ukuran kertas pada baki masukan; seluruh tumpukan kertas di baki masukan harus sama ukuran dan jenisnya.
- Atur pemandu lebar kertas pada baki masukan untuk menyesuaikan secara tepat dengan seluruh kertas. Pastikan pemandu lebar kertas tidak menyebabkan kertas di baki masukan tertekuk.
- Jangan mendorong kertas terlalu jauh ke depan pada baki masukan.
- Gunakan jenis kertas yang dianjurkan untuk produk.

Untuk informasi lebih lanjut, lihat topik berikut ini:

- Membersihkan kertas macet
- [Informasi tentang kertas](#page-100-0)

#### **Membersihkan kertas macet**

**Solusi:** Jika mengalami kertas macet, periksa pintu akses belakang terlebih dahulu.

Jika kertas yang macet bukan di dalam penggulung belakang, periksa pintu akses depan. Kadang media kecil yang tersangkut mungkin tidak terjangkau dari pintu akses belakang. Gunakan pintu akses depan jika tidak dapat melancarkan kemacetan dari pintu akses belakang.

#### **Untuk membersihkan kertas macet dari pintu akses belakang**

**1.** Tekan tab di sebelah kiri pintu akses belakang untuk membuka pintu tersebut. Lepaskan pintu dengan menariknya dari produk.

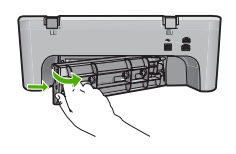

- **2.** Tarik kertas secara perlahan dari penggulung.
	- **Perhatian** Jika kertas terkoyak pada saat Anda mengeluarkannya dari penggulung, periksa penggulung dan roda untuk melihat apakah ada sisa kertas masih tertinggal dalam produk. Jika Anda tidak mengeluarkan semua bagian kertas dari produk, akan lebih banyak lagi kertas yang tersangkut.

<span id="page-100-0"></span>**3.** Pasang kembali pintu akses belakang. Perlahan dorong tutup printer ke depan hingga terkunci pada tempatnya.

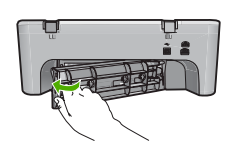

**4.** Tekan **Lanjutkan** untuk melanjutkan pekerjaan semasa.

#### **Untuk membersihkan kertas macet dari pintu akses depan**

**1.** Tarik baki masukan ke bawah untuk membuka pintu akses depan.

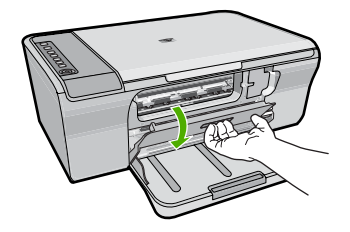

- **2.** Tarik keluar dengan lembut yang mungkin tersangkut.
	- **Perhatian** Jika kertas terkoyak pada saat Anda mengambilnya, periksa sisa kertas yang masih tertinggal di dalam produk. Jika Anda tidak mengeluarkan semua bagian kertas dari produk, akan lebih banyak lagi kertas yang tersangkut.
- **3.** Tutup pintu akses depan.

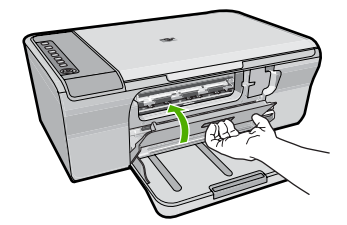

**4.** Tekan **Lanjutkan** untuk melanjutkan pekerjaan.

**Penyebab:** Kertas macet dalam produk.

#### **Informasi tentang kertas**

Produk dirancang untuk bekerja dengan sebagian besar jenis kertas. Uji berbagai jenis kertas sebelum membeli dalam jumlah besar. Cari jenis kertas yang paling baik dan

<span id="page-101-0"></span>mudah dibeli. Kertas HP Advanced dirancang untuk hasil berkualitas terbaik. Sebagai tambahan, ikuti petunjuk kiat-kiat ini:

- Jangan gunakan kertas yang terlalu tipis, memiliki tekstur yang licin, atau mudah teregang Kertas tersebut akan mengalami masalah saat melewati jalur kertas, menyebabkan kertas macet.
- Simpan media foto dengan kemasan aslinya ke dalam tas plastik tertutup, letakkan di atas permukaan yang rata dan kering. Saat Anda siap mencetak, keluarkan hanya kertas yang ingin segera Anda gunakan. Saat Anda selesai mencetak, kembalikan kertas foto yang belum digunakan ke dalam tas plastik.
- Jangan tinggalkan kertas foto yang tidak digunakan dalam baki masukan. Kertas tersebut dapat mengerut, sehingga menurunkan kualitas cetak. Kertas yang kusut juga dapat menyebabkan kertas macet.
- Pegang selalu kertas foto pada tepinya. Berkas jari pada kertas foto dapat mengurangi kualitas cetak.
- Jangan gunakan kertas yang terlalu bertekstur. Kertas tersebut dapat menyebabkan gambar atau teks tercetak tidak sempurna.
- Jangan mencampur jenis dan ukuran kertas yang berbeda di dalam baki masukan; seluruh tumpukan kertas dalam baki masukan harus memiliki ukuran dan jenis yang sama.
- Simpan foto tercetak di bawah kaca atau dalam album foto untuk mencegah luntur akibat kelembaban yang tinggi. Gunakan HP Advanced Photo Papers untuk kinerja maksimum.

# **Pemecahan masalah kartrij cetak**

Jika Anda mengalami masalah saat pencetakan, mungkin masalahnya terletak pada salah satu print cartridge Jika Anda menerima pesan kesalahan mengenai kartrij cetak, baca [Pesan kartrij cetak](#page-193-0) untuk informasi lebih lanjut.

Coba hal berikut ini:

- Informasi tentang kartrij cetak
- [Menyelesaikan masalah kartrij cetak](#page-102-0)
- [Menyelesaikan pesan kesalahan kartrij cetak](#page-103-0)

#### **Informasi tentang kartrij cetak**

Untuk hasil terbaik, gunakan kartrij cetak HP. Kiat berikut ini membantu merawat kartrij cetak HP dan memastikan kualitas cetak yang konsisten.

- Simpan semua kartrij cetak dalam kemasan tertutup aslinya sampai diperlukan.
- Simpan kartrij cetak pada suhu ruang (15,6°-26,6° C atau 60°-78° F).
- Jangan menempelkan kembali pita pelindung setelah dilepaskan dari kartrij cetak. Penempelan kembali pita plastik dapat merusak kartrij cetak. Letakkan kartrij cetak dalam produk segera setelah pita plastik dilepas. Jika hal ini tidak dapat dilakukan, simpan dalam pelindung kartrij cetak atau wadah plastik kedap udara.
- HP menyarankan Anda untuk tidak melepas kartrij cetak dari produk sampai Anda memiliki kartrij cetak pengganti untuk dipasang.
- <span id="page-102-0"></span>• Matikan produk dari panel kendali. Jangan mematikan produk dari stop kontak atau dengan mencabut kabel listrik dari produk. Jika Anda mematikan produk dengan tidak benar, tempat cetak tidak akan kembali ke posisi yang benar dan kartrij cetak dapat mengering.
- Jangan buka pintu kartrij cetak kecuali diperlukan. kartrij cetak akan terkena udara luar yang dapat mempercepat masa pakai kartrij cetak.
	- **Catatan** Jika Anda membiarkan pintu kartrij cetak terbuka dalam waktu yang lama, produk akan menutupi kartrij cetak untuk melindunginya dari udara luar.
- Mungkin perlu untuk membersihkan kartrij cetak saat Anda melihat penurunan signifikan dalam kualitas cetak.
	- **Tip** Anda mungkin menemukan penurunan kualitas cetak saat menggunakan kartrij cetak yang sudah lama tidak digunakan.
- Jangan bersihkan kartrij cetak jika tidak perlu. Ini hanya akan menghabiskan tinta dan memperpendek masa pakai kartrij.
- Gunakan kartrij cetak secara hati-hati. Menjatuhkan, mengguncang, atau menanganinya secara kasar dapat menyebabkan masalah cetak. Jika kualitas cetak buruk setelah pemasangan kartrij, diamkan setengah jam untuk memulihkan kartrij cetak.

Untuk informasi lebih lanjut, baca:

[Pemecahan masalah kartrij cetak](#page-101-0)

#### **Menyelesaikan masalah kartrij cetak**

Banyak masalah dapat diselesaikan dengan prosedur berikut ini. Jika Anda menerima pesan kesalahan tertentu mengenai kartrij cetak, baca [Pesan kartrij cetak](#page-193-0) untuk mendapatkan informasi lebih lanjut.

#### **Untuk mengatasi masalah kartrij cetak**

- **1.** Keluarkan dan pasang kembali kartrij cetak. Untuk informasi lebih lanjut, baca [Mengganti kartrij cetak](#page-74-0).
	- **Catatan** Pastikan pita plastik telah dilepaskan. Jika masih menutupi saluran tinta, perlahan lepaskan pita plastik dengan menggunakan label penarik berwarna merah muda.
- **2.** Jika kualitas cetak berkurang, periksa perkiraan tingkat tinta. Untuk informasi lebih lanjut, baca [Memeriksa tingkat tinta yang tersisa](#page-73-0).
- **3.** Cetak laporan swauji dan tinjau pola uji. Untuk informasi lebih lanjut, baca [Mencetak laporan swauji.](#page-71-0)
- <span id="page-103-0"></span>**4.** Membersihkan kartrij cetak:
	- Pertama, coba bersihkan kartrij cetak dari Perangkat Lunak HP Photosmart. Untuk informasi lebih lanjut, baca [Membersihkan kartrij cetak.](#page-79-0)
		- **Perhatian** Melakukan prosedur ini secara tidak perlu dapat memboroskan tinta dan memperpendek umur kartrij.
	- Jika pembersihan kartrij cetak dari perangkat lunak tidak membantu, Anda dapat mencoba membersihkan kontak kartrij cetak. Untuk informasi lebih lanjut, baca [Membersihkan kontak kartrij cetak.](#page-80-0)
- **5.** Jika tidak ada prosedur sebelumnya yang menyelesaikan masalah, ganti kartrij cetak. Untuk informasi lebih lanjut, baca [Mengganti kartrij cetak.](#page-74-0)

#### **Menyelesaikan pesan kesalahan kartrij cetak**

Setelah Anda memasang kartrij cetak, satu atau kedua lampu status kartrij cetak mulai berkedip. Printer tidak mencetak. Salah satu pesan berikut mungkin muncul pada layar komputer Anda:

**Print Cartridge Problem** (Masalah Kartrij Cetak)

**Incorrect Print Cartridge(s)** (Kartrij Cetak Salah)

**Incorrectly Installed Cartridge(s)** (Kartrij Cetak Salah Pasang)

**Print Cartridge(s) Missing** (Kartrij Cetak Tidak Ada)

Lakukan bagian berikut ini secara berurutan. Jika lampu kartrij cetak berhenti berkedip, Anda telah menyelesaikan masalah.

- **Catatan** Dalam prosedur di bawah ini, kartrij bermasalah ditunjukkan dengan lampu yang berkedip. Lampu di sebelah kiri berkedip saat kartrij cetak triwarna (di sebelah kiri) bermasalah, lampu di sebelah kanan berkedip saat kartrij hitam (di sebelah kanan) bermasalah, dan kedua lampu berkediap saat kedua kartrij bermasalah.
- Solusi 1: Mengeluarkan dan memasang kembali kartrij cetak
- [Solusi 2: Membersihkan kontak kartrij cetak](#page-104-0)
- [Solusi 3: Mencetak dalam mode cadangan tinta](#page-104-0)

#### **Solusi 1: Mengeluarkan dan memasang kembali kartrij cetak**

**Solusi:** Kartrij cetak mungkin tidak memiliki kontak listrik penuh dengan printer. Mengeluarkan dan memasang kembali kartrij mungkin dapat membantu.

**Catatan** HP tidak dapat menjamin kualitas kartrij yang diremajakan atau diisi ulang.

#### **Untuk memastikan dan memasang kartrij cetak yang benar**

- **1.** Pastikan produk dalam kondisi hidup. Tekan tombol **Hidup** jika tidak menyala.
- **2.** Buka pintu kartrij cetak, lalu tunggu sampai kereta cetak tanbeban dan tidak mengeluarkan bunyi.
- **3.** Tekan perlahan pada ujung kartrij yang bermasalah untuk melepaskannya.
- <span id="page-104-0"></span>**4.** Geser kartrij keluar dan periksa:
	- **Perhatian** Jangan sentuh kontak litrik tembaga atau nosel tinta.
	- Periksa debu pada kontak listrik.
	- Pastikan semua pita pelindung nosel bening telah dilepaskan.

 $\triangle$  Perhatian Jangan coba untuk melepaskan pita listrik tembaga!

**5.** Baca nomor pilihan pada label kartrij cetak dan pastikan kompatibel dengan produk. Kartrij cetak kompatibel terdaftar dalam dokumentasi tercetak yang disertakan dengan produk.

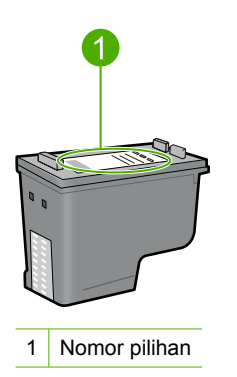

- **6.** Jika kartrij cetak memiliki nomor pilihan yang salah, pasang kartrij cetak baru. Untuk informasi lebih lanjut, baca [Mengganti kartrij cetak.](#page-74-0)
- **7.** Tutup pintu kartrij cetak.

Jika hal ini tidak menyelesaikan masalah, coba solusi berikutnya.

#### **Solusi 2: Membersihkan kontak kartrij cetak**

**Solusi:** Jika nomor pilihan kartrij cetak benar dan solusi sebelumnya tidak menyelesaikan masalah, coba bersihkan kartrij cetak. Untuk informasi lebih lanjut, baca [Membersihkan kontak kartrij cetak.](#page-80-0)

Jika lampu status kartrij cetak terus berkedip setelah membersihkan kartrij cetak, ganti kartrij cetak. Untuk informasi lebih lanjut, baca [Mengganti kartrij cetak](#page-74-0).

Jika hal ini tidak menyelesaikan masalah, coba solusi berikutnya.

#### **Solusi 3: Mencetak dalam mode cadangan tinta**

**Solusi:** Jika Anda tidak memiliki kartrij cetak pengganti, Anda masih dapat mencetak dalam mode cadangan tinta. Keluarkan kartrij bermasalah dan cetak dengan kartrij yang tersisa.

Untuk informasi lebih lanjut, baca:

[Menggunakan mode cadangan tinta](#page-77-0)

# <span id="page-105-0"></span>**Mengatasi masalah kualitas cetak**

Jika Anda mengalami masalah dengan kualitas cetak, coba solusi dalam bagian ini dan amati panduan berikut ini.

#### **Untuk menyelesaikan masalah kualitas cetak**

**1.** Periksa kartrij cetak

HP merekomendasikan agar Anda mengggunakan kartrij cetak HP asli. Kartrij cetak HP asli dirancang dan diuji dengan menggunakan printer HP untuk membantu Anda untuk memberikan hasil yang hebat dengan mudah setiap saat.

**Catatan** HP tidak dapat menjamin kualitas dan keandalan pasokan non-HP. Servis atau perbaikan printer yang diperlukan akibat penggunaan pasokan non-HP tidak tercakup dalam garansi.

Jika Anda yakin telah membeli kartrij tinta HP yang asli, kunjungi:

[www.hp.com/go/anticounterfeit](http://www.hp.com/go/anticounterfeit)

Untuk informasi lebih lanjut, baca [Mengganti kartrij cetak.](#page-74-0)

**2.** Memeriksa tingkat tinta.

Jika Anda memasang kartrij cetak yang diisi atau diproduksi ulang, atau kartrij yang telah digunakan pada printer lain, indikator tingkat tinta akan tidak akurat atau tidak tersedia. Tingkat tinta disediakan sebagai perkiraan. Saat tinta kartrij cetak benarbenar habis, hasil cetak akan pudar atau bergaris. Selama kualitas cetak dapat diterima, tidak ada alasan untuk mengganti kartrij cetak. Peringatan tinta hampir habis disediakan hanya untuk tujuan perencanaan.

Untuk informasi lebih lanjut, baca [Memeriksa tingkat tinta yang tersisa](#page-73-0).

- **3.** Pastikan Anda telah mematikan produk dengan menekan tombol **Hidup**.
	- **Perhatian** Jangan mematikan produk dari stop kontak atau dengan mencabut kabel listrik dari produk. Jika Anda mematikan produk dengan tidak benar, tempat cetak tidak akan kembali ke posisi yang benar dan kartrij cetak dapat mengering.
- **4.** Untuk mendapatkan kualitas cetak terbaik, HP merekomendasikan untuk menggunakan kertas HP yang khusus dirancang untuk jenis proyek yang dicetak berserta tinta asli HP. Kertas HP dan tinta HP dirancang secara khusus agar dapat berfungsi bersama dengan baik untuk menghasilkan hasil yang berkualitas tinggi.
- **5.** Periksa pengaturan produk emastikan bahwa mode cetak dan pilihan kertas sesuai untuk kertas dan tugas pencetakan. Untuk mendapatkan informasi lebih lanjut, baca [Menetapkan jenis kertas untuk](#page-35-0) [pencetakan](#page-35-0) dan [Memilih kertas untuk mencetak dan menyalin](#page-24-0).
- **6.** JIka kartrij asli HP dan produk tidak berada dalam mode cadangan, cetak laporan swauji untuk menentukan apakah produk dan pasokan tinta beroperasi dengan benar.

Hal ini akan menggunakan selembar kertas biasa dan sejumlah kecil tinta. Untuk informasi lebih lanjut, baca [Mencetak laporan swauji.](#page-71-0)

**7.** Periksa laporan swauji.

Jika laporan swauji menunjukkan cacat, coba hal berikut ini:

- Bersihkan kartrij cetak secara otomatis. Untuk informasi lebih lanjut, baca [Membersihkan kartrij cetak.](#page-79-0)
- Jika ada garis yang hilang saat Anda mencetak, bersihkan kontak listrik. Untuk informasi lebih lanjut, baca [Membersihkan kontak kartrij cetak.](#page-80-0)
- Gantilah kartrij cetak. Untuk informasi lebih lanjut, baca [Mengganti kartrij cetak](#page-74-0). Untuk informasi lebih lanjut, baca [Mencetak laporan swauji.](#page-71-0)
- **8.** Jika laporan swauji tidak menunjukkan masalah, periksa sebab lain, misalnya berkas gambar atau program perangkat lunak.

Sebagai tambahan Mengatasi masalah kartrij cetak, kunjungi situs Web HP di [www.hp.com/support](http://h20180.www2.hp.com/apps/Nav?h_pagetype=S-001&h_lang=en&h_cc=us&h_product=3390942&h_page=hpcom&h_client=s-h-m002-1).

Bagian ini berisi topik berikut:

- Warna salah, tidak akurat, atau luntur
- [Tinta tidak penuh pada teks atau gambar](#page-109-0)
- [Cetakan memiliki cacat garis tebal horizontal di sekitar bagian bawah cetakan tanpa](#page-110-0) [bingkai](#page-110-0)
- [Cetakan memiliki gurat-gurat atau garis horisontal.](#page-112-0)
- [Cetakan buram atau pudar warnanya](#page-114-0)
- [Cetakan terlihat kabur atau tidak jelas](#page-115-0)
- [Cetakan memiliki gurat-gurat vertikal](#page-116-0)
- [Cetakan miring atau tidak lurus](#page-117-0)
- [Goresan tinta pada bagian belakang kertas](#page-118-0)
- [Kertas tidak diambil dari baki masukan](#page-118-0)
- [Tepi teks tidak rata](#page-119-0)

#### **Warna salah, tidak akurat, atau luntur**

Jika hasil cetak Anda memiliki salah satu masalah kualitas cetak berikut ini, coba solusi dalam bagian ini untuk mendapatkan bantuan.

- Warna tampak berbeda dari harapan Anda. Sebagai contoh, warna dalam gambar atau foto Anda pada layar komputer Anda tampak berbeda saat dicetak, atau magenta diganti dengan sian pada cetakan Anda.
- Warna saling luntur, atau tampak ternoda pada halaman. Ujung gambar tampak berbulu, bukannya tajam dan jelas.

Coba solusi berikut ini jika warna tampak salah, tidak akurat, atau saling luntur.

- Solusi 1: HP merekomendasikan penggunaan kartrij cetak HP asli
- [Solusi 2: Periksa kertas yang dimuat dalam baki masukan](#page-107-0)
- [Solusi 3: Periksa jenis kertas](#page-107-0)
- [Solusi 4: Periksa untuk melihat apakah produk berada dalam mode cadangan tinta](#page-108-0)
- [Solusi 5: Periksa pengaturan cetak](#page-108-0)
- [Solusi 6: Membersihkan kartrij cetak](#page-109-0)

#### **Solusi 1: HP merekomendasikan penggunaan kartrij cetak HP asli**

**Solusi:** Pastikan bahwa kartrij cetak Anda adalah kartrij cetak HP asli.

<span id="page-107-0"></span>HP merekomendasikan agar Anda mengggunakan kartrij cetak HP asli. Kartrij cetak HP asli dirancang dan diuji dengan menggunakan printer HP untuk membantu Anda untuk memberikan hasil yang hebat dengan mudah setiap saat.

**Catatan** HP tidak dapat menjamin kualitas dan keandalan pasokan non-HP. Servis atau perbaikan printer yang diperlukan akibat penggunaan pasokan non-HP tidak tercakup dalam garansi.

Jika Anda yakin telah membeli kartrij cetak HP yang asli, kunjungi:

[www.hp.com/go/anticounterfeit](http://www.hp.com/go/anticounterfeit)

**Penyebab:** Tinta non-HP mungkin digunakan.

Jika hal ini tidak menyelesaikan masalah, coba solusi berikutnya.

#### **Solusi 2: Periksa kertas yang dimuat dalam baki masukan**

**Solusi:** Pastikan kertas termuat dengan benar dan tidak berkerut atau terlalu tebal.

- Muat kertas dengan sisi yang ingin Anda cetak menghadap ke bawah. Sebagai contoh, jika Anda memuat kertas foto mengilap, muat kertas dengan sisi mengilap menghadap ke bawah.
- Jika kertas terlalu dekat dengan kartrij cetak selama pencetakan, tinta dapat mengotori kertas. Hal ini dapat terjadi jika kertas terangkat, berkerut, atau sangat tebal, seperti amplop surat. Pastikan kertas tersimpan rata dalam baki masukan dan tidak berkerut.

Untuk informasi lebih lanjut, baca:

- [Memuatkan kertas](#page-26-0)
- [Informasi tentang kertas](#page-100-0)

**Penyebab:** Kertas tidak termuat dengan benar, atau berkerut atau terlalu tebal.

Jika hal ini tidak menyelesaikan masalah, coba solusi berikutnya.

#### **Solusi 3: Periksa jenis kertas**

**Solusi:** HP merekomendasikan Anda untuk mengunakan HP Advanced Papers atau jenis kertas yang tepat untuk produk.

Selalu pastikan bahwa kertas yang Anda cetak adalah rata. Untuk mendapatkan hasil terbaik saat mencetak gambar, gunakan HP Advanced Photo Paper.

Simpan media foto dalam kemasan aslinya di dalam kantung plastik yang dapat ditutup kembali pada permukaan datar di tempat kering yang sejuk. Saat Anda siap untuk mencetak, keluarkan hanya kertas yang Anda akan segera gunakan. Saat Anda telah selesai mencetak, kembalikan setiap kertas foto yang tidak digunakan ke dalam kantung plastik. Hal ini akan mencegah melengkungnya kertas foto.

**Catatan** Tidak ada masalah dengan pasokan tinta dan penggantian kartrij cetak tidak diperlukan.
Untuk informasi lebih lanjut, baca:

- [Kertas yang disarankan untuk pencetakan dan penyalinan](#page-24-0)
- [Informasi tentang kertas](#page-100-0)

**Penyebab:** Jenis kertas yang salah dimuat dalam baki masukan.

Jika hal ini tidak menyelesaikan masalah, coba solusi berikutnya.

# **Solusi 4: Periksa untuk melihat apakah produk berada dalam mode cadangan tinta**

**Solusi:** Periksa untuk melihat apakah produk dicetak dalam mode cadangan tinta, hanya dengan satu kartrij cetak terpasang.

Jika produk berada dalam mode cadangan tinta, kualitas teks dan foto akan berbeda dari yang tercetak saat menggunakan kedua kartrij cetak.

Jika Anda puas dengan kualitas cetak, lanjutkan pencetakan dalam mode cadangan tinta. Atau ganti kartrij cetak yang tidak ada.

Untuk informasi lebih lanjut, baca:

- [Menggunakan mode cadangan tinta](#page-77-0)
- [Mengganti kartrij cetak](#page-74-0)

**Penyebab:** Kartrij cetak tidak ada dan produk mencetak dalam mode cadangan tinta.

Jika hal ini tidak menyelesaikan masalah, coba solusi berikutnya.

# **Solusi 5: Periksa pengaturan cetak**

**Solusi:** Periksa pengaturan cetak.

- Periksa pengaturan cetak untuk melihat apakah pengaturan warna salah. Sebagai contoh, periksa untuk melihat apakah dokumen dipasang untuk mencetak dalam hitam putih. Atau, periksa untuk memastikan apakah pengaturan warna seperti saturasi, terang, atau rona warna, dipasang untuk mengubah tampilan warna.
- Periksa pengaturan kualitas cetak dan pastikan pengaturan sesuai dengan jenis kertas yang dimuatkan dalam produk. Anda mungkin harus memilih pengaturan kualitas cetak yang lebih rendah, jika warna saling luntur. Atau pilih pengaturan lebih tinggi jika Anda mencetak foto berkualitas tinggi, lalu pastikan kertas foto seperti HP Advanced Photo Paper, termuat dalam baki masukan.
- **Catatan** Pada beberapa layar komputer, warna mungkin tampak berbeda daripada yang tercetak pada kertas. Dalam hal ini, tidak ada yang salah dengan produk, pengaturan cetak, atau kartrij cetak. Tidak ada penyelesaian masalah lain yang diperlukan.

Untuk informasi lebih lanjut, baca:

- [Memilih kecepatan cetak atau kualitas](#page-36-0)
- [Memilih kertas untuk mencetak dan menyalin](#page-24-0)

Mengatasi masalah **Mengatasi masalah**

**Penyebab:** Pengaturan cetak salah dipasang.

Jika hal ini tidak menyelesaikan masalah, coba solusi berikutnya.

## **Solusi 6: Membersihkan kartrij cetak**

**Solusi:** Cetaklah laporan swauji untuk menentukan apakah ada masalah dengan kartrij cetak. Jika laporan swauji menunjukkan suatu masalah, bersihkan kartrij cetak. Jika masalah tidak teratasi, Anda mungkin perlu mengganti kartrij cetak.

Untuk informasi lebih lanjut tentang kartrij cetak, baca [Pemecahan masalah kartrij](#page-101-0) [cetak.](#page-101-0)

**Penyebab:** Kartrij cetak perlu dibersihkan.

# **Tinta tidak penuh pada teks atau gambar**

Coba solusi berikut ini jika tinta tidak mengisi penuh teks atau gambar sehingga sebagian gambar tampak hilang atau kosong.

- Solusi 1: HP merekomendasikan penggunaan kartrij cetak HP asli
- Solusi 2: Periksa pengaturan cetak
- [Solusi 3: Periksa jenis kertas](#page-110-0)
- [Solusi 4: Membersihkan kartrij cetak](#page-110-0)

#### **Solusi 1: HP merekomendasikan penggunaan kartrij cetak HP asli**

**Solusi:** Pastikan bahwa kartrij cetak Anda adalah kartrij cetak HP asli.

HP merekomendasikan agar Anda mengggunakan kartrij cetak HP asli. Kartrij cetak HP asli dirancang dan diuji dengan menggunakan printer HP untuk membantu Anda untuk memberikan hasil yang hebat dengan mudah setiap saat.

**Catatan** HP tidak dapat menjamin kualitas dan keandalan pasokan non-HP. Servis atau perbaikan printer yang diperlukan akibat penggunaan pasokan non-HP tidak tercakup dalam garansi.

Jika Anda yakin telah membeli kartrij cetak HP yang asli, kunjungi:

[www.hp.com/go/anticounterfeit](http://www.hp.com/go/anticounterfeit)

**Penyebab:** Tinta non-HP mungkin digunakan.

Jika hal ini tidak menyelesaikan masalah, coba solusi berikutnya.

#### **Solusi 2: Periksa pengaturan cetak**

**Solusi:** Periksa pengaturan cetak.

- Periksa pengaturan jenis kertas untuk memastikan kertas sesuai dengan jenis kertas yang dimuat dalam baki masukan.
- Periksa pengaturan kualitas. Gunakan pengaturan kualitas yang lebih tinggi untuk meningkatkan jumlah tinta yang digunakan saat pencetakan.

<span id="page-110-0"></span>Untuk informasi lebih lanjut, baca:

- [Menetapkan jenis kertas untuk pencetakan](#page-35-0)
- [Memilih kecepatan cetak atau kualitas](#page-36-0)
- [Mencetak menggunakan Dpi maksimum](#page-45-0)
- [Membuat salinan Cepat](#page-60-0)

**Penyebab:** Jenis kertas atau pengaturan kualitas cetak salah.

Jika hal ini tidak menyelesaikan masalah, coba solusi berikutnya.

# **Solusi 3: Periksa jenis kertas**

**Solusi:** HP merekomendasikan Anda untuk mengunakan HP Advanced Papers atau jenis kertas yang tepat untuk produk.

Selalu pastikan bahwa kertas yang Anda cetak adalah rata. Untuk mendapatkan hasil terbaik saat mencetak gambar, gunakan HP Advanced Photo Paper.

Simpan media foto dalam kemasan aslinya di dalam kantung plastik yang dapat ditutup kembali pada permukaan datar di tempat kering yang sejuk. Saat Anda siap untuk mencetak, keluarkan hanya kertas yang Anda akan segera gunakan. Saat Anda telah selesai mencetak, kembalikan setiap kertas foto yang tidak digunakan ke dalam kantung plastik. Hal ini akan mencegah melengkungnya kertas foto.

**Catatan** Tidak ada masalah dengan pasokan tinta dan penggantian kartrij cetak tidak diperlukan.

Untuk informasi lebih lanjut, baca:

- [Kertas yang disarankan untuk pencetakan dan penyalinan](#page-24-0)
- [Informasi tentang kertas](#page-100-0)

**Penyebab:** Jenis kertas yang salah dimuat dalam baki masukan.

Jika hal ini tidak menyelesaikan masalah, coba solusi berikutnya.

# **Solusi 4: Membersihkan kartrij cetak**

**Solusi:** Cetaklah laporan swauji untuk menentukan apakah ada masalah dengan kartrij cetak. Jika laporan swauji menunjukkan suatu masalah, bersihkan kartrij cetak. Jika masalah tidak teratasi, Anda mungkin perlu mengganti kartrij cetak.

Untuk informasi lebih lanjut tentang kartrij cetak, baca [Pemecahan masalah kartrij](#page-101-0) [cetak.](#page-101-0)

**Penyebab:** Kartrij cetak perlu dibersihkan.

# **Cetakan memiliki cacat garis tebal horizontal di sekitar bagian bawah cetakan tanpa bingkai**

Coba solusi berikut ini jika cetakan tanpa bingkai Anda memiliki garis samar pada bagian bawahnya.

- **Catatan** Tidak ada masalah dengan pasokan tinta dan penggantian kartrij cetak tidak diperlukan.
- Solusi 1: Periksa jenis kertas
- Solusi 2: Periksa pengaturan kualitas kertas
- [Solusi 3: Memutar gambar](#page-112-0)

# **Solusi 1: Periksa jenis kertas**

**Solusi:** HP merekomendasikan Anda untuk mengunakan HP Advanced Papers atau jenis kertas yang tepat untuk produk.

Selalu pastikan bahwa kertas yang Anda cetak adalah rata. Untuk mendapatkan hasil terbaik saat mencetak gambar, gunakan HP Advanced Photo Paper.

Simpan media foto dalam kemasan aslinya di dalam kantung plastik yang dapat ditutup kembali pada permukaan datar di tempat kering yang sejuk. Saat Anda siap untuk mencetak, keluarkan hanya kertas yang Anda akan segera gunakan. Saat Anda telah selesai mencetak, kembalikan setiap kertas foto yang tidak digunakan ke dalam kantung plastik. Hal ini akan mencegah melengkungnya kertas foto.

**Catatan** Tidak ada masalah dengan pasokan tinta dan penggantian kartrij cetak tidak diperlukan.

Untuk informasi lebih lanjut, baca:

- [Kertas yang disarankan untuk pencetakan dan penyalinan](#page-24-0)
- [Informasi tentang kertas](#page-100-0)

**Penyebab:** Jenis kertas yang salah dimuat dalam baki masukan.

Jika hal ini tidak menyelesaikan masalah, coba solusi berikutnya.

# **Solusi 2: Periksa pengaturan kualitas kertas**

**Solusi:** Periksa pengaturan kualitas. Gunakan pengaturan kualitas yang lebih tinggi untuk meningkatkan jumlah tinta yang digunakan saat pencetakan.

**Catatan** Untuk resolusi dpi maksimum, masuk ke tab **Advanced** (Tingkat Lanjut), lalu pilih **Enabled** (Dihidupkan) dari daftar turun **Maximum dpi** (Dpi maksimum). Untuk informasi lebih lanjut, baca [Mencetak menggunakan Dpi](#page-45-0) [maksimum](#page-45-0).

Untuk informasi lebih lanjut, baca:

- [Memilih kecepatan cetak atau kualitas](#page-36-0)
- [Mencetak menggunakan Dpi maksimum](#page-45-0)
- [Membuat salinan Cepat](#page-60-0)

**Penyebab:** Pengaturan kualitas cegak dipasang terlalu rendah rendah.

Jika hal ini tidak menyelesaikan masalah, coba solusi berikutnya.

#### <span id="page-112-0"></span>**Solusi 3: Memutar gambar**

**Solusi:** Jika masalah masih muncul, gunakan perangkat lunak yang Anda instal dengan produk atau aplikasi perangkat lunak lain untuk memutar gambar 180 derajat sehingga bayangan biru muda, abu-abu, atau coklat di gambar Anda tidak tercetak di bagian bawah halaman.

Untuk informasi lebih lanjut, baca:

#### [Mengubah orientasi halaman](#page-37-0)

**Penyebab:** Gambar foto memiliki rona biru, abu-abu, atau coklat muda yang tercetak di dekat bagian bawah halaman.

# **Cetakan memiliki gurat-gurat atau garis horisontal.**

Coba solusi berikut ini jika hasil cetak Anda memiliki garis, goresan, atau tanda yang melintasi lebar kertas.

- Solusi 1: Pastikan kertas dimuat dengan benar
- Solusi 2: Periksa pengaturan kualitas kertas
- [Solusi 3: Jika kartrij cetak jauh, biarkan pulih terlebih dahulu](#page-113-0)
- [Solusi 4: Membersihkan nosel kartrij cetak](#page-113-0)
- [Solusi 5: Membersihkan kartrij cetak](#page-113-0)

## **Solusi 1: Pastikan kertas dimuat dengan benar**

**Solusi:** Pastikan kertas telah dimuat dengan benar.

Untuk informasi lebih lanjut, baca:

[Memuatkan kertas ukuran penuh](#page-26-0)

**Penyebab:** Kertas tidak masuk dengan benar atau tidak dimuat dengan benar.

Jika hal ini tidak menyelesaikan masalah, coba solusi berikutnya.

#### **Solusi 2: Periksa pengaturan kualitas kertas**

**Solusi:** Periksa pengaturan kualitas. Gunakan pengaturan kualitas yang lebih tinggi untuk meningkatkan jumlah tinta yang digunakan saat pencetakan.

**Catatan** Untuk resolusi dpi maksimum, masuk ke tab **Advanced** (Tingkat Lanjut), lalu pilih **Enabled** (Dihidupkan) dari daftar turun **Maximum dpi** (Dpi maksimum). Untuk informasi lebih lanjut, baca [Mencetak menggunakan Dpi](#page-45-0) [maksimum](#page-45-0).

Untuk informasi lebih lanjut, baca:

- [Memilih kecepatan cetak atau kualitas](#page-36-0)
- [Mencetak menggunakan Dpi maksimum](#page-45-0)
- [Membuat salinan Cepat](#page-60-0)

**Penyebab:** Pengaturan kualitas cegak dipasang ke rendah.

<span id="page-113-0"></span>Jika hal ini tidak menyelesaikan masalah, coba solusi berikutnya.

#### **Solusi 3: Jika kartrij cetak jauh, biarkan pulih terlebih dahulu**

**Solusi:** Biarkan 30 menit agar kartrij cetak pulih.

**Penyebab:** Kartrij cetak foto atau triwarna diguncangkan atau ditangani dengan kasar selama pemasangan.

Jika hal ini tidak menyelesaikan masalah, coba solusi berikutnya.

#### **Solusi 4: Membersihkan nosel kartrij cetak**

**Solusi:** Periksa kartrij cetak. Jika tampaknya ada serat atau debu di sekitar nosel tinta, bersihkan area nosel kartrij cetak.

Untuk informasi lebih lanjut, baca:

[Membersihkan area di sekitar nosel tinta](#page-82-0)

**Penyebab:** Nosel kartrij cetak perlu dibersihkan.

Jika hal ini tidak menyelesaikan masalah, coba solusi berikutnya.

#### **Solusi 5: Membersihkan kartrij cetak**

**Solusi:** Periksa level sisa tinta pada kartrij cetak.

**Catatan** Peringatan dan indikator tingkat tinta memberikan perkiraan hanya untuk tujuan perencanaan. Saat Anda menerima pesan peringatan tinta tinggal sedikit, pertimbangkan untuk menyediakan kartrij pengganti untuk menghindari kemungkinan penundaan pencetakan. Anda tidak perlu mengganti kartrij cetak sampai kualitas cetak menjadi sangat rendah.

Jika kartrij cetak masih memiliki tinta, namun Anda tetap menemukan masalah, cetak laporan swauji untuk mengetahui apakah ada masalah pada kartrij cetak. Jika laporan swauji menunjukkan suatu masalah, bersihkan kartrij cetak. Jika masalah tidak teratasi, Anda mungkin perlu mengganti kartrij cetak.

#### **Untuk informasi lebih lanjut, baca:**

- [Pemecahan masalah kartrij cetak](#page-101-0)
- [Mencetak laporan swauji](#page-71-0)

**Penyebab:** Kartrij cetak harus dibersihkan atau tinta tidak mencukupi.

# **Cetakan buram atau pudar warnanya**

Coba solusi berikut ini jika warna dalam hasil cetak Anda tidak secerah dan setajam harapan Anda.

- Solusi 1: Periksa pengaturan cetak
- Solusi 2: Periksa jenis kertas
- [Solusi 3: Jika Anda membuat salinan, letakkan lembar pelindung pada kaca](#page-115-0)
- [Solusi 4: Membersihkan kaca](#page-115-0)
- [Solusi 5: Membersihkan kartrij cetak](#page-115-0)

#### **Solusi 1: Periksa pengaturan cetak**

**Solusi:** Periksa pengaturan cetak.

- Periksa pengaturan jenis kertas untuk memastikan kertas sesuai dengan jenis kertas yang dimuat dalam baki masukan.
- Periksa pengaturan kualitas. Gunakan pengaturan kualitas yang lebih tinggi untuk meningkatkan jumlah tinta yang digunakan saat pencetakan.

Untuk informasi lebih lanjut, baca:

- [Menetapkan jenis kertas untuk pencetakan](#page-35-0)
- [Memilih kecepatan cetak atau kualitas](#page-36-0)
- [Mencetak menggunakan Dpi maksimum](#page-45-0)
- [Membuat salinan Cepat](#page-60-0)

**Penyebab:** Jenis kertas atau pengaturan kualitas cetak salah.

Jika hal ini tidak menyelesaikan masalah, coba solusi berikutnya.

#### **Solusi 2: Periksa jenis kertas**

**Solusi:** HP merekomendasikan Anda untuk mengunakan HP Advanced Papers atau jenis kertas yang tepat untuk produk.

Selalu pastikan bahwa kertas yang Anda cetak adalah rata. Untuk mendapatkan hasil terbaik saat mencetak gambar, gunakan HP Advanced Photo Paper.

Simpan media foto dalam kemasan aslinya di dalam kantung plastik yang dapat ditutup kembali pada permukaan datar di tempat kering yang sejuk. Saat Anda siap untuk mencetak, keluarkan hanya kertas yang Anda akan segera gunakan. Saat Anda telah selesai mencetak, kembalikan setiap kertas foto yang tidak digunakan ke dalam kantung plastik. Hal ini akan mencegah melengkungnya kertas foto.

**Catatan** Tidak ada masalah dengan pasokan tinta dan penggantian kartrij cetak tidak diperlukan.

Untuk informasi lebih lanjut, baca:

- [Kertas yang disarankan untuk pencetakan dan penyalinan](#page-24-0)
- [Informasi tentang kertas](#page-100-0)

**Penyebab:** Jenis kertas yang salah dimuat dalam baki masukan.

<span id="page-115-0"></span>Jika hal ini tidak menyelesaikan masalah, coba solusi berikutnya.

#### **Solusi 3: Jika Anda membuat salinan, letakkan lembar pelindung pada kaca**

**Solusi:** Jika Anda membuat salinan, coba tempatkan satu atau lebih lembar plastik bening pelindung pada kaca, lalu tempatkan sumber asli menghadap ke bawah di atas lembar pelindung.

**Penyebab:** Kualitas sumber asli buruk.

Jika hal ini tidak menyelesaikan masalah, coba solusi berikutnya.

#### **Solusi 4: Membersihkan kaca**

**Solusi:** Bersihkan kaca dan bagian belakang penutup.

Untuk informasi lebih lanjut, baca:

- [Membersihkan penahan tutup](#page-70-0)
- [Membersihkan kaca](#page-69-0)

**Penyebab:** Debu mungkin menempel pada kaca atau di bagian belakang penutup dokumen; hal ini akan menyebabkan kualitas salinan buruk dan memperlambat pemrosesan.

Jika hal ini tidak menyelesaikan masalah, coba solusi berikutnya.

#### **Solusi 5: Membersihkan kartrij cetak**

**Solusi:** Periksa level sisa tinta pada kartrij cetak.

**Catatan** Peringatan dan indikator tingkat tinta memberikan perkiraan hanya untuk tujuan perencanaan. Saat Anda menerima pesan peringatan tinta tinggal sedikit, pertimbangkan untuk menyediakan kartrij pengganti untuk menghindari kemungkinan penundaan pencetakan. Anda tidak perlu mengganti kartrij cetak sampai kualitas cetak menjadi sangat rendah.

Jika kartrij cetak masih memiliki tinta, namun Anda tetap menemukan masalah, cetak laporan swauji untuk mengetahui apakah ada masalah pada kartrij cetak. Jika laporan swauji menunjukkan suatu masalah, bersihkan kartrij cetak. Jika masalah tidak teratasi, Anda mungkin perlu mengganti kartrij cetak.

# **Untuk informasi lebih lanjut, baca:**

- [Pemecahan masalah kartrij cetak](#page-101-0)
- [Mencetak laporan swauji](#page-71-0)

**Penyebab:** Kartrij cetak harus dibersihkan atau tinta tidak mencukupi.

#### **Cetakan terlihat kabur atau tidak jelas**

Coba solusi berikut ini jika hasil cetak Anda kotor atau tidak jelas.

- **Catatan** Tidak ada masalah dengan pasokan tinta dan penggantian kartrij cetak tidak diperlukan.
- **Tip** Setelah meninjau solusi dalam bagian ini, Anda bisa mengunjungi situs web dukungan HP untuk melihat apakah ada bantuan penyelesaian masalah tambahan. Untuk mendapatkan informasi lebih lanjut, kunjungi: [www.hp.com/support](http://h20180.www2.hp.com/apps/Nav?h_pagetype=S-001&h_lang=en&h_cc=us&h_product=3390942&h_page=hpcom&h_client=s-h-m002-1).
- Solusi 1: Periksa pengaturan cetak
- Solusi 2: Periksa resolusi gambar

# **Solusi 1: Periksa pengaturan cetak**

**Solusi:** Periksa pengaturan cetak.

- Periksa pengaturan jenis kertas untuk memastikan kertas sesuai dengan jenis kertas yang dimuat dalam baki masukan.
- Periksa pengaturan kualitas. Gunakan pengaturan kualitas yang lebih tinggi untuk meningkatkan jumlah tinta yang digunakan saat pencetakan.

Untuk informasi lebih lanjut, baca:

- [Menetapkan jenis kertas untuk pencetakan](#page-35-0)
- [Memilih kecepatan cetak atau kualitas](#page-36-0)
- [Mencetak menggunakan Dpi maksimum](#page-45-0)
- [Membuat salinan Cepat](#page-60-0)

**Penyebab:** Jenis kertas atau pengaturan kualitas cetak salah.

Jika hal ini tidak menyelesaikan masalah, coba solusi berikutnya.

# **Solusi 2: Periksa resolusi gambar**

**Solusi:** Periksa resolusi gambar. Jika Anda mencetak foto atau gambar dan resolusinya terlalu rendah, gambar akan samar atau tidak jelas saat dicetak.

Jika foto digital atau grafik raster diubah ukurannya, gambar akan menjadi samar atau tidak jelas saat dicetak.

**Penyebab:** Resolusi gambar rendah.

# **Cetakan memiliki gurat-gurat vertikal**

Rujuk ke bagian ini jika hasil cetak Anda bergaris, memiliki goresan, atau tanda yang di sepanjang atau lebar halaman.

**Catatan** Tidak ada masalah dengan pasokan tinta dan penggantian kartrij cetak tidak diperlukan.

**Solusi:** HP merekomendasikan Anda untuk mengunakan HP Advanced Papers atau jenis kertas yang tepat untuk produk.

Selalu pastikan bahwa kertas yang Anda cetak adalah rata. Untuk mendapatkan hasil terbaik saat mencetak gambar, gunakan HP Advanced Photo Paper.

Simpan media foto dalam kemasan aslinya di dalam kantung plastik yang dapat ditutup kembali pada permukaan datar di tempat kering yang sejuk. Saat Anda siap untuk mencetak, keluarkan hanya kertas yang Anda akan segera gunakan. Saat Anda telah selesai mencetak, kembalikan setiap kertas foto yang tidak digunakan ke dalam kantung plastik. Hal ini akan mencegah melengkungnya kertas foto.

**Catatan** Tidak ada masalah dengan pasokan tinta dan penggantian kartrij cetak tidak diperlukan.

Untuk informasi lebih lanjut, baca:

- [Kertas yang disarankan untuk pencetakan dan penyalinan](#page-24-0)
- [Informasi tentang kertas](#page-100-0)

**Penyebab:** Jenis kertas yang salah dimuat dalam baki masukan.

## **Cetakan miring atau tidak lurus**

Coba solusi berikut ini jika hasil cetak Anda tidak muncul lurus pada halaman.

- Solusi 1: Pastikan kertas dimuat dengan benar
- Solusi 2: Pastikan hanya satu jenis kertas yang termuat
- Solusi 3: Periksa pintu akses belakang

## **Solusi 1: Pastikan kertas dimuat dengan benar**

**Solusi:** Pastikan kertas telah dimuat dengan benar.

Untuk informasi lebih lanjut, baca:

[Memuatkan kertas ukuran penuh](#page-26-0)

**Penyebab:** Kertas tidak masuk dengan benar atau tidak dimuat dengan benar. Jika hal ini tidak menyelesaikan masalah, coba solusi berikutnya.

#### **Solusi 2: Pastikan hanya satu jenis kertas yang termuat**

**Solusi:** Muat hanya satu jenis kertas setiap kalinya.

**Penyebab:** Lebih dari satu jenis kertas dimuatkan ke dalam baki masukan.

Jika hal ini tidak menyelesaikan masalah, coba solusi berikutnya.

#### **Solusi 3: Periksa pintu akses belakang**

**Solusi:** Pastikan bahwa pintu akses telah terpasang kencang.

**Penyebab:** Pintu akses belakang tidak terpasang dengan erat.

# **Goresan tinta pada bagian belakang kertas**

Coba solusi berikut ini jika ada noda tinta di bagian belakang hasil cetak Anda.

- Solusi 1: Cetak pada halaman kertas biasa
- Solusi 2: Tunggu sampai tinta kering

# **Solusi 1: Cetak pada halaman kertas biasa**

**Solusi:** Cetak atau atau beberapa halaman kertas biasa untuk menyerap setiap kelebihan tinta dalam produk.

## **Untuk menghapus kelebihan tinta menggunakan kertas biasa**

- **1.** Muatkan beberapa lembar kertas biasa dalam baki masukan.
- **2.** Tunggu selama lima menit.
- **3.** Cetak dokumen dengan sedikit atau tanpa teks.
- **4.** Periksa tinta pada bagian belakang kertas. Jika masih ada tinta di bagian belakang kertas, coba cetak pada halaman kertas biasa lain.

**Penyebab:** Tinta terkumpul di bagian dalam produk, di mana bagian belakang kertas menempel saat pencetakan.

Jika hal ini tidak menyelesaikan masalah, coba solusi berikutnya.

# **Solusi 2: Tunggu sampai tinta kering**

**Solusi:** Tunggu sekurangnya tiga puluh menit agar tinta dalam produk mengering, lalu coba kembali pencetakan.

**Penyebab:** Kelebihan tinta dalam produk harus mengering.

#### **Kertas tidak diambil dari baki masukan**

#### **Solusi:**

Lakukan salah satu petunjuk berikut:

- Jika produk kehabisan kertas atau hanya ada sedikit kertas, muat lebih banyak kertas ke dalam baki masukan.
- Jika kertas ada dalam baki masukan:
	- Keluarkan tumpukan kertas dari baki masukan dan pastikan bahwa semua kertas dalam baki masukan merupakan kertas berukuran dan berjenis sama.
	- Ganti setiap kertas yang robek, kotor, berkerut, atau terlipat. Jika kertas tergulung, luruskan dengan menekuknya secara perlahan ke arah yang berlawanan dengan gulungan atau ganti kertasnya.
	- Luruskan tumpukan kertas pada permukaan datar untuk menyamakan ujungnya.
	- Pastikan bahwa tumpukan kertas berisikan antara 10 sampai 25 lembar kertas.
	- Muatkan kembali kertas ke dalam baki masukan.

Ikuti perintah pada tampilan untuk melanjutkan.

#### **Tepi teks tidak rata**

Coba solusi berikut ini jika teks dalam hasil cetak Anda tidak tajam dan ujungnya kasar.

**Catatan** Tidak ada masalah dengan pasokan tinta dan penggantian kartrij cetak tidak diperlukan.

**Solusi:** Gunakan jenis huruf TrueType atau OpenType untuk memastikan bahwa produk mampu mencetak jenis huruf yang mulus. Saat memilih jenis huruf, carilah ikon TrueType atau OpenType.

Aplikasi perangkat lunak tertentu memiliki jenis huruf kustom yang jika diperbesar atau dicetak akan tampak bergerigi di bagian tepinya. Juga, jika Anda ingin mencetak teks bitmap, bagian tepinya akan tampak bergerigi saat diperbesar atau dicetak.

**Penyebab:** Jenis huruf memiliki ukuran yang disesuaikan.

# **Pemecahan masalah cetak**

Gunakan bagian ini untuk mengatasi masalah pencetakan:

- Amplop dicetak tidak sesuai
- [Hasil pencetakan tanpa bingkai tidak sesuai yang diharapkan](#page-120-0)
- [Produk tidak memberi tanggapan](#page-121-0)
- [Produk mencetak karakter tidak beraturan](#page-124-0)
- [Tidak terjadi apapun saat saya mencetak](#page-124-0)
- [Halaman dalam dokumen saya tercetak dengan urutan salah](#page-127-0)
- [Margin tidak tercetak sesuai yang diharapkan](#page-127-0)
- [Teks atau gambar terpotong di tepi halaman](#page-128-0)
- [Halaman kosong keluar saat mencetak](#page-130-0)
- [Tinta menyemprot bagian dalam HP All-in-One saat saya mencetak foto](#page-132-0)

# **Amplop dicetak tidak sesuai**

Coba solusi berikut ini untuk menyelesaikan masalah. Solusi dicantumkan secara berurutan, dengan solusi berpeluang terbesar terlebih dahulu. Jika solusi pertama tidak menyelesaikan masalah, teruskan coba solusi yang tersisa sampai masalah terselesaikan.

- Solusi 1: Muatkan kembali amplop dalam baki masukan
- [Solusi 2: Muatkan jenis amplop yang berbeda](#page-120-0)

#### **Solusi 1: Muatkan kembali amplop dalam baki masukan**

**Solusi:** Keluarkan semua kertas dari baki masukan. Muatkan tumpukan amplop ke dalam baki masukan, dengan tutup amplop menghadap atas di sebelah kiri.

<span id="page-120-0"></span>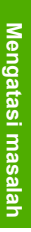

**Catatan** Untuk mencegah kertas macet, masukkan tutup dalam amplop.

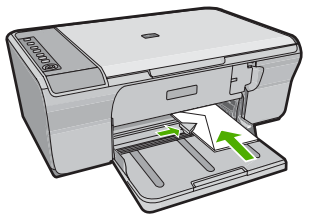

**Penyebab:** Tumpukan amplop tidak dimuatkan dengan benar. Jika hal ini tidak menyelesaikan masalah, coba solusi berikutnya.

## **Solusi 2: Muatkan jenis amplop yang berbeda**

**Solusi:** Jangan menggunakan amplop mengilat atau yang bertulisan timbul atau amplop yang memiliki jepitan atau jendela.

**Penyebab:** Jenis amplop yang dimuat salah.

# **Hasil pencetakan tanpa bingkai tidak sesuai yang diharapkan**

Coba solusi berikut ini untuk menyelesaikan masalah. Solusi dicantumkan secara berurutan, dengan solusi berpeluang terbesar terlebih dahulu. Jika solusi pertama tidak menyelesaikan masalah, teruskan coba solusi yang tersisa sampai masalah terselesaikan.

- Solusi 1: Cetak dari Perangkat Lunak HP Photosmart
- Solusi 2: Gunakan media yang tepat

#### **Solusi 1: Cetak dari Perangkat Lunak HP Photosmart**

**Solusi:** Cobalah untuk mencetak gambar dari perangkat lunak gambar foto yang menyertai produk.

**Penyebab:** Mencetak gambar tanpa bingkai dari aplikasi perangkat lunak non-HP memberikan hasil yang kurang memuaskan.

Jika hal ini tidak menyelesaikan masalah, coba solusi berikutnya.

#### **Solusi 2: Gunakan media yang tepat**

**Solusi:** Untuk mencetak gambar tanpa bingkai, gunakan HP Advanced Photo Papers 10 x 15 cm.

Untuk informasi lebih lanjut, baca:

[Mencetak gambar tanpa bingkai](#page-41-0)

**Penyebab:** Menggunakan media yang tidak sesuai.

# <span id="page-121-0"></span>**Produk tidak memberi tanggapan**

Coba solusi berikut ini untuk menyelesaikan masalah. Solusi dicantumkan secara berurutan, dengan solusi berpeluang terbesar terlebih dahulu. Jika solusi pertama tidak menyelesaikan masalah, teruskan coba solusi yang tersisa sampai masalah terselesaikan.

- Solusi 1: Tunggu sampai produk menyelesaikan tugas lain
- Solusi 2: Periksa apakah ada kertas macet
- Solusi 3: Memuatkan lebih banyak kertas ke dalam baki masukan
- [Solusi 4: Periksa kemacetan kereta cetak](#page-122-0)
- [Solusi 5: Periksa sambungan kabel ke produk](#page-122-0)
- [Solusi 6: Pastikan produk telah dinyalakan](#page-123-0)
- [Solusi 7: Hidupkan kembali produk](#page-123-0)
- [Solusi 8: Periksa status driver cetak](#page-123-0)
- [Solusi 9: Periksa antrian cetak untuk pekerjaan yang dibatalkan](#page-123-0)

### **Solusi 1: Tunggu sampai produk menyelesaikan tugas lain**

**Solusi:** Jika produk sedang menjalankan tugas lain misalnya menyalin atau memindai, pencetakan Anda akan tertunda sampai produk menyelesaikan tugas itu.

Beberapa dokumen memerlukan waktu lama untuk dicetak. Jika tidak ada halaman yang tercetak beberapa menit setelah produk, periksa komputer Anda untuk melihat apakah ada pesan yang muncul.

**Penyebab:** Produk sibuk dengan tugas lain.

Jika hal ini tidak menyelesaikan masalah, coba solusi berikutnya.

#### **Solusi 2: Periksa apakah ada kertas macet**

**Solusi:** Mengeluarkan kertas macet.

Untuk informasi lebih lanjut, baca:

[Membersihkan kertas macet](#page-99-0)

**Penyebab:** Produk mengalami kertas macet.

Jika hal ini tidak menyelesaikan masalah, coba solusi berikutnya.

## **Solusi 3: Memuatkan lebih banyak kertas ke dalam baki masukan**

**Solusi:** Jika produk hanya memiliki beberapa lembar yang tersisa, muatkan lebih banyak kertas ke dalam baki masukan. Jika ada banyak kertas dalam baki masukan, keluarkan kertas, ratakan tumpukan kertas ke permukaan rata, dan muat kembali kertas ke dalam baki masukan.

Untuk informasi lebih lanjut, baca:

[Memuatkan kertas ukuran penuh](#page-26-0)

Penyebab: Produk kehabisan kertas.

#### <span id="page-122-0"></span>**Solusi 4: Periksa kemacetan kereta cetak**

**Solusi:** Matikan produk. Turunkan baki masukan, buka pintu akses depan, dan keluarkan setiap benda yang menghalang kereta cetak (termasuk bahan kemasan), lalu nyalakan produk.

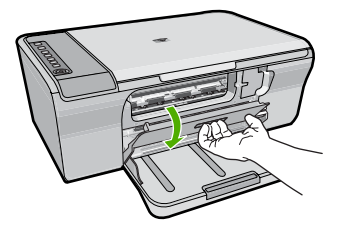

Untuk informasi lebih lanjut, baca:

[Tempat kartrij cetak macet](#page-196-0)

**Penyebab:** Kartrij cetak macet.

Jika hal ini tidak menyelesaikan masalah, coba solusi berikutnya.

### **Solusi 5: Periksa sambungan kabel ke produk**

**Solusi:** Jika produk tidak terhubung dengan benar ke komputer, kesalahan komunikasi akan muncul. Coba hal berikut ini:

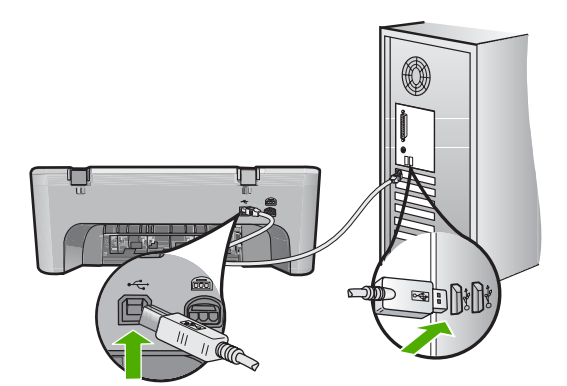

Jika sambungan aman dan tidak ada yang dicetak selama beberapa menit setelah Anda mengirim tugas pencetakan ke produk, periksa status produk. Pada Perangkat Lunak HP Photosmart, klik **Settings** (Pengaturan), kemudian klik **Status** (Satus).

Untuk informasi lebih lanjut, baca:

[Setelah memasang produk, jika tidak mencetak](#page-93-0)

**Penyebab:** Komputer tidak berkomunikasi dengan produk.

<span id="page-123-0"></span>Jika hal ini tidak menyelesaikan masalah, coba solusi berikutnya.

## **Solusi 6: Pastikan produk telah dinyalakan**

**Solusi:** Lihat tombol **Hidup** yang terletak pada produk. Jika tidak menyala, maka produk dimatikan. Pastikan kabel daya tersambung erat dengan produk dan dihubungkan ke stopkontak. Tekan tombol **Hidup** untuk menyalakan produk.

**Penyebab:** Produk dimatikan.

Jika hal ini tidak menyelesaikan masalah, coba solusi berikutnya.

#### **Solusi 7: Hidupkan kembali produk**

**Solusi:** Matikan produk, kemudian cabut kabel listriknya. Hubungkan kembali kabel listrik, lalu tekan tombol **Hidup** untuk menghidupkan produk.

**Penyebab:** Produk mengalami kerusakan.

Jika hal ini tidak menyelesaikan masalah, coba solusi berikutnya.

#### **Solusi 8: Periksa status driver cetak**

**Solusi:** Status driver printer mungkin telah berubah menjadi **Offline** (Mati) atau **Stop printing** (Berhenti mencetak).

### **Untuk memeriksa status driver printer**

- **1.** Di dalam Pusat Solusi HP, klik tab **Settings** (Pengaturan).
- **2.** Klik **Status**.

Jika statusnya **Offline** (Tidak Terhubung) atau **Stop printing** (Hentikan pencetakan), ubah status tersebut ke **Ready** (Siap).

**Penyebab:** Status driver printer telah berubah.

Jika hal ini tidak menyelesaikan masalah, coba solusi berikutnya.

# **Solusi 9: Periksa antrian cetak untuk pekerjaan yang dibatalkan**

**Solusi:** Tugas cetak mungkin masih dalam antrian setelah dibatalkan. Tugas cetak yang telah dibatalkan memacetkan antrian dan menghambat tugas cetak berikutnya.

Dari komputer Anda, buka folder printer dan lihat apakah tugas cetak yang telah dibatalkan masih dalam antrian. Coba hapus tugas cetak tersebut dari antrian. Jika tugas cetak masih ada dalam antrian, coba salah satu atau kedua langkah berikut ini:

- Lepaskan kabel USB dari produk, hidupkan kembali komputer, dan kemudian hubungkan kembali kabel USB ke produk.
- Matikan produk, hidupkan kembali komputer, dan kemudian hidupkan kembali produk.

# <span id="page-124-0"></span>**Produk mencetak karakter tidak beraturan**

Coba solusi berikut ini untuk menyelesaikan masalah. Solusi dicantumkan secara berurutan, dengan solusi berpeluang terbesar terlebih dahulu. Jika solusi pertama tidak menyelesaikan masalah, teruskan coba solusi yang tersisa sampai masalah terselesaikan.

- Solusi 1: Hidupkan kembali produk dan komputer Anda
- Solusi 2: Coba cetak dokumen lain

## **Solusi 1: Hidupkan kembali produk dan komputer Anda**

**Solusi:** Matikan produk dan komputer Anda selama 60 detik, kemudian hidupkan keduanya dan cobalah untuk mencetak kembali.

**Penyebab:** Memori dalam produk sudah penuh.

Jika hal ini tidak menyelesaikan masalah, coba solusi berikutnya.

## **Solusi 2: Coba cetak dokumen lain**

**Solusi:** Coba cetak dokumen lain dari aplikasi perangkat lunak yang sama. Jika berhasil, coba cetak versi yang telah disimpan sebelumnya dari dokumen yang tidak rusak.

**Penyebab:** Dokumen rusak.

# **Tidak terjadi apapun saat saya mencetak**

Coba solusi berikut ini untuk menyelesaikan masalah. Solusi dicantumkan secara berurutan, dengan solusi berpeluang terbesar terlebih dahulu. Jika solusi pertama tidak menyelesaikan masalah, teruskan coba solusi yang tersisa sampai masalah terselesaikan.

- Solusi 1: Pastikan produk telah dinyalakan
- [Solusi 2: Tunggu sampai produk menyelesaikan tugas lain](#page-125-0)
- [Solusi 3: Pastikan produk ini merupakan printer yang dipilih](#page-125-0)
- [Solusi 4: Periksa sambungan kabel ke produk](#page-125-0)
- [Solusi 5: Memuatkan lebih banyak kertas ke dalam baki masukan](#page-126-0)
- [Solusi 6: Periksa apakah ada kertas macet](#page-126-0)
- [Solusi 7: Periksa kemacetan kereta cetak](#page-126-0)

# **Solusi 1: Pastikan produk telah dinyalakan**

**Solusi:** Lihat tombol **Hidup** yang terletak pada produk. Jika tidak menyala, maka produk dimatikan. Pastikan kabel daya tersambung erat dengan produk dan dihubungkan ke stopkontak. Tekan tombol **Hidup** untuk menyalakan produk.

**Penyebab:** Produk dimatikan.

<span id="page-125-0"></span>Jika hal ini tidak menyelesaikan masalah, coba solusi berikutnya.

## **Solusi 2: Tunggu sampai produk menyelesaikan tugas lain**

**Solusi:** Jika produk sedang menjalankan tugas lain misalnya menyalin atau memindai, pencetakan Anda akan tertunda sampai produk menyelesaikan tugas itu.

Beberapa dokumen memerlukan waktu lama untuk dicetak. Jika tidak ada cetakan yang dihasilkan setelah beberapa menit Anda melakukan pencetakan produk, periksa layar produk untuk melihat apakah ada pesan yang muncul.

**Penyebab:** Produk sibuk dengan tugas lain.

Jika hal ini tidak menyelesaikan masalah, coba solusi berikutnya.

#### **Solusi 3: Pastikan produk ini merupakan printer yang dipilih**

**Solusi:** Pastikan produk merupakan printer yang dipilih pada aplikasi perangkat lunak Anda.

**Tip** Anda dapat memasang produk sebagai printer asal untuk memastikan bahwa printer tersebut dipilih secara otomatis saat Anda memilih **Print** (Cetak) dalam menu **File** (Berkas) dari aplikasi perangkat lunak Anda yang berbeda.

**Penyebab:** Produk bukan printer yang dipilih.

Jika hal ini tidak menyelesaikan masalah, coba solusi berikutnya.

#### **Solusi 4: Periksa sambungan kabel ke produk**

**Solusi:** Jika produk tidak terhubung dengan benar ke komputer, kesalahan komunikasi akan muncul.

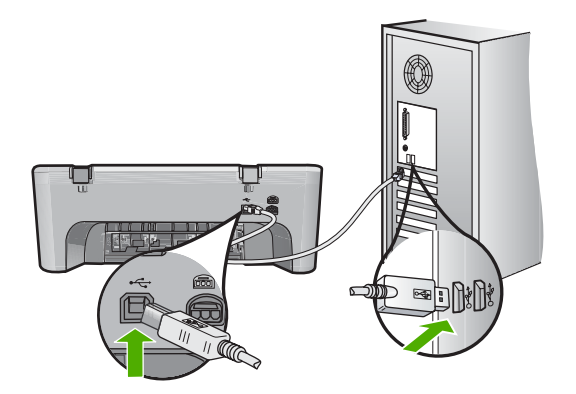

Jika sambungan aman dan tidak ada yang dicetak selama beberapa menit setelah Anda mengirim tugas pencetakan ke produk, periksa status produk. Pada Perangkat Lunak HP Photosmart, klik **Settings** (Pengaturan), kemudian klik **Status** (Satus).

**Penyebab:** Komputer tidak berkomunikasi dengan produk.

## <span id="page-126-0"></span>**Solusi 5: Memuatkan lebih banyak kertas ke dalam baki masukan**

**Solusi:** Jika produk hanya memiliki beberapa lembar yang tersisa, muatkan lebih banyak kertas ke dalam baki masukan. Jika ada banyak kertas dalam baki masukan, keluarkan kertas, ratakan tumpukan kertas ke permukaan rata, dan muat kembali kertas ke dalam baki masukan.

Untuk informasi lebih lanjut, baca:

[Memuatkan kertas ukuran penuh](#page-26-0)

Penyebab: Produk kehabisan kertas.

Jika hal ini tidak menyelesaikan masalah, coba solusi berikutnya.

## **Solusi 6: Periksa apakah ada kertas macet**

**Solusi:** Mengeluarkan kertas macet.

Untuk informasi lebih lanjut, baca:

[Membersihkan kertas macet](#page-99-0)

**Penyebab:** Produk mengalami kertas macet.

Jika hal ini tidak menyelesaikan masalah, coba solusi berikutnya.

# **Solusi 7: Periksa kemacetan kereta cetak**

**Solusi:** Matikan produk. Turunkan baki masukan, buka pintu akses depan, dan keluarkan setiap benda yang menghalang kereta cetak (termasuk bahan kemasan), lalu nyalakan produk.

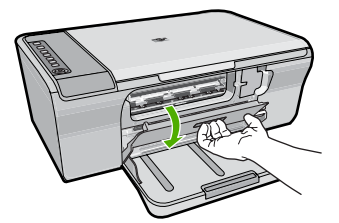

Untuk informasi lebih lanjut, baca: [Tempat kartrij cetak macet](#page-196-0) **Penyebab:** Kartrij cetak macet.

## <span id="page-127-0"></span>**Halaman dalam dokumen saya tercetak dengan urutan salah**

**Solusi:** Cetak dokumen dengan urutan terbalik. Saat dokumen selesai tercetak, halaman akan tersusun dengan urutan yang benar.

Untuk informasi lebih lanjut, baca:

[Mencetak dokumen halaman rangkap dengan urutan terbalik](#page-50-0)

**Penyebab:** Pengaturan cetak dipasang untuk mencetak halaman pertama dokumen Anda terlebih dulu. Karena cara kertas masuk melalui produk, hal ini berarti halaman pertama akan dicetak pada sisi atas di bagian bawah tumpukan.

## **Margin tidak tercetak sesuai yang diharapkan**

Coba solusi berikut ini untuk menyelesaikan masalah. Solusi dicantumkan secara berurutan, dengan solusi berpeluang terbesar terlebih dahulu. Jika solusi pertama tidak menyelesaikan masalah, teruskan coba solusi yang tersisa sampai masalah terselesaikan.

- Solusi 1: Pasang margin yang tepat dalam aplikasi perangkat lunak Anda
- Solusi 2: Pastikan bahwa pengaturan ukuran kertas benar
- [Solusi 3: Periksa posisi pemandu kertas](#page-128-0)
- [Solusi 4: Pastikan tumpukan amplop termuat dengan benar](#page-128-0)

#### **Solusi 1: Pasang margin yang tepat dalam aplikasi perangkat lunak Anda**

**Solusi:** Periksa margin printer.

Pastikan pengaturan margin untuk dokumen tidak melebihi area cetak di produk.

### **Untuk memeriksa pengaturan margin anda**

- **1.** Tampilkan tugas cetak Anda sebelum mengirimnya ke produk. Dalam sebagian besar aplikasi perangkat lunak, klik menu **File** (Berkas), kemudian klik **Print Preview** (Pratinjau Cetak).
- **2.** Periksa margin.

Produk akan menggunakan margin yang telah Anda tentukan di aplikasi perangkat lunak, selama margin tersebut lebih besar daripada margin minimum yang didukung produk. Untuk informasi lebih lanjut mengenai pengaturan margin dalam aplikasi perangkat lunak Anda, baca dokumentasi yang disertakan dengan perangkat lunak.

**3.** Batalkan pencetakan jika margin tidak sesuai keinginan, atur kembali margin di aplikasi perangkat lunak Anda.

**Penyebab:** Margin yang dimasukkan di aplikasi perangkat lunak Anda salah.

Jika hal ini tidak menyelesaikan masalah, coba solusi berikutnya.

#### **Solusi 2: Pastikan bahwa pengaturan ukuran kertas benar**

**Solusi:** Pastikan Anda memilih pengaturan ukuran kertas yang sesuai untuk proyek Anda. Pastikan Anda memuatkan kertas dengan ukuran yang sesuai di baki masukan.

<span id="page-128-0"></span>Sebagai contoh, di beberapa negara/wilayah Anda mungkin harus menentukan A4 sebagai ukuran kertas jika A (letter) adalah nilai default.

Untuk informasi lebih lanjut, baca:

[Menetapkan jenis kertas untuk pencetakan](#page-35-0)

**Penyebab:** Pengaturan ukuran kertas tidak dipasang dengan benar untuk proyek yang sedang Anda cetak.

Jika hal ini tidak menyelesaikan masalah, coba solusi berikutnya.

# **Solusi 3: Periksa posisi pemandu kertas**

**Solusi:** Keluarkan tumpukan kertas dari baki masukan, lalu muatkan kembali. Pastikan bahwa Anda menggeser pemandu lebar kertas ke kanan sampai berhenti di ujung kertas.

Untuk informasi lebih lanjut, baca:

## [Memuatkan kertas](#page-26-0)

**Penyebab:** Pemandu kertas tidak ditempatkan dengan benar.

Jika hal ini tidak menyelesaikan masalah, coba solusi berikutnya.

# **Solusi 4: Pastikan tumpukan amplop termuat dengan benar**

**Solusi:** Keluarkan semua kertas dari baki masukan. Muatkan tumpukan amplop ke dalam baki masukan, dengan tutup amplop menghadap atas di sebelah kiri.

**Catatan** Untuk mencegah kertas macet, masukkan tutup dalam amplop.

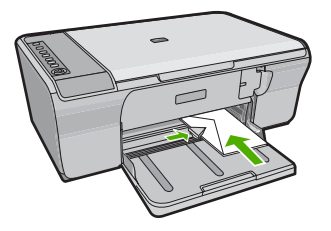

Untuk informasi lebih lanjut, baca:

[Memuatkan amplop](#page-30-0)

**Penyebab:** Tumpukan amplop tidak dimuatkan dengan benar.

# **Teks atau gambar terpotong di tepi halaman**

Coba solusi berikut ini untuk menyelesaikan masalah. Solusi dicantumkan secara berurutan, dengan solusi berpeluang terbesar terlebih dahulu. Jika solusi pertama tidak menyelesaikan masalah, teruskan coba solusi yang tersisa sampai masalah terselesaikan.

- Solusi 1: Periksa margin dalam aplikasi perangkat lunak Anda
- Solusi 2: Pastikan dokumen dapat pas pada ukuran kertas yang didukung
- [Solusi 3: Keluarkan dan muatkan kembali kertas dalam baki masukan](#page-130-0)

#### **Solusi 1: Periksa margin dalam aplikasi perangkat lunak Anda**

**Solusi:** Pastikan pengaturan margin untuk dokumen tidak melebihi area cetak di produk.

## **Untuk memeriksa pengaturan margin anda**

- **1.** Tampilkan tugas cetak Anda sebelum mengirimnya ke produk. Dalam sebagian besar aplikasi perangkat lunak, klik menu **File** (Berkas), kemudian klik **Print Preview** (Pratinjau Cetak).
- **2.** Periksa margin.

Produk akan menggunakan margin yang telah Anda tentukan di aplikasi perangkat lunak, selama margin tersebut lebih besar daripada margin minimum yang didukung produk. Untuk informasi lebih lanjut mengenai pengaturan margin dalam aplikasi perangkat lunak Anda, baca dokumentasi yang disertakan dengan perangkat lunak.

**3.** Batalkan pencetakan jika margin tidak sesuai keinginan, atur kembali margin di aplikasi perangkat lunak Anda.

**Penyebab:** Margin yang dimasukkan di aplikasi perangkat lunak Anda salah.

Jika hal ini tidak menyelesaikan masalah, coba solusi berikutnya.

#### **Solusi 2: Pastikan dokumen dapat pas pada ukuran kertas yang didukung**

**Solusi:** Pastikan tata letak dokumen yang akan dicetak sesuai dengan ukuran kertas yang didukung oleh produk.

#### **Untuk menampilkan tata letak cetakan**

- **1.** Muatkan kertas dengan ukuran yang sesuai ke dalam baki masukan.
- **2.** Tampilkan tugas cetak Anda sebelum mengirimnya ke produk. Dalam sebagian besar aplikasi perangkat lunak, klik menu **File** (Berkas), kemudian klik **Print Preview** (Pratinjau Cetak).
- **3.** Periksa gambar yang ada di dokumen untuk memastikan apakah ukuran sudah sesuai dengan area cetak produk.
- **4.** Batalkan pencetakan jika gambar tidak sesuai dengan area cetak halaman.
- **Tip** Aplikasi perangkat lunak tertentu memungkinkan Anda mengubah ukuran dokumen agar sesuai dengan ukuran kertas yang dipilih. Selain itu, Anda dapat mengubah ukuran dokumen dari kotak dialog **Properties** (Properti).

**Penyebab:** Ukuran dokumen yang Anda cetak lebih besar dari kertas yang Anda muatkan di baki masukan.

## <span id="page-130-0"></span>**Solusi 3: Keluarkan dan muatkan kembali kertas dalam baki masukan**

**Solusi:** Jika kertas tidak dapat masuk, sebagian dokumen akan terpotong.

Keluarkan tumpukan kertas dari baki masukan, lalu muatkan kembali. Pastikan bahwa Anda menggeser masuk pemandu lebar kertas sampai berhenti di ujung kertas.

Untuk informasi lebih lanjut, baca:

[Memuatkan kertas ukuran penuh](#page-26-0)

**Penyebab:** Kertas dimuatkan secara tidak benar.

# **Halaman kosong keluar saat mencetak**

Coba solusi berikut ini untuk menyelesaikan masalah. Solusi dicantumkan secara berurutan, dengan solusi berpeluang terbesar terlebih dahulu. Jika solusi pertama tidak menyelesaikan masalah, teruskan coba solusi yang tersisa sampai masalah terselesaikan.

- Solusi 1: Memeriksa tingkat tinta pada kartrij cetak
- [Solusi 2: Periksa halaman kosong pada akhir dokumen](#page-131-0)
- [Solusi 3: Memuatkan lebih banyak kertas ke dalam baki masukan](#page-131-0)
- [Solusi 4: Periksa pita pelindung pada kartrij cetak](#page-131-0)

# **Solusi 1: Memeriksa tingkat tinta pada kartrij cetak**

**Solusi:** Periksa level sisa tinta pada kartrij cetak.

**Catatan** Peringatan dan indikator tingkat tinta memberikan perkiraan hanya untuk tujuan perencanaan. Saat Anda menerima pesan peringatan tinta tinggal sedikit, pertimbangkan untuk menyediakan kartrij pengganti untuk menghindari kemungkinan penundaan pencetakan. Anda tidak perlu mengganti kartrij cetak sampai kualitas cetak menjadi sangat rendah.

Jika kartrij cetak masih memiliki tinta, namun Anda tetap menemukan masalah, cetak laporan swauji untuk mengetahui apakah ada masalah pada kartrij cetak. Jika laporan swauji menunjukkan suatu masalah, bersihkan kartrij cetak. Jika masalah tidak teratasi, Anda mungkin perlu mengganti kartrij cetak.

Untuk informasi lebih lanjut tentang kartrij cetak, baca [Pemecahan masalah kartrij](#page-101-0) [cetak.](#page-101-0)

**Penyebab:** Jika Anda mencetak teks hitam, dan halaman yang keluar dari produk kosong, katrij cetak hitam mungkin kosong.

Jika hal ini tidak menyelesaikan masalah, coba solusi berikutnya.

#### <span id="page-131-0"></span>**Solusi 2: Periksa halaman kosong pada akhir dokumen**

**Solusi:** Buka berkas dokumen di aplikasi perangkat lunak dan hapus halaman ekstra atau baris di akhir dokumen.

**Penyebab:** Dokumen yang Anda cetak berisi halaman kosong tambahan.

Jika hal ini tidak menyelesaikan masalah, coba solusi berikutnya.

#### **Solusi 3: Memuatkan lebih banyak kertas ke dalam baki masukan**

**Solusi:** Jika produk hanya memiliki beberapa lembar yang tersisa, muatkan lebih banyak kertas ke dalam baki masukan. Jika ada banyak kertas dalam baki masukan, keluarkan kertas, ratakan tumpukan kertas ke permukaan rata, dan muat kembali kertas ke dalam baki masukan.

Untuk informasi lebih lanjut, baca:

[Memuatkan kertas ukuran penuh](#page-26-0)

**Penyebab:** Produk kehabisan kertas.

Jika hal ini tidak menyelesaikan masalah, coba solusi berikutnya.

## **Solusi 4: Periksa pita pelindung pada kartrij cetak**

**Solusi:** Periksa setiap kartrij cetak. Pita mungkin telah dilepas dari kontak berwarna tembaga, namun masih menutupi nosel tinta. Jika pita masih menutupi nosel tinta, lepaskan pita dari kartrij cetak dengan hati-hati. Jangan sentuh nosel tinta atau kontak berwarna tembaga.

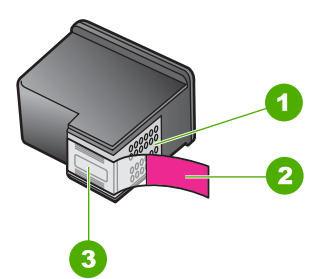

- 1 Kontak berwarna perak
- 2 Pita plastik dengan label tarik merah muda (harus dilepaskan sebelum pemasangan)
- 3 Nosel tinta di bawah pita

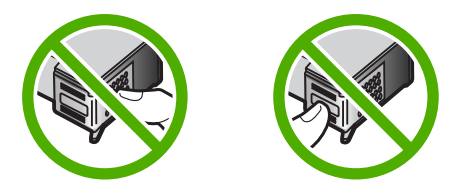

<span id="page-132-0"></span>Untuk informasi lebih lanjut, baca:

[Mengganti kartrij cetak](#page-74-0)

**Penyebab:** Pita plastik pelindung hanya dilepaskan sebagian dari kartrij cetak.

# **Tinta menyemprot bagian dalam HP All-in-One saat saya mencetak foto**

**Solusi:** Pastikan Anda memuatkan kertas foto di baki masukan sebelum mencetak tugas cetak tanpa bingkai.

**Penyebab:** Pengaturan cetak tanpa bingkai memerlukan kertas foto yang dimuatkan di baki masukan. Anda menggunakan jenis kertas yang salah.

# **Mengatasi masalah penyalinan**

Gunakan bagian ini untuk mengatasi masalah penyalinan:

- Tidak terjadi apapun saat saya menyalin
- [Sebagian dari dokumen asli tidak muncul atau terpotong](#page-134-0)
- [Hasil cetak tampak diperbesar pada halaman](#page-134-0)
- [Cetakan kosong](#page-135-0)
- [Salinan tanpa bingkai memiliki area putih di bagian tepi](#page-136-0)

# **Tidak terjadi apapun saat saya menyalin**

Coba solusi berikut ini untuk menyelesaikan masalah. Solusi dicantumkan secara berurutan, dengan solusi berpeluang terbesar terlebih dahulu. Jika solusi pertama tidak menyelesaikan masalah, teruskan coba solusi yang tersisa sampai masalah terselesaikan.

- Solusi 1: Pastikan produk telah dinyalakan
- [Solusi 2: Pastikan bahwa sumber asli ditempatkan dengan benar pada kaca](#page-133-0)
- [Solusi 3: Tunggu sampai produk menyelesaikan tugas lain](#page-133-0)
- [Solusi 4: Pastikan kertas yang termuat dikenali oleh produk](#page-133-0)
- [Solusi 5: Periksa apakah ada kertas macet](#page-133-0)

# **Solusi 1: Pastikan produk telah dinyalakan**

**Solusi:** Lihat tombol **Hidup** yang terletak pada produk. Jika tidak menyala, maka produk dimatikan. Pastikan kabel daya tersambung erat dengan produk dan dihubungkan ke stopkontak. Tekan tombol **Hidup** untuk menyalakan produk.

**Penyebab:** Produk dimatikan.

Jika hal ini tidak menyelesaikan masalah, coba solusi berikutnya.

#### <span id="page-133-0"></span>**Solusi 2: Pastikan bahwa sumber asli ditempatkan dengan benar pada kaca**

**Solusi:** Muatkan sumber asli Anda dengan muka cetak menghadap bawah di sudut kanan depan kaca.

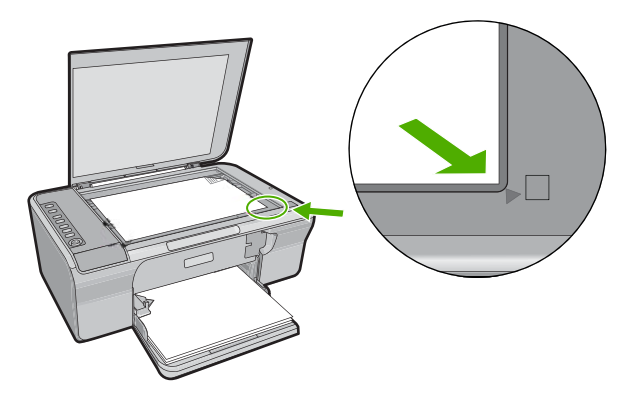

**Penyebab:** Dokumen asli diletakkan di atas kaca dengan tidak benar. Jika hal ini tidak menyelesaikan masalah, coba solusi berikutnya.

#### **Solusi 3: Tunggu sampai produk menyelesaikan tugas lain**

**Solusi:** Periksa lampu **Hidup**. Jika berkedip, produk sedang sibuk.

Jika produk sedang menjalankan tugas lain misalnya mencetak atau memindai, penyalinan Anda akan tertunda sampai produk menyelesaikan tugas itu.

**Penyebab:** Produk sibuk dengan tugas lain.

Jika hal ini tidak menyelesaikan masalah, coba solusi berikutnya.

#### **Solusi 4: Pastikan kertas yang termuat dikenali oleh produk**

**Solusi:** Jangan gunakan produk untuk menyalin ke amplop atau kertas lain yang tidak didukung produk.

#### **Topik terkait**

#### [Kertas yang disarankan untuk pencetakan dan penyalinan](#page-24-0)

**Penyebab:** Produk tidak mengenali jenis kertas yang dimasukkan.

Jika hal ini tidak menyelesaikan masalah, coba solusi berikutnya.

#### **Solusi 5: Periksa apakah ada kertas macet**

**Solusi:** Mengeluarkan kertas macet. Untuk informasi lebih lanjut, baca: [Membersihkan kertas macet](#page-99-0)

# <span id="page-134-0"></span>**Sebagian dari dokumen asli tidak muncul atau terpotong**

Coba solusi berikut ini untuk menyelesaikan masalah. Solusi dicantumkan secara berurutan, dengan solusi berpeluang terbesar terlebih dahulu. Jika solusi pertama tidak menyelesaikan masalah, teruskan coba solusi yang tersisa sampai masalah terselesaikan.

- Solusi 1: Tempatkan sumber asli dengan benar di atas kaca
- Solusi 2: Membersihkan kaca pemindai

## **Solusi 1: Tempatkan sumber asli dengan benar di atas kaca**

**Solusi:** Muatkan sumber asli Anda dengan muka cetak menghadap bawah di sudut kanan depan kaca.

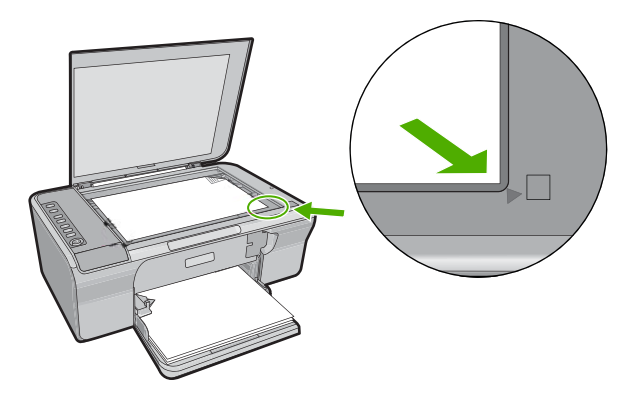

**Penyebab:** Dokumen asli diletakkan di atas kaca dengan tidak benar.

Jika hal ini tidak menyelesaikan masalah, coba solusi berikutnya.

# **Solusi 2: Membersihkan kaca pemindai**

**Solusi:** Bersihkan kaca pemindai dan pastikan bahwa tidak ada benda asing yang menempel.

Untuk informasi lebih lanjut, baca [Membersihkan kaca.](#page-69-0)

**Penyebab:** Kaca pemindai kotor, mengakibatkan produk memasukkan area dalam salinan yang lebih besar daripada dokumen.

# **Hasil cetak tampak diperbesar pada halaman**

**Solusi:** Pastikan bahwa pengaturan Salin Anda telah dipilih dengan benar. Jika masalah masih terjadi, kotoran mungkin menempel pada kaca atau bagian belakang penutup dokumen. Hal ini dapat mengakibatkan produk hanya mendeteksi sebagian <span id="page-135-0"></span>gambar. Matikan produk, cabut kabel listrik, dan gunakan kain lembut untuk melap kaca dan bagian belakang penutup dokumen.

Untuk informasi lebih lanjut, baca:

- [Membersihkan penahan tutup](#page-70-0)
- [Membersihkan kaca](#page-69-0)

**Penyebab:** Produk mendeteksi hanya sebagian gambar karena debu atau kotoran pada kaca.

#### **Cetakan kosong**

Coba solusi berikut ini untuk menyelesaikan masalah. Solusi dicantumkan secara berurutan, dengan solusi berpeluang terbesar terlebih dahulu. Jika solusi pertama tidak menyelesaikan masalah, teruskan coba solusi yang tersisa sampai masalah terselesaikan.

- Solusi 1: Tempatkan sumber asli dengan benar di atas kaca
- Solusi 2: Memeriksa tingkat tinta pada kartrij cetak

#### **Solusi 1: Tempatkan sumber asli dengan benar di atas kaca**

**Solusi:** Muatkan sumber asli Anda dengan muka cetak menghadap bawah di sudut kanan depan kaca.

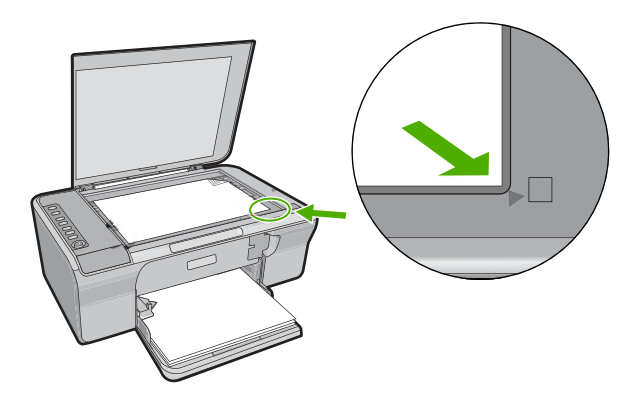

**Penyebab:** Dokumen asli diletakkan di atas kaca dengan tidak benar. Jika hal ini tidak menyelesaikan masalah, coba solusi berikutnya.

#### **Solusi 2: Memeriksa tingkat tinta pada kartrij cetak**

**Solusi:** Periksa level sisa tinta pada kartrij cetak.

<span id="page-136-0"></span>**Catatan** Peringatan dan indikator tingkat tinta memberikan perkiraan hanya untuk tujuan perencanaan. Saat Anda menerima pesan peringatan tinta tinggal sedikit, pertimbangkan untuk menyediakan kartrij pengganti untuk menghindari kemungkinan penundaan pencetakan. Anda tidak perlu mengganti kartrij cetak sampai kualitas cetak menjadi sangat rendah.

Jika kartrij cetak masih memiliki tinta, namun Anda tetap menemukan masalah, cetak laporan swauji untuk mengetahui apakah ada masalah pada kartrij cetak. Jika laporan swauji menunjukkan suatu masalah, bersihkan kartrij cetak. Jika masalah tidak teratasi, Anda mungkin perlu mengganti kartrij cetak.

Untuk informasi lebih lanjut tentang kartrij cetak, baca [Pemecahan masalah kartrij](#page-101-0) [cetak.](#page-101-0)

**Penyebab:** Kartrij cetak harus dibersihkan atau tinta tidak mencukupi.

# **Salinan tanpa bingkai memiliki area putih di bagian tepi**

Coba solusi berikut ini untuk menyelesaikan masalah. Solusi dicantumkan secara berurutan, dengan solusi berpeluang terbesar terlebih dahulu. Jika solusi pertama tidak menyelesaikan masalah, teruskan coba solusi yang tersisa sampai masalah terselesaikan.

- Solusi 1: Membuat ulang ukuran gambar
- Solusi 2: Gunakan kertas foto

# **Solusi 1: Membuat ulang ukuran gambar**

**Solusi:** Saat Anda membuat salinan tanpa bingkai dari dokumen asli berukuran sangat kecil, produk akan memperbesar dokumen asli hingga persentase maksimum. Hal ini dapat menimbulkan area putih di sekeliling bagian tepi. (Persentase maksimum bervariasi sesuai dengan model.)

Tergantung dari ukuran sallinan tanpa bingkai yang ingin Anda buat, ukuran minimum aslinya bervariasi. Misalnya, Anda tidak dapat memperbesar foto paspor untuk membuat salinan tanpa bingkai berukuran letter.

Jika Anda ingin membuat salinan tanpa bingkai dari sumber asli yang sangat kecil, pindai sumber asli ke dalam komputer, ubah ukuran gambar, lalu cetak salinan tanpa bingkai gambar yang diperbesar tersebut.

**Penyebab:** Anda mencoba untuk membuat salinan tanpa bingkai dari dokumen asli berukuran sangat kecil.

Jika hal ini tidak menyelesaikan masalah, coba solusi berikutnya.

# **Solusi 2: Gunakan kertas foto**

**Solusi:** Gunakan kertas foto untuk membuat salinan tanpa bingkai.

**Penyebab:** Anda mencoba membuat salinan tanpa bingkai tanpa menggunakan kertas foto.

# **Pemecahan masalah pindai**

Gunakan bagian ini untuk mengatasi masalah pemindaian:

- Pemindaian macet
- Pemindaian gagal
- [Gambar pindai kosong](#page-139-0)
- [Gambar pindai dipotong tidak sesuai](#page-139-0)
- [Gambar pindai memiliki tata letak halaman salah](#page-139-0)
- [Format teks salah](#page-139-0)
- [Gambar pindai tidak menampilkan teks namun garis terputus-putus](#page-140-0)
- [Teks salah atau hilang](#page-140-0)

# **Pemindaian macet**

**Solusi:** Matikan komputer, lalu hidupkan kembali.

Jika tidak berhasil, coba ubah pemindaian ke resolusi yang lebih rendah dalam perangkat lunak.

**Penyebab:** Sumber daya sistem komputer kemungkinan rendah.

# **Pemindaian gagal**

Coba solusi berikut ini untuk menyelesaikan masalah. Solusi dicantumkan secara berurutan, dengan solusi berpeluang terbesar terlebih dahulu. Jika solusi pertama tidak menyelesaikan masalah, teruskan coba solusi yang tersisa sampai masalah terselesaikan.

- Solusi 1: Pastikan komputer Anda telah dinyalakan
- Solusi 2: Pastikan komputer Anda terhubung ke produk menggunakan kabel USB
- [Solusi 3: Pastikan Perangkat Lunak HP Photosmart terpasang pada komputer Anda](#page-138-0)
- [Solusi 4: Pastikan Perangkat Lunak HP Photosmart berjalan pada komputer Anda](#page-138-0)
- [Solusi 5: Pastikan Anda memiliki memori komputer yang cukup](#page-138-0)

## **Solusi 1: Pastikan komputer Anda telah dinyalakan**

**Solusi:** Hidupkan komputer Anda.

**Penyebab:** Komputer Anda belum dihidupkan.

Jika hal ini tidak menyelesaikan masalah, coba solusi berikutnya.

# **Solusi 2: Pastikan komputer Anda terhubung ke produk menggunakan kabel USB**

**Solusi:** Hubungkan komputer Anda ke produk dengan kabel USB standar. Untuk informasi lebih lanjut, baca Panduan Pemasangan.

**Penyebab:** Komputer Anda tidak terhubung ke produk melalui kabel USB.

Jika hal ini tidak menyelesaikan masalah, coba solusi berikutnya.

# <span id="page-138-0"></span>**Solusi 3: Pastikan Perangkat Lunak HP Photosmart terpasang pada komputer Anda**

**Solusi:** Masukkan CD instalasi produk dan instal perangkat lunak tersebut. Untuk informasi lebih lanjut, baca Panduan Pemasangan.

**Penyebab:** Perangkat Lunak HP Photosmart tidak terpasang pada komputer Anda. Jika hal ini tidak menyelesaikan masalah, coba solusi berikutnya.

# **Solusi 4: Pastikan Perangkat Lunak HP Photosmart berjalan pada komputer Anda**

**Solusi:** Buka perangkat lunak yang Anda pasang dengan produk dan coba pindai kembali.

**Catatan** Untuk memastikan apakah perangkat lunak berfungsi, klik kanan ikon **HP Digital Imaging Monitor** pada baris sistem di ujung kanan baris fungsi Windows. Pilih perangkat dalam daftar, lalu klik **Display Status** (Status Tampilan).

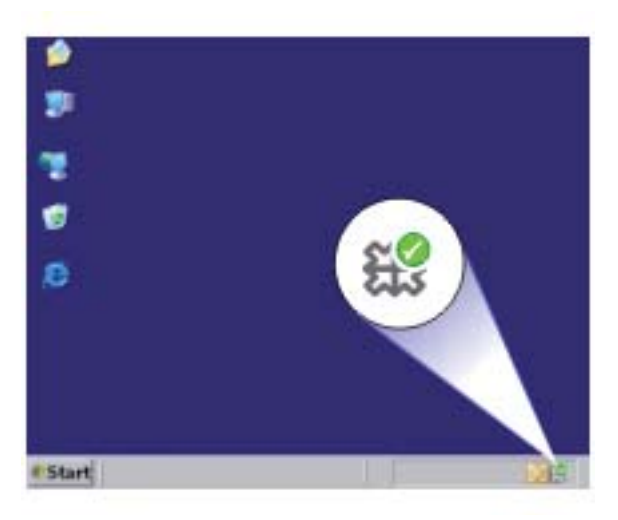

**Penyebab:** Perangkat Lunak HP Photosmart tidak berjalan pada komputer Anda. Jika hal ini tidak menyelesaikan masalah, coba solusi berikutnya.

# **Solusi 5: Pastikan Anda memiliki memori komputer yang cukup**

**Solusi:** Tutup semua aplikasi yang tidak sedang digunakan. Ini termasuk aplikasi yang bekerja di belakang sistem, misalnya screen saver dan pemeriksa virus. Jika Anda mematikan pemeriksa virus, ingatlah untuk menghidupkannya kembali setelah Anda selesai memindai.

Jika masalah ini sering terjadi, atau jika Anda mengalami masalah memori saat menggunakan aplikasi lain, Anda mungkin perlu menambahkan lebih banyak memori <span id="page-139-0"></span>ke komputer Anda. Baca panduan pengguna yang disertakan dengan komputer Anda untuk informasi lebih lanjut.

**Penyebab:** Terlalu banyak aplikasi yang dijalankan pada komputer Anda. Aplikasi ini mengisi memori komputer Anda.

#### **Gambar pindai kosong**

**Solusi:** Muatkan sumber asli Anda dengan muka cetak menghadap bawah di sudut kanan depan kaca.

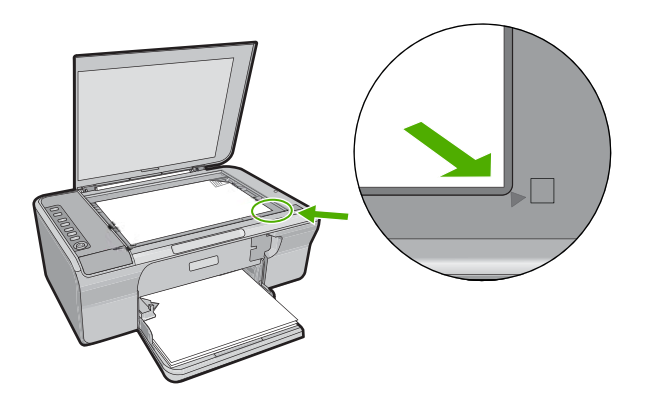

**Penyebab:** Dokumen asli diletakkan di atas kaca dengan tidak benar.

## **Gambar pindai dipotong tidak sesuai**

**Solusi:** Fitur pemotongan otomatis dalam perangkat lunak memotong semua bagian yang bukan bagian gambar utama. Kadang hal ini bukanlah yang Anda inginkan. Dalam hal ini, matikan pemotongan otomatis dalam perangkat lunak dan potong gambar yang dipindai secara manual, atau tidak sama sekali.

**Penyebab:** Perangkat lunak diatur agar memotong gambar yang dipindai secara otomatis.

#### **Gambar pindai memiliki tata letak halaman salah**

**Solusi:** Matikan pemotongan otomatis dalam perangkat lunak untuk menjaga tata letak halaman.

**Penyebab:** Fitur pemotongan otomatis dalam perangkat lunak mengubah tata letak halaman.

## **Format teks salah**

**Solusi:** Beberapa aplikasi tidak dapat menangani pemformatan teks berbingkai. Teks berbingkai adalah salah satu pengaturan dokumen pindai dalam perangkat lunak. Hal ini menjaga tata letak yang kompleks, misalnya beberapa kolom sebuah <span id="page-140-0"></span>surat kabar, dengan memasukkan teks ke dalam bingkai (kotak) dalam aplikasi tujuan. Dalam perangkat lunak, pilih format yang tepat sehingga tata letak dan pemformatan teks pemindaian tetap dijaga.

**Penyebab:** Pengaturan dokumen pindai salah.

## **Gambar pindai tidak menampilkan teks namun garis terputus-putus**

**Solusi:** Buatlah salinan hitam putih dari sumber asli kemudian pindai salinan tersebut.

**Penyebab:** Jika Anda menggunakan jenis **Text** (Teks) untuk memindai teks yang ingin Anda edit, pemindai kemungkinan tidak dapat mengenali teks berwarna. Jenis gambar **Text** (Teks) dipindai pada 300 x 300 dpi, dalam hitam putih.

Jika Anda memindai sumber asli yang berisi gambar atau hiasan di sekeliling teks, pemindai kemungkinan tidak dapat mengenali teks tersebut.

# **Teks salah atau hilang**

Coba solusi berikut ini untuk menyelesaikan masalah. Solusi dicantumkan secara berurutan, dengan solusi berpeluang terbesar terlebih dahulu. Jika solusi pertama tidak menyelesaikan masalah, teruskan coba solusi yang tersisa sampai masalah terselesaikan.

- Solusi 1: Pastikan bahwa tingkat kecerahan dipasang dengan benar pada perangkat lunak
- [Solusi 2: Pastikan bahwa kaca dan bagian belakang tutup dokumen bersih](#page-141-0)
- [Solusi 3: Pastikan bahwa pengaturan pindai dokumen dipasang ke bahasa](#page-141-0) [pengenalan karakter optis \(OCR\) yang benar](#page-141-0)

# **Solusi 1: Pastikan bahwa tingkat kecerahan dipasang dengan benar pada perangkat lunak**

**Solusi:** Sesuaikan tingkat kecerahan dalam perangkat lunak, lalu pindai kembali sumber asli.

# **Untuk mengatur tingkat kecerahan**

- **1.** Di jendela **HP Scanning**, klik **Lighten/Darken** (Cerahkan/Gelapkan) di menu **Basic** (Dasar) atau panel **Tools** (Alat).
- **2.** Atur indikator tingkat kecerahan.

**Penyebab:** Tingkat kecerahan tidak terpasang dengan benar pada perangkat lunak.

Jika hal ini tidak menyelesaikan masalah, coba solusi berikutnya.

#### <span id="page-141-0"></span>**Solusi 2: Pastikan bahwa kaca dan bagian belakang tutup dokumen bersih**

**Solusi:** Matikan produk, cabut kabel listrik, dan gunakan kain lembut untuk melap kaca dan bagian belakang penutup dokumen.

Untuk informasi lebih lanjut, baca:

- [Membersihkan penahan tutup](#page-70-0)
- [Membersihkan kaca](#page-69-0)

**Penyebab:** Kaca dan bagian belakang tutup dokumen tidak bersih.

Jika hal ini tidak menyelesaikan masalah, coba solusi berikutnya.

# **Solusi 3: Pastikan bahwa pengaturan pindai dokumen dipasang ke bahasa pengenalan karakter optis (OCR) yang benar**

**Solusi:** Pilih bahasa OCR yang benar dalam perangkat lunak.

**Catatan** Jika Anda menggunakan perangkat lunak HP Photosmart, perangkat lunak Optical Character Recognition (OCR) mungkin belum dipasang pada komputer Anda. Untuk memasang perangkat lunak OCR, Anda harus memasukkan kembali disk perangkat lunak, lalu pilih **OCR** pada pilihan pemasangan **Custom** (Tersuai).

Baca dokumentasi yang disertakan dengan Readiris, atau perangkat lunak OCR apa pun yang Anda gunakan, untuk informasi mengenai cara memilih **OCR language** (Bahasa OCR).

**Penyebab:** Dokumen pemindaian tidak diatur ke bahasa optical character recognition (OCR) yang benar.

Bahasa OCR memberitahukan perangkat lunak bagaimana menginterpretasi karakter yang dilihat di gambar asli. Jika Bahasa OCR tidak sesuai dengan bahasa di sumber asli, teks pindaian mungkin tidak dapat dimengerti.

# **Kesalahan**

Jika produk mengalami kerusakan, lampu produk akan menyala, atau pesan kerusakan muncul pada layar komputer Anda.

Bagian ini berisi topik berikut:

- [Lampu berkedip](#page-142-0)
- [Pesan produk](#page-145-0)
- [Pesan file](#page-183-0)
- [Pesan pengguna yang umum](#page-184-0)
- [Pesan kertas](#page-185-0)
- [Pesan sambungan dan listrik](#page-191-0)
- [Pesan kartrij cetak](#page-193-0)

# <span id="page-142-0"></span>**Lampu berkedip**

Lampu yang ada pada produk menyala dengan urutan tertentu yang menandakan adanya beberapa kondisi kerusakan. Lihat tabel di bawah ini untuk informasi tentang mengatasi kondisi error dengan memperhatikan lampu mana yang menyala atau berkedip-kedip pada produk.

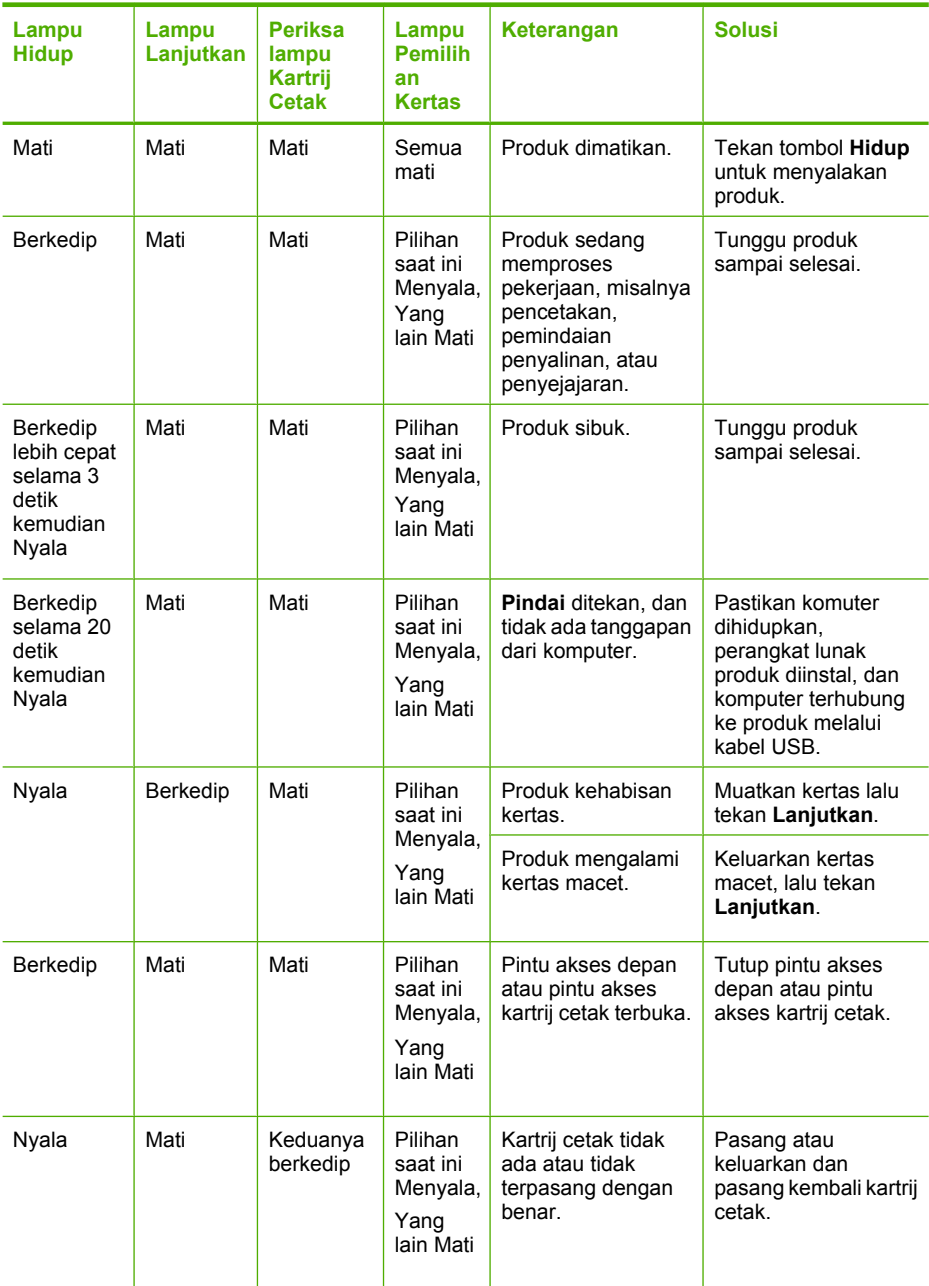

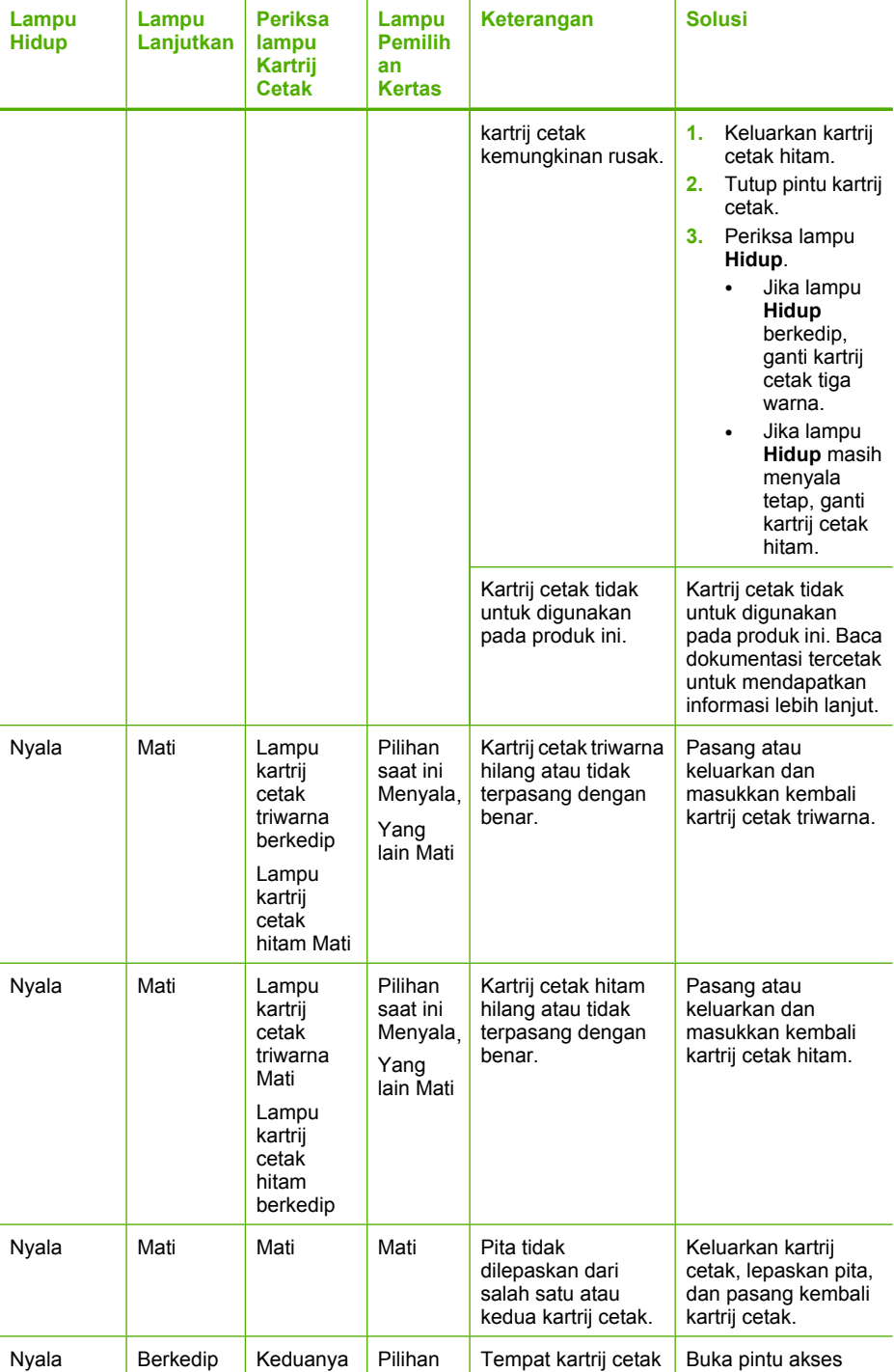

berkedip

(bersambung)

saat ini

terhenti.

depan, dan pastikan
#### (bersambung)

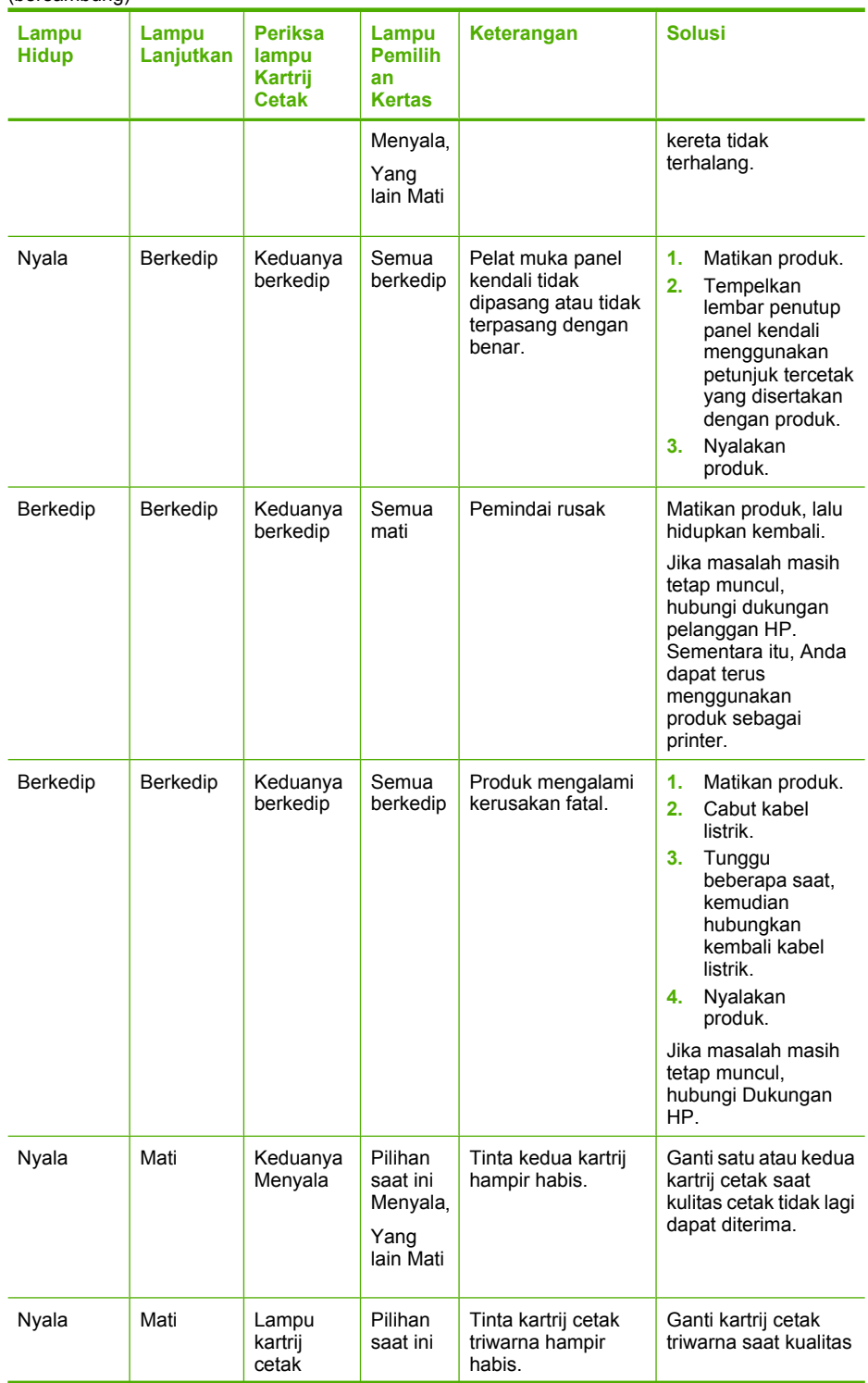

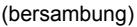

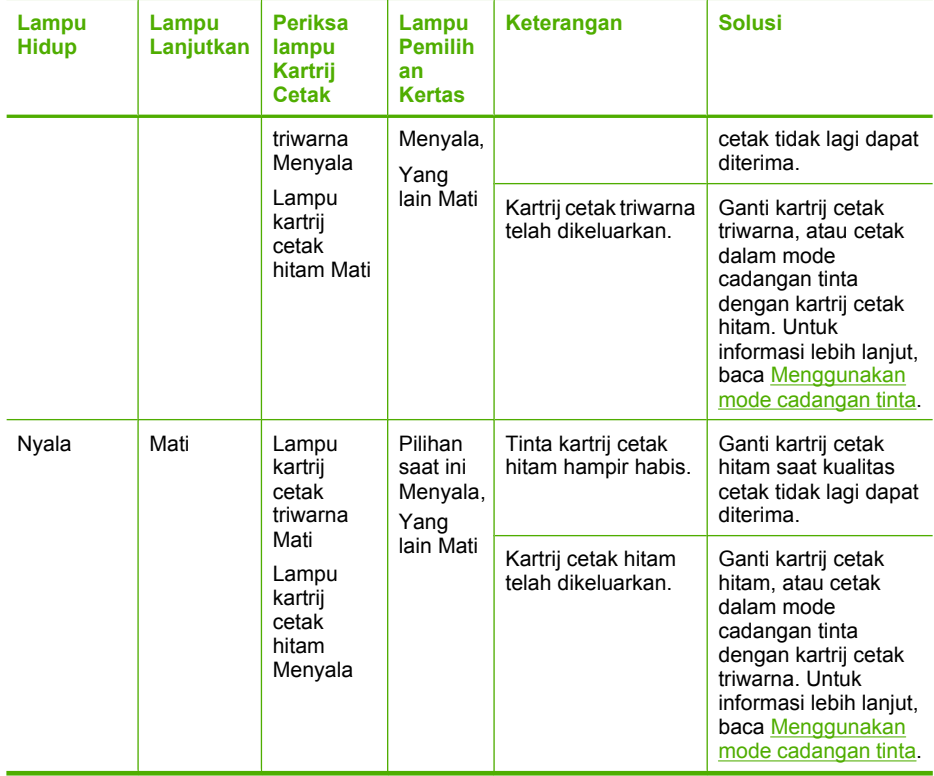

## **Pesan produk**

Berikut ini adalah daftar pesan kerusakan produk:

- [Pintu terbuka](#page-146-0)
- [Revisi perangkat lunak tidak sesuai](#page-146-0)
- [Error mekanisme](#page-146-0)
- [Memori penuh](#page-147-0)
- [Kerusakan pindai](#page-147-0)
- [Tidak dapat mencetak](#page-163-0)
- [Produk mungkin tidak terpasang dengan benar](#page-168-0)
- [Produk tidak ditemukan](#page-172-0)
- [Produk tidak dapat menemukan tujuan pindai yang tersedia](#page-176-0)
- [Komponen perangkat lunak yang dibutuhkan tidak ditemukan atau tidak terpasang](#page-178-0) [dengan benar](#page-178-0)
- [Kerusakan terjadi saat berkomunikasi dengan produk](#page-179-0)

## <span id="page-146-0"></span>**Pintu terbuka**

**Solusi:** Tutup pintu akses depan atau pintu kartrij cetak.

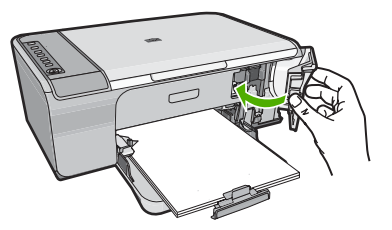

**Penyebab:** Pintu akses depan atau pintu kartrij cetak terbuka.

### **Revisi perangkat lunak tidak sesuai**

**Solusi:** Untuk menemukan informasi tentang garansi dan dukungan, kunjungi situs web HP di [www.hp.com/support.](http://h20180.www2.hp.com/apps/Nav?h_pagetype=S-001&h_lang=en&h_cc=us&h_product=3390942&h_page=hpcom&h_client=s-h-m002-1) Jika diminta, pilih negara/wilayah Anda, lalu klik **Contact HP** (Kontak HP) untuk informasi tentang cara menghubungi layanan dukungan teknis.

**Penyebab:** Nomor revisi firmware produk tidak sesuai dengan nomor revisi perangkat lunak.

## **Error mekanisme**

Coba solusi berikut ini untuk menyelesaikan masalah. Solusi dicantumkan secara berurutan, dengan solusi berpeluang terbesar terlebih dahulu. Jika solusi pertama tidak menyelesaikan masalah, teruskan coba solusi yang tersisa sampai masalah terselesaikan.

- Solusi 1: Periksa apakah ada kertas macet
- [Solusi 2: Pastikan kereta cetak tidak terhalang](#page-147-0)

## **Solusi 1: Periksa apakah ada kertas macet**

**Solusi:** Mengeluarkan kertas macet.

Untuk informasi lebih lanjut, baca:

[Membersihkan kertas macet](#page-99-0)

**Penyebab:** Produk mengalami kertas macet.

Jika hal ini tidak menyelesaikan masalah, coba solusi berikutnya.

## <span id="page-147-0"></span>**Solusi 2: Pastikan kereta cetak tidak terhalang**

**Solusi:** Matikan produk. Turunkan baki masukan, buka pintu akses depan, dan keluarkan setiap benda yang menghalang kereta cetak (termasuk bahan kemasan), lalu nyalakan produk.

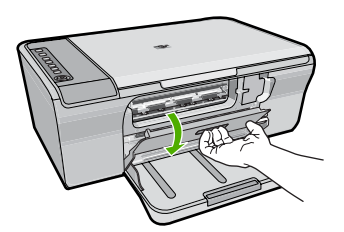

Untuk informasi lebih lanjut, baca:

[Tempat kartrij cetak macet](#page-196-0)

**Penyebab:** Kereta cetak terhalang.

#### **Memori penuh**

**Solusi:** Coba membuat salinan dalam jumlah yang lebih sedikit.

**Penyebab:** Dokumen yang Anda salin melebihi ukuran memori produk.

#### **Kerusakan pindai**

Tinjau bagian ini jika Anda menerima kerusakan seperti salah satu berikut ini:

- Kerusakan terjadi saat berkomunikasi dengan perangkat pemindai. Silakan pastikan bahwa perangkat pemindaian terhubung dengan benar dan coba lagi.
- Perangkat pemindai tidak dapat dijalankan.
- Perangkat pemindai tidak dapat ditemukan.
- Terjadi kesalahan internal.
- Komputer tidak berkomunikasi dengan perangkat pemindai.
- **Catatan** Sebelum mulai menyelesaikan masalah, lakukan penyalinan untuk memverifikasi bahwa perangkat keras berfungsi dengan benar. Jika Anda tidak dapat membuat salinan, baca [Mengatasi masalah pemasangan perangkat keras](#page-89-0) untuk informasi penyelesaian masalah lebih lanjut.

Coba setiap solusi berikut ini secara terpisah. Setelah menyelesaikan langkah untuk setiap solusi, coba pindai kembali. Jika produk masih tidak berfungsi, lanjutkan ke langkah berikutnya.

- [Solusi 1: Menghapus instalasi dan menginstal ulang perangkat lunak](#page-148-0)
- [Solusi 2: Segarkan Windows Device Manager](#page-149-0)
- [Solusi 3: Periksa Monitor Pencitraan Digital](#page-150-0)
- [Solusi 4: Periksa status produk](#page-150-0)
- [Solusi 5: Periksa pemasok daya](#page-151-0)
- <span id="page-148-0"></span>• [Solusi 6: Periksa koneksi kabel USB](#page-152-0)
- [Solusi 7: Pindai dengan Windows Image Architecture \(WIA\)](#page-153-0)
- [Solusi 8: Nonaktifkan layanan Lexbces](#page-154-0)
- [Solusi 9: Jalankan utilitas Scan Diagnostic](#page-156-0)
- [Solusi 10: Pasang patch](#page-156-0)
- [Solusi 11: Periksa chipset dan pengontrol USB](#page-157-0)
- [Solusi 12: Menghapus perangkat lunak dan memasang ulang produk](#page-160-0)

## **Solusi 1: Menghapus instalasi dan menginstal ulang perangkat lunak**

**Solusi:** Verifikasikan bahwa perangkat lunak terpasang dengan benar. Buka Pusat Solusi HP, lalu pastikan bahwa semua ikon dan tombol ada.

Jika ikon dan tombol khusus untuk produk Anda (seperti **Make Copies** (Buat Salinan)) tidak muncul, instalasi Anda mungkin tidak sempurna, dan Anda harus menghapus instalasi tersebut, lalu menginstal ulang perangkat lunak. Jangan hanya menghapus berkas aplikasi dari cakram keras Anda. Pastikan untuk menghapusnya dengan benar menggunakan utilitas penghapusan instalasi yang tersedia dengan perangkat lunak.

# **Untuk melakukan penghapusan instalasi dari komputer Windows**

- **Catatan** Gunakan metode ini jika **Uninstall** (Hapus Instalasi) tidak tersedia dalammenu Mulai Windows (klik **Programs** atau **All Programs** (Semua Program), **HP**, **Deskjet F4200 All-in-One series** (Deskjet F4200 All-in-One series), **Uninstall**).
- **1.** Buka panel kendali Windows dan klik dua kali **Add or Remove Programs** (Tambah atau Hapus Program).
	- **Catatan** Prosedur untuk membuka panel kendali bervariasi berdasarkan sistem operasi. Jika Anda tidak yakin cara melakukan hal ini, baca Bantuan Windows.
- **2.** Pilih **HP Deskjet All-in-One Driver Software**, lalu klik **Change/Remove** (Ubah/ Hapus).

Ikuti petunjuk pada layar.

- **3.** Lepaskan produk dari komputer Anda.
- **4.** Aktifkan kembali komputer Anda
	- **Catatan** Penting agar Anda mencabut produk sebelum menghidupkan ulang komputer Anda. Jangan menghubungkan produk ke komputer Anda hingga Anda telah memasang ulang piranti lunak.
- **5.** Masukkan CD-ROM produk ke drive CD-ROM komputer Anda, kemudian mulailah program Pemasangan.
- **6.** Ikuti petunjuk pada layar dan petunjuk yang diberikan pada Panduan Pemasangan yang menyertai produk.

Setelah Anda memasang kembali perangkat lunak, coba pindai kembali.

**Penyebab:** Instalasi perangkat lunak tidak lengkap.

<span id="page-149-0"></span>Jika hal ini tidak menyelesaikan masalah, coba solusi berikutnya.

### **Solusi 2: Segarkan Windows Device Manager**

**Solusi:** Segarkan Windows Device Manager.

#### **Untuk menyegarkan Windows Device Manager**

- **1.** Pada batang tugas Windows, klik **Start** (Mulai), klik kanan **My Computer** (Komputerku), lalu klik **Properties** (Properti).
- **2.** Klik tab **Hardware** (Perangkat Keras), kemudian klik **Device Manager** (Pengelola Perangkat).
- **3.** Klik dua kali **Universal Serial Bus Controllers** (Pengontrol Bus Serial Universal).
- **4.** Klik **USB Composite Device** (Perangkat Komposit USB), klik **Action** (Tindakan), lalu klik **Uninstall** (Hapus instalasi). Jika layar muncul untuk mengonfirmasi penghapusa, konfirmasikan penghapusan tersebut.
- **5.** Lepaskan kabel USB dari produk.
- **6.** Tunggu beberapa detik, lalu sambungkan kembali kabel tersebut. Hal ini seharusnya memulai kembali pendeteksian perangkat Windows (Plug and Play). Layar **New Hardware found** (Perangkat Keras Baru Ditemukan) mungkin muncul.
- **7.** Klik **Next** (Berikutnya) melewati semua layar yang muncul dalam Wisaya untuk memasang Perangkat Komposit USB.
- **8.** Klik **Finish** (Selesai) untuk menyelesaikan instalasi.
- **9.** Coba pindai kembali.
- **10.** Jika langkah-langkah ini tidak menyelesaikan masalah, coba gunakan kabel USB yang berbeda untuk menghubungkan produk ke komputer.

**Penyebab:** Masalah komunikasi antara produk dan pengontrol USB mengakibatkan terjadinya kerusakan ini. Hal ini dapat diakibatkan instalasi yang tidak lengkap, kabel USB yang lebih panjang daripada 3 meter , atau kabel USB yang rusak.

Jika hal ini tidak menyelesaikan masalah, coba solusi berikutnya.

## <span id="page-150-0"></span>**Solusi 3: Periksa Monitor Pencitraan Digital**

**Solusi:** Verifikasikan bahwa **Digital Imaging Monitor** (Monitor Pencitraan Digital) berjalan.

## **Untuk memeriksa apakah Digital Imaging Monitor (Monitor Pencitraan Digital) sedang berjalan**

**1.** Cari ikon **Digital Imaging Monitor** (Monitor Pencitraan Digital) dalam baki sistem di sebelah kanan bawah layar, dekat dengan jam.

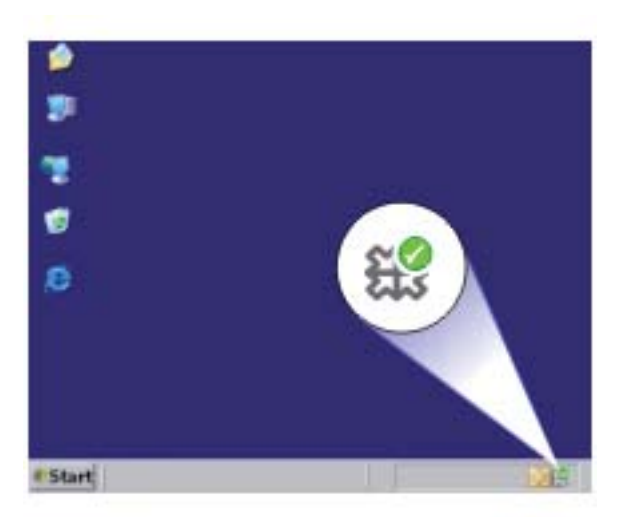

- **2.** Jika ikon **Digital Imaging Monitor** (Monitor Pencitraan Digital) tidak ada, hidupkan kembali komputer.
- **3.** Setelah komputer dihidupkan kembali, coba pindai kembali.

**Penyebab: Digital Imaging Monitor** (Monitor Pencitraan Digital) tidak berjalan.

Jika hal ini tidak menyelesaikan masalah, coba solusi berikutnya.

## **Solusi 4: Periksa status produk**

**Solusi:** Periksa status produk dalam Pusat Solusi HP.

#### **Untuk memeriksa status produk**

- **1.** Pada batang tugas Windows, klik **Start** (Mulai), **Programs** (Program) atau **All Programs** (Semua Program), **HP**, **HP Solution Center** (Pusat Solusi HP).
- **2.** Verifikasikan bahwa produk terdaftar dalam area **Select Device** (Pilih Perangkat) atau tab pilih tab yang sesuai.
- **3.** Klik **Status**.

Jika produk bekerja dengan benar, pesan muncul yang menunjukkan bahwa produk Anda siap.

- <span id="page-151-0"></span>**4.** Jika Anda menerima pesan kerusakan **Disconnected** (TIdak Tersambung), periksa apakah ada kejadian atau tab lain untuk produk dengan nomor salinan disertakan, seperti HP Deskjet F4200 All-in-One series 2.
- **5.** Pilih kejadian produk kedua dan ulangi langkah 2 sampai 4.
- **6.** Coba pindai kembali.

**Penyebab:** Mungkin ada dua kejadian produk disambungkan ke Pusat Solusi HP. Jika hal ini tidak menyelesaikan masalah, coba solusi berikutnya.

#### **Solusi 5: Periksa pemasok daya**

**Solusi:** Periksa pemasok daya.

### **Untuk memeriksa adaptor listrik**

**1.** Pastikan kabel daya tersambung dengan benar ke produk dan adaptor daya. Hubungkan kabel listrik ke stopkontak, pengaman arus, atau perpanjangan kabel.

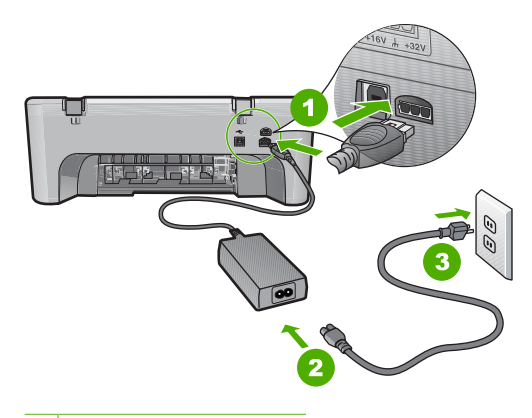

- 1 Sambungan listrik
- 2 Kabel daya dan adaptor
- 3 Stopkontak
- **2.** Pastikan produk telah dinyalakan.
- **3.** Jika produk tidak menerima listrik, hubungkan ke soket listrik lain.
- **4.** Matikan produk dan lakukan reset dengan mencabut kabel listriknya.
- **5.** Tunggu 5 detik, kemudian sambungkan kembali kabel listriknya.
- **6.** Nyalakan produk.
- **7.** Coba pindai kembali.

**Penyebab:** Produk tidak terhubung dengan benar ke pemasok daya atau harus diatur ulang.

Jika hal ini tidak menyelesaikan masalah, coba solusi berikutnya.

### <span id="page-152-0"></span>**Solusi 6: Periksa koneksi kabel USB**

**Solusi:** Periksa sambungan USB di antara produk dan komputer.

### **Untuk memeriksa koneksi USB**

- **1.** Periksa apakah kabel USB terpasang dengan benar ke port USB di belakang produk.
- **2.** Pastikan ujung lain dari kabel USB ditancapkan ke dalam port USB pada komputer Anda.

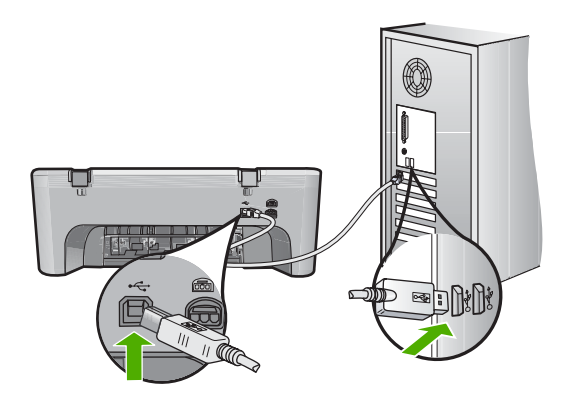

**3.** Coba pindai kembali.

Jika pemindaian gagal, lanjutkan ke langkah berikutnya.

- **4.** Lakukan salah satu hal berikut ini, tergantung pada bagaimana produk dihubungkan ke komputer:
	- Jika kabel USB terhubung ke hub USB, coba cabut dan sambungkan kembali kabel USB ke hub. Jika hal tersebut tidak berfungsi, coba matikan hub kemudian nyalakan kembali. Akhirnya, coba cabut kabel dari hub dan sambungkan secara langsung ke komputer.
	- Jika kabel USB terhubung ke stasiun dok untuk laptop, cabut kabel dari stasiun dok dan sambungkan langsung ke komputer.
	- Jika kabel USB dihubungkan secara langsung ke komputer, coba sambungkan kabel ke rongga USB lainnya pada komputer.
- **5.** Jika ada perangkat USB lain terhubung ke komputer, cabut perangkat lain, kecuali papan ketik dan tetikus.
- **6.** Periksa kabel USB untuk memastikannya berfungsi dengan benar.
	- **Catatan** Jika Anda menggunakan kabel lama, kabel tersebut mungkin tidak bekerja dengan benar. Coba sambungkan kabel itu pada produk lain untuk melihat apakah kabel USB tersebut masih berfungsi. Jika Anda mengalami masalah, kabel USB tersebut mungkin perlu diganti. Juga periksa apakah kabel tidak melebihi panjang 3 meter .
- **7.** Jika kabel USB lain tersedia, gunakan kabel tersebut.
- **8.** Hidupkan ulang komputer.
- **9.** Setelah komputer dihidupkan kembali, coba pindai kembali.

<span id="page-153-0"></span>**Penyebab:** Produk tidak terhubung dengan benar ke komputer.

Jika hal ini tidak menyelesaikan masalah, coba solusi berikutnya.

### **Solusi 7: Pindai dengan Windows Image Architecture (WIA)**

**Solusi:** Coba memindai menggunakan Windows Image Architecture (WIA) bukan Pusat Solusi HP.

#### **Untuk memindai menggunakan WIA**

- **1.** Pastikan produk telah dinyalakan.
- **2.** Periksa apakah kabel USB terpasang dengan benar ke port USB di belakang produk.

Ikon USB pada kabel menghadap ke atas saat kabel dihubungkan dengan benar.

**3.** Pastikan ujung lain dari kabel USB ditancapkan ke dalam port USB pada komputer Anda.

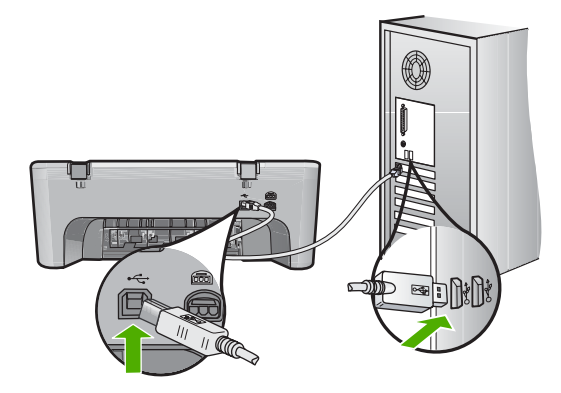

- **4.** Pada batang tugas Windows, klik **Start** (Mulai), lalu klik **Programs** (Program) atau **All Programs** (Semua Program), lalu klik **Accessories** (Aksesori).
- **5.** Klik **Imaging** (Pencitraan).
- **6.** Dari aplikasi Pencitraan, klik **File** (Berkas), lalu klik **Select Device** (Pilih Perangkat).
- **7.** Pilih produk dari daftar sumber TWAIN.
- **8.** Klik **File** (Berkas), lalu klik **Scan New** (Pindai Baru). Pencitraan untuk Windows akan memindai dari produk menggunakan perangkat lunak TWAIN, bukan Pusat Solusi HP.

**Penyebab:** Jika Anda dapat memindai menggunakan WIA, hal ini menunjukkan adanya masalah dengan Pusat Solusi HP. Anda dapat terus menggunakan WIA untuk memindai, atau coba solusi berikutnya.

Jika Anda tidak dapat memindai menggunakan WIA, coba solusi berikutnya.

## <span id="page-154-0"></span>**Solusi 8: Nonaktifkan layanan Lexbces**

**Solusi:** Periksa apakah layanan **Lexbces** telah dijalankan, lalu nonaktifkan layanan tersebut.

Jika perangkat Lexmark atau Dell all-in-one terhubung melalui kabel USB ke komputer di mana produk dipasang, perangkat lunak HP mungkin tidak memindai karena layanan **Lexbces** sedang berjalan.

**Catatan** Solusi ini hanya berlaku jika Anda memiliki Lexmark atau Dell all-inone. Jika Anda tidak memilikinya, [coba solusi berikutnya](#page-156-0).

## **Untuk memeriksa dan menonaktifkan layanan**

- **1.** Login ke Windows sebagai Administrator.
- **2.** Tekan **Ctrl** + **Alt** + **Delete** untuk membuka **Task Manager** (Manajer Tugas).
- **3.** Klik tab **Processes** (Proses).
- **4.** Jika layanan Lexbceserver tercantum pada daftar **Image Name** (Nama Citra), nonaktifkan layanan tersebut.

## **Untuk menonaktifkan layanan**

- **a**. Pada batang tugas Windows, klik **Start** (Mulai), klik kanan **My Computer** (Komputerku), lalu klik **Manage** (Kelola). **Computer Management** (Manajemen Komputer) muncul.
- **b**. Klik dua kali **Services and Applications** (Layanan dan Aplikasi), lalu klik dua kali **Services** (Layanan).
- **c**. Di jendela kanan, klik kanan **Lexbceserver**, lalu klik **Properties** (Properti).
- **d**. Pada tab **General** (Umum), dalam area status **Service** (Layanan), klik **Stop** (Hentikan).
- **e**. Dari menu turun **Startup type** (Jenis Mulai), pilih **Disabled** (Nonaktifkan), lalu klik **OK**.
- **f**. Klik **OK** untuk menutup kotak dialog.
- **5.** Mencadangkan Registri.

## **Untuk mencadangkan Registri**

- **a**. Pada batang tugas Windows, klik **Start** (Mulai).
- **b**. Tergantung pada sistem operasi Anda, lakukan salah satu hal berikut:
	- Windows Vista: Dalam **Start Search** (Mulai Pencarian), ketikkan regedit, lalu tekan **Enter** (Masuki). Saat kotak dialog Kendali Akun Pengguna muncul, klik **Continue** (Lanjutkan).
	- Windows XP: Klik **Run** (Jalankan). Saat kotak dialog **Run** (Jalankan) muncul, ketikkan regedit, lalu tekan **Enter** (Masuki).
	- Windows 2000: Klik **Registry** (Registri), kemudian klik **Export Registry** (Ekspor Registri)

**Registry Editor** (Editor Registri) muncul.

**c**. Dalam **Registry Editor** (Editor Registri), pilih **My Computer** (Komputerku).

- **d**. Dengan **My Computer** (Komputerku) disoroti, klik **File** (Berkas), lalu klik **Export** (Ekspor).
- **e**. Ramban ke lokasi penyimpanan yang mudah Anda ingat; misalnya: **My Documents** (Dokumenku) atau **Desktop**.
- **f**. Di area **Export Range** (Rentang Ekspor), pilih **All** (Semua).
- **g**. Masukkan nama berkas untuk Registri yang dicadangkan. HP menyarankan penamaan berkas dengan tanggal saat ini; misalnya: Cadangan Registri 04\_01\_07.
- **h**. Klik **Save** (Simpan) untuk menyimpan Registri.
- **6.** Mengedit registri.

## **Untuk mengedit Registri**

**a**. Pilih kunci Registri **HKEY\_LOCAL\_MACHINE\System\CurrentControlSet \Services\Spooler**.

Rincian kunci Registri muncul di jendela kanan.

- **b**. Periksa rangkaian data **DependOnService** (di jendela sebelah kanan) untuk melihat apakah **lexbces** tercantum dalam kolom **Data**.
- **c**. Jika kolom **Data** berisikan **lexbces**, klik kanan **DependOnService** dan pilih **Modify** (Ubah).

Lakukan salah satu petunjuk berikut:

- Jika Anda hanya melihat **lexbces**, tapi tidak ada **RPCSS**, hapus **lexbces** dan masukkan **RPCSS**.
- Jika Anda melihat **lexbces** dan **RPCSS**, hapus hanya **lexbces** dan biarkan **RPCSS**.
- **d**. Klik **OK**.
- **7.** Hidupkan kembali komputer, lalu coba pindai kembali.

Jika Anda bisa berhasil memindai, lanjutkan dengan langkah berikutnya untuk menghidupkan kembali layanan **Lexbcserver**.

- **Catatan** Memulai kembali layanan memampukan fungsionalitas normal perangkat Lexmark atau Dell tanpa mempengaruhi perangkat lunak HP.
- **8.** Hidupkan kembali layanan **Lexbcserver**.

## **Untuk menghidupkan kembali layanan**

- **a**. Pada batang tugas Windows, klik **Start** (Mulai), klik kanan **My Computer** (Komputerku), lalu klik **Manage** (Kelola). Layar **Computer Management** (Manajemen Komputer) muncul.
- **b**. Klik dua kali **Services and Applications** (Layanan dan Aplikasi), lalu klik dua kali **Services** (Layanan).
- **c**. Di jendela kanan, klik kanan **Lexbceserver**, lalu klik **Properties** (Properti).
- **d**. Pada tab **General** (Umum), dalam area status **Service** (Layanan), klik **Start** (Mulai).
- **e**. Dari menu turun **Startup type** (Jenis Mulai), pilih **Automatic** (Otomatis), lalu klik **OK**.
- **f**. Klik **OK** untuk menutup kotak dialog.

<span id="page-156-0"></span>**Penyebab:** Layanan **Lexbceserver** dipasang oleh printer Lexmark, Lexmark all-inone, atau Dell all-in-one, menyebabkan kerusakan komunikasi pindai.

Jika hal ini tidak menyelesaikan masalah, coba solusi berikutnya.

## **Solusi 9: Jalankan utilitas Scan Diagnostic**

**Solusi:** Unduh dan jalankan utilitas **Scan Diagnostic** untuk menemukan dan mengoreksi masalah produk Anda.

## **Untuk men-download dan menjalankan utilitas Scan Diagnostic**

- **1.** Kunjungi: [www.hp.com](http://www.hp.com) dan klik **Software and driver downloads** (Download perangkat lunak dan driver).
- **2.** Pilih **Download drivers and software (and firmware)** (Download driver dan perangkat lunak (dan firmware)).
- **3.** Ketikkan nama produk dan nomor model Anda di kolom yang disediakan, kemudian tekan **Enter** (Masuki).
- **4.** Pilih sistem operasi komputer Anda di mana perangkat lunak HP terpasang.
- **5.** Kunjungi bagian **Utility** (Utilitas) dan download utilitas **HP Scan diagnostic**.

## **6.** Coba pindai.

Jika kondisi kerusakan teridentifikasi dengan komponen perangkat lunak HP mana pun, X merah ditampilkan di sebelah komponen. Jika tidak ada kondisi kerusakan, tanda centang hijau ditampilkan di sebelah komponen. Utilitas dilengkapi dengan tombol **Fix** (Perbaiki) untuk mengoreksi kondisi kerusakan.

**Penyebab:** Ada masalah dengan koneksi antara produk dan komputer.

Jika hal ini tidak menyelesaikan masalah, coba solusi berikutnya.

## **Solusi 10: Pasang patch**

**Solusi:** Unduh dan pasang patch **unexpected internal error and communications failure** (kerusakan internal dan kegagalan komunikasi yang tidak terduga).

Patch ini menyelesaikan kerusakan **An unexpected internal error has occurred** (Terjadi kerusakan internal tidak terduga) dan kegagalan komunikasi lain pada produk.

## **Untuk memasang patch**

- **1.** Kunjungi: [www.hp.com](http://www.hp.com) dan klik **Software and driver downloads** (Download perangkat lunak dan driver).
- **2.** Pilih **Download drivers and software (and firmware)** (Download penggerak dan perangkat lunak (dan firmware)).
- **3.** Pilih sistem operasi komputer Anda di mana perangkat lunak HP terpasang.
- <span id="page-157-0"></span>**4.** Kunjungi bagian **Patch** dan download **HP Image zone/photo and imaging unexpected internal error and communications failure patch** (Patch kegagalan komunikasi dan kerusakan internal tidak terduga HP Image zone/foto dan pencitraan).
- **5.** Klik dua kali patch untuk memasangnya pada komputer.
- **6.** Coba pindai.

**Penyebab:** Anda harus memasang patch **unexpected internal error and communications failure** (kerusakan internal dan kegagalan komunikasi yang tidak terduga).

Jika hal ini tidak menyelesaikan masalah, coba solusi berikutnya.

### **Solusi 11: Periksa chipset dan pengontrol USB**

**Solusi:** Periksa chipset dan pengontrol USB.

Kerusakan komunikasi pindai dapat terjadi karena masalah kompatibilitas dengan chipset USB yang terpasang pada komputer. Hal ini dapat diakibatkan ketidakcocokan waktu pengakuan komunikasi antara chipset produk HP dan jenis chipset USB tertentu pada komputer.

## **Untuk memeriksa chipset dan pengontrol USB**

- **1.** Pada batang tugas Windows, klik **Start** (Mulai), klik kanan **My Computer** (Komputerku), lalu klik **Properties** (Properti).
- **2.** Klik tab **Hardware** (Perangkat Keras), kemudian klik **Device Manager** (Pengelola Perangkat).
- **3.** Buka **Universal Serial Bus Controllers** (Pengontrol Bus Serial Universal) dengan mengklik tanda tambah (+) di sebelahnya.
- **4.** Periksa apakah Anda memiliki salah satu chipset yang dicantumkan:
	- Pengontrol host SIS 7001 USB
	- ALI chipset
	- Pengontrol host NEC
	- Intel 82801 AA, Intel 82801BA/BAM
	- **Catatan** Daftar ini tidak lengkap. Jika Anda mengalami masalah komunikasi saat mencoba memindai, ikuti langkah di bawah ini untuk menyelesaikan masalah.
- **5.** Lepaskan semua perangkat USB (printer, pemindai, kamera, dan lainnya) dari komputer, kecuali tetikus atau papan ketik.
- **6.** Sambungkan kembali kabel USB ke port USB di bagian belakang produk.

**7.** Sambungkan kembali ujung kabel USB lain ke port USB pada komputer Anda.

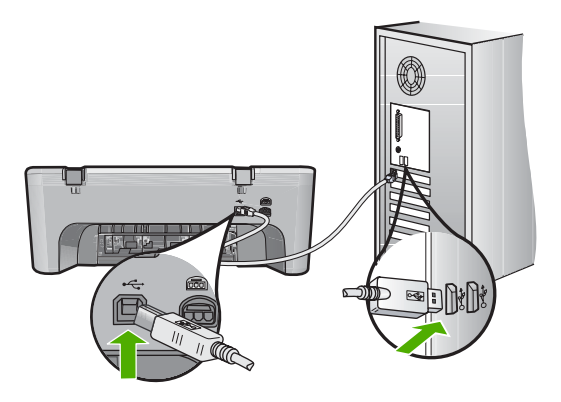

**8.** Pastikan kabel daya tersambung dengan benar ke produk dan adaptor daya. Hubungkan kabel listrik ke stopkontak, pengaman arus, atau perpanjangan kabel berkonduktor.

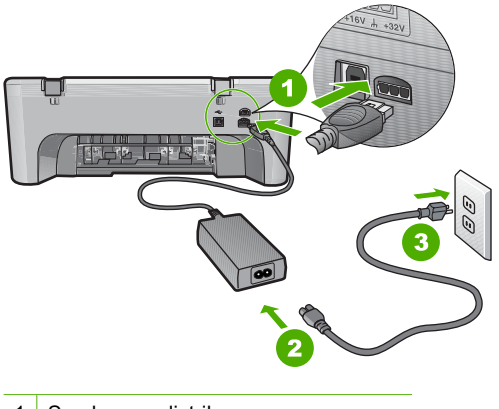

- 1 Sambungan listrik
- 2 Kabel daya dan adaptor
- 3 Stopkontak yang dihubung ke ground
- **9.** Nyalakan produk.
- **10.** Cetak laporan swauji untuk menguji fungsionalitas mandiri dasar produk. Baca prosedur berikut ini untuk mendapatkan informasi lebih banyak mengenai pencetakan laporan swauji.
- **11.** Coba pindai.

Jika pemindaian berhasil, perangkat USB lain yang terhubung ke komputer mungkin yang menyebabkan masalah.

**12.** Jika pemindaian berhasil, sambungkan kembali perangkat USB satu per satu ke komputer.

- **13.** Uji fungsionalitas pemindaian setelah setiap koneksi, sampai Anda mengidentifikasi peralatan yang menyebabkan masalah.
- **14.** Jika produk gagal memindai. Atau tidak dapat berkomunikasi dengan komputer bersama dengan setiap perangkat USB yang disambungkan, maka hubungkan hub USB antara produk dan komputer. Hal ini dapat membantu menciptakan, atau menjaga, komunikasi antara komputer dan produk. Baca bagian berikut untuk informasi lebih lanjut mengenai hub USB.

#### **Untuk mencetak laporan swauji**

- **1.** Muatkan kertas putih berukuran letter atau A4 ke dalam baki masukan.
- **2.** Tekan dan tahan tombol **Batal** kemudian tekan tombol **Mulai Salin Warna**.
- Produk akan mencetak laporan swauji yang menunjukkan sumber gangguan pencetakan. Sebuah contoh dari area percobaan tinta pada laporan swauji diperlihatkan di bawah ini.

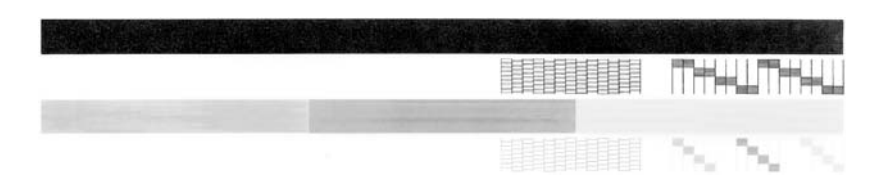

- **3.** Pastikan pola pengujian menunjukkan batang penuh dan garis warna tebal penuh.
	- Jika terdapat lebih banyak pola garis yang cacat, ini mungkin merupakan petunjuk adanya masalah pada nosel tinta. Anda mungkin perlu membersihkan kartrij cetak.
	- Jika garis hitam hilang, buram, tercoreng, atau menunjukkan garis-garis, ini mengindikasikan adanya masalah pada kartrij cetak hitam di slot kanan.
	- Jika salah satu garis warna hilang, buram, tergores, atau menunjukkan garisgaris, ini mengindikasikan adanya masalah pada kartrij cetak tiga warna di slot kiri.

### **Informasi lebih lanjut mengenai penggunaan hub USB**

- Verifikasikan bahwa hub USB adalah hub berlistrik dan adaptor listrik telah disambungkan.
	- Beberapa hub berlistrik tidak menyertakan adaptor listrik sebagai barang standar.
- Hub harus dihubungkan ke sumber listrik.
- Beberapa hub tidak dapat menangani lebih dari empat perangkat USB berdaya penuh. Anda dapat menghubungkan maksimum lima hub ke sistem.
- Jika produk memiliki masalah dengan hub saat hub disambungkan bersama, atau ada lebih dari empat perangkat pada hub, hubungkan produk ke hub yang langsung tersambung ke komputer (kecuali ada masalah yang diketahui).

**Penyebab:** Ada masalah kompatibilitas dengan chipset USB yang terpasang pada komputer.

<span id="page-160-0"></span>Jika hal ini tidak menyelesaikan masalah, coba solusi berikutnya.

## **Solusi 12: Menghapus perangkat lunak dan memasang ulang produk**

**Solusi:** Hapus pemasangan perangkat lunak sepenuhnya, lalu pasang kembali.

### **Untuk menghapus perangkat lunak dan memasang ulang produk**

**1.** Lepaskan dan pasang ulang produk.

### **Untuk melepaskan dan memasang ulang produk**

- **a**. Pastikan produk telah dinyalakan.
- **b**. Tekan tombol **Hidup** untuk mematikan produk.
- **c**. Lepaskan kabel listrik dari bagian belakang produk.
- **d**. Sambungkan kembali kabel listrik ke bagian belakang produk.
- **e**. Tekan **Hidup** untuk menyalakan produk.
- **2.** Hapus instalasi perangkat lunak sepenuhnya.
	- **Catatan** Penting agar Anda mengikuti prosedur penghapusan instalasi secara saksama untuk memastikan bahwa Anda telah menghapus perangkat lunak sepenuhnya dari komputer, sebelum memasangnya kembali.

## **Untuk menghapus instalasi perangkat lunak sepenuhnya**

- **a**. Pada batang tugas Windows, klik **Start** (Mulai), **Settings** (Pengaturan), **Control Panel** (Panel Kendali), (atau cukup **Control Panel** (Panel Kendali)).
- **b**. Klik ganda ikon **Add/Remove Programs** (Tambah/Hapus Program) (atau klik **Uninstall a program** (Buang program)).
- **c**. Hapus semua hal yang berhubungan dengan perangkat lunak pemindaian HP.
	- **Perhatian** Jika komputer diproduksi oleh HP atau Compaq, **jangan** hapus aplikasi apa pun selain yang dicantumkan di bawah ini.
	- HP Imaging device functions
	- HP Document Viewer
	- HP Photosmart Essential
	- HP Image Zone
	- HP Photo and imaging gallery
	- HP Photosmart, Officejet, Deskjet, (dengan nama produk dan nomor versi perangkat lunak)
	- HP Software update
	- HP Share ke web
	- Pusat Solusi HP
	- Penghala HP
	- HP Memories Disk Greeting Card Creator 32
- **d**. Masuk ke C:\Program Files\HP atau C:\Program Files\Hewlett-Packard (untuk beberapa produk lama), lalu hapus folder Digital Imaging.
- **e**. Masuk ke C:\WINDOWS dan namai kembali folder twain 32 menjadi twain\_32 old.
- **3.** Matikan program yang berjalan di belakang.
	- **Catatan** Saat komputer dihidupkan, kelompok perangkat lunak yang disebut program Terminate and Stay Resident (TSR) dimuat secara otomatis. Program ini mengaktifkan beberapa utilitas komputer, seperti perangkat lunak antivirus, tapi tidak dibutuhkan oleh komputer untuk berfungsi. Kadang, TSR mencegah pemuatan perangkat lunak HP sehingga tidak dapat dipasang dengan benar. Dalam Windows Vista, Windows XP, dan Windows 2000, gunakan utilitas MSCONFIG untuk mencegah program dan layanan TSR dimulai.

## **Untuk mematikan program yang berjalan di belakang**

- **a**. Pada batang tugas Windows, klik **Start** (Mulai).
- **b**. Tergantung pada sistem operasi Anda, lakukan salah satu hal berikut:
	- Dalam Windows Vista: Dalam **Start Search** (Mulai Pencarian), ketikkan MSCONFIG, lalu tekan **Enter** (Masuki). Saat kotak dialog Kendali Akun Pengguna muncul, klik **Continue** (Lanjutkan).
	- Dalam Windows XP dan Windows 2000: Klik **Run** (Jalankan). Saat kotak dialog **Run** (Jalankan) muncul, ketikkan MSCONFIG, lalu tekan **Enter** (Masuki).

Aplikasi utilitas **MSCONFIG** muncul.

- **c**. Klik tab **General** (Muncul).
- **d**. Klik **Selective Startup** (Mulai Selektif).
- **e**. Jika ada tanda centang di sebelah **Load Startup Items** (Muatkan Program Mulai), klik tanda centang untuk menghapusnya.
- **f**. Klik tab **Services** (Layanan), lalu pilih kotak **Hide All Microsoft Services** (Sembunyikan Semua Layanan Microsoft).
- **g**. Klik **Disable all** (Nonaktifkan semua).
- **h**. Klik **Apply** (Terapkan), lalu klik **Close** (Tutup).
	- **Catatan** Jika Anda menerima pesan yang menyatakan **Access is denied** (Akses ditolak) saat melakukan perubahan, klik **OK** dan lanjutkan. Pesan ini akan mencegah Anda melakukan perubahan.

**i**. Klik **Restart** (Hidupkan kembali) untuk mengaplikasikan perubahan pada komputer saat dihidupkan kembali. Setelah komputer dihidupkan kembali, pesan **You've used system configuration utility to make changes to the way windows starts** (Anda

telah menggunakan utilitas konfigurasi sistem untuk melakukan perubahan terhadap cara Windows dimulai) muncul.

- **j**. Klik kotak centang di sebelah **Do not show this message again** (Jangan tunjukkan pesan ini lagi).
- **4.** Jalankan utilitas **Disk Cleanup** (Pembersihan Diska) untuk menghapus berkas dan folder sementara.

## **Untuk menjalankan utilitas Pembersihan Diska**

- **a**. Pada batang tugas Windows, klik **Start** (Mulai), lalu klik **Programs** (Program) atau **All Programs** (Semua Program), lalu klik **Accessories** (Aksesori).
- **b**. Klik **System Tools** (Alat Sistem), lalu klik **Disk Cleanup** (Pembersihan Diska).

**Disk Cleanup** (Pembersihan Diska) menganalisis diska keras, lalu menyajikan laporan dengan daftar komponen yang akan dihapus.

**c**. Pilih kotak centang yang sesuai untuk menghapus komponen yang tidak diperlukan.

## **Informasi lebih lanjut mengenai utilitas Pembersihan Diska**

Utilitas Pembersihan Disk membebaskan ruang diska padat dengan melakukan hal berikut ini:

- Menghapus berkas Internet sementara
- Menghapus berkas program yang diunduh
- Mengosongkan Tempat Sampah
- Menghapus berkas dari folder sementara Anda
- Menghapus berkas yang diciptakan oleh alat Windows lain
- Menghapus komponen Windows opsional yang tidak Anda gunakan
- **d**. Setelah memilih komponan yang akan dihapus, klik **OK**.
- **5.** Instal perangkat lunak.

## **Untuk memasang perangkat lunak**

- **a**. Masukkan CD perangkat lunak ke dalam drive CD-ROM komputer. Pemasangan perangkat lunak akan dimulai secara otomatis.
	- **Catatan** Jika pemasangan tidak berjalan secara otomatis, dari menu **Start** (Mulai) Windows, klik **Start Search** (Mulai Pencarian) (atau **Run** (Jalankan)). Dalam **Start Search** (Mulai Pencarian ) (atau kotak dialog **Run** (Jalankan)), ketikkan d:\setup.exe, lalu tekan **Enter** (Masuki). (Jika drive CD-ROM Anda tidak ditetapkan sebagai huruf drive D, masukkan huruf drive yang sesuai.)
- **b**. Ikuti petunjuk pada layar komputer untuk menginstal perangkat lunak.
- **6.** Coba pindai.

#### <span id="page-163-0"></span>**Tidak dapat mencetak**

Coba solusi berikut ini untuk menyelesaikan masalah. Solusi dicantumkan secara berurutan, dengan solusi berpeluang terbesar terlebih dahulu. Jika solusi pertama tidak menyelesaikan masalah, teruskan coba solusi yang tersisa sampai masalah terselesaikan.

- Solusi 1: Mencetak laporan swauji
- [Solusi 2: Menghapus antrian cetak](#page-164-0)
- [Solusi 3: Lepaskan dan sambungkan kembali kabel USB](#page-164-0)
- [Solusi 4: Verifikasikan konfigurasi driver](#page-165-0)
- [Solusi 5: Periksa apakah printer dijedakan atau tidak terhubung](#page-166-0)
- [Solusi 6: Menghapus antrian cetak secara manual](#page-167-0)
- [Solusi 7: Hidupkan kembali spooler cetak](#page-168-0)
- [Solusi 8: Periksa aplikasi perangkat lunak](#page-168-0)

### **Solusi 1: Mencetak laporan swauji**

**Solusi:** Cetak halaman swauji untuk melihat apakah produk dapat mencetak dan berkomunikasi dengan komputer.

#### **Untuk mencetak laporan swauji**

- **1.** Muatkan kertas putih berukuran letter atau A4 ke dalam baki masukan.
- **2.** Tekan dan tahan tombol **Batal** kemudian tekan tombol **Mulai Salin Warna**. Produk akan mencetak laporan swauji yang menunjukkan sumber gangguan pencetakan. Sebuah contoh dari area percobaan tinta pada laporan swauji diperlihatkan di bawah ini.

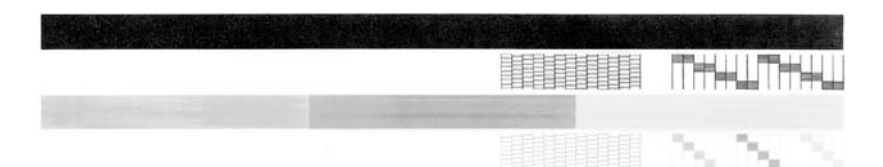

- **3.** Pastikan pola pengujian menunjukkan batang penuh dan garis warna tebal penuh.
	- Jika terdapat lebih banyak pola garis yang cacat, ini mungkin merupakan petunjuk adanya masalah pada nosel tinta. Anda mungkin perlu membersihkan kartrij cetak.
	- Jika garis hitam hilang, buram, tercoreng, atau menunjukkan garis-garis, ini mengindikasikan adanya masalah pada kartrij cetak hitam di slot kanan.
	- Jika salah satu garis warna hilang, buram, tergores, atau menunjukkan garisgaris, ini mengindikasikan adanya masalah pada kartrij cetak tiga warna di slot kiri.

<span id="page-164-0"></span>Jika halaman swauji gagal dicetak, pastikan bahwa Anda telah memasang produk dengan benar. Baca Petunjuk Pemasangan yang disertakan dengan produk untuk mendapatkan informasi mengenai cara pemasangannya.

**Penyebab:** Produk tidak dipasang dengan benar.

Jika hal ini tidak menyelesaikan masalah, coba solusi berikutnya.

## **Solusi 2: Menghapus antrian cetak**

**Solusi:** Hidupkan kembali komputer Anda untuk menghapus antrian cetak.

## **Untuk menghapus antrian cetak**

- **1.** Aktifkan ulang komputer Anda.
- **2.** Setelah komputer dihidupkan ulang, periksa antrian cetak.
	- **a**. Tergantung pada sistem operasi Anda, lakukan salah satu hal berikut:
		- Windows Vista: Pada batang tugas Windows, klik **Start** (Mulai), klik **Control Panel** (Panel Kendali), lalu klik **Printers** (Printer).
		- Windows XP: Pada batang tugas Windows, klik **Start** (Mulai), klik **Control Panel** (Panel Kendali), lalu klik **Printers and Faxes** (Printer dan Faks).
		- Windows 2000: Pada batang tugas Windows, klik **Start** (Mulai), pilih **Settings** (Pengaturan), kemudian klik **Printers** (Printer).
	- **b**. Klik dua kali pada ikon produk Anda untuk membuka antrian cetak. Jika tidak ada penundaan kerja cetak, masalahnya mungkin telah terselesaikan.
- **3.** Coba mencetak kembali.

**Penyebab:** Komputer harus dihidupkan kembali untuk menghapus antrian cetak. Jika hal ini tidak menyelesaikan masalah, coba solusi berikutnya.

## **Solusi 3: Lepaskan dan sambungkan kembali kabel USB**

**Solusi:** Cabut kabel USB dari komputer dan produk, kemudian sambungkan kembali.

#### **Lepaskan dan sambungkan kembali kabel USB**

- **1.** Lepaskan kabel USB dari produk.
- **2.** Lepaskan kabel USB dari komputer.
- **3.** Biarkan kabel USB terlepas selama 5-6 detik.

<span id="page-165-0"></span>**4.** Sambungkan kembali kabel USB ke produk dan komputer.

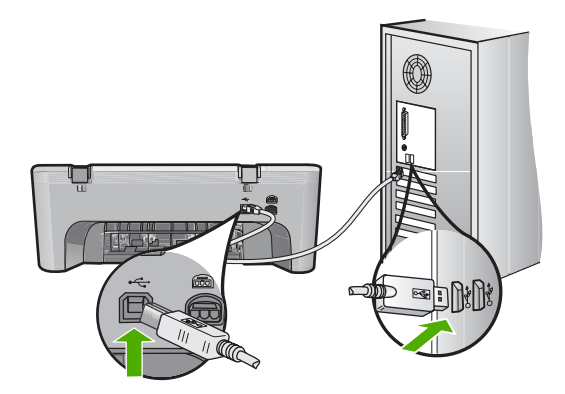

Setelah menyambungkan kembali kabel USB, produk seharusnya mulai mencetak pekerjaan dalam antrian.

- **Catatan** Jika Anda menghubungkan produk melalui penghubung USB, pastikan bahwa penghubung tersebut sudah dihidupkan. Jika ternyata hub sudah dihidupkan, coba hubungkan secara langsung ke komputer Anda.
- **5.** Jika produk tidak mulai mencetak secara otomatis, mulai pekerjaan cetak lain.

**Penyebab:** Kabel USB harus dicabut.

Jika hal ini tidak menyelesaikan masalah, coba solusi berikutnya.

#### **Solusi 4: Verifikasikan konfigurasi driver**

**Solusi:** Periksa untuk memastikan bahwa produk dipasang sebagai printer asal dan printer menggunakan driver printer yang benar.

#### **Untuk memverifikasi bahwa produk telah dipasang sebagai printer baku,**

- **1.** Tergantung pada sistem operasi Anda, lakukan salah satu hal berikut:
	- Windows Vista: Pada batang tugas Windows, klik **Start** (Mulai), klik **Control Panel** (Panel Kendali), lalu klik **Printers** (Printer).
	- Windows XP: Pada batang tugas Windows, klik **Start** (Mulai), klik **Control Panel** (Panel Kendali), lalu klik **Printers and Faxes** (Printer dan Faks).
	- Windows 2000: Pada batang tugas Windows, klik **Start** (Mulai), pilih **Settings** (Pengaturan), kemudian klik **Printers** (Printer).
- **2.** Pastikan bahwa produk yang benar dipasang sebagai printer baku, Printer asal memiliki tanda centang dalam lingkaran hitam di sebelahnya.
- **3.** Jika produk yang salah dipasang sebagai printer baku, klik kanan produk yang benar dan pilih **Set as Default** (Pasang sebagai Asal).

## <span id="page-166-0"></span>**Untuk memverifikasi driver cetak**

- **1.** Tergantung pada sistem operasi Anda, lakukan salah satu hal berikut:
	- Windows Vista: Pada batang tugas Windows, klik **Start** (Mulai), klik **Control Panel** (Panel Kendali), lalu klik **Printers** (Printer).
	- Windows XP: Pada batang tugas Windows, klik **Start** (Mulai), klik **Control Panel** (Panel Kendali), lalu klik **Printers and Faxes** (Printer dan Faks).
	- Windows 2000: Pada batang tugas Windows, klik **Start** (Mulai), pilih **Settings** (Pengaturan), kemudian klik **Printers** (Printer).
- **2.** Klik kanan pada ikon di sebelah produk, dan pilih **Properties** (Properti).
- **3.** Klik tab **Ports** (Port) untuk memverifikasi bahwa produk menggunakan port yang benar.

Port yang digunakan produk disoroti dan memiliki tanda centang di sebelahnya. Produk harus dipasang untuk menggunakan port DOT4 atau USB00X (di mana X merupakan nomor).

**4.** Jika produk menggunakan port yang salah, klik port yang benar untuk memilihnya.

Port yang sekarang digunakan produk disoroti dan memiliki tanda centang di sebelahnya.

- **5.** Klik tab **Advanced** (Lanjut).
- **6.** Periksa penggerak yang terdaftar dalam menu turun **Driver** (Penggerak) untuk memverifikasi bahwa produk menggunakan penggerak yang benar. Nama produk Anda seharusnya tercantum sebagai penggerak.
- **7.** Jika penggerak yang salah terpilih, pilih penggerak yang benar dari daftar turun **Driver** (Penggerak).
- **8.** Klik **OK** untuk menyimpan perubahan Anda.

**Penyebab:** Jika ada lebih dari satu produk yang dikonfigurasi pada komputer yang sama, produk yang digunakan tidak dipasang sebagai printer asal, atau driver yang salah telah dikonfigurasikan.

Jika hal ini tidak menyelesaikan masalah, coba solusi berikutnya.

## **Solusi 5: Periksa apakah printer dijedakan atau tidak terhubung**

**Solusi:** Periksa untuk memastikan bahwa produk tidak dijedakan atau tidak terhubung.

## **Untuk memeriksa apakah printer dijedakan atau tidak terhubung**

- **1.** Tergantung pada sistem operasi Anda, lakukan salah satu hal berikut:
	- Windows Vista: Pada batang tugas Windows, klik **Start** (Mulai), klik **Control Panel** (Panel Kendali), lalu klik **Printers** (Printer).
	- Windows XP: Pada batang tugas Windows, klik **Start** (Mulai), klik **Control Panel** (Panel Kendali), lalu klik **Printers and Faxes** (Printer dan Faks).
	- Windows 2000: Pada batang tugas Windows, klik **Start** (Mulai), pilih **Settings** (Pengaturan), kemudian klik **Printers** (Printer)
- **2.** Klik dua kali pada ikon produk Anda untuk membuka antrian cetak.

<span id="page-167-0"></span>**3.** Pada menu **Printer**, pastikan tidak ada tanda centang di sebelah **Pause Printing** (Jedakan Pencetakan) atau **Use Printer Offline** (Gunakan Printer Tidak Terhubung).

Pada menu **Printer**, pastikan tidak ada tanda centang di sebelah **Pause Printing** (Jedakan Pencetakan) atau **Use Printer Offline** (Gunakan Printer Tidak Terhubung). Jika ada tanda centang pada salah satu pilihan, klik pilihan menu untuk menghilangkannya. Jika menu memiliki pilihan **Use Printer Online** (Gunakan Printer Secara Terhubung), pilih untuk memberikan tanda centang di sebelahnya.

**4.** Jika Anda telah membuat perubahan, coba cetak kembali.

**Penyebab:** Produk dijedakan atau tidak terhubung.

Jika hal ini tidak menyelesaikan masalah, coba solusi berikutnya.

#### **Solusi 6: Menghapus antrian cetak secara manual**

**Solusi:** Secara manual menghapus antrian cetak.

#### **Untuk menghapus antrian cetak secara manual**

- **1.** Tergantung pada sistem operasi Anda, lakukan salah satu hal berikut:
	- Windows Vista: Pada batang tugas Windows, klik **Start** (Mulai), klik **Control Panel** (Panel Kendali), lalu klik **Printers** (Printer).
	- Windows XP: Pada batang tugas Windows, klik **Start** (Mulai), klik **Control Panel** (Panel Kendali), lalu klik **Printers and Faxes** (Printer dan Faks).
	- Windows 2000: Pada batang tugas Windows, klik **Start** (Mulai), pilih **Settings** (Pengaturan), kemudian klik **Printers** (Printer).
- **2.** Klik dua kali pada ikon produk Anda untuk membuka antrian cetak.
- **3.** Pada menu **Printer**, klik **Cancel all documents** (Batalkan semua dokumen) atau **Purge Print Document** (Keluarkan Dokumen Cetak), lalu klik **Yes** (Ya) untuk mengonfirmasikan.
- **4.** Jika masih ada dokumen dalam antrian, hidupkan ulang komputer dan coba mencetak kembali setelah komputer dihidupkan ulang.
- **5.** Periksa kembali antrian cetak untuk memastikan telah bersih, kemudian coba cetak kembali.

Jika antrian cetak belum bersih, atau jika telah bersih tapi pekerjaan masih gagal untuk dicetak, lanjutkan ke solusi berikutnya.

**Penyebab:** Antrian cetak harus dihapus secara manual.

Jika hal ini tidak menyelesaikan masalah, coba solusi berikutnya.

## <span id="page-168-0"></span>**Solusi 7: Hidupkan kembali spooler cetak**

**Solusi:** Hidupkan kembali spooler cetak.

## **Untuk menghentikan dan menghidupkan spooler cetak**

- **1.** Pada batang tugas Windows, klik **Start** (Mulai), kemudian klik **Control Panel** (Panel Kendali).
- **2.** Klik dua kali **Administrative Tools** (Peralatan Administratif), dan klik dua kali **Services** (Layanan).
- **3.** Gulir ke bawah daftar dan klik **Print Spooler** (Spooler Cetak), lalu klik **Stop** (Hentikan) untuk menghentikan layanan.
- **4.** Klik **Start** (Mulai) untuk memulai ulang layanan, lalu klik **OK**.
- **5.** Hidupkan ulang komputer dan coba mencetak kembali setelah komputer dihidupkan ulang.

**Penyebab:** Spooler cetak harus dihidupkan kembali.

Jika hal ini tidak menyelesaikan masalah, coba solusi berikutnya.

## **Solusi 8: Periksa aplikasi perangkat lunak**

**Solusi:** Verifikasikan apakah aplikasi perangkat lunak adalah masalahnya.

## **Untuk memverifikasi aplikasi perangkat lunak**

- **1.** Tutup aplikasi perangkat lunak, lalu buka kembali.
- **2.** Coba cetak kembali dari aplikasi perangkat lunak.
	- **Catatan** Printer mungkin tidak mendukung pencetakan dari aplikasi DOS. Tentukan apakah aplikasi perangkat lunak berbasis Windows atau berbasis DOS dengan memeriksa persyaratan sistem aplikasi.
- **3.** Coba cetak dari Notepad untuk melihat apakah masalahnya ada pada aplikasi perangkat lunak atau pada driver.

## **Untuk mencetak dari Notepad**

- **a**. Pada batang tugas Windows, klik **Start** (Mulai), lalu klik **Programs** (Program) atau **All Programs** (Semua Program).
- **b**. Klik **Accessories** (Aksesori), lalu klik **Notepad**.
- **c**. Ketik beberapa karakter teks ke dalam Notepad.
- **d**. Klik **File** (Berkas), lalu klik **Print** (Cetak).
- **4.** Jika pencetakan berhasil dari Notepad tapi bukan dari aplikasi perangkat lunak, hubungi pembuat aplikasi tersebut untuk mendapatkan dukungan.

**Penyebab:** Aplikasi perangkat lunak gagal atau tidak dapat berhubungan dengan driver cetak dengan benar.

## **Produk mungkin tidak terpasang dengan benar**

Coba solusi berikut ini untuk menyelesaikan masalah. Solusi dicantumkan secara berurutan, dengan solusi berpeluang terbesar terlebih dahulu. Jika solusi pertama tidak menyelesaikan masalah, teruskan coba solusi yang tersisa sampai masalah terselesaikan.

- Solusi 1: Atur ulang produk
- Solusi 2: Periksa kabel listrik dan kabel USB
- [Solusi 3: Hidupkan ulang komputer](#page-171-0)
- [Solusi 4: Menghapus instalasi dan menginstal ulang produk](#page-171-0)
- [Solusi 5: Menghapus instalasi dan menginstal ulang perangkat lunak HP Photosmart](#page-171-0)

## **Solusi 1: Atur ulang produk**

**Solusi:** Matikan produk dan lakukan reset dengan mencabut kabel listriknya. Tunggu 60 detik, kemudian sambungkan kembali kabel listriknya. Nyalakan produk.

**Penyebab:** Anda harus memasang ulang produk.

Jika hal ini tidak menyelesaikan masalah, coba solusi berikutnya.

### **Solusi 2: Periksa kabel listrik dan kabel USB**

**Solusi:** Pastikan kabel listrik dan kabel USB telah terpasang dan disambung. Pastikan juga bahwa produk telah dinyalakan.

#### **Untuk memeriksa adaptor listrik**

**1.** Pastikan kabel daya tersambung dengan benar ke produk dan adaptor daya. Hubungkan kabel listrik ke stopkontak, pengaman arus, atau perpanjangan kabel.

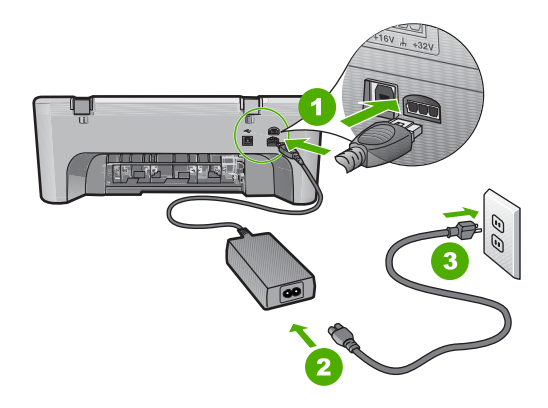

- 1 Sambungan listrik
- 2 Kabel daya dan adaptor
- 3 Stopkontak
- **2.** Pastikan produk telah dinyalakan.
- **3.** Jika produk tidak menerima listrik, hubungkan ke soket listrik lain.
- **4.** Matikan produk dan lakukan reset dengan mencabut kabel listriknya.
- **5.** Tunggu 5 detik, kemudian sambungkan kembali kabel listriknya.
- **6.** Nyalakan produk.
- **7.** Coba pindai kembali.

## **Untuk memeriksa koneksi USB**

- **1.** Periksa apakah kabel USB terpasang dengan benar ke port USB di belakang produk.
- **2.** Pastikan ujung lain dari kabel USB ditancapkan ke dalam port USB pada komputer Anda.

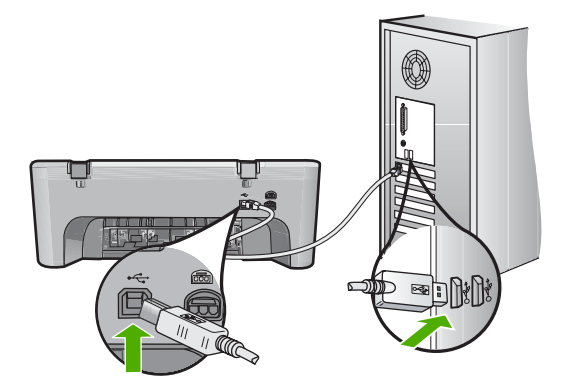

- **3.** Coba pindai kembali. Jika pemindaian gagal, lanjutkan ke langkah berikutnya.
- **4.** Lakukan salah satu hal berikut ini, tergantung pada bagaimana produk dihubungkan ke komputer:
	- Jika kabel USB terhubung ke hub USB, coba cabut dan sambungkan kembali kabel USB ke hub. Jika hal tersebut tidak berfungsi, coba matikan hub kemudian nyalakan kembali. Akhirnya, coba cabut kabel dari hub dan sambungkan secara langsung ke komputer.
	- Jika kabel USB terhubung ke stasiun dok untuk laptop, cabut kabel dari stasiun dok dan sambungkan langsung ke komputer.
	- Jika kabel USB dihubungkan secara langsung ke komputer, coba sambungkan kabel ke rongga USB lainnya pada komputer.
- **5.** Jika ada perangkat USB lain terhubung ke komputer, cabut perangkat lain, kecuali papan ketik dan tetikus.
- **6.** Periksa kabel USB untuk memastikannya berfungsi dengan benar.
	- *I* Catatan Jika Anda menggunakan kabel lama, kabel tersebut mungkin tidak bekerja dengan benar. Coba sambungkan kabel itu pada produk lain untuk melihat apakah kabel USB tersebut masih berfungsi. Jika Anda mengalami masalah, kabel USB tersebut mungkin perlu diganti. Juga periksa apakah kabel tidak melebihi panjang 3 meter .
- **7.** Jika kabel USB lain tersedia, gunakan kabel tersebut.
- **8.** Hidupkan ulang komputer.
- **9.** Setelah komputer dihidupkan kembali, coba pindai kembali.
- **Penyebab:** Kabel listrik atau kabel USB tidak terpasang dengan benar.

<span id="page-171-0"></span>Jika hal ini tidak menyelesaikan masalah, coba solusi berikutnya.

### **Solusi 3: Hidupkan ulang komputer**

**Solusi:** Hidupkan ulang komputer.

**Penyebab:** Anda mungkin harus menghidupkan kembali komputer setelah memasang perangkat lunak produk. Atau, mungkin ada masalah lain dengan komputer.

Jika hal ini tidak menyelesaikan masalah, coba solusi berikutnya.

#### **Solusi 4: Menghapus instalasi dan menginstal ulang produk**

**Solusi:** Hapus produk dari panel kendali **Printers and Faxes** (Printer dan Faks), lalu pasang kembali.

#### **Untuk menghapus dan memasang kembali produk**

- **1.** Lepaskan kabel USB antara produk dan komputer.
- **2.** Pada batang tugas Windows, klik **Start** (Mulai), **Printers and Faxes** (Printer dan Faks).
- **3.** Klik kanan produk dan pilih **Delete** (Hapus).
- **4.** Tunggu beberapa detik, lalu sambungkan kembali produk ke komputer menggunakan kabel USB.
- **5.** Ikuti petunjuk pada layar untuk memasang kembali produk.

**Penyebab:** Mungkin ada masalah saat Anda pertama kali memasang produk.

Jika hal ini tidak menyelesaikan masalah, coba solusi berikutnya.

## **Solusi 5: Menghapus instalasi dan menginstal ulang perangkat lunak HP Photosmart**

**Solusi:** Hapus Perangkat Lunak HP Photosmart sepenuhnya dari komputer kemudian pasang kembali menggunakan CD yang disertakan dengan produk Anda.

#### **Untuk menghapus dan memasang kembali perangkat lunak**

- **1.** Pada batang tugas Windows, klik **Start** (Mulai), **Settings** (Pengaturan), **Control Panel** (Panel Kendali).
- **2.** Klik ganda **Add/Remove Programs** (Tambah/Hapus Program).
- **3.** Hapus semua hal yang berhubungan dengan perangkat lunak pemindaian HP. Pesan muncul pada komputer untuk menghidupkan kembali setelah menghapus beberapa program dari daftar **Add/Remove Programs** (Tambah/Hapus Program).
- **4.** Pilih **Click here to restart later** (Klik di sini untuk menghidupkan kembali nanti).
- <span id="page-172-0"></span>**5.** Cabut produk dari komputer Anda kemudian hidupkan kembali komputer Anda.
	- **Catatan** Penting agar Anda mencabut produk sebelum menghidupkan ulang komputer Anda. Jangan menghubungkan produk ke komputer Anda hingga Anda telah memasang ulang piranti lunak.
- **6.** Masukkan CD-ROM HP Photosmart ke drive CD-ROM komputer Anda, kemudian mulailah program Pemasangan.
	- *K* Catatan Jika program Setup tidak muncul, cari berkas setup.exe dalam drive CD-ROM dan klik dua kali.
- **7.** Ikuti petunjuk pada layar dan petunjuk yang diberikan pada Panduan Pemasangan yang menyertai produk.
- **8.** Jika Anda masih mengalami masalah pemindaian, hapus aplikasi tambahan berikut ini dari daftar Tambah/Hapus Program, jika ada.
	- **Perhatian** Jika komputer diproduksi oleh HP atau Compaq, **jangan** hapus aplikasi apa pun selain yang dicantumkan di bawah ini.
	- HP Imaging device functions
	- HP Document Viewer
	- HP Photosmart Essential
	- HP Image Zone
	- HP Photo and imaging gallery
	- HP Photosmart, Officejet, Deskjet, (dengan nama produk dan nomor versi perangkat lunak)
	- HP Software update
	- HP Share ke web
	- Pusat Solusi HP
	- HP Director
	- HP Memories Disk Greeting Card Creator 32

**Penyebab:** Mungkin ada masalah saat Anda pertama kali memasang perangkat lunak HP Photosmart.

## **Produk tidak ditemukan**

Coba solusi berikut ini untuk menyelesaikan masalah. Solusi dicantumkan secara berurutan, dengan solusi berpeluang terbesar terlebih dahulu. Jika solusi pertama tidak menyelesaikan masalah, teruskan coba solusi yang tersisa sampai masalah terselesaikan.

- [Solusi 1: Atur ulang produk](#page-173-0)
- [Solusi 2: Periksa kabel listrik dan kabel USB](#page-173-0)
- [Solusi 3: Hidupkan ulang komputer](#page-175-0)
- [Solusi 4: Menghapus instalasi dan menginstal ulang produk](#page-175-0)
- [Solusi 5: Menghapus instalasi dan menginstal ulang perangkat lunak HP Photosmart](#page-175-0)

## <span id="page-173-0"></span>**Solusi 1: Atur ulang produk**

**Solusi:** Matikan produk dan lakukan reset dengan mencabut kabel listriknya. Tunggu 60 detik, kemudian sambungkan kembali kabel listriknya. Nyalakan produk.

**Penyebab:** Anda harus memasang ulang produk.

Jika hal ini tidak menyelesaikan masalah, coba solusi berikutnya.

## **Solusi 2: Periksa kabel listrik dan kabel USB**

**Solusi:** Pastikan kabel listrik dan kabel USB telah terpasang dan disambung. Pastikan juga bahwa produk telah dinyalakan.

#### **Untuk memeriksa adaptor listrik**

**1.** Pastikan kabel daya tersambung dengan benar ke produk dan adaptor daya. Hubungkan kabel listrik ke stopkontak, pengaman arus, atau perpanjangan kabel.

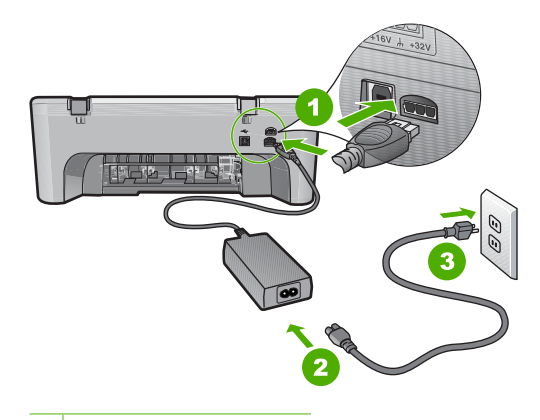

- 1 Sambungan listrik
- 2 Kabel daya dan adaptor
- 3 Stopkontak
- **2.** Pastikan produk telah dinyalakan.
- **3.** Jika produk tidak menerima listrik, hubungkan ke soket listrik lain.
- **4.** Matikan produk dan lakukan reset dengan mencabut kabel listriknya.
- **5.** Tunggu 5 detik, kemudian sambungkan kembali kabel listriknya.
- **6.** Nyalakan produk.
- **7.** Coba pindai kembali.

## **Untuk memeriksa koneksi USB**

- **1.** Periksa apakah kabel USB terpasang dengan benar ke port USB di belakang produk.
- **2.** Pastikan ujung lain dari kabel USB ditancapkan ke dalam port USB pada komputer Anda.

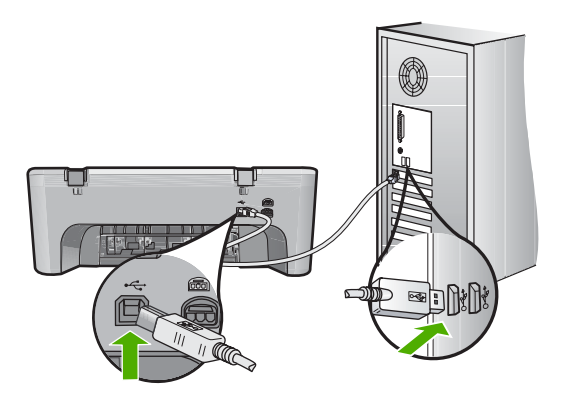

**3.** Coba pindai kembali.

Jika pemindaian gagal, lanjutkan ke langkah berikutnya.

- **4.** Lakukan salah satu hal berikut ini, tergantung pada bagaimana produk dihubungkan ke komputer:
	- Jika kabel USB terhubung ke hub USB, coba cabut dan sambungkan kembali kabel USB ke hub. Jika hal tersebut tidak berfungsi, coba matikan hub kemudian nyalakan kembali. Akhirnya, coba cabut kabel dari hub dan sambungkan secara langsung ke komputer.
	- Jika kabel USB terhubung ke stasiun dok untuk laptop, cabut kabel dari stasiun dok dan sambungkan langsung ke komputer.
	- Jika kabel USB dihubungkan secara langsung ke komputer, coba sambungkan kabel ke rongga USB lainnya pada komputer.
- **5.** Jika ada perangkat USB lain terhubung ke komputer, cabut perangkat lain, kecuali papan ketik dan tetikus.
- **6.** Periksa kabel USB untuk memastikannya berfungsi dengan benar.
	- **Catatan** Jika Anda menggunakan kabel lama, kabel tersebut mungkin tidak bekerja dengan benar. Coba sambungkan kabel itu pada produk lain untuk melihat apakah kabel USB tersebut masih berfungsi. Jika Anda mengalami masalah, kabel USB tersebut mungkin perlu diganti. Juga periksa apakah kabel tidak melebihi panjang 3 meter .
- **7.** Jika kabel USB lain tersedia, gunakan kabel tersebut.
- **8.** Hidupkan ulang komputer.
- **9.** Setelah komputer dihidupkan kembali, coba pindai kembali.

**Penyebab:** Kabel listrik atau kabel USB tidak terpasang dengan benar.

Jika hal ini tidak menyelesaikan masalah, coba solusi berikutnya.

### <span id="page-175-0"></span>**Solusi 3: Hidupkan ulang komputer**

**Solusi:** Hidupkan ulang komputer.

**Penyebab:** Anda mungkin harus menghidupkan kembali komputer setelah memasang perangkat lunak produk. Atau, mungkin ada masalah lain dengan komputer.

Jika hal ini tidak menyelesaikan masalah, coba solusi berikutnya.

### **Solusi 4: Menghapus instalasi dan menginstal ulang produk**

**Solusi:** Hapus produk dari panel kendali **Printers and Faxes** (Printer dan Faks), lalu pasang kembali.

### **Untuk menghapus dan memasang kembali produk**

- **1.** Lepaskan kabel USB antara produk dan komputer.
- **2.** Pada batang tugas Windows, klik **Start** (Mulai), **Printers and Faxes** (Printer dan Faks).
- **3.** Klik kanan produk dan pilih **Delete** (Hapus).
- **4.** Tunggu beberapa detik, lalu sambungkan kembali produk ke komputer menggunakan kabel USB.
- **5.** Ikuti petunjuk pada layar untuk memasang kembali produk.

**Penyebab:** Mungkin ada masalah saat Anda pertama kali memasang produk.

Jika hal ini tidak menyelesaikan masalah, coba solusi berikutnya.

## **Solusi 5: Menghapus instalasi dan menginstal ulang perangkat lunak HP Photosmart**

**Solusi:** Hapus Perangkat Lunak HP Photosmart sepenuhnya dari komputer kemudian pasang kembali menggunakan CD yang disertakan dengan produk Anda.

## **Untuk menghapus dan memasang kembali perangkat lunak**

- **1.** Pada batang tugas Windows, klik **Start** (Mulai), **Settings** (Pengaturan), **Control Panel** (Panel Kendali).
- **2.** Klik ganda **Add/Remove Programs** (Tambah/Hapus Program).
- **3.** Hapus semua hal yang berhubungan dengan perangkat lunak pemindaian HP. Pesan muncul pada komputer untuk menghidupkan kembali setelah menghapus beberapa program dari daftar **Add/Remove Programs** (Tambah/Hapus Program).
- **4.** Pilih **Click here to restart later** (Klik di sini untuk menghidupkan kembali nanti).
- **5.** Cabut produk dari komputer Anda kemudian hidupkan kembali komputer Anda.
	- **Catatan** Penting agar Anda mencabut produk sebelum menghidupkan ulang komputer Anda. Jangan menghubungkan produk ke komputer Anda hingga Anda telah memasang ulang piranti lunak.
- <span id="page-176-0"></span>**6.** Masukkan CD-ROM HP Photosmart ke drive CD-ROM komputer Anda, kemudian mulailah program Pemasangan.
	- **Catatan** Jika program Setup tidak muncul, cari berkas setup.exe dalam drive CD-ROM dan klik dua kali.
- **7.** Ikuti petunjuk pada layar dan petunjuk yang diberikan pada Panduan Pemasangan yang menyertai produk.
- **8.** Jika Anda masih mengalami masalah pemindaian, hapus aplikasi tambahan berikut ini dari daftar Tambah/Hapus Program, jika ada.
	- **Perhatian** Jika komputer diproduksi oleh HP atau Compaq, **jangan** hapus aplikasi apa pun selain yang dicantumkan di bawah ini.
	- HP Imaging device functions
	- HP Document Viewer
	- HP Photosmart Essential
	- HP Image Zone
	- HP Photo and imaging gallery
	- HP Photosmart, Officejet, Deskjet, (dengan nama produk dan nomor versi perangkat lunak)
	- HP Software update
	- HP Share ke web
	- Pusat Solusi HP
	- **HP Director**
	- HP Memories Disk Greeting Card Creator 32

**Penyebab:** Mungkin ada masalah saat Anda pertama kali memasang perangkat lunak HP Photosmart.

## **Produk tidak dapat menemukan tujuan pindai yang tersedia**

Coba solusi berikut ini untuk menyelesaikan masalah. Solusi dicantumkan secara berurutan, dengan solusi berpeluang terbesar terlebih dahulu. Jika solusi pertama tidak menyelesaikan masalah, teruskan coba solusi yang tersisa sampai masalah terselesaikan.

- Solusi 1: Hidupkan ulang komputer
- [Solusi 2: Menghapus instalasi dan menginstal ulang perangkat lunak HP Photosmart](#page-177-0)

## **Solusi 1: Hidupkan ulang komputer**

**Solusi:** Hidupkan ulang komputer.

**Penyebab:** Anda mungkin harus menghidupkan kembali komputer setelah memasang perangkat lunak produk. Atau, mungkin ada masalah lain dengan komputer.

Jika hal ini tidak menyelesaikan masalah, coba solusi berikutnya.

## <span id="page-177-0"></span>**Solusi 2: Menghapus instalasi dan menginstal ulang perangkat lunak HP Photosmart**

**Solusi:** Hapus Perangkat Lunak HP Photosmart sepenuhnya dari komputer kemudian pasang kembali menggunakan CD yang disertakan dengan produk Anda.

# **Untuk menghapus dan memasang kembali perangkat lunak**

- **1.** Pada batang tugas Windows, klik **Start** (Mulai), **Settings** (Pengaturan), **Control Panel** (Panel Kendali).
- **2.** Klik ganda **Add/Remove Programs** (Tambah/Hapus Program).
- **3.** Hapus semua hal yang berhubungan dengan perangkat lunak pemindaian HP. Pesan muncul pada komputer untuk menghidupkan kembali setelah menghapus beberapa program dari daftar **Add/Remove Programs** (Tambah/Hapus Program).
- **4.** Pilih **Click here to restart later** (Klik di sini untuk menghidupkan kembali nanti).
- **5.** Cabut produk dari komputer Anda kemudian hidupkan kembali komputer Anda.
	- **Catatan** Penting agar Anda mencabut produk sebelum menghidupkan ulang komputer Anda. Jangan menghubungkan produk ke komputer Anda hingga Anda telah memasang ulang piranti lunak.
- **6.** Masukkan CD-ROM HP Photosmart ke drive CD-ROM komputer Anda, kemudian mulailah program Pemasangan.
	- **Catatan** Jika program Setup tidak muncul, cari berkas setup.exe dalam drive CD-ROM dan klik dua kali.
- **7.** Ikuti petunjuk pada layar dan petunjuk yang diberikan pada Panduan Pemasangan yang menyertai produk.
- **8.** Jika Anda masih mengalami masalah pemindaian, hapus aplikasi tambahan berikut ini dari daftar Tambah/Hapus Program, jika ada.
	- **Perhatian** Jika komputer diproduksi oleh HP atau Compaq, **jangan** hapus aplikasi apa pun selain yang dicantumkan di bawah ini.
	- HP Imaging device functions
	- HP Document Viewer
	- HP Photosmart Essential
	- HP Image Zone
	- HP Photo and imaging gallery
	- HP Photosmart, Officejet, Deskjet, (dengan nama produk dan nomor versi perangkat lunak)
	- HP Software update
	- HP Share ke web
	- Pusat Solusi HP
	- HP Director
	- HP Memories Disk Greeting Card Creator 32

**Penyebab:** Mungkin ada masalah saat Anda pertama kali memasang perangkat lunak HP Photosmart.

## <span id="page-178-0"></span>**Komponen perangkat lunak yang dibutuhkan tidak ditemukan atau tidak terpasang dengan benar**

**Solusi:** Hapus Perangkat Lunak HP Photosmart sepenuhnya dari komputer kemudian pasang kembali menggunakan CD yang disertakan dengan produk Anda.

## **Untuk menghapus dan memasang kembali perangkat lunak**

- **1.** Pada batang tugas Windows, klik **Start** (Mulai), **Settings** (Pengaturan), **Control Panel** (Panel Kendali).
- **2.** Klik ganda **Add/Remove Programs** (Tambah/Hapus Program).
- **3.** Hapus semua hal yang berhubungan dengan perangkat lunak pemindaian HP. Pesan muncul pada komputer untuk menghidupkan kembali setelah menghapus beberapa program dari daftar **Add/Remove Programs** (Tambah/Hapus Program).
- **4.** Pilih **Click here to restart later** (Klik di sini untuk menghidupkan kembali nanti).
- **5.** Cabut produk dari komputer Anda kemudian hidupkan kembali komputer Anda.
	- **Catatan** Penting agar Anda mencabut produk sebelum menghidupkan ulang komputer Anda. Jangan menghubungkan produk ke komputer Anda hingga Anda telah memasang ulang piranti lunak.
- **6.** Masukkan CD-ROM HP Photosmart ke drive CD-ROM komputer Anda, kemudian mulailah program Pemasangan.
	- **Catatan** Jika program Setup tidak muncul, cari berkas setup.exe dalam drive CD-ROM dan klik dua kali.
- **7.** Ikuti petunjuk pada layar dan petunjuk yang diberikan pada Panduan Pemasangan yang menyertai produk.
- **8.** Jika Anda masih mengalami masalah pemindaian, hapus aplikasi tambahan berikut ini dari daftar Tambah/Hapus Program, jika ada.
	- **Perhatian** Jika komputer diproduksi oleh HP atau Compaq, **jangan** hapus aplikasi apa pun selain yang dicantumkan di bawah ini.
	- HP Imaging device functions
	- HP Document Viewer
	- HP Photosmart Essential
	- HP Image Zone
	- HP Photo and imaging gallery
	- HP Photosmart, Officejet, Deskjet, (dengan nama produk dan nomor versi perangkat lunak)
	- HP Software update
	- HP Share ke web
	- Pusat Solusi HP
	- HP Director
	- HP Memories Disk Greeting Card Creator 32

**Penyebab:** Mungkin ada masalah saat Anda pertama kali memasang perangkat lunak HP Photosmart.

## <span id="page-179-0"></span>**Kerusakan terjadi saat berkomunikasi dengan produk**

Coba solusi berikut ini untuk menyelesaikan masalah. Solusi dicantumkan secara berurutan, dengan solusi berpeluang terbesar terlebih dahulu. Jika solusi pertama tidak menyelesaikan masalah, teruskan coba solusi yang tersisa sampai masalah terselesaikan.

- Solusi 1: Atur ulang produk
- Solusi 2: Periksa kabel listrik dan kabel USB
- [Solusi 3: Hidupkan ulang komputer](#page-181-0)
- [Solusi 4: Menghapus instalasi dan menginstal ulang produk](#page-181-0)
- Solusi 5: Menghapus instalasi dan menginstal ulang perangkat lunak HP Photosmar
- [Solusi 6: Hubungi dukungan HP untuk mendapatkan servis](#page-183-0)

## **Solusi 1: Atur ulang produk**

**Solusi:** Matikan produk dan lakukan reset dengan mencabut kabel listriknya. Tunggu 60 detik, kemudian sambungkan kembali kabel listriknya. Nyalakan produk.

**Penyebab:** Anda harus memasang ulang produk.

Jika hal ini tidak menyelesaikan masalah, coba solusi berikutnya.

## **Solusi 2: Periksa kabel listrik dan kabel USB**

**Solusi:** Pastikan kabel listrik dan kabel USB telah terpasang dan disambung. Pastikan juga bahwa produk telah dinyalakan.

#### **Untuk memeriksa adaptor listrik**

**1.** Pastikan kabel daya tersambung dengan benar ke produk dan adaptor daya. Hubungkan kabel listrik ke stopkontak, pengaman arus, atau perpanjangan kabel.

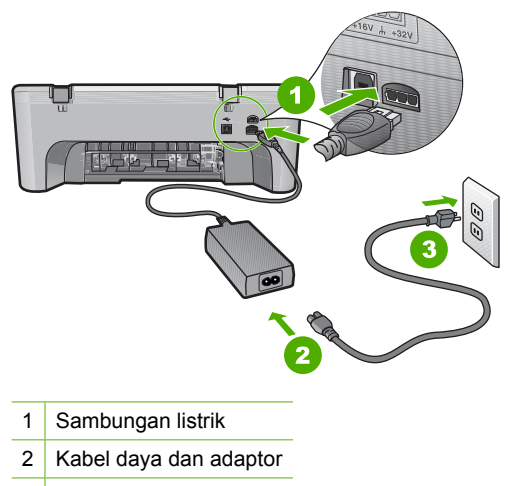

3 Stopkontak
- **2.** Pastikan produk telah dinyalakan.
- **3.** Jika produk tidak menerima listrik, hubungkan ke soket listrik lain.
- **4.** Matikan produk dan lakukan reset dengan mencabut kabel listriknya.
- **5.** Tunggu 5 detik, kemudian sambungkan kembali kabel listriknya.
- **6.** Nyalakan produk.
- **7.** Coba pindai kembali.

# **Untuk memeriksa koneksi USB**

- **1.** Periksa apakah kabel USB terpasang dengan benar ke port USB di belakang produk.
- **2.** Pastikan ujung lain dari kabel USB ditancapkan ke dalam port USB pada komputer Anda.

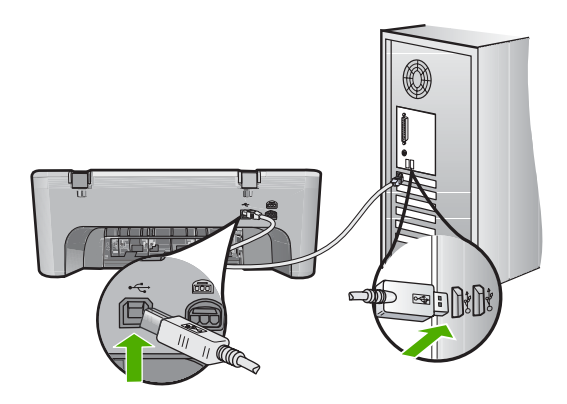

- **3.** Coba pindai kembali. Jika pemindaian gagal, lanjutkan ke langkah berikutnya.
- **4.** Lakukan salah satu hal berikut ini, tergantung pada bagaimana produk dihubungkan ke komputer:
	- Jika kabel USB terhubung ke hub USB, coba cabut dan sambungkan kembali kabel USB ke hub. Jika hal tersebut tidak berfungsi, coba matikan hub kemudian nyalakan kembali. Akhirnya, coba cabut kabel dari hub dan sambungkan secara langsung ke komputer.
	- Jika kabel USB terhubung ke stasiun dok untuk laptop, cabut kabel dari stasiun dok dan sambungkan langsung ke komputer.
	- Jika kabel USB dihubungkan secara langsung ke komputer, coba sambungkan kabel ke rongga USB lainnya pada komputer.
- **5.** Jika ada perangkat USB lain terhubung ke komputer, cabut perangkat lain, kecuali papan ketik dan tetikus.
- **6.** Periksa kabel USB untuk memastikannya berfungsi dengan benar.
	- **Catatan** Jika Anda menggunakan kabel lama, kabel tersebut mungkin tidak bekerja dengan benar. Coba sambungkan kabel itu pada produk lain untuk melihat apakah kabel USB tersebut masih berfungsi. Jika Anda mengalami masalah, kabel USB tersebut mungkin perlu diganti. Juga periksa apakah kabel tidak melebihi panjang 3 meter .
- **7.** Jika kabel USB lain tersedia, gunakan kabel tersebut.
- **8.** Hidupkan ulang komputer.
- **9.** Setelah komputer dihidupkan kembali, coba pindai kembali.

**Penyebab:** Kabel listrik atau kabel USB tidak terpasang dengan benar.

Jika hal ini tidak menyelesaikan masalah, coba solusi berikutnya.

### **Solusi 3: Hidupkan ulang komputer**

**Solusi:** Hidupkan ulang komputer.

**Penyebab:** Anda mungkin harus menghidupkan kembali komputer setelah memasang perangkat lunak produk. Atau, mungkin ada masalah lain dengan komputer.

Jika hal ini tidak menyelesaikan masalah, coba solusi berikutnya.

### **Solusi 4: Menghapus instalasi dan menginstal ulang produk**

**Solusi:** Hapus produk dari panel kendali **Printers and Faxes** (Printer dan Faks), lalu pasang kembali.

#### **Untuk menghapus dan memasang kembali produk**

- **1.** Lepaskan kabel USB antara produk dan komputer.
- **2.** Pada batang tugas Windows, klik **Start** (Mulai), **Printers and Faxes** (Printer dan Faks).
- **3.** Klik kanan produk dan pilih **Delete** (Hapus).
- **4.** Tunggu beberapa detik, lalu sambungkan kembali produk ke komputer menggunakan kabel USB.
- **5.** Ikuti petunjuk pada layar untuk memasang kembali produk.

**Penyebab:** Mungkin ada masalah saat Anda pertama kali memasang produk.

Jika hal ini tidak menyelesaikan masalah, coba solusi berikutnya.

# **Solusi 5: Menghapus instalasi dan menginstal ulang perangkat lunak HP Photosmart**

**Solusi:** Hapus Perangkat Lunak HP Photosmart sepenuhnya dari komputer kemudian pasang kembali menggunakan CD yang disertakan dengan produk Anda.

# **Untuk menghapus dan memasang kembali perangkat lunak**

- **1.** Pada batang tugas Windows, klik **Start** (Mulai), **Settings** (Pengaturan), **Control Panel** (Panel Kendali).
- **2.** Klik ganda **Add/Remove Programs** (Tambah/Hapus Program).
- **3.** Hapus semua hal yang berhubungan dengan perangkat lunak pemindaian HP. Pesan muncul pada komputer untuk menghidupkan kembali setelah menghapus beberapa program dari daftar **Add/Remove Programs** (Tambah/Hapus Program).
- **4.** Pilih **Click here to restart later** (Klik di sini untuk menghidupkan kembali nanti).
- **5.** Cabut produk dari komputer Anda kemudian hidupkan kembali komputer Anda.
	- **Catatan** Penting agar Anda mencabut produk sebelum menghidupkan ulang komputer Anda. Jangan menghubungkan produk ke komputer Anda hingga Anda telah memasang ulang piranti lunak.
- **6.** Masukkan CD-ROM HP Photosmart ke drive CD-ROM komputer Anda, kemudian mulailah program Pemasangan.
	- **Catatan** Jika program Setup tidak muncul, cari berkas setup.exe dalam drive CD-ROM dan klik dua kali.
- **7.** Ikuti petunjuk pada layar dan petunjuk yang diberikan pada Panduan Pemasangan yang menyertai produk.
- **8.** Jika Anda masih mengalami masalah pemindaian, hapus aplikasi tambahan berikut ini dari daftar Tambah/Hapus Program, jika ada.
	- **Perhatian** Jika komputer diproduksi oleh HP atau Compaq, **jangan** hapus aplikasi apa pun selain yang dicantumkan di bawah ini.
	- HP Imaging device functions
	- HP Document Viewer
	- HP Photosmart Essential
	- HP Image Zone
	- HP Photo and imaging gallery
	- HP Photosmart, Officejet, Deskjet, (dengan nama produk dan nomor versi perangkat lunak)
	- HP Software update
	- HP Share ke web
	- Pusat Solusi HP
	- HP Director
	- HP Memories Disk Greeting Card Creator 32

**Penyebab:** Mungkin ada masalah saat Anda pertama kali memasang perangkat lunak HP Photosmart.

Jika hal ini tidak menyelesaikan masalah, coba solusi berikutnya.

## **Solusi 6: Hubungi dukungan HP untuk mendapatkan servis**

**Solusi:** Jika Anda telah menyelesaikan semua langkah yang disediakan pada solusi sebelumnya dan masih mengalami masalah, hubungi dukungan HP untuk layanan.

Kunjungi: [www.hp.com/support](http://h20180.www2.hp.com/apps/Nav?h_pagetype=S-001&h_lang=en&h_cc=us&h_product=3390942&h_page=hpcom&h_client=s-h-m002-1).

Jika diminta, pilih negara/wilayah, kemudian klik **Contact HP** (Hubungi HP) untuk dukungan teknis.

**Penyebab:** Anda mungkin membutuhkan bantuan untuk dapat membuat produk atau perangkat lunak berfungsi dengan baik.

# **Pesan file**

Berikut ini adalah daftar pesan error file:

- Error pembacaan atau penulisan file
- File tidak ditemukan
- Format file tidak didukung
- [Nama file salah](#page-184-0)
- [Jenis file yang didukung untuk HP All-in-One](#page-184-0)

### **Error pembacaan atau penulisan file**

**Solusi:** Periksa untuk mengetahui apakah Anda memiliki nama file dan folder yang benar.

**Penyebab:** Perangkat lunak produk tidak dapat membuka atau menyimpan file.

# **File tidak ditemukan**

**Solusi:** Tutup beberapa aplikasi, lalu coba lagi.

**Penyebab:** Memori yang tersedia pada komputer Anda tidak mencukupi untuk membuat berkas pratinjau cetak.

#### **Format file tidak didukung**

**Solusi:** Buka berkas tersebut menggunakan aplikasi berbeda, lalu simpan dalam format yang dikenali perangkat lunak produk.

Untuk informasi lebih lanjut, baca:

[Jenis file yang didukung untuk HP All-in-One](#page-184-0)

**Penyebab:** Perangkat lunak produk tidak mengenali atau mendukung format berkas gambar yang sedang Anda coba buka atau simpan. Jika ekstensi berkas menunjukkan jenis berkas yang didukung, berkas tersebut mungkin rusak.

# <span id="page-184-0"></span>**Nama file salah**

**Solusi:** Pastikan Anda tidak menggunakan simbol yang salah pada nama file. **Penyebab:** Nama berkas yang Anda masukkan invalid.

# **Jenis file yang didukung untuk HP All-in-One**

Rujuk ke format berkas yang didukung berikut ini:

- Perangkat lunak HP Photosmart mendukung format berkas berikut: BMP, DCX, FPX, GIF, JPG, PCD, PCX, TIF, PICT, PSD, PCS, EPS, TGA, SGI, PDF, dan PNG
- Saat memindai, Perangkat Lunak HP Photosmart memampukan Anda untuk menyimpan gambar dalam format berkas berikut ini: BMP, DCX, FPX, GIF, JPG, PCD, PCX, dan TIF

## **Pesan pengguna yang umum**

Berikut ini adalah daftar pesan error pengguna yang umum:

- Tidak dapat memotong
- [Kerusakan pencetakan tanpa bingkai](#page-185-0)
- **[Terputus](#page-185-0)**
- [Pilihan pindai tidak ada](#page-185-0)
- [Ruang diska habis](#page-185-0)

# **Tidak dapat memotong**

Coba solusi berikut ini untuk menyelesaikan masalah. Solusi dicantumkan secara berurutan, dengan solusi berpeluang terbesar terlebih dahulu. Jika solusi pertama tidak menyelesaikan masalah, teruskan coba solusi yang tersisa sampai masalah terselesaikan.

- Solusi 1: Tutup aplikasi yang tidak sedang digunakan
- Solusi 2: Siapkan lebih banyak tempat pada diska keras Anda

# **Solusi 1: Tutup aplikasi yang tidak sedang digunakan**

**Solusi:** Tutup semua aplikasi yang tidak sedang digunakan. Ini termasuk aplikasi yang bekerja di belakang sistem, misalnya screen saver dan pemeriksa virus. Jika Anda mematikan pemeriksa virus, ingatlah untuk menghidupkannya kembali setelah Anda selesai memindai.

Jika masalah ini sering terjadi, atau jika Anda mengalami masalah memori saat menggunakan aplikasi lain, Anda mungkin perlu menambahkan lebih banyak memori ke komputer Anda. Baca panduan pengguna yang disertakan dengan komputer Anda untuk informasi lebih lanjut.

**Penyebab:** Memori komputer tidak mencukupi.

### **Solusi 2: Siapkan lebih banyak tempat pada diska keras Anda**

**Solusi:** Kosongkan Recycle Bin di desktop komputer Anda. Anda mungkin juga perlu menghapus file dari hard disk; misalnya, hapus file sementara.

<span id="page-185-0"></span>**Penyebab:** Untuk pemindaian, diperlukan sedikitnya 50 MB ruang memori di hard disk komputer Anda.

#### **Kerusakan pencetakan tanpa bingkai**

**Solusi:** Pencetakan tanpa bingkai tidak dapat terjadi jika hanya ada kartrij cetak hitam yang terpasang. Pasang katrij cetak triwarna.

Untuk informasi lebih lanjut, baca:

[Mengganti kartrij cetak](#page-74-0)

**Penyebab:** Produk berada dalam mode cadangan tinta dengan kartrij cetak hitam saja, dan pencetakan tanpa bingkai dimulai.

### **Terputus**

**Solusi:** Pastikan komputer Anda telah dihidupkan dan terhubung ke produk. Pastikan juga Anda telah memasang perangkat lunak yang disertakan dengan produk.

Untuk informasi lebih lanjut, baca:

[Setelah memasang produk, jika tidak mencetak](#page-93-0)

**Penyebab:** Beberapa situasi dapat menyebabkan pesan kesalahan ini muncul.

- Komputer Anda belum dihidupkan.
- Komputer Anda tidak terhubung ke produk.
- Perangkat lunak yang menyertai produk tidak terinstal dengan benar.
- Perangkat lunak yang menyertai produk terinstal, tetapi tidak berjalan.

### **Pilihan pindai tidak ada**

**Solusi:** Pastikan perangkat lunak terinstal dan dijalankan. Untuk informasi lebih lanjut, lihat Panduan Pemasangan yang menyertai HP All-in-One.

**Penyebab:** Perangkat lunak yang menyertai produk tidak dapat dijalankan atau tidak terinstal.

#### **Ruang diska habis**

**Solusi:** Tutup beberapa aplikasi, lalu coba lagi.

**Penyebab:** Memori pada komputer Anda tidak mencukupi untuk melakukan tugas.

# **Pesan kertas**

Berikut ini adalah daftar pesan error kertas:

- [Tidak memuatkan kertas dari baki masukan](#page-186-0)
- [Tinta mengering](#page-186-0)
- **[Kertas habis](#page-186-0)**
- <span id="page-186-0"></span>• [Kertas maet atau salah masuk](#page-190-0)
- [Kertas tidak sesuai](#page-190-0)
- [Lebar kertas salah](#page-191-0)

## **Tidak memuatkan kertas dari baki masukan**

**Solusi:** Jika produk kehabisan kertas atau hanya ada sedikit kertas, muat lebih banyak kertas ke dalam baki masukan. Jika masih ada kertas dalam baki masukan, keluarkan kertas tersebut, ratakan tumpukan kertas dengan lembut pada permukaan yang rata, dan muat kembali kertas tersebut ke dalam baki masukan. Untuk melanjutkan pencetakan Anda, tekan tombol **Lanjutkan** pada panel kendali produk.

**Penyebab:** Baki masukan tidak berisi cukup kertas.

### **Tinta mengering**

**Solusi:** Biarkan lembaran di baki keluaran sampai pesan hilang. Jika perlu untuk mengeluarkan lembar cetak sebelum pesan muncul, pegang dengan hati-hati lembar cetak pada sisi bawah atau tepinya, lalu tempatkan di permukaan yang rata untuk mengeringkannya.

**Penyebab:** Transparansi dan beberapa media lain memerlukan waktu pengeringan yang lebih lama dari normal.

# **Kertas habis**

Coba solusi berikut ini untuk menyelesaikan masalah. Solusi dicantumkan secara berurutan, dengan solusi berpeluang terbesar terlebih dahulu. Jika solusi pertama tidak menyelesaikan masalah, teruskan coba solusi yang tersisa sampai masalah terselesaikan.

- Solusi 1: Pasang kembali pintu akses depan produk
- [Solusi 2: Periksa jenis kertas dan pengaturan cetak](#page-187-0)
- [Solusi 3: Bersihkan penggulung](#page-189-0)
- [Solusi 4: Hubungi dukungan HP](#page-190-0)

### **Solusi 1: Pasang kembali pintu akses depan produk**

**Solusi:** Jika Anda melepaskan pintu akses belakang untuk menghapus kertas macet, pasang kembali. Perlahan dorong tutup printer ke depan hingga terkunci pada tempatnya.

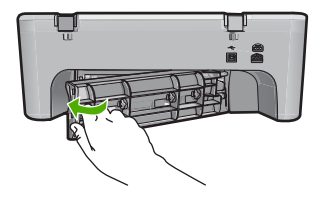

**Penyebab:** Pintu akses belakang dikeluarkan dari produk.

<span id="page-187-0"></span>Jika hal ini tidak menyelesaikan masalah, coba solusi berikutnya.

## **Solusi 2: Periksa jenis kertas dan pengaturan cetak**

**Solusi:** Periksa kertas yang termuat dalam baki masukan dan pengaturan cetak.

### **Untuk memeriksa kertas dalam baki masukan**

- **1.** Keluarkan tumpukan kertas dari baki masukan dan pastikan bahwa semua kertas dalam baki masukan merupakan kertas berukuran dan berjenis sama.
- **2.** Ganti setiap kertas yang robek, kotor, berkerut, atau terlipat. Jika kertas tergulung, luruskan dengan menekuknya secara perlahan ke arah yang berlawanan dengan gulungan atau ganti kertasnya.

**Catatan** Gunakan kertas biasa dalam produk sampai masalah selesai.

- **3.** Luruskan tumpukan kertas pada permukaan datar untuk menyamakan ujungnya.
- **4.** Pastikan bahwa tumpukan kertas berisikan antara 10 sampai 25 lembar kertas.
- **5.** Masukkan tumpukan kertas itu ke dalam baki masukan dengan ujung pendeknya di depan dan permukaan cetaknya di bawah. Dorong tumpukan kertas ke depan sampai berhenti.

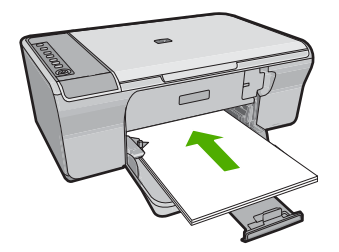

- **6.** Geser masuk pemandu lebar kertas sampai berhenti di pinggir kertas.
	- **Catatan** Jangan memasukkan kertas ke baki masukan terlalu penuh; pastikan bahwa tumpukan kertas pas dengan baki masukan dan tidak melebihi batas atas pemandu lebar kertas.

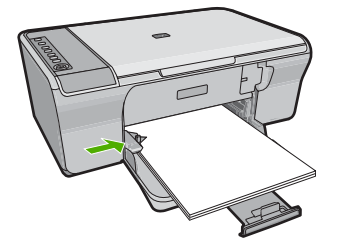

- **7.** Pastikan bahwa pengaturan cetak, ukuran dan jenis kertas, sesuai dengan kertas yang dimasukkan dalam baki masukan. Lihat tugas berikut ini untuk mendapatkan informasi mengenai pemeriksaan dan penggantian pengaturan ini.
- **8.** Coba mencetak kembali.

# **Mengatur ukuran kertas**

- **1.** Pastikan Anda telah memuatkan kertas ke dalam baki masukan.
- **2.** Pada menu **File** di dalam perangkat lunak aplikasi, klik **Print** (Cetak).
- **3.** Pastikan produk ini merupakan printer yang dipilih.
- **4.** Klik tombol untuk membuka kotak dialog **Properties** (Properti). Tergantung pada aplikasi perangkat lunak Anda, nama tombol ini biasanya adalah **Properties** (Properti), **Options** (Pilihan), **Printer Setup** (Atur Printer), **Printer**, atau **Preferences** (Preferensi).
- **5.** Klik tab **Features** (Fitur).
- **6.** Pada bagian **Resizing Options** (Pilihan Ukuran), klik ukuran kertas yang sesuai dari daftar **Size** (Ukuran).

Tabel berikut berisi saran pengaturan ukuran kertas untuk jenis kertas yang berbeda yang dapat Anda masukkan ke dalam baki masukan. Pastikan untuk melihat daftar panjang yang berisi pilihan dalam daftar **Size** (Ukuran) jika ukuran kertas yang ditetapkan telah tersedia untuk jenis kertas yang Anda gunakan.

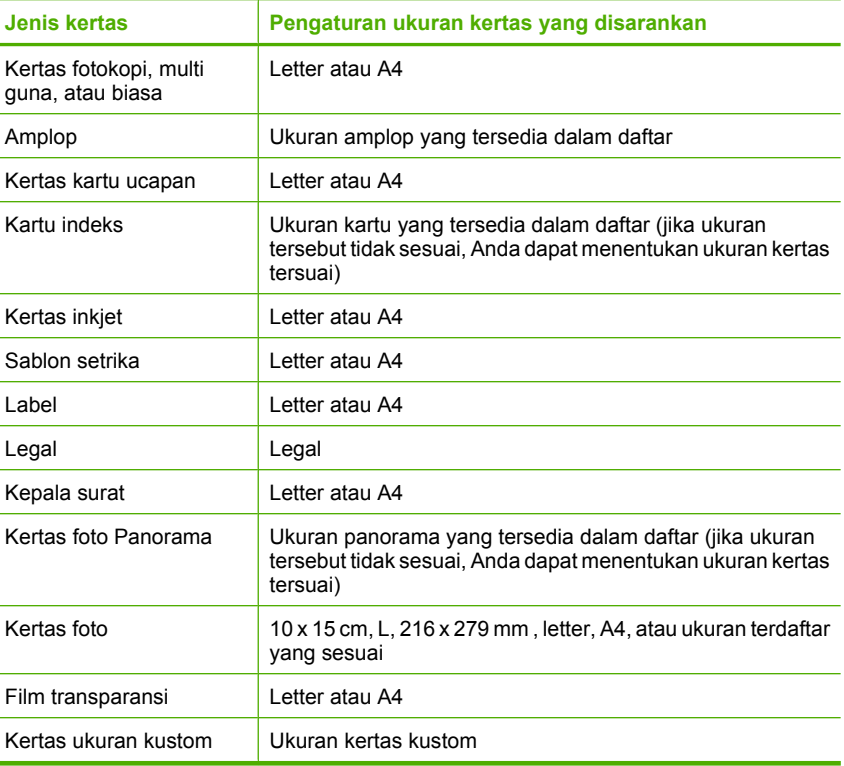

# <span id="page-189-0"></span>**Menetapkan jenis kertas untuk pencetakan**

- **1.** Pastikan Anda telah memuatkan kertas ke dalam baki masukan.
- **2.** Pada menu **File** di dalam perangkat lunak aplikasi, klik **Print** (Cetak).
- **3.** Pastikan bahwa Anda telah memilih printer yang tepat.
- **4.** Klik tombol untuk membuka kotak dialog **Properties** (Properti). Tergantung pada aplikasi perangkat lunak Anda, nama tombol ini biasanya adalah **Properties** (Properti), **Options** (Pilihan), **Printer Setup** (Atur Printer), **Printer**, atau **Preferences** (Preferensi).
- **5.** Klik tab **Features** (Fitur).
- **6.** Pada bagian **Basic Options** (Pilihan Dasar), klik jenis kertas yang sesuai dari daftar **Paper Type** (Jenis Kertas).

**Penyebab:** Ada masalah dengan kertas yang termuat dalam baki masukan, atau pengaturan cetak tidak sesuai.

Jika hal ini tidak menyelesaikan masalah, coba solusi berikutnya.

# **Solusi 3: Bersihkan penggulung**

**Solusi:** Bersihkan penggulung.

Pastikan agar bahan-bahan berikut ini telah tersedia:

- Kain bebas serat, atau bahan lembut yang tidak akan lepas atau meninggalkan serat.
- Air suling, saring atau botol.

# **Untuk membersihkan penggulung**

- **1.** Matikan produk dan cabut kabel listriknya.
- **2.** Lepaskan pintu akses belakang.

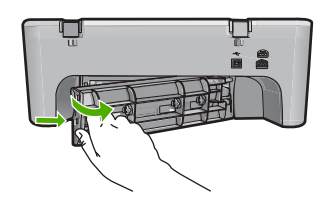

- **3.** Celupkan kain bebas serat ke dalam air murni atau suling, lalu peras kelebihan airnya.
- **4.** Bersihkan karet penggulung untuk membuang tumpukan debu atau kotoran.

<span id="page-190-0"></span>**5.** Pasang kembali pintu akses belakang. Perlahan dorong tutup printer ke depan hingga terkunci pada tempatnya.

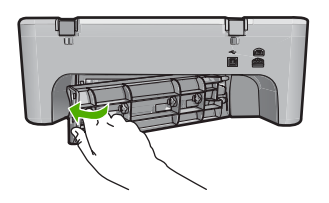

- **6.** Hubungkan kembali kabel listrik, lalu hidupkan produk.
- **7.** Coba mencetak kembali.

**Penyebab:** Penggulung kotor dan harus dibersihkan.

Jika hal ini tidak menyelesaikan masalah, coba solusi berikutnya.

# **Solusi 4: Hubungi dukungan HP**

**Solusi:** Jika Anda telah menyelesaikan semua langkah yang disediakan dalam solusi sebelumnya, hubungi dukungan HP untuk mendapatkan layanan.

Kunjungi: [www.hp.com/support](http://h20180.www2.hp.com/apps/Nav?h_pagetype=S-001&h_lang=en&h_cc=us&h_product=3390942&h_page=hpcom&h_client=s-h-m002-1).

Jika diminta, pilih negara/regional Anda, lalu klik **Contact HP** (Hubungi HP) untuk mendapatkan informasi tentang menghubungi dukungan teknis.

Penyebab: Produk Anda perlu diservis.

# **Kertas maet atau salah masuk**

**Solusi:** Mengeluarkan kertas macet.

Untuk informasi lebih lanjut, baca:

[Membersihkan kertas macet](#page-99-0)

**Penyebab:** HP All-in-One mengalami kertas macet.

# **Kertas tidak sesuai**

**Solusi:** Ubah pengaturan cetak atau muatkan kertas yang sesuai di baki masukan. Untuk informasi lebih lanjut, baca:

- [Menetapkan jenis kertas untuk pencetakan](#page-35-0)
- [Memilih kertas untuk mencetak dan menyalin](#page-24-0)

**Penyebab:** Pengaturan cetak untuk tugas mencetak tidak sesuai dengan jenis atau ukuran kertas yang dimuatkan ke dalam produk.

### <span id="page-191-0"></span>**Lebar kertas salah**

**Solusi:** Ubah pengaturan cetak atau muatkan kertas yang sesuai di baki masukan. Untuk informasi lebih lanjut, baca:

- [Menetapkan jenis kertas untuk pencetakan](#page-35-0)
- [Memilih kertas untuk mencetak dan menyalin](#page-24-0)

**Penyebab:** Pengaturan cetak untuk tugas mencetak tidak sesuai dengan jenis atau ukuran kertas yang dimuatkan ke dalam produk.

# **Pesan sambungan dan listrik**

Berikut ini adalah daftar pesan error sambungan dan listrik:

- HP All-in-One tidak ditemukan
- Uji komunikasi gagal
- [Kesalahan cara mematikan](#page-192-0)
- [Komunikasi dua arah terputus](#page-192-0)

### **HP All-in-One tidak ditemukan**

**Solusi:** Jika produk tidak terhubung dengan benar ke komputer, kesalahan komunikasi akan muncul. Pastikan kabel USB tersambung dengan benar ke produk dan komputer, seperti yang ditujukkan di bawah ini.

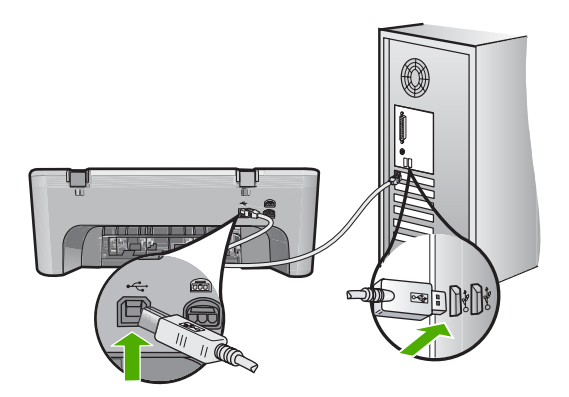

Untuk informasi lebih lanjut, baca:

[Setelah memasang produk, jika tidak mencetak](#page-93-0)

**Penyebab:** Error ini hanya berlaku untuk perangkat yang terhubung USB. Kabel USB tidak terpasang dengan benar.

# **Uji komunikasi gagal**

Coba solusi berikut ini untuk menyelesaikan masalah. Solusi dicantumkan secara berurutan, dengan solusi berpeluang terbesar terlebih dahulu. Jika solusi pertama tidak

- <span id="page-192-0"></span>Solusi 1: Pastikan produk telah dinyalakan
- Solusi 2: Pastikan produk terhubung ke komputer

# **Solusi 1: Pastikan produk telah dinyalakan**

**Solusi:** Lihat tombol **Hidup** yang terletak pada produk. Jika tidak menyala, maka produk dimatikan. Pastikan kabel daya tersambung erat dengan produk dan dihubungkan ke stopkontak. Tekan tombol **Hidup** untuk menyalakan produk.

**Penyebab:** Produk dimatikan.

Jika hal ini tidak menyelesaikan masalah, coba solusi berikutnya.

# **Solusi 2: Pastikan produk terhubung ke komputer**

**Solusi:** Jika produk tidak terhubung dengan benar ke komputer, kesalahan komunikasi akan muncul. Coba hal berikut ini:

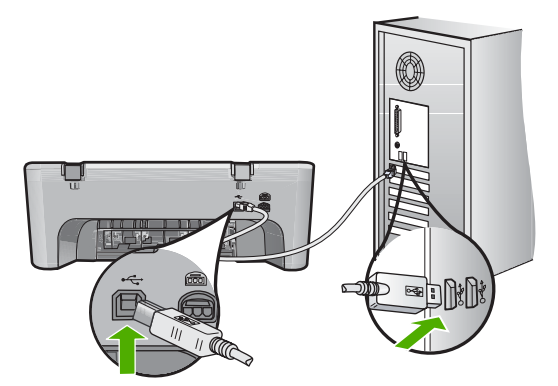

Untuk informasi lebih lanjut, baca:

[Setelah memasang produk, jika tidak mencetak](#page-93-0)

**Penyebab:** Komputer tidak berkomunikasi dengan produk.

# **Kesalahan cara mematikan**

**Solusi:** Tekan tombol **Hidup** yang terletak di panel kendali produk untuk menghidupkan dan mematikan produk.

**Penyebab:** Produk tidak dimatikan dengan benar setelah digunakan terakhir kali. Jika produk dimatikan melalui switch pembatas daya atau menggunakan stopkontak dinding, produk bisa rusak.

# **Komunikasi dua arah terputus**

Coba solusi berikut ini untuk menyelesaikan masalah. Solusi dicantumkan secara berurutan, dengan solusi berpeluang terbesar terlebih dahulu. Jika solusi pertama tidak menyelesaikan masalah, teruskan coba solusi yang tersisa sampai masalah terselesaikan.

- Solusi 1: Pastikan produk telah dinyalakan
- Solusi 2: Pastikan produk terhubung ke komputer

### **Solusi 1: Pastikan produk telah dinyalakan**

**Solusi:** Lihat tombol **Hidup** yang terletak pada produk. Jika tidak menyala, maka produk dimatikan. Pastikan kabel daya tersambung erat dengan produk dan dihubungkan ke stopkontak. Tekan tombol **Hidup** untuk menyalakan produk.

**Penyebab:** Produk dimatikan.

Jika hal ini tidak menyelesaikan masalah, coba solusi berikutnya.

## **Solusi 2: Pastikan produk terhubung ke komputer**

**Solusi:** Jika produk tidak terhubung dengan benar ke komputer, kesalahan komunikasi akan muncul. Pastikan kabel USB tersambung dengan benar ke produk dan komputer, seperti yang ditujukkan di bawah ini.

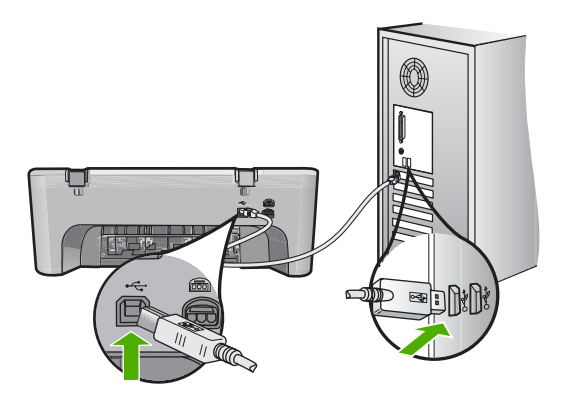

Untuk informasi lebih lanjut, baca: [Setelah memasang produk, jika tidak mencetak](#page-93-0) **Penyebab:** Produk tidak terhubung ke komputer.

# **Pesan kartrij cetak**

Berikut ini adalah daftar pesan error kartrij cetak:

- [Kartrij non-HP terpasang](#page-194-0)
- [Kartrij HP asli bekas terpasang](#page-194-0)
- [Tinta HP asli telah habis](#page-194-0)
- [Level tinta rendah](#page-195-0)
- [Mencetak dalam mode cadangan tinta](#page-195-0)
- <span id="page-194-0"></span>• [Tempat kartrij cetak macet](#page-196-0)
- [Memerlukan penyejajaran atau penyejajaran gagal](#page-200-0)
- [Kartrij cetak hilang, salah terpasang, atau tidak ditujukan untuk produk Anda](#page-202-0)
- [Kartrij cetak hilang atau tidak terdeteksi](#page-203-0)
- [Kartrij cetak tidak kompatibel](#page-207-0)
- [Kartrij cetak berada di slot yang salah](#page-208-0)
- [Masalah kartrij cetak](#page-209-0)

# **Kartrij non-HP terpasang**

**Solusi:** Ikuti petunjuk pada layar komputer untuk melanjutkan atau ganti kartrij cetak yang ditunjukkan dengan kartrij HP asli.

HP merekomendasikan agar Anda mengggunakan kartrij cetak HP asli. Kartrij cetak HP asli dirancang dan diuji dengan menggunakan printer HP untuk membantu Anda untuk memberikan hasil yang hebat dengan mudah setiap saat.

**Catatan** HP tidak dapat menjamin kualitas dan keandalan pasokan non-HP. Servis atau perbaikan printer yang diperlukan akibat penggunaan pasokan non-HP tidak tercakup dalam garansi.

Jika Anda yakin telah membeli kartrij cetak HP yang asli, kunjungi:

[www.hp.com/go/anticounterfeit](http://www.hp.com/go/anticounterfeit)

Untuk informasi lebih lanjut, baca:

[Mengganti kartrij cetak](#page-74-0)

**Penyebab:** Produk mendeteksi bahwa kartrij cetak non-HP terpasang.

# **Kartrij HP asli bekas terpasang**

**Solusi:** Periksa kualitas cetak pekerjaan cetak saat ini. Jika memuaskan, ikuti petunjuk pada layar komputer untuk melanjutkan.

Tingkat tinta mungkin tidak tersedia untuk kartrij cetak yang ditunjukkan. Peringatan dan indikator tingkat tinta memberikan perkiraan hanya untuk tujuan perencanaan. Saat Anda menerima pesan peringatan tinta tinggal sedikit, pertimbangkan untuk menyediakan kartrij pengganti untuk menghindari kemungkinan penundaan pencetakan. Anda tidak perlu mengganti kartrij cetak sampai kualitas cetak menjadi sangat rendah.

**Penyebab:** Kartrij cetak HP asli yang sebelumnya digunakan di printer lain.

# **Tinta HP asli telah habis**

**Solusi:** Ikuti petunjuk pada layar komputer untuk melanjutkan atau ganti kartrij cetak yang ditunjukkan dengan kartrij HP asli.

Tingkat tinta mungkin tidak tersedia untuk kartrij cetak yang ditunjukkan. Peringatan dan indikator tingkat tinta memberikan perkiraan hanya untuk tujuan perencanaan. Saat Anda menerima pesan peringatan tinta tinggal sedikit, pertimbangkan untuk menyediakan kartrij pengganti untuk menghindari kemungkinan penundaan

<span id="page-195-0"></span>pencetakan. Anda tidak perlu mengganti kartrij cetak sampai kualitas cetak menjadi sangat rendah.

**Catatan** HP tidak dapat menjamin kualitas dan keandalan pasokan non-HP. Servis atau perbaikan printer yang diperlukan akibat penggunaan pasokan non-HP tidak tercakup dalam garansi.

Jika Anda yakin telah membeli kartrij cetak HP yang asli, kunjungi:

[www.hp.com/go/anticounterfeit](http://www.hp.com/go/anticounterfeit)

Untuk informasi lebih lanjut, baca:

[Mengganti kartrij cetak](#page-74-0)

**Penyebab:** Tinta HP asli dalam kartrij cetak yang ditunjukkan sudah habis.

#### **Level tinta rendah**

**Solusi:** Peringatan dan indikator tingkat tinta memberikan perkiraan hanya untuk tujuan perencanaan. Saat Anda menerima pesan peringatan tinta tinggal sedikit, pertimbangkan untuk menyediakan kartrij pengganti untuk menghindari kemungkinan penundaan pencetakan. Anda tidak perlu mengganti kartrij cetak sampai kualitas cetak menjadi sangat rendah.

Jika Anda memasang kartrij yang diisi atau diproduksi ulang, atau kartrij yang telah digunakan pada produk lain, indikator tingkat tinta mungkin tidak akan akurat atau tidak tersedia.

Untuk informasi pengembalian dan daur ulang produk HP, kunjungi kami di: [www.hp.com/recycle.](http://www.hp.com/recycle)

**Penyebab:** Kartrij cetak yang ditunjukkan diperkirakan diperkirakan akan habis isinya dan perlu segera diganti.

#### **Mencetak dalam mode cadangan tinta**

**Solusi:** Bila Anda menerima pesan mode cadangan tinta dan dua kartrij cetak terpasang dalam produk, pastikan bahwa bagian pelindung pita plastik telah

<span id="page-196-0"></span>dilepaskan dari setiap kartrij cetak. Jika pita plastik menutup kontak kartrij cetak, produk tidak dapat mendeteksi bahwa kartrij cetak terpasang.

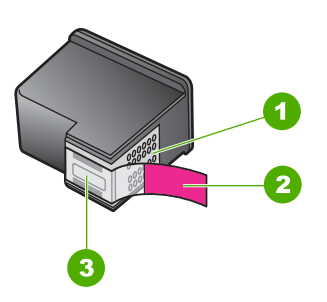

- 1 Kontak berwarna tembaga
- 2 Isolasi plastik dengan label tarik merah muda (harus dilepaskan sebelum pemasangan)
- 3 Nosel tinta di bawah isolasi

Untuk informasi lebih lanjut, baca [Menggunakan mode cadangan tinta](#page-77-0).

**Penyebab:** Saat produk mendeteksi bahwa hanya ada satu kartrij cetak yang terpasang, mode cadangan tinta dimulai. Mode pencetakan ini memampukan Anda untuk mencetak dengan satu kartrij cetak, tapi hal ini memperlambat produk dan mempengaruhi kualitas hasil cetakan.

# **Tempat kartrij cetak macet**

Coba solusi berikut ini untuk menyelesaikan masalah. Solusi dicantumkan secara berurutan, dengan solusi berpeluang terbesar terlebih dahulu. Jika solusi pertama tidak menyelesaikan masalah, teruskan coba solusi yang tersisa sampai masalah terselesaikan.

- [Solusi 1: Mencetak laporan swauji](#page-197-0)
- [Solusi 2: Bersihkan kereta cetak](#page-198-0)
- [Solusi 3: Periksa sumber listrik](#page-200-0)

## <span id="page-197-0"></span>**Solusi 1: Mencetak laporan swauji**

**Solusi:** Cetak laporan swauji untuk melihat apakah produk dapat mencetak.

## **Untuk mencetak laporan swauji**

- **1.** Muatkan kertas putih berukuran letter atau A4 ke dalam baki masukan.
- **2.** Tekan dan tahan tombol **Batal** kemudian tekan tombol **Mulai Salin Warna**. Produk akan mencetak laporan swauji yang menunjukkan sumber gangguan pencetakan. Sebuah contoh dari area percobaan tinta pada laporan swauji diperlihatkan di bawah ini.

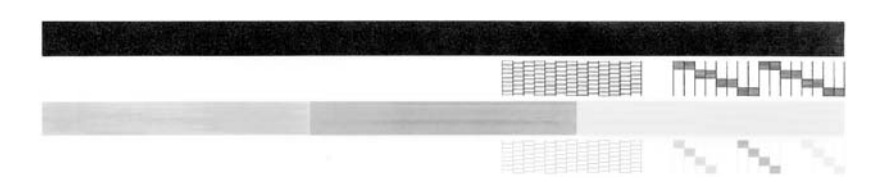

- **3.** Pastikan pola pengujian menunjukkan batang penuh dan garis warna tebal penuh.
	- Jika terdapat lebih banyak pola garis yang cacat, ini mungkin merupakan petunjuk adanya masalah pada nosel tinta. Anda mungkin perlu membersihkan kartrij cetak.
	- Jika garis hitam hilang, buram, tercoreng, atau menunjukkan garis-garis, ini mengindikasikan adanya masalah pada kartrij cetak hitam di slot kanan.
	- Jika salah satu garis warna hilang, buram, tergores, atau menunjukkan garisgaris, ini mengindikasikan adanya masalah pada kartrij cetak tiga warna di slot kiri.

**Penyebab:** Kerusakan salah.

Jika hal ini tidak menyelesaikan masalah, coba solusi berikutnya.

## <span id="page-198-0"></span>**Solusi 2: Bersihkan kereta cetak**

**Solusi:** Keluarkan benda apa pun, misalnya kertas, yang memblokir kereta cetak. Kemudian atur ulang produk.

## **Untuk melancarkan kereta cetak**

- **1.** Pastikan produk dalam kondisi hidup.
- **2.** Buka pintu kartrij cetak.

Kereta cetak harus bergerak ke sisi paling kanan produk. Jika kereta cetak tidak bergerak ke sebelah kanan, matikan produk, lalu hidupkan kembali.

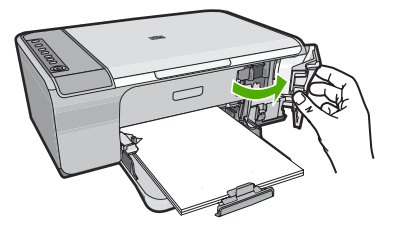

- **3.** Jika kereta cetak tidak bergerak, buka pintu akses depan, dan buat catatan di mana kereta terjepit dan cari kertas yang macet. Kertas macet dapat menyebabkan pesan kerusakan dan kereta cetak terhenti.
	- **Perhatian** Jangan menggunakan alat atau perangkat apa pun untuk mengeluarkan kertas macet. Selalu berhati-hati saat mengeluarkan kertas macet dari bagian dalam produk.

### **Jika kereta cetak terhenti di bagian kanan**

- **a**. Periksa kertas atau benda yang mungkin menghalangi kereta cetak.
- **b**. Pindahkan kereta cetak ke sebelah kiri.
- **c**. Periksa jalur kertas ke sebelah kanan dan keluarkan setiap kertas yang masih berada dalam produk.

### **Jika kereta cetak terhenti di bagian kiri**

- **a**. Periksa kertas atau benda yang mungkin menghalangi kereta cetak.
- **b**. Pindahkan kereta cetak ke sebelah kanan.
- **c**. Periksa jalur kertas ke sebelah kiri dan keluarkan setiap kertas yang masih berada dalam produk.

## **Jika kereta cetak terhenti di bagian tengah**

- **a**. Periksa kertas atau benda yang mungkin menghalangi kereta cetak.
- **b**. Pindahkan kereta cetak ke sebelah kiri.
- **c**. Periksa jalur kertas ke sebelah kanan dan keluarkan setiap kertas yang masih berada dalam produk.
- **d**. Pindahkan kereta cetak ke sebelah kanan.
- **e**. Periksa jalur kertas ke sebelah kiri dan keluarkan setiap kertas yang masih berada dalam produk.
- **4.** Tutup pintu akses depan.
- **5.** Periksa kertas macet di pintu akses belakang.

# **Untuk memeriksa kertas macet di pintu akses belakang**

**a**. Tekan tab pada pintu akses belakang untuk membuka pintu. Lepaskan pintu dengan menariknya dari produk.

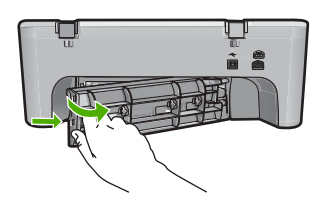

- **b**. Periksa kertas apa pun yang masih ada dalam produk. Perlahan tarik kertas keluar dari penggulung.
- **c**. Pasang kembali pintu akses belakang. Perlahan dorong tutup printer ke depan hingga terkunci pada tempatnya.

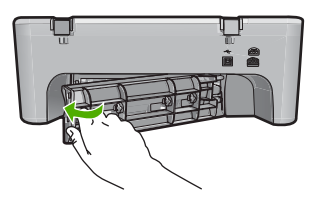

- **6.** Lakukan salah satu hal berikut ini, tergantung pada keadaan produk:
	- Jika lampu tombol **Hidup** menyala tanpa berkedip, cetak laporan swauji. Jika Anda dapat mencetak laporan swauji, kereta tidak lagi terhenti. Untuk informasi lebih lanjut, baca [Mencetak laporan swauji.](#page-71-0)
	- Jika lampu tombol **Hidup** tidak menyala atau berkedip dan kereta cetak masih terhenti, lanjutkan ke solusi berikutnya.
- **7.** Lepaskan dan pasang ulang produk.

### **Untuk melepaskan dan memasang ulang produk**

- **a**. Pastikan produk telah dinyalakan.
- **b**. Tekan tombol **Hidup** untuk mematikan produk.
- **c**. Lepaskan kabel listrik dari bagian belakang produk.
- **d**. Sambungkan kembali kabel listrik ke bagian belakang produk.
- **e**. Tekan **Hidup** untuk menyalakan produk.

**Penyebab:** Kereta cetak terhalang oleh kertas macet.

Jika hal ini tidak menyelesaikan masalah, coba solusi berikutnya.

## <span id="page-200-0"></span>**Solusi 3: Periksa sumber listrik**

**Solusi:** Verifikasikan bahwa produk tersambung dengan benar ke sumber listrik yang sesuai.

## **Untuk memverifikasi produk tersambung ke sumber listrik yang sesuai**

- **1.** Verifikasikan bahwa produk memiliki steker listrik dua tusukan dan pastikan Anda menggunakan kabel listrik yang disertakan dengan produk.
- **2.** Jika produk terhubung ke komputer, pastikan komputer memiliki kabel listrik yang tepat tergantung pada negara/wilayah Anda.
- **3.** Pastikan kabel daya tersambung dengan benar ke produk dan adaptor daya.
- **4.** Sambungkan kabel listrik langsung ke stopkontak.

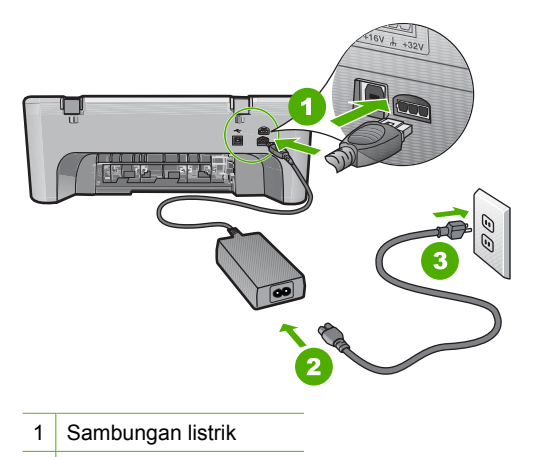

- 2 Kabel daya dan adaptor
- **5.** Coba cetak dari komputer Anda.

Jika produk mencetak jika disambungkan secara langsung ke stopkontak saat dicabut dari perpanjangan kabel atau pengaman arus, perpanjangan kabel atau pengaman arus mungkin tidak memampukan voltase yang mencukupi untuk sampai ke produk.

**6.** Jika produk tidak dapat mencetak dan kereta cetak masih terhenti, hubungi dukungan HP untuk mendapatkan perbaikan. Kunjungi: [www.hp.com/support](http://h20180.www2.hp.com/apps/Nav?h_pagetype=S-001&h_lang=en&h_cc=us&h_product=3390942&h_page=hpcom&h_client=s-h-m002-1). Jika diminta, pilih negara/wilayah Anda, lalu klik **Contact HP** (Hubungi HP) untuk

mendapatkan informasi tentang menghubungi dukungan teknis.

**Penyebab:** Mungkin voltase tidak cukup untuk produk.

# **Memerlukan penyejajaran atau penyejajaran gagal**

Coba solusi berikut ini untuk menyelesaikan masalah. Solusi dicantumkan secara berurutan, dengan solusi berpeluang terbesar terlebih dahulu. Jika solusi pertama tidak menyelesaikan masalah, teruskan coba solusi yang tersisa sampai masalah terselesaikan.

- Solusi 1: Jenis kertas yang tidak tepat dimuatkan ke dalam baki masukan
- Solusi 2: Pastikan pita pelindung telah dilepaskan dari kartrij cetak
- [Solusi 3: Periksa apakah kartrij cetak telah dimasukkan sepenuhnya](#page-202-0)
- [Solusi 4: Sejajarkan kartrij cetak yang baru dipasang](#page-202-0)
- [Solusi 5: Kartrij cetak atau sensor mungkin rusak](#page-202-0)

### **Solusi 1: Jenis kertas yang tidak tepat dimuatkan ke dalam baki masukan**

**Solusi:** Jika dalam baki masukan terdapat kertas berwarna saat Anda menyejajarkan kartrij cetak, maka pelurusan tidak akan berhasil. Masukkan kertas putih polos letter atau A4 yang tidak terpakai ke dalam baki masukan, kemudian ulangi pelurusan. Jika pelurusan tidak juga berhasil, maka kemungkinan sensor atau kartrij cetak rusak.

Untuk menemukan informasi tentang garansi dan dukungan, kunjungi situs web HP di [www.hp.com/support.](http://h20180.www2.hp.com/apps/Nav?h_pagetype=S-001&h_lang=en&h_cc=us&h_product=3390942&h_page=hpcom&h_client=s-h-m002-1) Jika diminta, pilih negara/wilayah Anda, lalu klik **Contact HP** (Kontak HP) untuk informasi tentang cara menghubungi layanan dukungan teknis.

**Penyebab:** Jenis kertas yang tidak tepat dimuatkan ke dalam baki masukan.

Jika hal ini tidak menyelesaikan masalah, coba solusi berikutnya.

## **Solusi 2: Pastikan pita pelindung telah dilepaskan dari kartrij cetak**

**Solusi:** Periksa setiap kartrij cetak. Pita mungkin telah dilepas dari kontak berwarna tembaga, namun masih menutupi nosel tinta. Jika pita masih menutupi nosel tinta, lepaskan pita dari kartrij cetak dengan hati-hati. Jangan sentuh nosel tinta atau kontak berwarna tembaga.

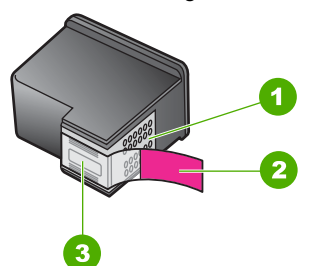

- 1 Kontak berwarna perak
- 2 Pita plastik dengan label tarik merah muda (harus dilepaskan sebelum pemasangan)
- 3 Nosel tinta di bawah pita

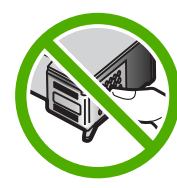

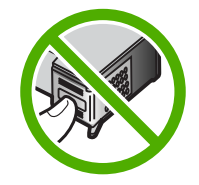

<span id="page-202-0"></span>Keluarkan kemudian masukkan kembali kartrij cetak. Pastikan telah benar-benar masuk dan terkunci di tempatnya.

**Penyebab:** Kartrij cetak tertutup oleh isolasi pelindung.

Jika hal ini tidak menyelesaikan masalah, coba solusi berikutnya.

# **Solusi 3: Periksa apakah kartrij cetak telah dimasukkan sepenuhnya**

**Solusi:** Keluarkan kemudian masukkan kembali kartrij cetak. Pastikan telah benarbenar masuk dan terkunci di tempatnya.

**Penyebab:** Kontak pada kartrij cetak tidak menyentuh kontak pada tempat kartrij cetak.

Jika hal ini tidak menyelesaikan masalah, coba solusi berikutnya.

## **Solusi 4: Sejajarkan kartrij cetak yang baru dipasang**

**Solusi:** Anda harus menyejajarkan kartrij cetak untuk memastikan kualitas cetak yang luar biasa.

Jika kesalahan penyejajaran masih terjadi dan Anda tidak dapat menghilangkannya, kartrij cetak Anda mungkin rusak. Hubungi HP untuk mendapatkan dukungan.

Untuk menemukan informasi tentang garansi dan dukungan, kunjungi situs web HP di [www.hp.com/support.](http://h20180.www2.hp.com/apps/Nav?h_pagetype=S-001&h_lang=en&h_cc=us&h_product=3390942&h_page=hpcom&h_client=s-h-m002-1) Jika diminta, pilih negara/wilayah Anda, lalu klik **Contact HP** (Kontak HP) untuk informasi tentang cara menghubungi layanan dukungan teknis.

Untuk informasi lebih lanjut, baca:

[Menyejajarkan kartrij cetak](#page-78-0)

**Penyebab:** Anda memasang kartrij cetak baru yang memerlukan penyejajaran Jika hal ini tidak menyelesaikan masalah, coba solusi berikutnya.

### **Solusi 5: Kartrij cetak atau sensor mungkin rusak**

**Solusi:** Untuk menemukan informasi tentang garansi dan dukungan, kunjungi situs web HP di [www.hp.com/support.](http://h20180.www2.hp.com/apps/Nav?h_pagetype=S-001&h_lang=en&h_cc=us&h_product=3390942&h_page=hpcom&h_client=s-h-m002-1) Jika diminta, pilih negara/wilayah Anda, lalu klik **Contact HP** (Kontak HP) untuk informasi tentang cara menghubungi layanan dukungan teknis.

**Penyebab:** Kartrij cetak atau sensor rusak.

### **Kartrij cetak hilang, salah terpasang, atau tidak ditujukan untuk produk Anda**

**Solusi:** Jika kartrij cetak hilang, tidak terpasang dengan benar, atau tidak sesuai dengan produk Anda, satu atau kedua lampu status kartrij cetak mulai berkedip. Salah satu pesan berikut mungkin muncul pada layar komputer Anda:

**Print Cartridge Problem** (Masalah Kartrij Cetak)

<span id="page-203-0"></span>**Incorrect Print Cartridge(s)** (Kartrij Cetak Salah)

**Incorrectly Installed Cartridge(s)** (Kartrij Cetak Salah Pasang)

**Print Cartridge(s) Missing** (Kartrij Cetak Tidak Ada)

Untuk menyelesaikan pesan kerusakan kartrij cetak, baca [Menyelesaikan pesan](#page-103-0) [kesalahan kartrij cetak.](#page-103-0)

## **Kartrij cetak hilang atau tidak terdeteksi**

Coba solusi berikut ini untuk menyelesaikan masalah. Solusi dicantumkan secara berurutan, dengan solusi berpeluang terbesar terlebih dahulu. Jika solusi pertama tidak menyelesaikan masalah, teruskan coba solusi yang tersisa sampai masalah terselesaikan.

- Solusi 1: Keluarkan dan masukkan kembali kartrij cetak
- [Solusi 2: Membersihkan kontak kartrij cetak](#page-204-0)
- [Solusi 3: Mengganti print cartridge](#page-207-0)

### **Solusi 1: Keluarkan dan masukkan kembali kartrij cetak**

**Solusi:** Keluarkan dan masukkan kembali kartrij cetak dan periksa apakah sepenuhnya masuk dan terkunci di tempatnya.

Juga, pastikan kartrij cetak terpasang pada slot yang tepat.

#### **Untuk memastikan kartrij cetak telah terpasang dengan benar**

- **1.** Pastikan produk telah dinyalakan.
- **2.** Buka pintu kartrij cetak.

Tempat kartrij cetak bergerak ke sisi paling kanan produk.

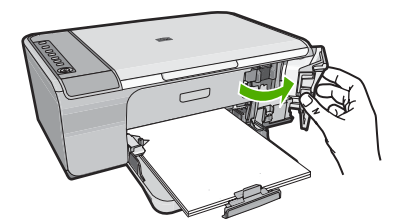

- **3.** Periksa untuk memastikan bahwa Anda menggunakan kartrij cetak yang benar untuk produk Anda. Untuk daftar kartrij cetak yang kompatibel, baca dokumentasi tercetak yang menyertai produk.
- **4.** Keluarkan kartrij cetak hitam dari slot di sisi kanan. Jangan sentuh nosel tinta atau kontak berwarna tembaga. Periksa kerusakan yang mungkin terjadi pada kontak berwarna tembaga atau nosel tinta Pastikan pita plastik bening telah dilepaskan. Jika pita masih menutupi nosel tinta,

lepas secara perlahan pita plastik bening dengan menarik label merah muda.

<span id="page-204-0"></span>Pastikan Anda tidak melepaskan pita berwarna tembaga yang mengandung kontak listrik.

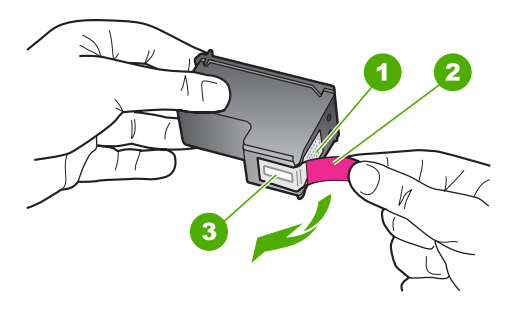

- 1 Kontak berwarna tembaga
- 2 Pita plastik dengan label tarik merah jambu (harus dilepaskan sebelum pemasangan)
- 3 Nosel tinta di bawah pita
- **5.** Masukkan kembali kartrij cetak dengan mendorong kartrij ke depan ke slotnya di sebelah kanan. Dorong kartrij cetak ke depan hingga terkunci pada soketnya.

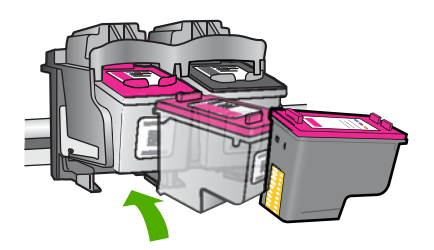

**6.** Ulangi langkah 1 dan 2 untuk kartrij cetak triwarna di sisi kiri.

**Penyebab:** Kartrij cetak yang ditunjukkan tidak terpasang dengan benar.

Jika hal ini tidak menyelesaikan masalah, coba solusi berikutnya.

# **Solusi 2: Membersihkan kontak kartrij cetak**

**Solusi:** Membersihkan kontak kartrij cetak.

Pastikan agar bahan-bahan berikut ini telah tersedia:

- Pembersih busa kering bertangkai karet, kain bersih, atau bahan lembut lain yang tidak akan sobek atau meninggalkan serat.
	- **Tip** Kain saring yang tidak meninggalkan serabut baik untuk membersihkan kartrij cetak.
- Air suling, saring, atau air minum kemasan (air leding mungkin mengandung kontaminan yang dapat merusak kartrij cetak).
	- $\triangle$  Perhatian **Jangan** gunakan pembersih pelat cetak atau alkohol untuk membersihkan kontak kartrij cetak. Hal ini dapat merusak kartrij cetak atau produk.

# **Untuk membersihkan kontak kartrij cetak**

**1.** Hidupkan produk dan buka pintu kartrij cetak. Tempat kartrij cetak bergerak ke sisi paling kanan produk.

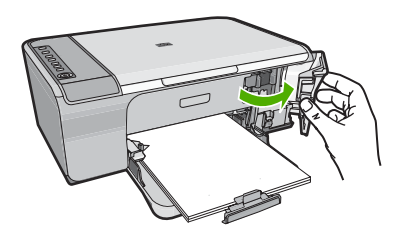

- **2.** Tunggu sampai tempat kartrij cetak berhenti dan sunyi, dan kemudian cabut kabel listrik dari bagian belakang produk.
- **3.** Tekan sedikit kartrij cetak untuk membukanya, lalu tarik ke arah luar slot.
	- **Catatan** Jangan lepaskan ke dua kartrij cetak pada waktu yang bersamaan. Lepas dan bersihkan masing-masing kartrij cetak satu per satu. Jangan biarkan kartrij cetak berada di luar HP All-in-One selama lebih dari 30 menit.
- **4.** Periksa kontak kartrij cetak dari sisa tinta dan kotoran yang mengendap.
- **5.** Celupkan busa karet pembersih atau kain bersih ke dalam air suling, dan peras kelebihan airnya.
- **6.** Pegang kartrij cetak pada sisi-sisinya.

**7.** Bersihkan hanya bagian kontak berwarna tembaga. Biarkan kartrij cetak hingga kering selama kurang lebih sepuluh menit.

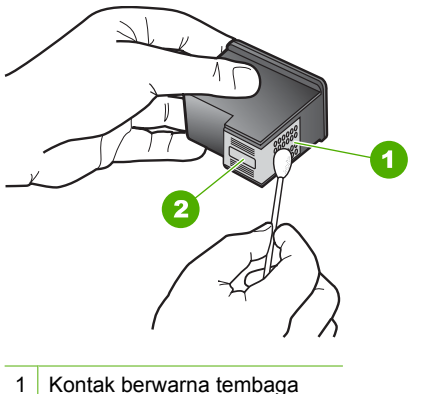

- 
- 2 Nosel tinta (jangan bersihkan)
- **8.** Tahan katrij cetak dengan logo HP di bagian atas, lalu masukkan kembali kartrij cetak ke dalam slot. Pastikan Anda mendorong kartrij cetak itu kuat-kuat sampai meng'klik' di tempatnya.

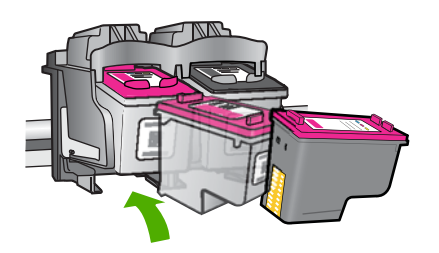

- **9.** Ulangi bila perlu untuk kartrij cetak yang lain.
- **10.** Tutup pintu kartrij cetak secara perlahan dan pasang kabel listrik ke bagian belakang produk.

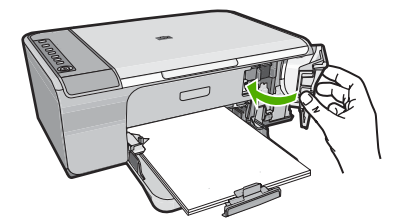

**Penyebab:** Kontak kartrij cetak perlu dibersihkan.

Jika hal ini tidak menyelesaikan masalah, coba solusi berikutnya.

# <span id="page-207-0"></span>**Solusi 3: Mengganti print cartridge**

**Solusi:** Gantilah kartrij cetak yang ditunjukkan. Anda juga dapat mengeluarkan kartrij cetak yang ditunjukkan dan cetak menggunakan mode cadangan tinta.

**Catatan** Dalam mode cadangan tinta, produk hanya dapat mencetak pekerjaan dari komputer. Anda tidak dapat memulai pekerjaan cetak dari panel kendali (misalnya mencetak foto dari kartu memori).

Periksa apakah kartrij cetak Anda masih bergaransi dan akhir masa garansi belum terlewati.

- Jika akhir masa garansi telah lewat, belilah kartrij cetak baru.
- Jika akhir masa garansi belum terlewati, hubungi dukungan HP. Lihat [www.hp.com/support](http://h20180.www2.hp.com/apps/Nav?h_pagetype=S-001&h_lang=en&h_cc=us&h_product=3390942&h_page=hpcom&h_client=s-h-m002-1). Jika diminta, pilih negara/regional Anda, lalu klik **Contact HP** (Hubungi HP) untuk mendapatkan informasi tentang menghubungi dukungan teknis.

# **Topik terkait**

[Mengganti kartrij cetak](#page-74-0)

**Penyebab:** Kartrij cetak rusak.

# **Kartrij cetak tidak kompatibel**

Coba solusi berikut ini untuk menyelesaikan masalah. Solusi dicantumkan secara berurutan, dengan solusi berpeluang terbesar terlebih dahulu. Jika solusi pertama tidak menyelesaikan masalah, teruskan coba solusi yang tersisa sampai masalah terselesaikan.

- Solusi 1: Pastikan Anda menggunakan kartrij cetak yang benar
- [Solusi 2: Hubungi dukungan pelanggan HP](#page-208-0)

# **Solusi 1: Pastikan Anda menggunakan kartrij cetak yang benar**

**Solusi:** Periksa untuk memastikan bahwa Anda menggunakan kartrij cetak yang benar untuk produk Anda. Untuk daftar kartrij cetak yang kompatibel, baca dokumentasi tercetak yang menyertai produk.

Jika Anda menggunakan kartrij cetak yang tidak kompatibel dengan produk, ganti kartrij cetak yang ditunjukkan dengan kartrij cetak yang kompatibel.

Jika tampaknya Anda menggunakan kartrij cetak yang tepat, lanjutkan ke solusi berikutnya.

Untuk informasi lebih lanjut, baca:

- [Belanja persediaan tinta](#page-87-0)
- [Mengganti kartrij cetak](#page-74-0)

**Penyebab:** Kartrij cetak yang ditunjukkan tidak kompatibel dengan produk.

Jika hal ini tidak menyelesaikan masalah, coba solusi berikutnya.

# <span id="page-208-0"></span>**Solusi 2: Hubungi dukungan pelanggan HP**

**Solusi:** Untuk menemukan informasi tentang garansi dan dukungan, kunjungi situs web HP di [www.hp.com/support.](http://h20180.www2.hp.com/apps/Nav?h_pagetype=S-001&h_lang=en&h_cc=us&h_product=3390942&h_page=hpcom&h_client=s-h-m002-1) Jika diminta, pilih negara/wilayah Anda, lalu klik **Contact HP** (Kontak HP) untuk informasi tentang cara menghubungi layanan dukungan teknis.

**Penyebab:** Katrij cetak tersebut bukan untuk digunakan pada produk ini.

# **Kartrij cetak berada di slot yang salah**

**Solusi:** Pastikan kartrij cetak terpasang pada slot yang tepat. Jika ya, keluarkan dan masukkan kembali kartrij cetak dan periksa apakah sepenuhnya masuk dan terkunci di tempatnya.

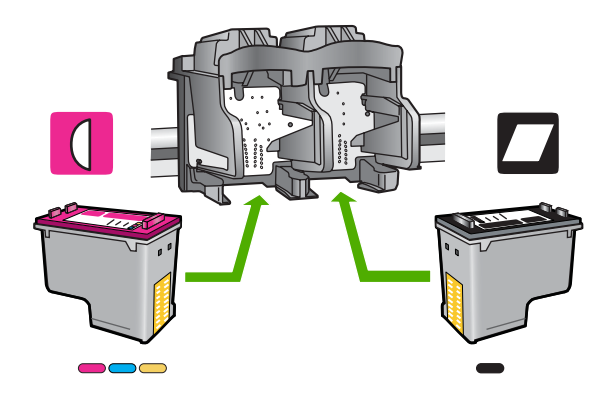

# **Untuk memastikan kartrij cetak telah terpasang dengan benar**

- **1.** Pastikan produk telah dinyalakan.
- **2.** Buka pintu kartrij cetak. Tempat kartrij cetak bergerak ke sisi paling kanan produk.

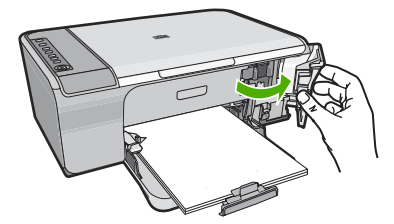

- **3.** Periksa untuk memastikan bahwa Anda menggunakan kartrij cetak yang benar untuk produk Anda. Untuk daftar kartrij cetak yang kompatibel, baca dokumentasi tercetak yang menyertai produk.
- **4.** Keluarkan kartrij cetak hitam dari slot di sisi kanan. Jangan sentuh nosel tinta atau kontak berwarna tembaga. Periksa kerusakan yang mungkin terjadi pada kontak berwarna tembaga atau nosel tinta Pastikan pita plastik bening telah dilepaskan. Jika pita masih menutupi nosel tinta, lepas secara perlahan pita plastik bening dengan menarik label merah muda.

<span id="page-209-0"></span>Pastikan Anda tidak melepaskan pita berwarna tembaga yang mengandung kontak listrik.

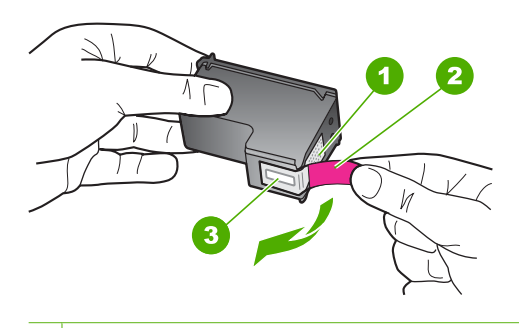

- 1 Kontak berwarna tembaga
- 2 Pita plastik dengan label tarik merah jambu (harus dilepaskan sebelum pemasangan)
- 3 Nosel tinta di bawah pita
- **5.** Masukkan kembali kartrij cetak dengan mendorong kartrij ke depan ke slotnya di sebelah kanan. Dorong kartrij cetak ke depan hingga terkunci pada soketnya.

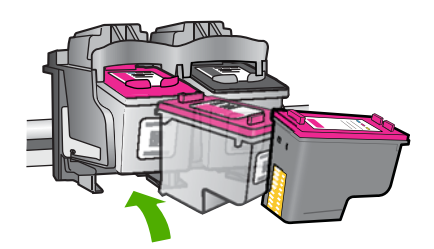

- **6.** Ulangi langkah 1 dan 2 untuk kartrij cetak triwarna di sisi kiri.
- **Catatan** Jika kartrij cetak terpasang pada slot yang salah dan Anda tidak dapat mengeluarkannya dari produk, hubungi dukungan HP untuk mendapatkan layanan.

Kunjungi: [www.hp.com/support.](http://h20180.www2.hp.com/apps/Nav?h_pagetype=S-001&h_lang=en&h_cc=us&h_product=3390942&h_page=hpcom&h_client=s-h-m002-1)

Jika diminta, pilih negara/wilayah Anda, lalu klik **Contact HP** (Kontak HP) untuk informasi tentang cara menghubungi layanan dukungan teknis.

**Penyebab:** Kartrij cetak yang ditunjukkan tidak terpasang dengan benar.

### **Masalah kartrij cetak**

Pesan mungkin menunjukkan kartrij mana yang menyebabkan masalah. Jika ya, coba solusi berikut ini untuk menyelesaikan masalah. Solusi dicantumkan secara berurutan, dengan solusi berpeluang terbesar terlebih dahulu. Jika solusi pertama tidak menyelesaikan masalah, teruskan coba solusi yang tersisa sampai masalah terselesaikan.

Jika pesan tidak menunjukkan kartrij mana yang menyebabkan masalah, ikuti langkah ini untuk menentukan katrij mana yang bermasalah. Setelah Anda menentukan kartrij yang bermasalah, lanjutkan dengan solusi pertama.

# **Untuk menentukan kartrij cetak mana yang bermasalah**

- **1.** Pastikan produk dalam kondisi hidup.
- **2.** Buka pintu kartrij cetak.

Tempat kartrij cetak bergerak ke sisi paling kanan produk.

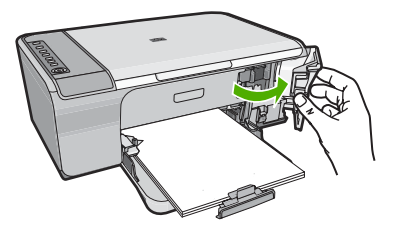

- **3.** Periksa untuk memastikan bahwa Anda menggunakan kartrij cetak yang benar untuk produk Anda. Untuk daftar kartrij cetak yang kompatibel, baca dokumentasi tercetak yang menyertai produk.
- **4.** Keluarkan kartrij cetak hitam dari slot di sisi kanan. Tekan kartrij ke bawah untuk melepasakannya, kemudian tarik ke arah Anda keluar dari slot.

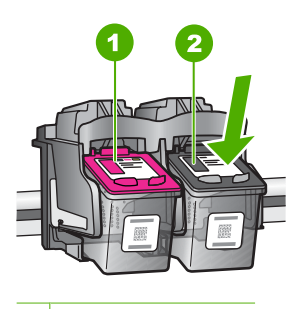

- 1 Kartrij tinta triwarna
- 2 Kartrij tinta hitam
- **5.** Tutup pintu kartrij cetak.
- **6.** Periksa apakah kerusakan telah diselesaikan.
	- Jika kerusakan telah diselesaikan, maka ada masalah dengan kartrij cetak hitam.
	- Jika kerusakan belum selesai, lanjutkan ke langkah berikutnya.

**7.** Buka pintu kartrij cetak dan masukkan kembali kartrij cetak hitam dengan menggeserkannya masuk ke dalam slot di sebelah kanan. Kemudian dorong kartrij cetak ke depan hingga terkunci pada slotnya.

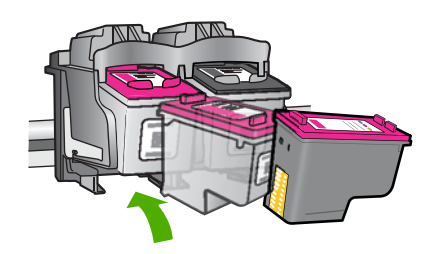

- **8.** Keluarkan kartrij cetak triwarna dari slot sebelah kiri. Tekan kartrij ke bawah untuk melepasakannya, kemudian tarik ke arah Anda keluar dari slot.
- **9.** Tutup pintu kartrij cetak.
- **10.** Periksa apakah kerusakan telah diselesaikan.
	- Jika kerusakan telah diselesaikan, maka ada masalah dengan kartrij cetak triwarna.
	- Jika kerusakan belum diselesaikan, maka ada masalah dengan kedua kartrij cetak.
- **11.** Buka pintu kartrij cetak dan masukkan kembali kartrij cetak triwarna dengan menggeserkannya masuk ke dalam slot di sebelah kiri. Kemudian dorong kartrij cetak ke depan hingga terkunci pada slotnya.
- **12.** Tutup pintu kartrij cetak.
- Solusi 1: Keluarkan dan masukkan kembali kartrij cetak
- [Solusi 2: Membersihkan kontak kartrij cetak](#page-213-0)
- [Solusi 3: Mengganti kartrij cetak](#page-215-0)

# **Solusi 1: Keluarkan dan masukkan kembali kartrij cetak**

**Solusi:** Keluarkan dan masukkan kembali kartrij cetak dan periksa apakah sepenuhnya masuk dan terkunci di tempatnya.

# **Untuk memastikan kartrij cetak telah terpasang dengan benar**

- **1.** Pastikan produk telah dinyalakan.
- **2.** Buka pintu kartrij cetak.

Tempat kartrij cetak bergerak ke sisi paling kanan produk.

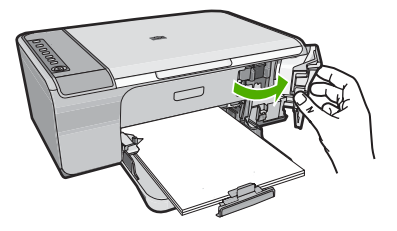

- **3.** Periksa untuk memastikan bahwa Anda menggunakan kartrij cetak yang benar untuk produk Anda. Untuk daftar kartrij cetak yang kompatibel, baca dokumentasi tercetak yang menyertai produk.
- **4.** Keluarkan kartrij cetak hitam dari slot di sisi kanan. Jangan sentuh nosel tinta atau kontak berwarna tembaga. Periksa kerusakan yang mungkin terjadi pada kontak berwarna tembaga atau nosel tinta

Pastikan pita plastik bening telah dilepaskan. Jika pita masih menutupi nosel tinta, lepas secara perlahan pita plastik bening dengan menarik label merah muda. Pastikan Anda tidak melepaskan pita berwarna tembaga yang mengandung kontak listrik.

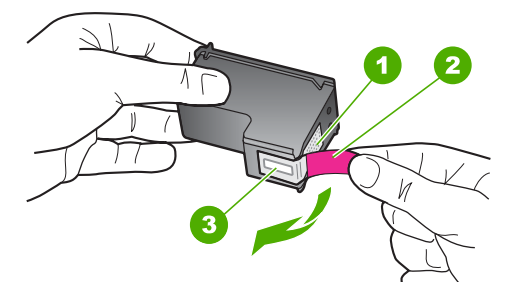

- 1 Kontak berwarna tembaga
- 2 Pita plastik dengan label tarik merah jambu (harus dilepaskan sebelum pemasangan)
- 3 Nosel tinta di bawah pita

<span id="page-213-0"></span>**5.** Masukkan kembali kartrij cetak dengan mendorong kartrij ke depan ke slotnya di sebelah kanan. Dorong kartrij cetak ke depan hingga terkunci pada soketnya.

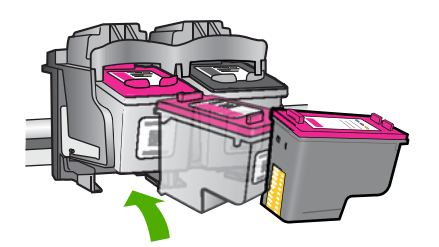

**6.** Ulangi langkah 1 dan 2 untuk kartrij cetak triwarna di sisi kiri.

**Penyebab:** Kartrij cetak yang ditunjukkan tidak terpasang dengan benar.

Jika hal ini tidak menyelesaikan masalah, coba solusi berikutnya.

## **Solusi 2: Membersihkan kontak kartrij cetak**

**Solusi:** Bersihkan kontak kartrij cetak pada kartrij cetak yang mengalami masalah. Pastikan agar bahan-bahan berikut ini telah tersedia:

- Pembersih busa kering bertangkai karet, kain bersih, atau bahan lembut lain yang tidak akan sobek atau meninggalkan serat.
	- **Tip** Kain saring yang tidak meninggalkan serabut baik untuk membersihkan kartrij cetak.
- Air suling, saring, atau air minum kemasan (air leding mungkin mengandung kontaminan yang dapat merusak kartrij cetak).
	- $\triangle$  Perhatian **Jangan** gunakan pembersih pelat cetak atau alkohol untuk membersihkan kontak kartrij cetak. Hal ini dapat merusak kartrij cetak atau produk.

### **Untuk membersihkan kontak kartrij cetak**

**1.** Hidupkan produk dan buka pintu kartrij cetak. Tempat kartrij cetak bergerak ke sisi paling kanan produk.

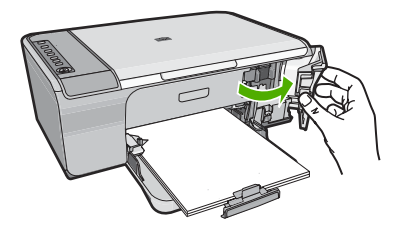

- **2.** Tunggu sampai tempat kartrij cetak berhenti dan sunyi, dan kemudian cabut kabel listrik dari bagian belakang produk.
- **3.** Tekan sedikit kartrij cetak untuk membukanya, lalu tarik ke arah luar slot.
	- *<b>E* Catatan Jangan lepaskan ke dua kartrij cetak pada waktu yang bersamaan. Lepas dan bersihkan masing-masing kartrij cetak satu per satu. Jangan biarkan kartrij cetak berada di luar HP All-in-One selama lebih dari 30 menit.
- **4.** Periksa kontak kartrij cetak dari sisa tinta dan kotoran yang mengendap.
- **5.** Celupkan busa karet pembersih atau kain bersih ke dalam air suling, dan peras kelebihan airnya.
- **6.** Pegang kartrij cetak pada sisi-sisinya.
- **7.** Bersihkan hanya bagian kontak berwarna tembaga. Biarkan kartrij cetak hingga kering selama kurang lebih sepuluh menit.

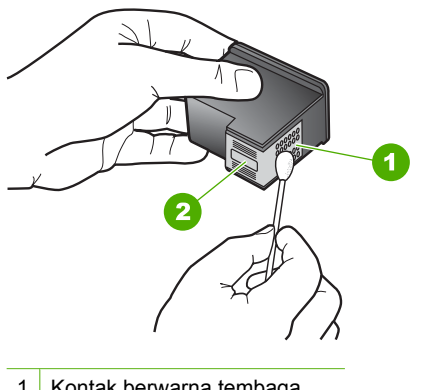

- 1 Kontak berwarna tembaga
- 2 Nosel tinta (jangan bersihkan)
- **8.** Tahan katrij cetak dengan logo HP di bagian atas, lalu masukkan kembali kartrij cetak ke dalam slot. Pastikan Anda mendorong kartrij cetak itu kuat-kuat sampai meng'klik' di tempatnya.

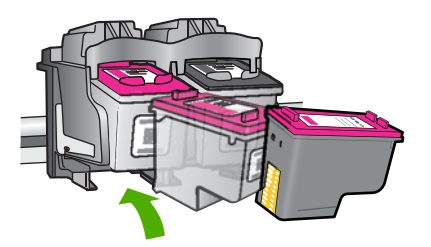

- <span id="page-215-0"></span>**9.** Ulangi bila perlu untuk kartrij cetak yang lain.
- **10.** Tutup pintu kartrij cetak secara perlahan dan pasang kabel listrik ke bagian belakang produk.

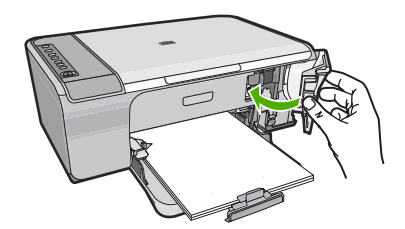

**Penyebab:** Kontak kartrij cetak perlu dibersihkan.

Jika hal ini tidak menyelesaikan masalah, coba solusi berikutnya.

# **Solusi 3: Mengganti kartrij cetak**

**Solusi:** Ganti kartrij cetak yang mengalami masalah. Jika hanya satu kartrij cetak yang mengalami masalah, Anda juga dapat mengeluarkannya dan cetak menggunakan mode cadangan tinta.

**Catatan** Dalam mode cadangan tinta, produk hanya dapat mencetak pekerjaan dari komputer. Anda tidak dapat memulai pencetakan dari panel kendali (seperti menyalin atau memindai sumber asli). Untuk informasi lebih lanjut, baca [Menggunakan mode cadangan tinta](#page-77-0).

**Penyebab:** Satu atau kedua kartrij cetak mengalami masalah.
# <span id="page-217-0"></span>**13 Garansi dan dukungan HP**

Hewlett-Packard memberikan dukungan Internet dan telepon untuk HP All-in-One. Bagian ini berisi topik berikut:

- **Garansi**
- Informasi garansi kartrij cetak
- Proses dukungan
- [Sebelum menghubungi layanan dukungan pelanggan HP](#page-218-0)
- [Dukungan HP melalui telepon](#page-218-0)
- [Pilihan garansi tambahan](#page-219-0)
- [HP Quick Exchange Service \(Japan\)](#page-220-0)
- [HP Korea customer support](#page-220-0)
- [Mempersiapkan produk untuk pengiriman](#page-221-0)
- [Mengemas produk](#page-221-0)

# **Garansi**

Untuk informasi lebih lanjut mengenai jaminan, baca dokumentasi tercetak yang disediakan dengan produk.

# **Informasi garansi kartrij cetak**

Garansi kartrij HP berlaku jika produk digunakan dalam perangkat pencetakan HP yang sesuai. Garansi ini tidak mencakup produk tinta HP yang telah diisi ulang, diproduksi ulang, diperbarui lagi, salah digunakan, atau dimodifikasi.

Garansi produk berlaku selama tinta HP belum habis dan batas akhir tanggal garansi belum tercapai. Tanggal akhir garansi, dalam format YYYY/MM/DD, dapat dilihat pada produk seperti ditunjukkan:

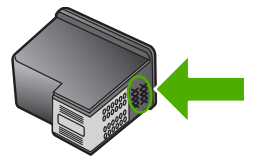

Untuk mendapatkan salinan Pernyataan Garansi Terbatas HP, baca dokumentasi tercetak yang disertakan dengan produk.

# **Proses dukungan**

### **Jika Anda mengalami masalah, ikuti langkah-langkah ini:**

- **1.** Periksa dokumentasi yang disertakan dengan produk.
- **2.** Kunjungi situs web dukungan online HP pada [www.hp.com/support](http://h20180.www2.hp.com/apps/Nav?h_pagetype=S-001&h_lang=en&h_cc=us&h_product=3390942&h_page=hpcom&h_client=s-h-m002-1). Dukungan online HP tersedia untuk semua pelanggan HP. Situs ini adalah sumber tercepat untuk informasi produk mutakhir dan bantuan pakar dan mencakup fitur berikut ini:
	- Akses cepat ke para spesialis dukungan online yang memenuhi syarat
	- Pembaruan perangkat lunak dan penggerak untuk produk
- <span id="page-218-0"></span>• Informasi produk dan pemecahan masalah yang berharga untuk masalah umum
- Perbaruan produk, peringatan dukungan, dan kawat berita HP proaktif yang tersedia apabila Anda mendaftarkan produk
- **3.** Hubungi dukungan HP. Pilihan dukungan dan ketersediaan berbeda-beda tergantung jenis produk, negara/wilayah, dan bahasa.

# **Sebelum menghubungi layanan dukungan pelanggan HP**

Program perangkat lunak dari perusahaan lain mungkin disertakan dengan HP All-in-One. Jika Anda mengalami masalah dengan program tersebut, Anda akan menerima bantuan teknis terbaik dengan menghubungi ahli dari perusahaan tersebut.

⊯ **Catatan** Informasi ini tidak berlaku untuk pelanggan di Jepang. Untuk informasi tentang pilihan layanan di Jepang, baca [HP Quick Exchange Service \(Japan\).](#page-220-0)

### **Jika Anda perlu menghubungi dukungan HP, lakukan hal berikut sebelum Anda menghubungi:**

- **1.** Pastikan agar:
	- **a**. Produk tersambung dan dinyalakan.
	- **b**. Katrij cetak yang ditentukan terpasang dengan benar.
	- **c**. Kertas yang disarankan dimasukkan dengan benar pada baki input.
- **2.** Atur ulang produk:
	- **a**. Matikan produk dengan menekan tombol **Hidup**.
	- **b**. Cabut kabel listrik di bagian belakang produk.
	- **c**. Sambungkan kembali kabel daya ke produk.
	- **d**. Nyalakan produk dengan menekan tombol **Hidup**.
- **3.** Untuk menemukan informasi tentang garansi dan dukungan, kunjungi situs web HP di [www.hp.com/support](http://h20180.www2.hp.com/apps/Nav?h_pagetype=S-001&h_lang=en&h_cc=us&h_product=3390942&h_page=hpcom&h_client=s-h-m002-1). Jika diminta, pilih negara/wilayah Anda, lalu klik **Contact HP** (Kontak HP) untuk informasi tentang cara menghubungi layanan dukungan teknis. Periksa situs Web HP untuk mendapatkan informasi terbaru atau kiat pemecahan masalah untuk produk.
- **4.** Jika Anda masih mengalami masalah dan perlu berbicara dengan perwakilan dukungan HP, lakukan hal berikut:
	- **a**. Pastikan nama spesifik dari produk, yang terlihat di panel kendali, tersedia.
	- **b**. Cetak laporan swauji.
	- **c**. Buat salinan warna yang ada sebagai contoh hasil cetakan.
	- **d**. Bersiaplah untuk menjelaskan masalah Anda secara terperinci.
	- **e**. Siapkan nomor seri Anda. Anda dapat melihat nomor seri dengan melihat stiker pada bagian belakang produk. Nomor seri adalah kode 10 karakter di sudut kiri atas stiker.
- **5.** Hubungi dukungan HP. Usahakan agar Anda berada di dekat produk saat menghubungi layanan.

### **Topik terkait**

- [Mencetak laporan swauji](#page-71-0)
- **[Menelepon](#page-219-0)**

# **Dukungan HP melalui telepon**

Untuk melihat daftar nomor telepon layanan dukungan, baca dokumentasi cetak yang menyertai perangkat tersebut.

<span id="page-219-0"></span>Bagian ini berisi topik berikut:

- Jangka waktu dukungan telepon
- **Menelepon**
- Setelah jangka waktu dukungan telepon

### **Jangka waktu dukungan telepon**

Dukungan telepon satu tahun tersedia di Amerika Utara, Asia Pasifik, dan Amerika Latin (termasuk Meksiko). Untuk menentukan durasi dukungan telepon di Eropa, Timur Tengah, dan Afrika, silakan lihat [www.hp.com/support.](http://h20180.www2.hp.com/apps/Nav?h_pagetype=S-001&h_lang=en&h_cc=us&h_product=3390942&h_page=hpcom&h_client=s-h-m002-1) Biaya standar perusahaan telepon dikenakan untuk panggilan ini.

### **Menelepon**

Hubungi layanan Dukungan HP saat Anda berada di depan komputer dan produk. Bersiaplah untuk memberikan informasi berikut ini:

- Nomor model (terdapat pada label di bagian depan produk)
- Nomor seri (terdapat di bagian belakang atau bawah produk)
- Pesan yang ditampilkan pada saat masalah terjadi
- Jawablah pertanyaan ini:
	- Apakah masalah ini pernah terjadi sebelumnya?
	- Dapatkah Anda mengulanginya?
	- Apakah Anda menambahkan perangkat keras atau perangkat lunak baru pada komputer Anda tidak lama sebelum masalah ini mulai timbul?
	- Apakah terjadi peristiwa lain sebelum masalah ini muncul (seperti hujan petir, produk dipindahkan dan lainnya),?

### **Setelah jangka waktu dukungan telepon**

Setelah jangka waktu dukungan telepon, bantuan tersedia dari HP dengan biaya tambahan. Bantuan juga tersedia pada situs Web dukungan online HP: [www.hp.com/support](http://h20180.www2.hp.com/apps/Nav?h_pagetype=S-001&h_lang=en&h_cc=us&h_product=3390942&h_page=hpcom&h_client=s-h-m002-1). Hubungi penyalur HP Anda atau panggil nomor telepon dukungan untuk negara/wilayah Anda untuk mengetahui lebih banyak tentang pilihan dukungan.

# **Pilihan garansi tambahan**

Layanan yang lebih luas untuk HP All-in-One tersedia dengan tambahan biaya. Kunjungi [www.hp.com/support](http://h20180.www2.hp.com/apps/Nav?h_pagetype=S-001&h_lang=en&h_cc=us&h_product=3390942&h_page=hpcom&h_client=s-h-m002-1), pilih negara/wilayah dan bahasa Anda, kemudian temukan area layanan dan garansi untuk mendapatkan informasi tentang layanan lebih lengkap tersebut.

# <span id="page-220-0"></span>**HP Quick Exchange Service (Japan)**

プリント カートリッジに問題がある場合は以下に記載されている電話番号に連絡して ください。プリント カートリッジが故障している、または欠陥があると判断された場 合、HP Quick Exchange Service がこのプリント カートリッジを正常品と交換し、故 障したプリント カートリッジを回収します。保障期間中は、修理代と配送料は無料で す。また、お住まいの地域にもよりますが、プリンタを次の日までに交換することも 可能です。

電話番号: 0570-000511 (自動応答) 03-3335-9800 (自動応答システムが使用できない場合) サポート時間: 平日の午前 9:00 から午後 5:00 まで 土日の午前 10:00 から午後 5:00 まで

サービスの条件:

- サポートの提供は、カスタマケアセンターを通してのみ行われます。
- カスタマケアセンターがプリンタの不具合と判断した場合に、サービスを受ける ことができます。 ご注意:ユーザの扱いが不適切であったために故障した場合は、保障期間中であ っても修理は有料となります。詳細については保証書を参照してください。

祝祭日および1月1日から3日は除きます。

その他の制限:

- 運搬の時間はお住まいの地域によって異なります。詳しくは、カスタマケアセン ターに連絡してご確認ください。
- 出荷配送は、当社指定の配送業者が行います。
- 配送は交通事情などの諸事情によって、遅れる場合があります。
- このサービスは、将来予告なしに変更することがあります。

Untuk mendapatkan petunjuk tentang mengemasi produk untuk pengiriman, baca [Mengemas](#page-221-0) [produk.](#page-221-0)

# **HP Korea customer support**

HP 한국 고객 지원 문의

- 고객 지원 센터 대표 전화 1588-3003
- 제품가격 및 구입처 정보 문의 전화 080-703-0700
- 전화 상담 가능 시간: 평일 09:00~18:00 토요일 09:00~13:00 (일요일, 공휴일 제외)

# <span id="page-221-0"></span>**Mempersiapkan produk untuk pengiriman**

Jika, setelah menghubungi Dukungan Pelanggan HP atau penjual, Anda diminta untuk mengirim produk untuk perbaikan, pastikan Anda melepaskan dan menyimpan komponen berikut sebelum mengirim produk Anda:

- Kartrij cetak
- Kabel daya, kabel USB, dan kabel lain yang terhubung ke HP All-in-One
- Kertas yang terdapat dalam baki masukan
- Sumber asli yang terdapat di dalam HP All-in-One

### **Untuk mengeluarkan kartrij cetak sebelum pengiriman**

- **1.** Hidupkan produk dan tunggu sampai kartrij cetak berhenti dan sunyi. Jika produk Anda tidak dapat menyala, abaikan langkah ini dan lanjutkan ke langkah 2.
- **2.** Buka pintu kartrij cetak.
- **3.** Lepaskan kartrij cetak dari slotnya.

**Catatan** Jika produk tidak dapat menyala, cabut kabel listrik dan secara manual dorong tempat kartrij cetak ke arah kenan untuk melepaskan kartrij cetak.

- **4.** Tempatkan kartrij cetak dalam kantung kedap udara sehingga tidak menjadi kering, lalu simpan. Jangan kirimkan bersama produk kecuali agen dukungan pelanggan HP meminta Anda.
- **5.** Tutup pintu kartrij cetak dan tunggu beberapa menit sampai tempat kartrij cetak kembali ke posisi asal (di sebelah kiri).
	- **Catatan** Pastikan pemindai telah kembali ke posisinya semula sebelum menonaktifkan produk.
- **6.** Tekan tombol **Hidup** untuk mematikan produk.

# **Mengemas produk**

Ikuti langkah berikut segera setelah Anda melepaskan kartrij cetak, matikan produk, lalu lepaskan sambungannya.

### **Untuk mengemas produk**

**1.** Jika tersedia, kemas produk untuk pengiriman dengan menggunakan kotak kemasan asli atau bahan pembungkus yang menyertai produk pertukaran Anda.

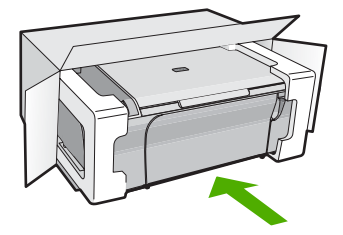

Bila Anda tidak memiliki kotak kemasan asli, harap gunakan bahan pembungkus lain yang memadai. Kerusakan karena pengepakan dan/atau transportasi yang tidak memadai tidak termasuk dalam garansi.

- **2.** Tempelkan label pengembalian pengiriman di luar kotak.
- **3.** Masukkan barang berikut ke dalam kotak:
	- Penjelasan lengkap gejala kerusakan untuk petugas servis (contoh untuk masalah kualitas cetak sangat membantu).
	- Salinan slip penjualan atau bukti pembelian lain untuk menetapkan masa cakupan garansi.
	- Nama, alamat dan nomor telepon Anda dimana Anda dapat dihubungi selama jam kerja.

# <span id="page-223-0"></span>**14 Informasi Teknis**

Spesifikasi teknis dan informasi peraturan internasional HP All-in-One disediakan pada bagian ini. Untuk spesifikasi tambahan, baca dokumentasi tercetak yang disertakan dengan HP All-in-One. Bagian ini berisi topik berikut:

- **Spesifikasi**
- [Pemberitahuan untuk pengguna Windows 2000](#page-224-0)
- [Program penanganan produk ramah lingkungan](#page-224-0)
- [Pemberitahuan resmi](#page-227-0)

# **Spesifikasi**

Spesifikasi teknis untuk HP All-in-One disediakan dalam bagian ini. Untuk spesifikasi tambahan, baca Panduan Dasar tercetak.

### **Persyaratan sistem**

Persyaratan perangkat lunak dan sistem terdapat pada berkas Readme.

Untuk informasi mengenai peluncuran dan dukungan sistem operasi, kunjungi situs Web dukungan online HP di [www.hp.com/support](http://h20180.www2.hp.com/apps/Nav?h_pagetype=S-001&h_lang=en&h_cc=us&h_product=3390942&h_page=hpcom&h_client=s-h-m002-1).

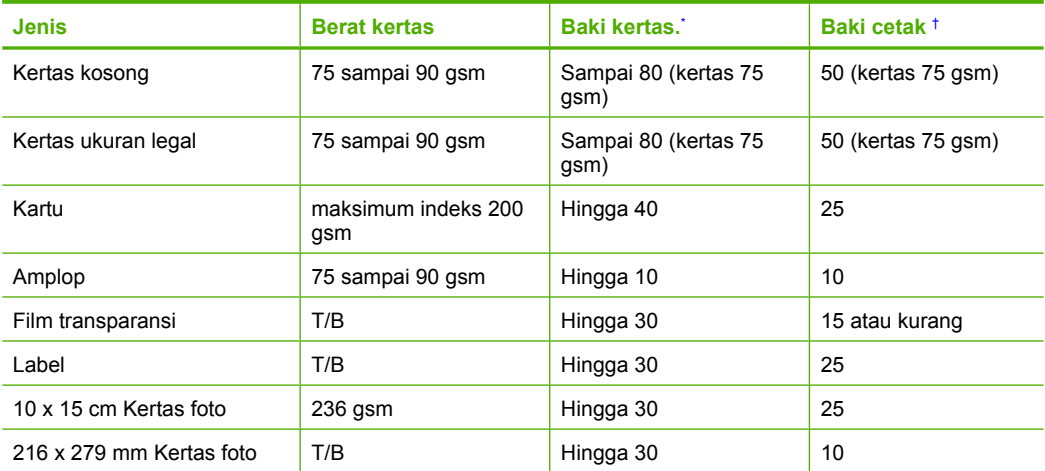

### **Kapasitas baki kertas**

Kapasitas maksimum.

† Kapasitas baki cetak bergantung pada jenis kertas dan jumlah tinta yang Anda gunakan. HP menyarankan untuk sering mengosongkan baki keluaran.

### **Spesifikasi salin**

- Pemrosesan gambar digital
- Sampai 9 salinan dari sumber asli (tergantung model)
- Kecepatan salin bervariasi tergantung dari kompleksitas dokumen dan model
- Pembesaran salinan maksimum berkisar dari 200-400% (tergantung pada model)
- Pengecilan salinan maksimum berkisar dari 25-50% (tergantung pada model)

### <span id="page-224-0"></span>**Spesifikasi pindai**

- Termasuk editor gambar
- Perangkat lunak OCR yang terpadu akan secara otomatis mengkonversi teks pindaian menjadi teks yang dapat diedit (jika diinstal)
- Antarmuka perangkat lunak yang memenuhi standar Twain
- Resolusi: sampai 1200 x 2400 ppi optik (tergantung model); 19200 dpi yang ditingkatkan (perangkat lunak)
	- Untuk informasi lebih lanjut mengenai resolusi ppi, baca perangkat lunak pemindai.
- Warna: 48-bit warna, 8-bit abu-abu (256 tingkat abu-abu)
- Ukuran pindai maksimum dari kaca: 21,6 x 29,7 cm

### **Resolusi cetak**

Untuk mengetahui resolusi printer, baca perangkat lunak printer. Untuk informasi lebih lanjut, baca [Menampilkan resolusi cetak.](#page-36-0)

### **Hasil kartrij cetak**

Kunjungi [www.hp.com/pageyield](http://www.hp.com/pageyield) untuk informasi lebih lanjut mengenai perkiraan hasil kartrij.

### **Informasi akustik**

Jika Anda memiliki akses Internet, Anda bisa mendapatkan informasi akustik dari situs Web HP. Kunjungi: [www.hp.com/support.](http://www.hp.com/support)

# **Pemberitahuan untuk pengguna Windows 2000**

Produk ini menyediakan fungsi Windows 2000 yang terbatas, termasuk tapi tidak terbatas pada hal berikut:

- Pemindaian didukung menggunakan TWAIN atau WIA hanya dalam aplikasi perangkat lunak. Tombol **Pindai** pada panel kendali tidak akan berfungsi.
- Penyalinan didukung hanya dari panel kendali.
- Perangkat lunak HP Photosmart tidak tersedia.
- Bantuan pada layar tidak terpasang, tapi tersedia untuk diambil berkas di Web di [www.hp.com/](http://h20180.www2.hp.com/apps/Nav?h_pagetype=S-001&h_lang=en&h_cc=us&h_product=3390942&h_page=hpcom&h_client=s-h-m002-1) [support](http://h20180.www2.hp.com/apps/Nav?h_pagetype=S-001&h_lang=en&h_cc=us&h_product=3390942&h_page=hpcom&h_client=s-h-m002-1).

# **Program penanganan produk ramah lingkungan**

Hewlett-Packard berkomitmen menyediakan produk berkualitas dengan cara yang ramah lingkungan. Produk ini didesain untuk dapat didaur ulang. Jumlah material yang digunakan diupayakan seminimum mungkin namun fungsionalitas dan keandalannya tetap terjamin. Material yang berbeda didesain agar dapat dipisahkan dengan mudah. Pengencang dan sambungan mudah ditemukan, dijangkau dan dilepas dengan menggunakan perkakas biasa. Komponen penting didesain agar mudah dijangkau dengan cepat sehingga pembongkaran dan perbaikan menjadi efisien.

Untuk informasi lebih lanjut, kunjungi situs Web Kepedulian HP terhadap Lingkungan di:

[www.hp.com/hpinfo/globalcitizenship/environment/index.html](http://www.hp.com/hpinfo/globalcitizenship/environment/index.html)

Bagian ini berisi topik berikut:

- [Penggunaan kertas](#page-225-0)
- [Plastik](#page-225-0)
- [Lembar data keamanan bahan](#page-225-0)
- [Program daur ulang](#page-225-0)
- [Program daur ulang persediaan HP inkjet](#page-225-0)
- [Pemberitahuan Energy Star®](#page-225-0)
- [Disposal of waste equipment by users in private households in the European Union](#page-226-0)

### <span id="page-225-0"></span>**Penggunaan kertas**

Produk ini telah sesuai untuk penggunaan kertas daur ulang menurut DIN 19309 dan EN 12281:2002.

### **Plastik**

Bahan plastik melebihi 25 gram ditandai dengan standar internasional yang meningkatkan kemampuan untuk mengenali plastik untuk tujuan daur ulang di akhir masa pakai produk.

### **Lembar data keamanan bahan**

Material safety data sheet (lembar data keamanan bahan) (MSDS) dapat diperoleh dari situs Web HP, di:

[www.hp.com/go/msds](http://www.hp.com/go/msds)

### **Program daur ulang**

HP menawarkan semakin banyak program pengembalian produk dan daur ulang di banyak negara/ wilayah dan juga bermitra dengan beberapa pusat daur ulang elektronik terbesar di seluruh dunia. HP juga menghemat sumber daya dengan memperbaiki dan menjual kembali sebagian produk yang paling populer. Untuk informasi lebih lanjut tentang daur ulang produk HP, silakan kunjungi: [www.hp.com/hpinfo/globalcitizenship/environment/recycle/](http://www.hp.com/hpinfo/globalcitizenship/environment/recycle/)

### **Program daur ulang persediaan HP inkjet**

HP berkomitmen dalam menjaga kelestarian lingkungan. Program Daur Ulang Persediaan HP Inkjet tersedia di banyak negara/wilayah dan memungkinkan Anda mendaur ulang kartrij cetak tanpa biaya. Untuk informasi lebih lanjut, kunjungi situs Web HP di:

[www.hp.com/hpinfo/globalcitizenship/environment/recycle/](http://www.hp.com/hpinfo/globalcitizenship/environment/recycle/)

### **Pemberitahuan Energy Star®**

Produk ini dirancang untuk mengurangi konsumsi daya dan menghemat sumber daya alam tanpa berkompromi dengan kinerja produk. Produk ini dirancang untuk mengurangi jumlah konsumsi energi baik selama pengoperasian maupun saat perangkat tidak aktif. Produk ini memenuhi persyaratan ENERGY STAR®, program sukarela yang dibuat untuk mendorong pengembangan produk perkantoran yang memanfaatkan energi secara efisien.

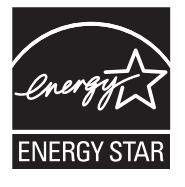

ENERGY STAR merupakan lambang layanan resmi dari EPA Amerika Serikat. Sebagai mitra ENERGY STAR, HP memastikan bahwa produk ini sesuai dengan panduan penghematan energi ENERGY STAR.

Untuk informasi lebih lanjut tentang ENERGY STAR, kunjungi situs web berikut:

[www.energystar.gov](http://www.energystar.gov)

**English**

**Eesti**

**Suomi**

**Ελληνικά**

**Português**

**Svenska**

**Български**

### <span id="page-226-0"></span>**Disposal of waste equipment by users in private households in the European Union**

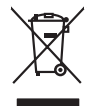

Disposal of Waste Equipment by Users in Private Households in the European Union to what household wate. Instead, it is your responsibility to dispose of your waste<br>This symbol of the state of the product in the first of t

**Français**

Diese Symbi auf dem Profül deer desen Verpockung gibt on, das des Produkt mit en Rammen mit einem der eine Man<br>Gerät in eine entgenehenden Stell für die Friedrigung der Wiedenewertung von Elektropenen der eine Auffreihend **Deutsch**

Smattimento di apparecchiature da rottamare da parte di privati nell'Unione Europea.<br>Questo simbolo de apparecchiature da rottamare da parte di privati nell'Unione European di altri rifuti domest<br>separati delle apparecchia **Italiano**

Eliminación de residuos de aparatos eléctricos y electrónicos por parte de usuarios domésticos en la Unión Eur<br>Este simbolo en el producto o en el embaloje indica que nove por el producto primar con las residuos de la pro<br> **Español**

Likvidace vyslostileho zařízení užívateli v domácnosti v zemín EU ji lividován pratým vyhozním do běžného domoního odpodu. Odporidáte za to, že vyloužilé<br>Jako znača na produku rebo sobolo odpodu zařízení se vyházení produk **Česky**

zokoujil.<br>**Bortskaffelse af affaldsudstyr for brugere i private husholdninger i EU**<br>Delte symbol på produkte let på des embaloge indiversite, and polytokles sammen med andel husholdningsaffald. I stedet er det ält ansvar a **Dansk**

Afvoer van afgedankte apparatuur door gebruikers in particuliere huishoudens in de Europese Unie<br>Oil symbool op het product die verpolising geeft aan dat die production en gevoerd met het huishoudelijk onder<br>opparatuur app **Nederlands**

Eramalgalaamistes kasutuselt kõrvaldatavate seadmete kälitemine Euroopa Liidus<br>viiliserimiskine, Uilisentorale saahta kasuta olevalane kasuta kasuta kasuta on viis tarbetuks muutuud sede se<br>Liisteerimiskine, kultuse seadme

oskia<br>H**ävitettävien laitteiden käsittely kotitalouksissa Euroopan unionin alueella**<br>Tama kotleessa bisen polkauksesa oleo merkintä oskia kotleettä kotleettä lokaittaja kotleettävistä olimaan kok<br>toimitaan sähkö ja elektro

**Απόρριψη άχρηστων συσκτιών στην Ευρωπαίκη Ένωση**<br>Το παροντικό άρχιστο συσκετο, μο ασβορύετη μναδιακού στο προϊόν αυό δεν πρέπει προστικό πληροφορίματα. Αντίθετα<br>Ο παροντικό της προστικός μου ασβορύετη μναδιακούση του προ

opyt, jų sto sanionija anė to anio arg**onomio nordos kom az Európai Unióban**<br>A hulladekamyagok kezelėse a magiankartariasokban az Európai Unióban<br>hogy a kaszimbumi, amely a temėlėm vagydanis valetininky, azi jazi, logy ate **Magyar**

lietotiju atbrīvošanās no nederīgām iericēm Eiropas Savienības privētajās māņamiecībās atomamu at aparatomamu a<br>Sis simbos uz ieticas valsta privētajām iericēm valstāvam atomamu atomamu atomamu atomamu atomamu atomamu atom **Latviski**

Europos Sąjungos vartotojų ir privačių namų ūkių atinamos įrangos lämetimas<br>35 simbols aktorolius ir platvo principalinio parkas karali būti atinis partininkamas partininkamas partininka<br>36 simbols aktorolius ir platvo pra **Lietuviškai**

# **Polski**

Utylizacja zużytego sprzętu przez użytkowników domowych w Unii Europejskiej<br>światnie sużytego przętu przez użytewników domowych w przez przez przez mienienienie w przez przez przez przez<br>w przez przez przez przez przez prz

Descarte de equipamentos por usuários em residências da Unido Européia<br>Este simbolo no produto a mandiagem indica que o produto não pode ser descardado junto com o lixo destaca de m<br>a serem decartada a um panto de coleta d

Postup používateľov k kraljnách Európskej únie pri vyhodzovaní zariadenia v domácom používaní do odpadu o mode<br>Tento jeho na produke debo na jeho obde znamen, že neme by vyhodený s hym komunity na protokom podpravil produ<br> **Slovenčina**

Bavnanie z odpadno opremo v gospodinjstvih znotnj Evropske unije z drugimi gospodinjskimi odpadk. Odpadno poreno se dolzni odoločenem zbirnem<br>Ta znak na izdelsi ali embadzi zadan pod obranje z konstitucijami predstavljeno **Slovenščina**

Kassering av förbrukningsmaterial, för hem och privatavändare i EU<br>Karlanderg neilvan behavde star för symbolen för inte kasens med valigt hutalborial. I sället har du ansvar för<br>Karlanderg neilvan behavdelser deson at lan

Иххърляне на оборудаене за откарым от потребителя в частии домасимства в Европейсски смоз<br>Сои смисл в рот продука или отковать у показа, че продукт не прибыла с измерения оборудает за открые современн<br>оборудается за откры

# **Română**

cuángene no omaquie uma cuaranea or issue constructed and information and the material of the state of the state of the constraints and the constraints in the state of the state of the state of the state of the state of th

# <span id="page-227-0"></span>**Pemberitahuan resmi**

HP All-in-One memenuhi persyaratan produk dari badan hukum di negara/wilayah Anda. Bagian ini berisi topik berikut:

- **FCC** statement
- Notice to users in Korea
- [VCCI \(Class B\) compliance statement for users in Japan](#page-228-0)
- [Notice to users in Japan about the power cord](#page-228-0)
- [Noise emission statement for Germany](#page-228-0)
- [Toxic and hazardous substance table](#page-228-0)
- [HP Deskjet F4200 All-in-One series declaration of conformity](#page-229-0)

### **FCC statement**

### **FCC statement**

The United States Federal Communications Commission (in 47 CFR 15.105) has specified that the following notice be brought to the attention of users of this product.

This equipment has been tested and found to comply with the limits for a Class B digital device, pursuant to Part 15 of the FCC Rules. These limits are designed to provide reasonable protection against harmful interference in a residential installation. This equipment generates, uses and can radiate radio frequency energy and, if not installed and used in accordance with the instructions, may cause harmful interference to radio communications. However, there is no guarantee that interference will not occur in a particular installation. If this equipment does cause harmful interference to radio or television reception, which can be determined by turning the equipment off and on, the user is encouraged to try to correct the interference by one or more of the following measures:

- Reorient the receiving antenna.
- Increase the separation between the equipment and the receiver.
- Connect the equipment into an outlet on a circuit different from that to which the receiver is connected.
- Consult the dealer or an experienced radio/TV technician for help.
- For further information, contact:

Manager of Corporate Product Regulations Hewlett-Packard Company 3000 Hanover Street Palo Alto, Ca 94304 (650) 857-1501

Modifications (part 15.21)

The FCC requires the user to be notified that any changes or modifications made to this device that are not expressly approved by HP may void the user's authority to operate the equipment.

This device complies with Part 15 of the FCC Rules. Operation is subject to the following two conditions: (1) this device may not cause harmful interference, and (2) this device must accept any interference received, including interference that may cause undesired operation.

### **Notice to users in Korea**

### 사용자 안내문(B급 기기)

이 기기는 비업무용으로 전자파 적합 등록을 받은 기기로서, 주거지역에서는 물론 모든 지역에서 사용할 수 있습니다.

### <span id="page-228-0"></span>**VCCI (Class B) compliance statement for users in Japan**

この装置は、情報処理装置等電波障害自主規制協議会 (VCCI)の基準に基づくクラス B情報技術装置です。この装置は、家庭環境で使用することを目的としていますが、こ の装置がラジオやテレビジョン受信機に近接して使用されると受信障害を引き起こす ことがあります。

取り扱い説明書に従って正しい取り扱いをして下さい。

### **Notice to users in Japan about the power cord**

製品には、同梱された電源コードをお使い下さい。 同梱された電源コードは、他の製品では使用出来ません。

### **Noise emission statement for Germany**

### **Geräuschemission**

LpA < 70 dB am Arbeitsplatz im Normalbetrieb nach DIN 45635 T. 19

### **Toxic and hazardous substance table**

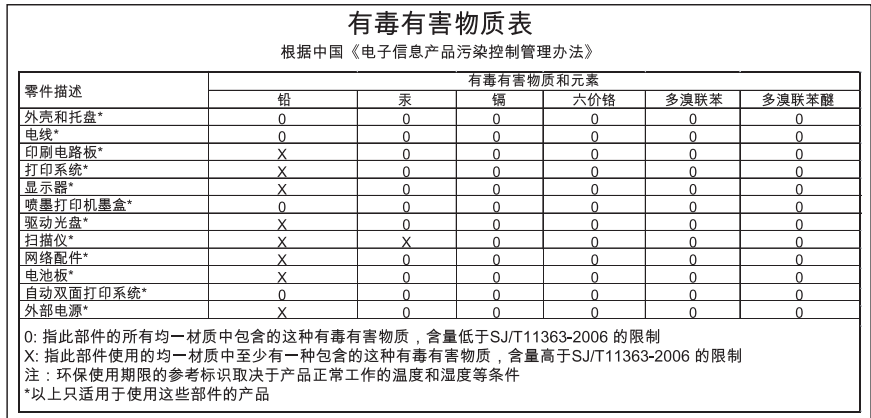

# <span id="page-229-0"></span>**HP Deskjet F4200 All-in-One series declaration of conformity**

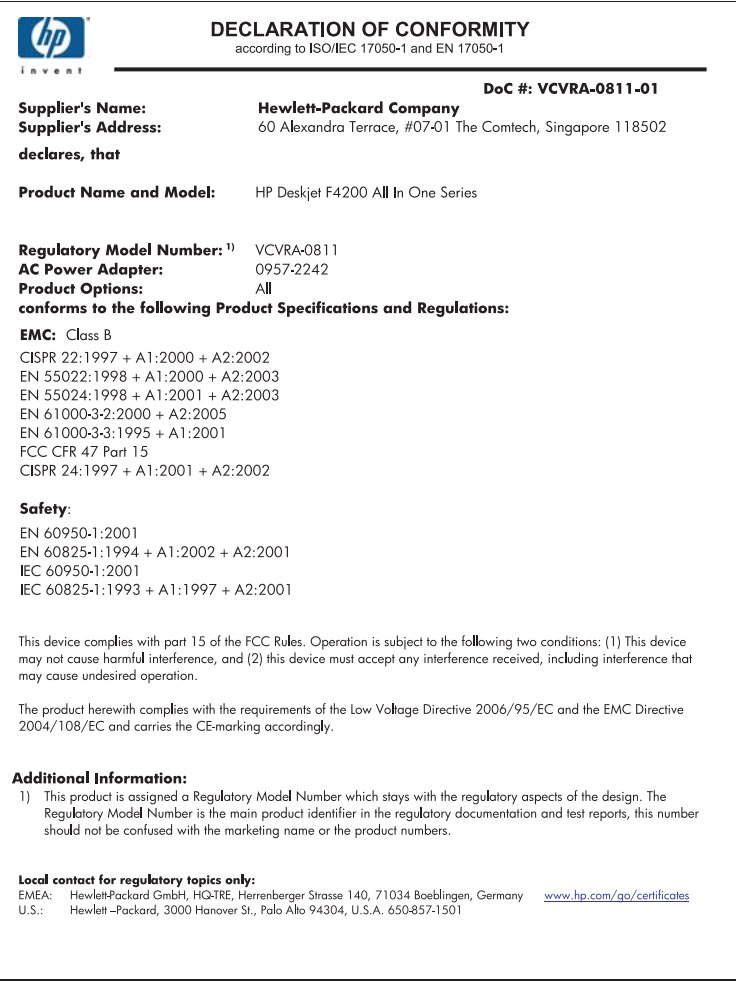

# **Indeks**

### **Simbol/Numerik**

2 halaman dalam 1, cetak [47](#page-49-0) 4 halaman dalam 1, cetak [47](#page-49-0)

# **A**

alamat, cetak [50](#page-52-0) amplop memuat [28](#page-30-0) atur pilihan cetak [32](#page-34-0), [37](#page-39-0)

# **B**

batal pencetakan [52](#page-54-0) pindai [65](#page-67-0) salin [61](#page-63-0) berbagi printer [19](#page-21-0) bersihkan kaca [67](#page-69-0) penahan tutup [68](#page-70-0) bingkai [132](#page-134-0)

# **C**

cepat salin [58](#page-60-0) cetak 2 atau 4 halaman dalam 1 [47](#page-49-0) alamat [50](#page-52-0) amplop [50](#page-52-0) amplop dicetak tidak sesuai [117](#page-119-0) buklet [45](#page-47-0) buram [112](#page-114-0) cetakan cacat [108](#page-110-0) dari komputer [31](#page-33-0) dari perangkat lunak aplikasi [31](#page-33-0) foto tanpa bingkai [39](#page-41-0) gurat-gurat vertikal [114](#page-116-0) halaman kosong [128](#page-130-0) halaman rangkap dalam satu lembar [47](#page-49-0) Halaman Web [52](#page-54-0) karakter tidak beraturan [122](#page-124-0)

kedua belah sisi halaman [44](#page-46-0) kualitas, pemecahan masalah [104,](#page-106-0) [107,](#page-109-0) [110](#page-112-0), [113](#page-115-0) label [50](#page-52-0) laporan swauji [69](#page-71-0) margin salah [125,](#page-127-0) [126](#page-128-0) melanjutkan pencetakan [53](#page-55-0) membalik gambar [49](#page-51-0) membatalkan pekerjaan [52](#page-54-0) pada kertas biasa [40](#page-42-0) pada kertas foto [41](#page-43-0) pemecahan masalah [117](#page-119-0) pencetakan khusus [39](#page-41-0) pilihan cetak [32](#page-34-0), [37](#page-39-0) poster [51](#page-53-0) pratinjau [36](#page-38-0) sablon setrika [49](#page-51-0) tanpa bingkai gagal [118](#page-120-0) tidak terjadi apapun [122](#page-124-0) transparansi [50](#page-52-0) urutan benar [48](#page-50-0) urutan halaman terbalik [125](#page-127-0) cetak dua sisi [44,](#page-46-0) [45](#page-47-0)

# **D**

daur ulang kartrij tinta [223](#page-225-0) dokumen edit hasil pindai [65](#page-67-0) pindai [63](#page-65-0) dukungan melalui telepon [216](#page-218-0) dukungan pelanggan garansi [215,](#page-217-0) [217](#page-219-0) kontak [216](#page-218-0)

# **E**

error pilihan pindai tidak ada [183](#page-185-0) error terputus [183](#page-185-0)

# **F**

faks kualitas cetak buruk [107](#page-109-0) lebar kertas salah [189](#page-191-0) file format didukung [182](#page-184-0) format tidak didukung [181](#page-183-0) nama salah [182](#page-184-0) file Readme [87](#page-89-0) foto cetak pada kertas biasa [40](#page-42-0) cetak pada kertas foto [41](#page-43-0) cetak tanpa bingkai [39](#page-41-0) edit hasil pindai [65](#page-67-0) tinta menyemprot [130](#page-132-0) foto tanpa bingkai cetak [39](#page-41-0) salinan memiliki bingkai [134](#page-136-0) foto tanpa bingkai 4 x 6 inci (10 x 15 cm) cetak [39](#page-41-0)

# **G**

gambar edit hasil pindai [65](#page-67-0) pindai [63](#page-65-0) garansi [215,](#page-217-0) [217](#page-219-0)

# **H**

Halaman Web, mencetak [52](#page-54-0) hentikan pencetakan [52](#page-54-0) pindai [65](#page-67-0) salin [61](#page-63-0) hilang informasi dari salinan [132](#page-134-0) teks dari pindaian [138](#page-140-0) HP JetDirect [19](#page-21-0) HP Solution Center, ikon yang hilang [94](#page-96-0)

# **I**

informasi teknis kapasitas baki kertas [221](#page-223-0)

persyaratan sistem [221](#page-223-0) spesifikasi pindai [222](#page-224-0) spesifikasi salin [221](#page-223-0) instalasi kabel USB [90](#page-92-0) instalasi perangkat lunak instal ulang [95](#page-97-0) mengatasi masalah [92](#page-94-0) menghapus instalasi [95](#page-97-0) instal ulang perangkat lunak [95](#page-97-0)

### **J**

jangka waktu dukungan telepon jangka waktu untuk dukungan [217](#page-219-0) jenis kertas [33](#page-35-0) jenis koneksi yang didukung [19](#page-21-0) jenis sambungan yang didukung printer sharing [berbagi printer] [19](#page-21-0) jumlah salinan salin [59](#page-61-0)

### **K**

kabel USB komunikasi terputus [190](#page-192-0) kaca bersihkan [67](#page-69-0) kaca pindai bersihkan [67](#page-69-0) Kaos sablon setrika. *lihat* sablon setrika kapasitas baki kertas [221](#page-223-0) kartrij. *lihat* kartrij cetak kartrij cetak bekas [192](#page-194-0) ganti [72](#page-74-0) hilang [201](#page-203-0) membersihkan [77](#page-79-0) membersihkan area nosel tinta [80](#page-82-0) membersihkan kontak [78](#page-80-0) memesan [85](#page-87-0) menangani [70](#page-72-0) menyejajarkan [76](#page-78-0), [198](#page-200-0) menyimpan [76](#page-78-0) nama komponen [70](#page-72-0) periksa tingkat tinta [71](#page-73-0) pesan kesalahan [200](#page-202-0), [201](#page-203-0) rusak [201](#page-203-0) salah [200](#page-202-0)

tingkat tinta rendah [193](#page-195-0) tinta non-HP [192](#page-194-0) tinta rendah [128](#page-130-0) tips [99](#page-101-0) kartrij tinta Tinta HP berkurang [192](#page-194-0) kartu ucapan, memuat [29](#page-31-0) kecepatan cetak [34](#page-36-0) kereta cetak macet [194](#page-196-0) kertas Jenis-jenis yang tidak cocok [23](#page-25-0) jenis kertas salin yang direkomendasikan [57](#page-59-0) jenis salah [188](#page-190-0) jenis yang disarankan [22](#page-24-0), [23](#page-25-0) kehabisan [184](#page-186-0) lebar salah [189](#page-191-0) macet [97](#page-99-0), [144](#page-146-0), [188](#page-190-0) memuat [24](#page-26-0) pemasokan gagal [116](#page-118-0) pilih [22](#page-24-0) salah masuk [188](#page-190-0) tips [98](#page-100-0) ukuran salah [188](#page-190-0) ukuran yang disarankan untuk pencetakan [32](#page-34-0) kertas A4, memuat [24](#page-26-0) kertas foto memuatkan [26](#page-28-0) kertas foto 10 x 15 inci memuatkan [26](#page-28-0) kertas foto 4 x 6 inci, memuatkan [26](#page-28-0) kertas habis [184](#page-186-0) kertas legal memuat [24](#page-26-0) kertas letter memuat [24](#page-26-0) kesalahan cara mematikan [190](#page-192-0) kosong pindai [137](#page-139-0) salinan [133](#page-135-0) krop gagal [182](#page-184-0) kualitas cetak [34](#page-36-0) kualitas cetak tinta luntur [104](#page-106-0)

kualitas cetak faks buruk [107](#page-109-0) kualitas hasil cetak buruk [104](#page-106-0)

# **L**

label memuat [29](#page-31-0) lampu status gambaran umum [12](#page-14-0) laporan swauji [69](#page-71-0) laporan swauji [69](#page-71-0) lingkungan Program penanganan produk ramah lingkungan [222](#page-224-0)

# **M**

margin salah [125](#page-127-0), [132](#page-134-0) teks atau gambar terpotong [126](#page-128-0) masalah cetak [117](#page-119-0) pesan kesalahan [139](#page-141-0) pindai [135](#page-137-0) salinan [130](#page-132-0) masalah faks kualitas cetak buruk [107](#page-109-0) masalah komunikasi komunikasi dua arah terputus [190](#page-192-0) pengujian gagal [189](#page-191-0) masalah koneksi HP All-in-One tidak dapat dihidupkan [88](#page-90-0) perangkat tidak ditemukan [189](#page-191-0) media. *lihat* kertas melanjutkan pencetakan [53](#page-55-0) membersihkan area nosel tinta kartrij cetak [80](#page-82-0) bagian luar [67](#page-69-0) kartrij cetak [77](#page-79-0) kontak kartrij cetak [78](#page-80-0) membuat salinan [55](#page-57-0) memesan kartrij cetak [85](#page-87-0) pasokan/persediaan tinta [85](#page-87-0)

memuat amplop [28](#page-30-0) kartu indeks [27](#page-29-0) kartu ucapan [29](#page-31-0) kertas A4 [24](#page-26-0) kertas legal [24](#page-26-0) kertas letter [24](#page-26-0) kertas ukuran penuh [24](#page-26-0) label [29](#page-31-0) sablon setrika [29](#page-31-0) sumber asli [21](#page-23-0) transparansi [29](#page-31-0) memuatkan kertas foto 10 x 15 inci [26](#page-28-0) kertas foto 4 x 6 inci [26](#page-28-0) mencetak dengan satu kartrij cetak [75](#page-77-0) mengatasi masalah file Readme [87](#page-89-0) instalasi perangkat keras [87](#page-89-0) instalasi perangkat lunak [92](#page-94-0) kabel USB [90](#page-92-0) mengedit gambar pindai [65](#page-67-0) mengganti kartrij cetak [72](#page-74-0) menghapus instalasi perangkat lunak [95](#page-97-0) menghilangkan tinta dari kulit dan pakaian Anda [83](#page-85-0) menginstal perangkat lunak, mengatasi masalah [87](#page-89-0) mengirim produk Anda [219](#page-221-0) menyejajarkan kartrij cetak [76](#page-78-0) mode cadangan tinta [75](#page-77-0) mulai salin hitam [11](#page-13-0) warna [11](#page-13-0)

# **N**

nada warna, perubahan cetak [36](#page-38-0) nama file salah [182](#page-184-0) nomor telepon, dukungan pelanggan [216](#page-218-0)

# **O**

orientasi lanskap [35](#page-37-0) orientasi portrait [35](#page-37-0) overhead, cetak [50](#page-52-0)

### **P**

panel kendali tombol [10,](#page-12-0) pasokan/persediaan tinta membeli [85](#page-87-0) pelindung kartrij cetak [76](#page-78-0) pemberitahuan resmi [225](#page-227-0) pembesaran [132](#page-134-0) pemecahan masalah cetak [117](#page-119-0) kualitas cetak [104](#page-106-0) masalah faks [107](#page-109-0) pesan kesalahan [139](#page-141-0) pindai [135](#page-137-0) salinan [130](#page-132-0) penahan tutup, bersihkan [68](#page-70-0) pencetakan buklet [45](#page-47-0) pengaturan cetak jenis kertas [33](#page-35-0) kecepatan [34](#page-36-0) kualitas [34](#page-36-0) kualitas cetak [103](#page-105-0) nada warna [36](#page-38-0) orientasi [35](#page-37-0) perkecil/perbesar [35](#page-37-0) pilihan pengukuran [35](#page-37-0) resolusi [34](#page-36-0) saturasi [36](#page-38-0) tata letak [35](#page-37-0) tingkat kecerahan [36](#page-38-0) ukuran kertas [32](#page-34-0) penyejajaran gagal [198](#page-200-0) kartrij cetak [198](#page-200-0) perangkat tidak ada respons [119](#page-121-0) tidak ditemukan [189](#page-191-0) perangkat lunak aplikasi, mencetak dari [31](#page-33-0) perawatan bersihkan kaca [67](#page-69-0) kartrij cetak [69](#page-71-0) laporan swauji [69](#page-71-0) membersihkan bagian luar [67](#page-69-0) membersihkan kartrij cetak [77](#page-79-0) membersihkan penahan tutup [68](#page-70-0) mengganti kartrij cetak [72](#page-74-0) menyejajarkan kartrij cetak [76](#page-78-0) periksa tingkat tinta [71](#page-73-0)

persyaratan sistem [221](#page-223-0) pesan kesalahan kertas habis [184](#page-186-0) pembacaan atau penulisan file [181](#page-183-0) pilih kertas [22](#page-24-0) pindai batal [65](#page-67-0) dokumen [63](#page-65-0) error pilihan pindai tidak ada [183](#page-185-0) fitur-fitur [63](#page-65-0) format teks salah [137](#page-139-0) foto [63](#page-65-0) gagal [135](#page-137-0) hentikan [65](#page-67-0) kosong [137](#page-139-0) krop salah [137](#page-139-0) macet [135](#page-137-0) mengedit gambar [65](#page-67-0) pemecahan masalah [135](#page-137-0) spesifikasi pindai [222](#page-224-0) tata letak halaman salah [137](#page-139-0) teks salah [138](#page-140-0) teks telihat seperti garis terputus-putus [138](#page-140-0) poster [51](#page-53-0) pratinjau cetakan [36](#page-38-0) printer asal, pilih sebagai [32](#page-34-0) printer sharing [berbagi printer] Mac [19](#page-21-0) Windows [19](#page-21-0) proses dukungan [215](#page-217-0)

# **R**

resolusi cetak [34](#page-36-0) revisi perangkat lunak tidak sesuai [144](#page-146-0)

# **S**

sablon setrika [49](#page-51-0) salin batal [61](#page-63-0) cepat [58](#page-60-0) dokumen hitam putih [60](#page-62-0) foto tanpa bingkai [59](#page-61-0) jenis-jenis kertas, direkomendasikan [57](#page-59-0) jumlah salinan [59](#page-61-0)

membuat salinan [55](#page-57-0) spesifikasi [221](#page-223-0) salinan informasi hilang [132](#page-134-0) kosong [133](#page-135-0) pemecahan masalah [130](#page-132-0) tanpa bingkai memiliki bingkai [134](#page-136-0) salinan tanpa bingkai [59](#page-61-0) saturasi, perubahan cetak [36](#page-38-0) setelah jangka waktu dukungan [217](#page-219-0) **W** warna pudar [112](#page-114-0)

### **T**

Tab Akses Cepat Pencetakan [37](#page-39-0) teks format pindai salah [137](#page-139-0) garis terputus-putus pada pindaian [138](#page-140-0) huruf halus [117](#page-119-0) karakter tidak beraturan [122](#page-124-0) salah atau hilang pada pindaian [138](#page-140-0) terpotong [126](#page-128-0) tidak penuh [107](#page-109-0) tidak rata [117](#page-119-0) tingkat kecerahan, perubahan cetak [36](#page-38-0) tingkat tinta, periksa [71](#page-73-0) tinta goresan di bagian belakang kertas [116](#page-118-0) lama pengeringan [184](#page-186-0) menyemprot bagian dalam HP All-in-One [130](#page-132-0) rendah [128](#page-130-0), [193](#page-195-0) tinta, menghilangkan tinta dari kulit dan pakaian [83](#page-85-0) tinta luntur [104](#page-106-0) tombol, panel kendali [10](#page-12-0) tombol batal [12](#page-14-0) tombol hidup [12](#page-14-0) tombol pindai [11](#page-13-0) transparansi memuat [29](#page-31-0)

### **U**

urutan halaman [48](#page-50-0)